# FileMaker, Pro 12

# Aide FileMaker Server

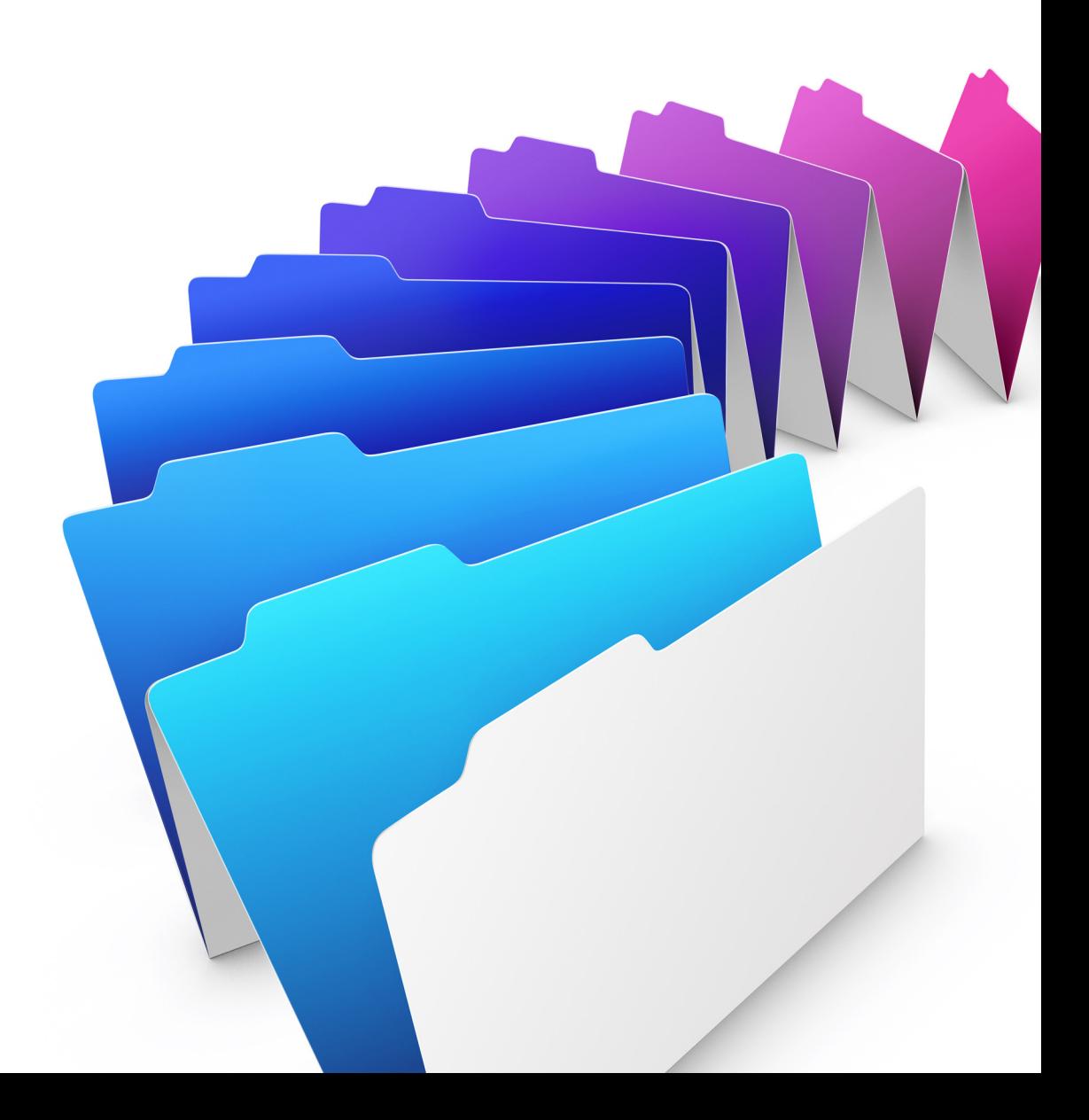

© 2007-2012 FileMaker, Inc. Tous droits réservés.

FileMaker, Inc. 5201 Patrick Henry Drive Santa Clara, California 95054

FileMaker est une marque de FileMaker, Inc., déposée aux Etats-Unis et dans d'autres pays. Le logo en forme de dossier est une marque de FileMaker, Inc. Toutes les autres marques sont la propriété de leurs détenteurs respectifs.

La documentation de FileMaker est protégée par la législation sur les droits d'auteur. Vous n'êtes pas autorisé à créer des copies supplémentaires ni à distribuer cette documentation sans l'accord écrit de FileMaker. Vous devez posséder une copie sous licence valide de FileMaker pour utiliser cette documentation.

Toutes les personnes, sociétés, adresses email et URL citées dans les exemples sont fictives et toute ressemblance avec des personnes, des sociétés, des adresses emails ou des URL existantes ne serait que pure coïncidence. La liste des auteurs est disponible dans les documents Remerciements fournis avec ce logiciel. Les produits tiers et les adresses URL sont mentionnés à titre indicatif uniquement, et non pas à titre de recommandation. FileMaker, Inc. se dégage de toute responsabilité concernant les performances de ces produits.

Pour plus de détails, consultez notre site Web, à l'adresse http://www.filemaker.fr.

Edition : 01

# **Table des matières**

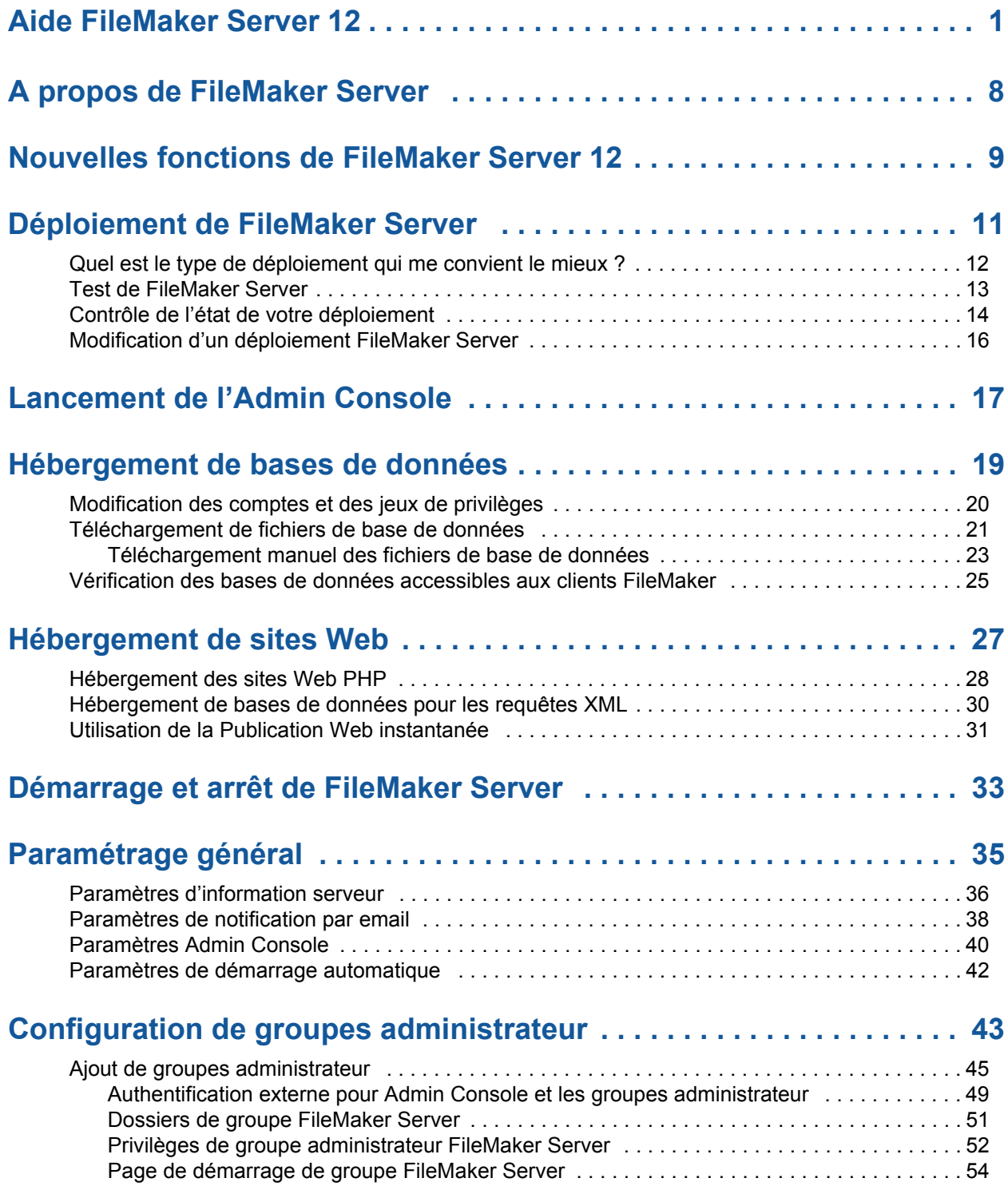

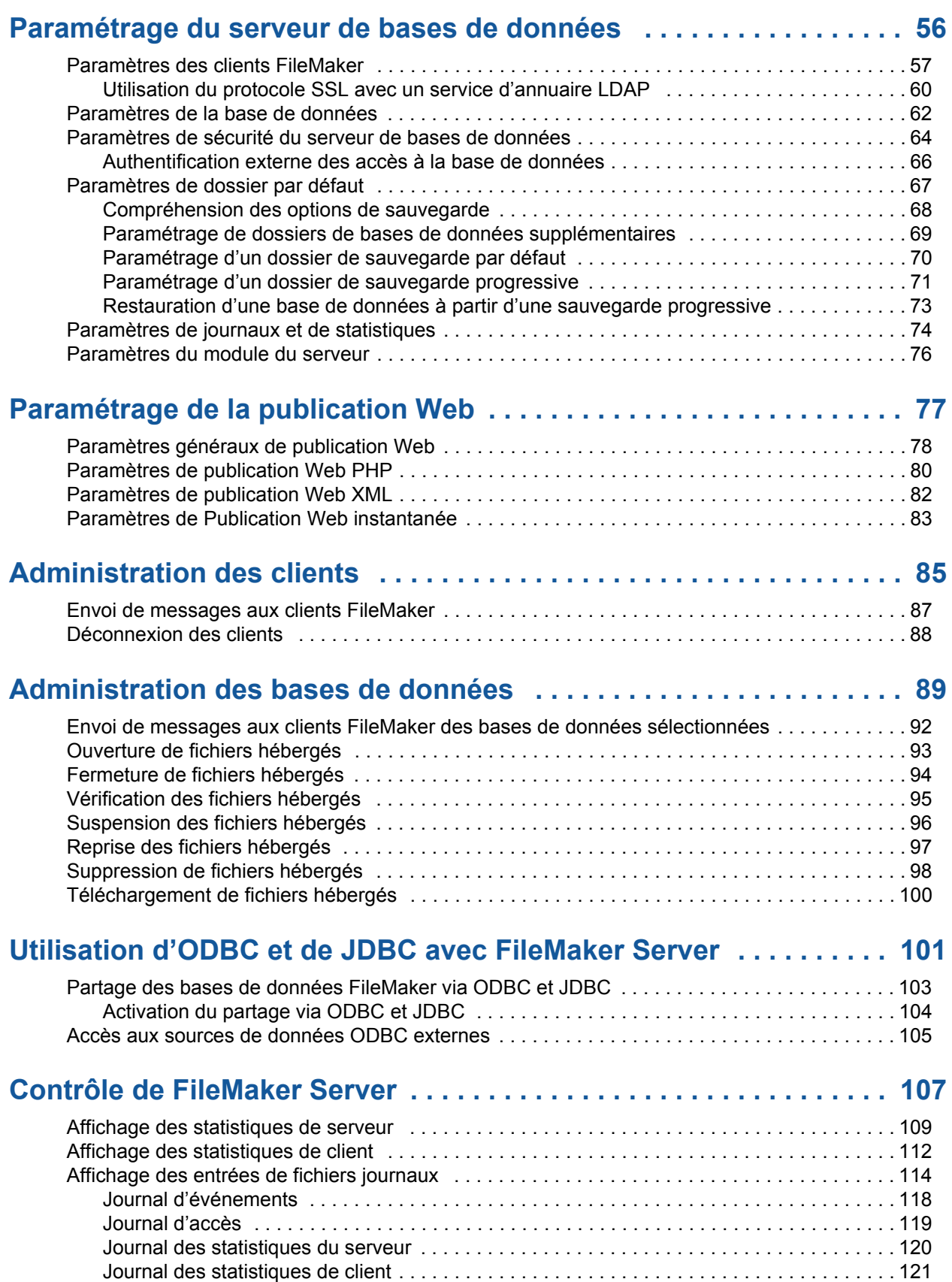

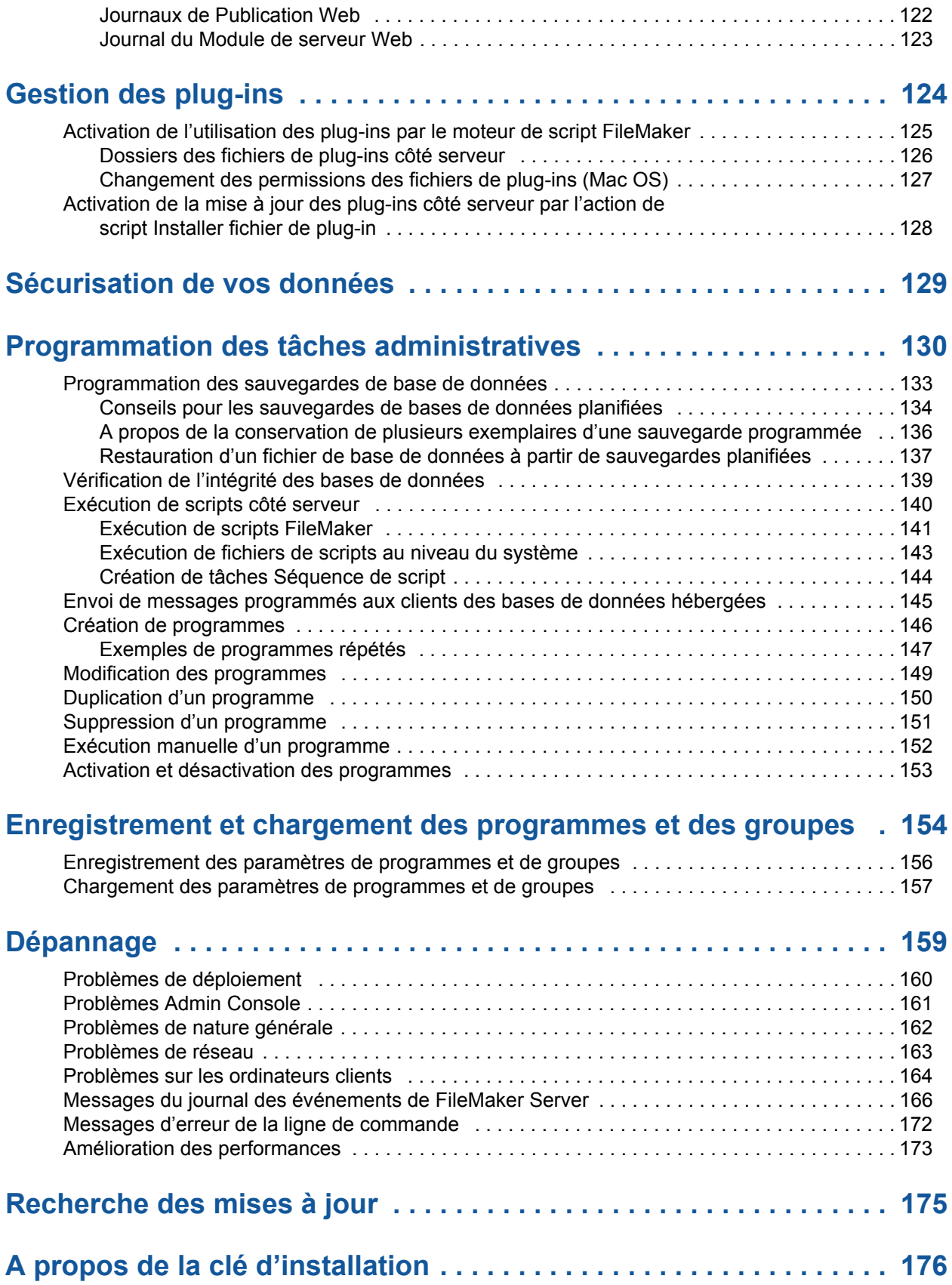

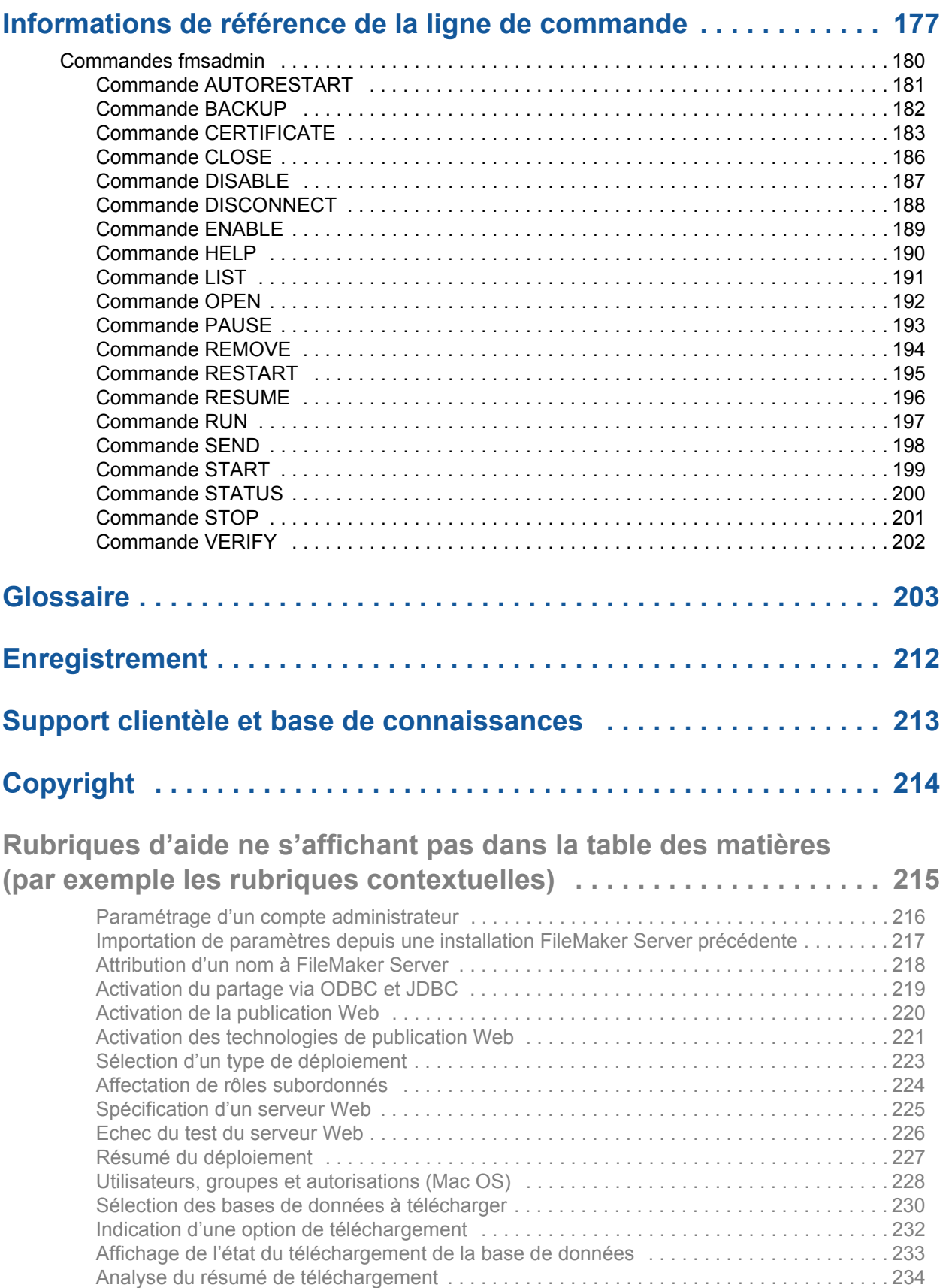

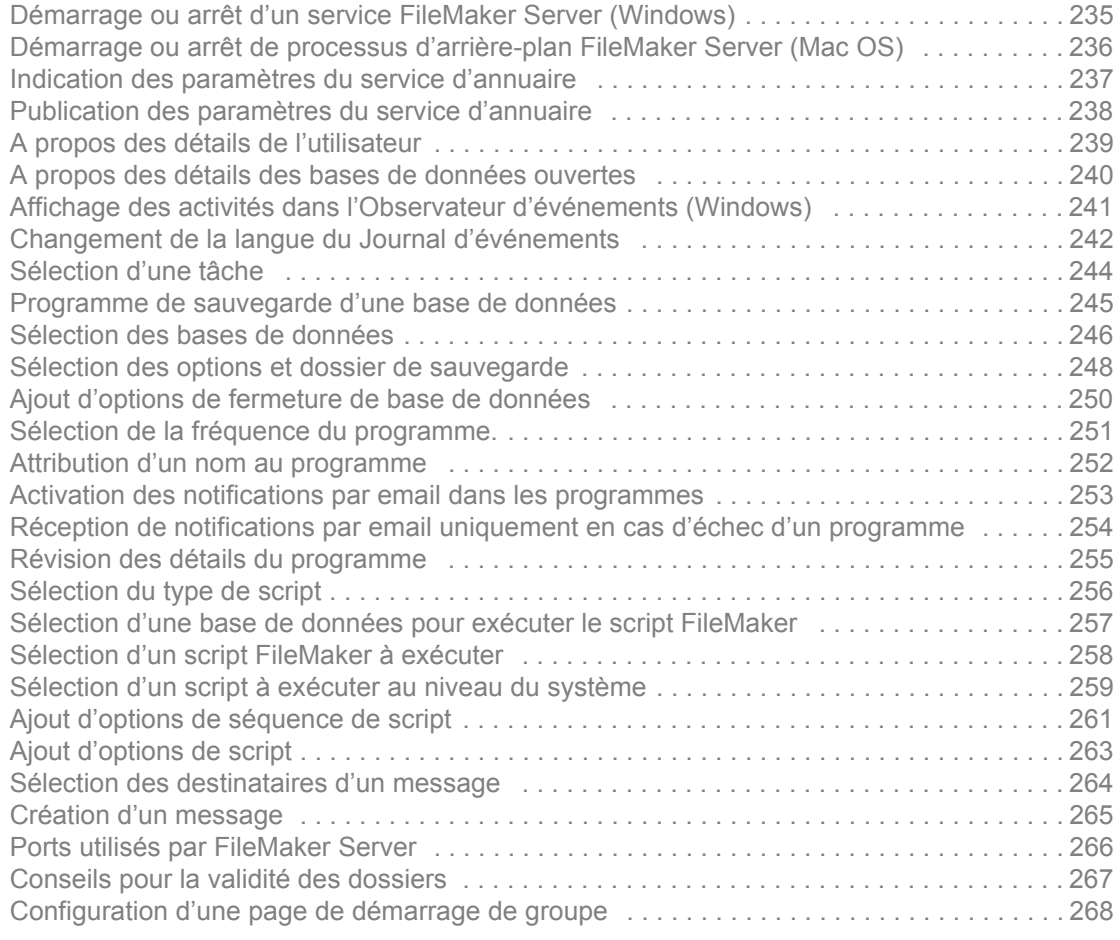

# <span id="page-7-1"></span>**A propos de FileMaker Server**

<span id="page-7-0"></span>FileMaker® Server est un serveur de bases de données dédié qui ouvre les fichiers [FileMaker Pro](#page-204-0), les rend disponibles pour les clients de votre réseau, et publie les données FileMaker dans des pages Web ou d'autres applications.

#### **Admin Console**

FileMaker Server Admin Console est une application qui vous permet de configurer et d'administrer facilement FileMaker Server, de travailler avec des bases de données hébergées et des clients, de les contrôler et d'assurer un suivi des informations statistiques.

Vous pouvez exécuter Admin Console sur la même machine que FileMaker Server, ou sur la quasitotalité des ordinateurs Windows ou Mac OS disposant d'un accès réseau à FileMaker Server. Consultez la rubrique [Lancement de l'Admin Console](#page-16-1).

#### **FileMaker Server Advanced**

FileMaker Server Advanced propose toutes les fonctions de FileMaker Server, auxquelles s'ajoutent :

- **•** La publication Web instantanée. Consultez la rubrique [Utilisation de la Publication](#page-30-1)  [Web instantanée](#page-30-1).
- **•** Le partage de données sous forme de source de données SQL via ODBC et JDBC. Consultez la rubrique [Partage des bases de données FileMaker via ODBC et JDBC](#page-102-1).
- **•** Les [groupes administrateur.](#page-204-1) Consultez la rubrique [Configuration de groupes administrateur.](#page-42-1)

**Remarque** Si vous êtes [administrateur de groupe](#page-204-1), votre [administrateur de serveur](#page-202-1) doit configurer votre groupe administrateur pour vous permettre d'effectuer des tâches d'administration de bases de données. Les administrateurs de groupe ne sont pas autorisés à configurer FileMaker Server ni à effectuer les autres tâches d'administration de serveur décrites dans un grand nombre de rubriques du système d'aide en ligne. Une note placée au début de chaque rubrique principale indique les tâches que les administrateurs de groupe sont autorisés à effectuer si l'administrateur de serveur sélectionne le privilège approprié pour le groupe. Pour plus d'informations, contactez votre administrateur de serveur.

Pour procéder à la mise à jour d'un [déploiement](#page-203-0) FileMaker Server vers FileMaker Server Advanced, il vous faut une clé d'installation FileMaker Server Advanced. Il n'est pas nécessaire de réinstaller le logiciel pour entrer une nouvelle clé. Pour mettre à jour votre clé d'installation, consultez la rubrique [Paramètres d'information serveur.](#page-35-1)

#### **Clients pris en charge**

Les clients pris en charge sont :

- **•** FileMaker Pro 12
- **•** FileMaker Go 12
- **•** les utilisateurs Web accédant aux données grâce au [moteur de publication Web](#page-206-0) de FileMaker Server ;
- **•** les clients FileMaker ODBC (Open Database Connectivity) et JDBC (Java Database Connectivity) utilisant les [pilotes](#page-207-0) clients FileMaker (une licence FileMaker Server Advanced est requise).

#### **Rubriques connexes**

[Nouvelles fonctions de FileMaker Server 12](#page-8-0)

# <span id="page-8-0"></span>**Nouvelles fonctions de FileMaker Server 12**

FileMaker Server 12 intègre les nouvelles fonctions et améliorations système suivantes pour les administrateurs de serveur :

#### **Améliorations système**

- **•** Sur les systèmes 64 bits, les composants FileMaker Server [Serveur de bases de données](#page-209-0) et Moteur de publication Web sont désormais des processus 64 bits pouvant utiliser une taille de RAM système plus élevée. Améliorez les performances sur les systèmes 64 bits en spécifiant une taille de mémoire de cache de base de données plus volumineuse au niveau de l'onglet **Serveur de bases de données > Bases de données**. Consultez la rubrique [Paramètres de la base de données](#page-61-1).
- **•** Le [moteur de script FileMaker](#page-206-1) est un composant FileMaker Server séparé qui exécute des scripts et des plug-ins FileMaker.
- **•** Le serveur de bases de données utilise des [liens en dur](#page-205-0) pour améliorer les performances avec des sauvegardes planifiées pour les bases de données n'ayant pas été modifiées depuis la dernière sauvegarde.

#### **Améliorations de déploiement**

- **•** Chargez les paramètres des planifications et groupes administrateur pendant le déploiement de FileMaker Server pour configurer les programmes et les groupes administrateur dans la nouvelle installation. Consultez la rubrique *Importation de paramètres depuis une installation* [FileMaker Server](#page-216-1) précédente.
- **•** Affichez des messages d'état fournissant une description détaillée de la progression du déploiement tandis que FileMaker Server configure le déploiement.

#### **Sauvegardes progressives**

**•** Utilisez les [sauvegardes progressives](#page-208-0) en association avec les sauvegardes planifiées pour garantir un plan de sauvegarde complet. Consultez la rubrique [Compréhension des options](#page-67-1)  [de sauvegarde.](#page-67-1)

#### **Groupes administrateur**

**•** Configurez une [page de démarrage de groupe](#page-207-1) listant les bases de données hébergées associées à un groupe administrateur. Consultez la rubrique [Page de démarrage de groupe](#page-53-1)  [FileMaker Server.](#page-53-1)

#### **Graphique de statistiques**

**•** Affichez onze types de statistiques de base de données dans un graphique mis à jour en continu. Consultez la rubrique [Configuration du graphique Statistiques de bases de données.](#page-109-0)

#### **Filtrage Log Viewer**

**•** Filtrez les messages affichés dans le Log Viewer en saisissant une chaîne de filtre. Consultez la rubrique [Filtrage et tri des entrées de fichiers journaux.](#page-114-0)

#### **Publication Web**

- **•** Spécifiez des limites séparées pour les clients de publication Web personnalisée et de publication Web instantanée. Consultez la rubrique [Paramètres généraux de publication Web](#page-77-1).
- **•** Utilisez le fichier wpe.log pour contrôler les informations relatives à la publication Web personnalisée. Consultez la rubrique [Journaux de Publication Web.](#page-121-1)

#### **Téléchargement de bases de données depuis FileMaker Server**

**•** Téléchargez une base de données hébergée depuis FileMaker Server vers votre système local. Consultez la rubrique [Téléchargement de fichiers hébergés](#page-99-1).

#### **Rubriques Conteneur améliorées**

- **•** L'assistant Téléchargement de base de données et la fonctionnalité de téléchargement de base de données prennent en charge les bases de données utilisant des rubriques Conteneur gérées (rubriques Conteneur stockant des objets en externe). Consultez les rubriques [Téléchargement de fichiers de base de données](#page-20-1) et [Téléchargement de fichiers hébergés.](#page-99-1)
- **•** Les sauvegardes planifiées et les sauvegardes progressives prennent en charge les bases de données utilisant des rubriques Conteneur gérées (rubriques Conteneur stockant des objets en externe).

#### **Interface de ligne de commande**

- **•** Démarrez, arrêtez ou redémarrez des composants FileMaker Server individuellement, notamment le moteur de publication Web, le moteur de script FileMaker et le port d'écoute XDBC. Consultez les rubriques [Commande RESTART,](#page-194-1) [Commande START](#page-198-1) et [Commande STOP](#page-200-1).
- **•** Spécifiez le nombre maximum de sauvegardes à conserver à l'aide d'une commande d'interface de ligne de commande. Consultez la rubrique [Commande BACKUP](#page-181-1).

#### **Rubriques connexes**

[A propos de FileMaker Server](#page-7-0)

# **Déploiement de FileMaker Server**

<span id="page-10-0"></span>**Remarque** Les informations suivantes sont destinées aux [administrateurs de serveur.](#page-202-1)

Lorsque vous installez FileMaker Server, vous prenez la décision de le déployer sur une ou plusieurs machine(s).

Dans le cas d'un [déploiement](#page-203-0) sur plusieurs ordinateurs, l'un d'entre eux est toujours maître et les autres sont ses subordonnés.

- **•** L'**ordinateur maître** est toujours celui sur lequel le [serveur de bases de données](#page-209-0) est déployé.
- **•** Les **machines subordonnées** sont celles sur lesquelles s'exécute le [moteur de publication](#page-206-0)  [Web](#page-206-0) ou le [serveur Web.](#page-209-1)

Dans le cas d'un déploiement sur une seule machine, tous les composants fonctionnent sur une seule machine, qui peut être considérée comme l'ordinateur maître.

Pour plus d'informations, reportez-vous à la rubrique Quel est le type de déploiement qui me [convient le mieux ?](#page-11-0)

Dès que vous avez installé FileMaker Server sur l'ordinateur maître, l['assistant](#page-202-2) Déploiement vous guide dans le processus de déploiement des composants FileMaker Server.

L'assistant Déploiement vous aide à accomplir les tâches suivantes :

- **•** créer un [compte](#page-203-1) administrateur que vous utiliserez pour vous connecter à FileMaker Server [Admin Console](#page-202-3) ;
- **•** charger un [fichier de paramètres de programmes et groupes](#page-204-2) créé à partir d'une installation précédente ;
- **•** définir le nom de votre déploiement FileMaker Server ;
- **•** activer le partage via [ODBC](#page-206-2) et [JDBC](#page-205-1) (licence FileMaker Server Advanced requise) ;
- **•** activer la publication Web et sélectionner les technologies de publication Web à utiliser ;
- **•** sélectionner un type de déploiement et, dans un déploiement sur plusieurs machines, attribuer des [rôles aux machines](#page-208-1) ;
- **•** indiquer un serveur web (lorsque la publication web est activée) ;
- **•** afficher les résultats au fur et à mesure du déploiement de FileMaker Server.

Vous pouvez tester votre déploiement après son paramétrage initial, et vous pourrez le modifier ultérieurement, si vos besoins changent. Consultez la rubrique Modification d'un déploiement [FileMaker Server.](#page-15-0)

**Remarque** Si vous annulez l'assistant Déploiement lors du paramétrage initial, Admin Console se ferme et FileMaker Server n'est pas déployé. Toute tentative de lancement d'Admin Console démarre l'assistant Déploiement dans le but de terminer le déploiement de FileMaker Server.

# <span id="page-11-0"></span>**Quel est le type de déploiement qui me convient le mieux ?**

**Remarque** Les informations suivantes sont destinées aux [administrateurs de serveur.](#page-202-1)

Le type de [déploiement](#page-203-0) à utiliser dépend principalement de la charge de publication Web, résumée ci-dessous. Plus la charge de publication est élevée, plus il faut inclure de machines dans votre déploiement FileMaker Server. Vous pouvez effectuer un déploiement initial sur une petite quantité de machines et, si la charge augmente, modifier le déploiement ultérieurement afin d'employer jusqu'à trois machines.

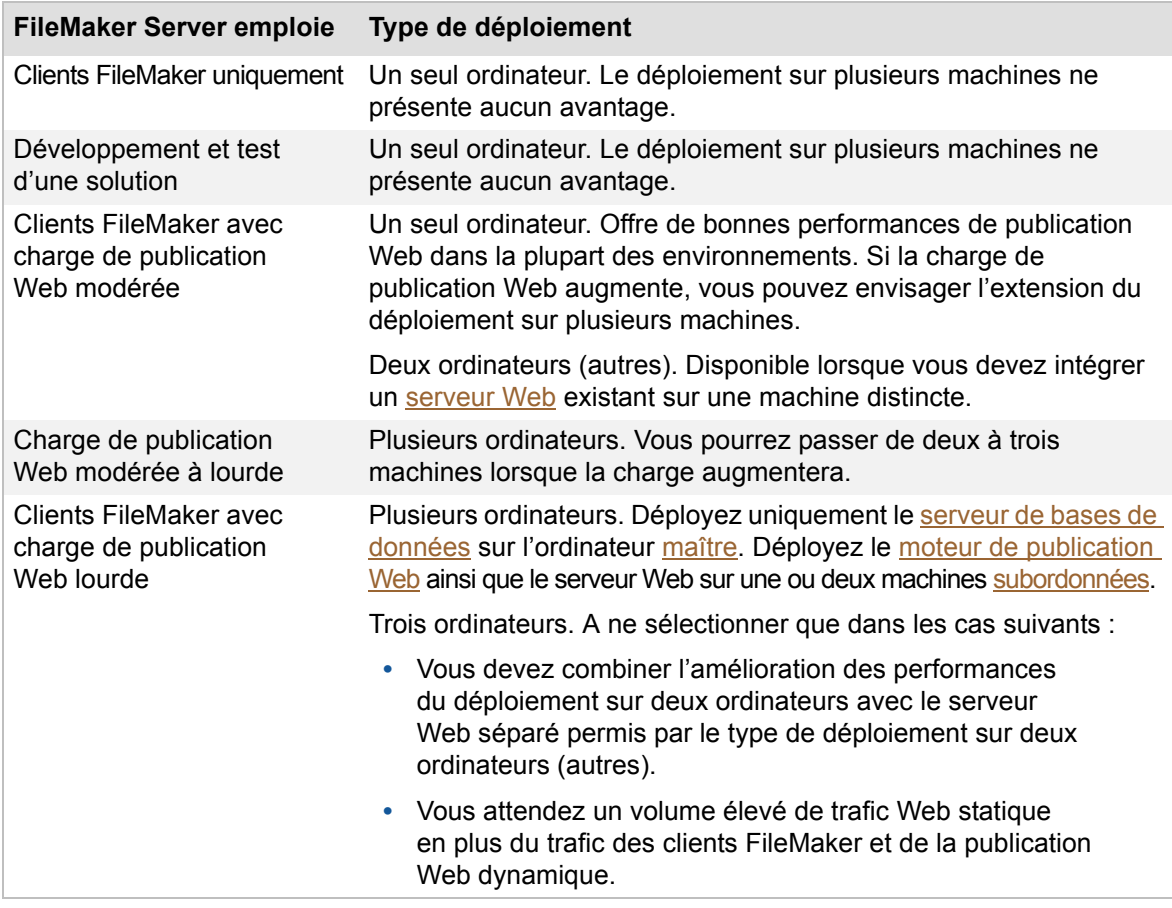

Si vous envisagez un déploiement sur plusieurs machines, trois variantes vous permettent de décider des composants présents sur chaque machine. Pour de plus amples détails, consultez le GUIDE DE DÉMARRAGE DE FILEMAKER SERVER de la [page de démarrage.](http://fmi-relative/#Docs)

#### **Rubriques connexes**

[Déploiement de FileMaker Server](#page-10-0) [Sélection d'un type de déploiement](#page-222-1) [Affectation de rôles subordonnés](#page-223-1)

# <span id="page-12-1"></span><span id="page-12-0"></span>**Test de FileMaker Server**

**Remarque** Les informations suivantes sont destinées aux [administrateurs de serveur](#page-202-1) et aux [administrateurs de groupe.](#page-202-4)

La manière la plus simple de tester votre *déploiement* FileMaker Server est d'utiliser la page Tests technologiques. Les liens de cette page donnent accès à la base de données hébergée FMServer\_Sample.fmp12 par le biais des technologies répertoriées ci-dessous. Si le test réussit, c'est que tous les composants FileMaker Server fonctionnent correctement.

#### **Pour tester le déploiement FileMaker Server :**

**1.** Ouvrez la page [Tests technologiques](http://fmi-relative/test).

Deux méthodes permettent d'accéder à cette page :

**•** Démarrez Admin Console et cliquez sur l'icône Ouvrir la page de test :

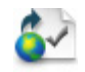

**•** Entrez l'adresse suivante dans le navigateur Web :

http://[hôte ou adresse IP de l'ordinateur maître]:16000/test

**2.** Cliquez sur le lien correspondant à chaque test à accomplir.

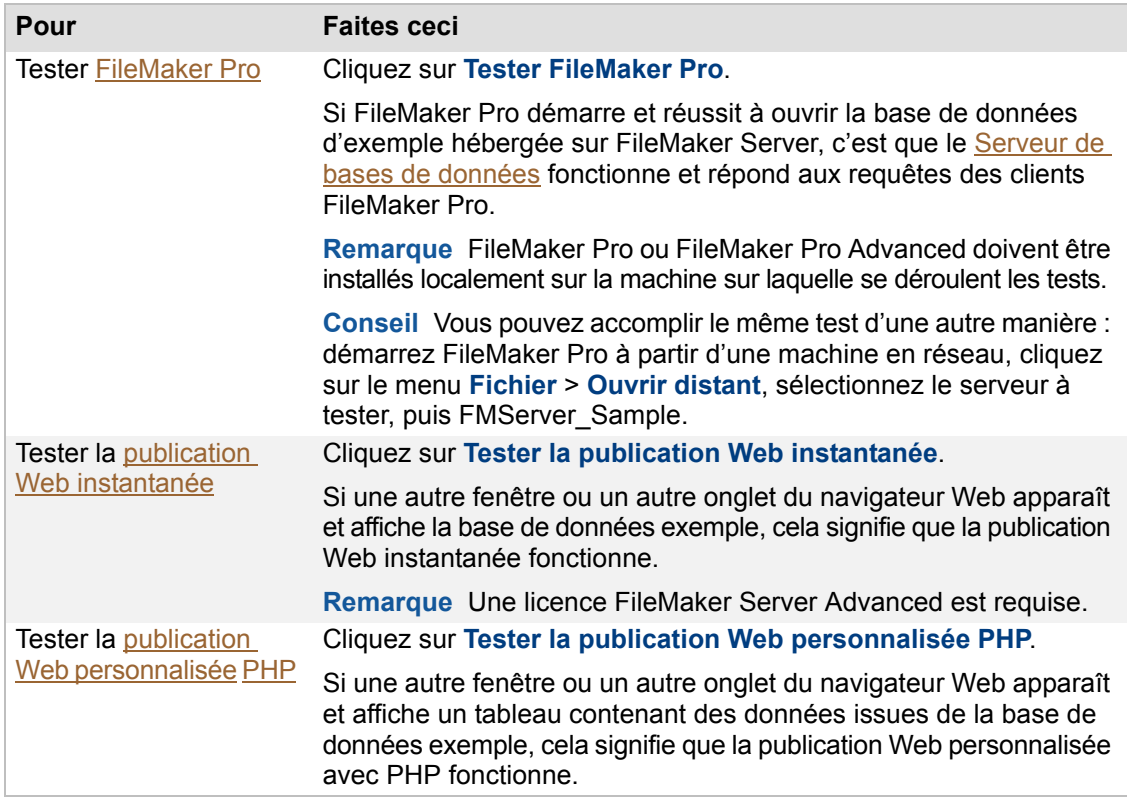

#### **Rubriques connexes**

[Déploiement de FileMaker Server](#page-10-0) [Paramétrage du serveur de bases de données](#page-55-1) [Paramétrage de la publication Web](#page-76-1)

# <span id="page-13-0"></span>**Contrôle de l'état de votre déploiement**

**Remarque** Les informations suivantes sont destinées aux [administrateurs de serveur](#page-202-1) et aux [administrateurs de groupe.](#page-202-4)

Le volet **Présentation de FileMaker Server** affiche en temps réel des informations d'état concernant votre [déploiement](#page-203-0) FileMaker Server. Ces informations sont mises à jour au bout de quelques secondes. Si vous êtes administrateur de groupe, le nom du groupe que vous administrez actuellement apparaît dans la partie supérieure du volet **Présentation de FileMaker Server**.

La zone **Informations d'état du serveur** affiche la condition générale de votre déploiement FileMaker Server.

Le diagramme représente le nombre de machines présentes dans votre déploiement, ainsi que l['adresse IP](#page-202-5) de chaque machine et l'état du [serveur Web](#page-209-1), du [moteur de publication Web](#page-206-0) et du [serveur de bases de données](#page-209-0).

- Si l'indicateur en regard d'un nom de composant est une coche verte  $\left( \bigcirc \right)$ , cela signifie que ce composant fonctionne normalement.
- Si l'indicateur en regard d'un nom de composant est un point d'exclamation rouge  $\left( \bullet \right)$ ), cela signifie que le composant ne fonctionne pas ou que l'ordinateur [maître](#page-205-2) ne peut pas communiquer avec l'ordinateur [subordonné](#page-209-2) sur lequel le composant est exécuté.
- **•** Si l'indicateur en regard du composant de serveur Web est un point d'interrogation jaune  $( 0)$ , cela signifie que la publication Web est active, mais n'a pas été configurée.
- **•** Si l'indicateur en regard du moteur de publication Web ou du serveur de base de données est un cercle gris ( ), cela signifie que le composant est arrêté et doit être démarré. Consultez la rubrique [Démarrage et arrêt de FileMaker Server](#page-32-1).

Le diagramme indique également si une technologie Web prise en charge ou si le partage [ODBC/](#page-206-2) [JDBC](#page-205-1) est activé ou désactivé.

La liste **Informations de serveur** propose ces informations :

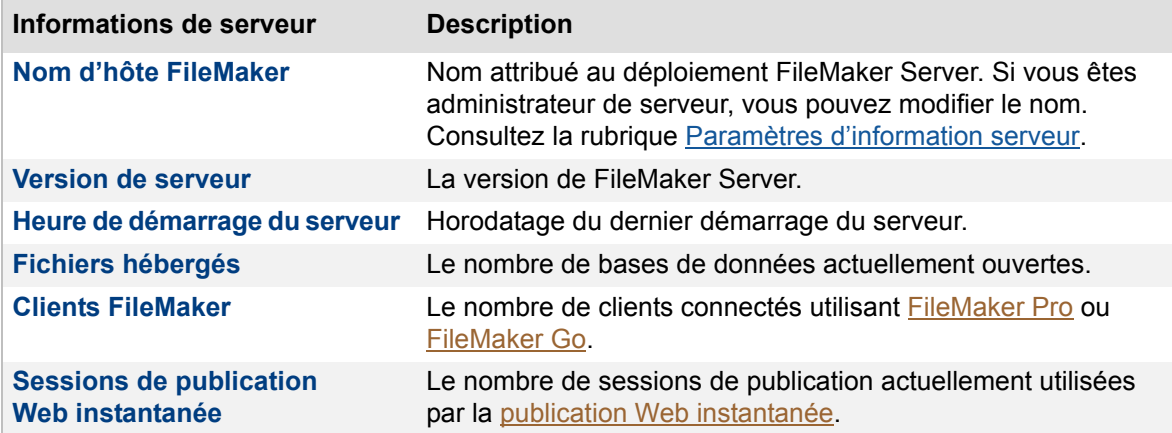

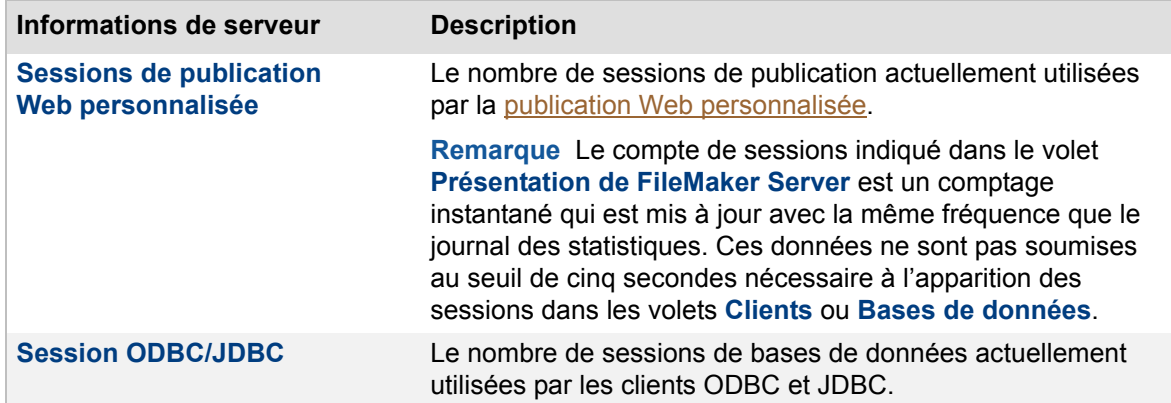

#### **Modification du déploiement de FileMaker Server (administrateurs de serveur uniquement)**

Si vous êtes administrateur de serveur, vous pouvez modifier le nombre et le rôle des ordinateurs de votre déploiement en cliquant sur **Modifier le déploiement du serveur**. Pour plus d'informations, consultez la rubrique [Modification d'un déploiement FileMaker Server.](#page-15-0)

Pour changer le nombre maximum de sessions de publication Web personnalisée ou de sessions de publication Web instantanée, consultez la rubrique [Paramètres généraux de publication Web](#page-77-1).

#### **Informations destinées aux administrateurs de groupe**

Si vous êtes administrateur de groupe, votre administrateur de serveur doit configurer votre groupe administrateur pour vous permettre d'effectuer des tâches d'administration de bases de données. Les administrateurs de groupe ne sont pas autorisés à configurer FileMaker Server ni à effectuer les autres tâches d'administration de serveur décrites dans un grand nombre de rubriques du système d'aide en ligne. Une note placée au début de chaque rubrique d'aide principale indique les tâches que les administrateurs de groupe sont autorisés à effectuer si l'administrateur du serveur sélectionne le privilège approprié pour le groupe.

Si votre compte est associé à plusieurs groupes administrateur, Admin Console affiche la boîte de dialogue Sélectionner groupe administrateur au moment de votre connexion. Sélectionnez le groupe administrateur que vous souhaitez administrer, puis cliquez sur **OK**. Après la connexion, vous pouvez basculer entre les groupes administrateur à l'aide du menu **Serveur** > **Groupes** et en choisissant le nom du groupe.

Pour plus d'informations, contactez votre administrateur de serveur.

#### **Remarques**

- **•** La publication Web instantanée et le partage via ODBC/JDBC nécessitent une licence FileMaker Server Advanced.
- **•** Si vous configurez un ordinateur en tant que subordonné et que vous souhaitez le transformer en maître, désinstallez puis réinstallez FileMaker Server. Sélectionnez **Maître** dans la boîte de dialogue Désignation de l'ordinateur maître/subordonné du programme d'installation. Pour plus d'informations sur la transformation d'une installation existante, consultez le GUIDE DE DÉMARRAGE DE FILEMAKER SERVER de la [Page de démarrage.](http://fmi-relative/#Docs)

#### **Rubriques connexes**

**[Dépannage](#page-158-1)** [Déploiement de FileMaker Server](#page-10-0)

# <span id="page-15-0"></span>**Modification d'un déploiement FileMaker Server**

**Remarque** Les informations suivantes sont destinées aux [administrateurs de serveur.](#page-202-1)

Vous pouvez effectuer un *déploiement* initial sur une petite quantité de machines et, si la charge de publication Web augmente, utiliser l['assistant](#page-202-2) Déploiement pour modifier votre déploiement FileMaker Server afin d'employer jusqu'à trois machines.

#### **Pour modifier un déploiement FileMaker Server :**

**1.** Cliquez sur **Présentation de FileMaker Server**, puis sur le lien **Modifier le déploiement du serveur**.

L'assistant Déploiement démarre.

**2.** Cliquez **Suivant** tant que les options à modifier ne s'affichent pas.

L'assistant Déploiement montre les sélections en cours.

- **3.** Changez les sélections de votre choix dans ces étapes de l'assistant Déploiement :
	- **•** [Activation de la publication Web](#page-219-1)
	- **•** [Activation des technologies de publication Web](#page-220-1)
	- **•** [Sélection d'un type de déploiement](#page-222-1)
	- **•** [Affectation de rôles subordonnés](#page-223-1)
	- **•** [Spécification d'un serveur Web](#page-224-1)

A part l'activation ou la désactivation des technologies de publication Web spécifiques, les autres étapes listées ci-dessus ne peuvent être modifiées que dans l'assistant Déploiement. Tous les autres paramètres des volets d'Admin Console peuvent être modifiés dans **Configuration**.

- **4.** Dans l'étape Résumé du déploiement, contrôlez vos sélections.
	- **•** Cliquez sur **Terminer** pour confirmer vos sélections.

FileMaker Server implante les modifications de votre déploiement. Cette opération peut prendre quelques minutes.

Les informations listées dans **Résultats du déploiement** présentent les modifications de déploiement et de configuration à mesure qu'elles se produisent. Une fois le déploiement terminé, cliquez sur **OK** pour continuer.

**•** Cliquez sur **Précédent** pour revenir à l'étape précédente, ou sur **Annuler** pour annuler le déploiement.

#### **Remarques**

- **•** Pour changer d'ordinateur [maître,](#page-205-2) vous devez désinstaller FileMaker Server et le réinstaller sur le nouvel ordinateur maître. Vous devez également procéder à la désinstallation et à la réinstallation sur les ordinateurs [subordonnés](#page-209-2) dans le cas d'un déploiement sur plusieurs machines. Pour plus d'informations sur l'évolution ou le déplacement de FileMaker Server à partir d'une installation existante, consultez le GUIDE DE DÉMARRAGE DE FILEMAKER SERVER de la [Page de démarrage.](http://fmi-relative/#Docs)
- **•** Vous pouvez ajouter une autre machine subordonnée à un déploiement sur deux ordinateurs, et jusqu'à deux machines dans le cas d'un déploiement sur un seul ordinateur.
- **•** Vous pouvez également retirer des machines subordonnées d'un déploiement existant.

#### **Rubriques connexes**

[Déploiement de FileMaker Server](#page-10-0)

# <span id="page-16-1"></span>**Lancement de l'Admin Console**

<span id="page-16-0"></span>**Remarque** Les informations suivantes sont destinées aux [administrateurs de serveur](#page-202-1) et aux [administrateurs de groupe.](#page-202-4)

Vous pouvez démarrer FileMaker Server Admin Console sur un ordinateur Windows ou Mac OS disposant d'un accès réseau vers l'ordinateur [maître](#page-205-2) de votre [déploiement](#page-203-0) FileMaker Server. FileMaker Server propose Admin Console sous forme de client Java allégé accédant à l'ordinateur distant par la technologie [Java Web Start.](#page-205-3)

**Remarque** Sur Mac OS, pour pouvoir démarrer Admin Console, votre ordinateur distant doit être équipé de la version 6 ou d'une version supérieure de Java Runtime Environment. Sous Windows, la version 32 bits de Java 6 Update 24 ou une version plus récente est requise.

#### **Pour lancer l'Admin Console :**

**1.** Ouvrez un navigateur Web et tapez :

```
http://<hôte>:16000
```
où <hôte> correspond à l'[adresse IP](#page-202-5) ou au [nom de domaine](#page-206-3) de l'ordinateur maître de votre déploiement FileMaker Server.

La page de démarrage de l'Admin Console apparaît.

**2.** Cliquez sur **Lancer l'Admin Console**.

Le fichier admin console webstart.jnlp se télécharge sur votre machine.

- **3.** Avant le démarrage d'Admin Console, vous devez répondre à un message de sécurité. Il s'agit d'un certificat signé assurant l'authenticité du produit et vous devez l'accepter pour pouvoir lancer l'Admin Console. Pour supprimer ce message à l'avenir et continuer :
	- **•** Windows : activez **Toujours faire confiance au contenu provenant de cet éditeur**, puis cliquez sur **Exécuter**.
	- **•** Mac OS : cliquez sur **Afficher le certificat** et ouvrez **Réglages de confiance**. Pour **Lors de l'utilisation de ce certificat**, choisissez **Toujours approuver**, puis cliquez sur **Se fier**.
- **4.** Dans la boîte de dialogue Création d'un raccourci, cliquez sur **Oui** pour créer un raccourci que vous pourrez utiliser pour démarrer Admin Console ultérieurement.

Windows : Un raccourci est créé sur le bureau, mais aussi dans le menu **Démarrer**, sous **FileMaker Server**. Selon la version de Java installée, les raccourcis peuvent être créés sans votre confirmation.

Mac OS : Après avoir cliqué sur **Oui**, indiquez, dans la boîte de dialogue Enregistrer, un nom et un emplacement pour le raccourci, puis cliquez sur **Enregistrer**.

Le raccourci est utile si vous gérez plusieurs déploiements de FileMaker Server à partir de la même machine. Le nom du raccourci commence toujours par « FMS12- ». Il est suivi du nom FileMaker Server que vous avez indiqué dans l'[assistant](#page-202-2) Déploiement.

**5.** Dans la boîte de dialogue Connexion Admin Console, entrez le nom d'utilisateur et le mot de passe du [compte](#page-203-1) Admin Console.

L'Admin Console démarre et affiche le volet Présentation de FileMaker Server.

#### **Remarques**

- **•** Chaque raccourci démarre l'Admin Console pour un déploiement FileMaker Server spécifique. Si l'adresse IP de l'ordinateur maître change, vous devez supprimer le raccourci et redémarrer Admin Console depuis la page de démarrage Admin Console.
- **•** Admin Console s'affiche toujours dans la langue du système d'exploitation de base de l'ordinateur maître. La langue de la machine qui abrite Admin Console n'a aucun effet.
- **•** Internet Explorer : Si la page de démarrage ne s'affiche pas, cliquez sur la barre d'informations en haut de la fenêtre du navigateur et autorisez Internet Explorer à exécuter le module de contrôle ActiveX Java Web Start.
- **•** Si Admin Console ne démarre pas, votre navigateur a peut-être téléchargé Java Web Start, mais ne l'a pas démarré. Vérifiez la configuration de votre navigateur Web pour activer Java ou ouvrir automatiquement les fichiers téléchargés. Vous pouvez également rechercher le fichier admin\_console\_webstart.jnlp à l'endroit où votre navigateur enregistre les fichiers téléchargés. Double-cliquez sur ce fichier pour lancer l'Admin Console.

#### **Rubriques connexes**

[Problèmes Admin Console](#page-160-1) [A propos de FileMaker Server](#page-7-1)

# <span id="page-18-1"></span>**Hébergement de bases de données**

<span id="page-18-0"></span>**Remarque** Les informations suivantes sont destinées aux [administrateurs de serveur](#page-202-1) et aux [administrateurs de groupe.](#page-202-4)

Avant de partager des fichiers de base de données FileMaker Pro, il est important de préparer les fichiers en vue de leur hébergement. Les étapes suivantes donnent un aperçu de la procédure.

- **1.** Modifiez les comptes et les jeux de privilèges auxquels les utilisateurs font appel pour l'accès partagé. Consultez la rubrique [Modification des comptes et des jeux de privilèges](#page-19-0).
- **2.** [Téléchargez](#page-210-0) les fichiers de bases de données sur FileMaker Server. Consultez la rubrique [Téléchargement de fichiers de base de données.](#page-20-0)
- **3.** Vérifiez l'état de vos fichiers dans le volet des **Bases de données** Admin Console, puis assurez-vous qu'ils sont accessibles aux clients FileMaker. Consultez la rubrique [Vérification des bases de données accessibles aux clients FileMaker.](#page-24-0)

#### **Remarques**

- **•** FileMaker Server 12 prend en charge les clients FileMaker Pro 12 et FileMaker Go 12.
- **•** Vous devez convertir les fichiers créés dans FileMaker Pro 11 et versions antérieures au format de fichier .fmp12. Consultez l'aide de FileMaker Pro pour plus d'informations sur la conversion de fichiers.
- **•** Si une base de données hébergée est conçue pour accéder aux données d'une [source de](#page-209-3)  [données](#page-209-3) [SQL](#page-209-4) externe, vous devez paramétrer le même [nom de source de données \(DSN\)](#page-206-4) [ODBC](#page-206-2) sur l'ordinateur FileMaker Server [maître](#page-205-2) que celui qui a été défini sur l'ordinateur FileMaker Pro qui a servi à la création de la base de données. Consultez la rubrique [Accès](#page-104-1)  [aux sources de données ODBC externes](#page-104-1).
- Si une base de données hébergée utilise des fichiers de [plug-in](#page-207-3) ou si vous souhaitez autoriser l'action de script Installer fichier de plug-in à mettre à jour les fichiers de plug-in côté serveur, vous devez définir les paramètres des plug-ins serveur. Consultez la rubrique [Gestion des plug-ins.](#page-123-1)
- **•** Vous ne pouvez pas utiliser l'hébergement de bases de données point à point dans FileMaker Pro sur l'ordinateur où FileMaker Server fonctionne.
- **•** FileMaker Server procède à un contrôle de cohérence sur chacun des fichiers et consigne le résultat de ce contrôle dans le journal des événements lorsque FileMaker Server ouvre des fichiers qui n'ont pas été correctement fermés.
- **•** Jusqu'à 125 fichiers de base de données FileMaker Pro peuvent être hébergés sur FileMaker Server et ouverts automatiquement au démarrage de FileMaker Server.
- **•** Si vous êtes administrateur de groupe, votre administrateur de serveur doit configurer votre groupe administrateur pour vous permettre de télécharger des bases de données vers votre dossier de groupe. Pour plus d'informations, contactez votre administrateur de serveur.

#### **Rubriques connexes**

[Administration des bases de données](#page-88-1) [Fermeture de fichiers hébergés](#page-93-1) [Administration des clients](#page-84-1) [Affichage des statistiques de serveur](#page-108-1) [Envoi de messages aux clients FileMaker](#page-86-1) [Activation de la mise à jour des plug-ins côté serveur par l'action de script Installer fichier de plug-in](#page-127-1)

# <span id="page-19-0"></span>**Modification des comptes et des jeux de privilèges**

**Remarque** Les informations suivantes sont destinées aux [administrateurs de serveur](#page-202-1) et aux [administrateurs de groupe.](#page-202-4)

Dans [FileMaker Pro](#page-204-0), modifiez les comptes et les [jeux de privilèges](#page-205-4) auxquels les clients font appel pour l'accès à chaque base de données. Choisissez le menu **Fichier** > **Gérer** > **Sécurité**.

- **•** Activez les [privilèges étendus](#page-207-4) appropriés pour des jeux de privilèges particuliers. Tous les [comptes](#page-203-1) affectés à un jeu de privilèges possédant des privilèges étendus pourront accéder à la base de données via le protocole associé à un privilège étendu, (par exemple, **Accès via le réseau FileMaker**). Pour plus d'informations sur les comptes, les ensembles de privilèges et les privilèges étendus, consultez le GUIDE DE L'UTILISATEUR FILEMAKER PRO.
- **•** Activez la case à cocher **Déconnecter les utilisateurs de FileMaker Server en cas d'inactivité** afin de déconnecter les utilisateurs inactifs de FileMaker Server pour chaque compte (ou laissez-les connectés), si nécessaire. Pour plus d'informations sur la définition de la durée d'inactivité d'un utilisateur avant sa déconnexion, consultez la rubrique [Paramètres des clients FileMaker.](#page-56-1)
- **•** Si vous prévoyez d'utiliser l'[authentification](#page-202-6) externe, vous devez modifier tous les comptes FileMaker Pro qui seront utilisés par les clients pour les accès partagés. Dans la boîte de dialogue Modifier compte, sélectionnez l'option **Serveur externe** dans la zone **Le compte est authentifié par**. Pour plus d'informations sur l'activation de l'authentification externe pour les comptes FileMaker Pro, consultez l'Aide FileMaker Pro. Pour plus de renseignements sur le paramétrage de FileMaker Server pour la prise en charge de l'authentification externe, voir [Paramètres de sécurité du serveur de bases de données.](#page-63-1)

#### **Rubriques connexes**

[Téléchargement de fichiers de base de données](#page-20-0) [Vérification des bases de données accessibles aux clients FileMaker](#page-24-0) [Hébergement de bases de données](#page-18-0)

# <span id="page-20-1"></span><span id="page-20-0"></span>**Téléchargement de fichiers de base de données**

**Remarque** Les informations suivantes sont destinées aux [administrateurs de serveur](#page-202-1) et aux [administrateurs de groupe.](#page-202-4)

Utilisez l['assistant](#page-202-2) Téléchargement de base de données pour transférer les fichiers de base de données depuis le système de fichiers de votre ordinateur vers FileMaker Server, et, en option, pour que FileMaker Server ouvre les fichiers.

Si vous chargez une base de données avec des rubriques Conteneur stockant des objets en externe, l'assistant Téléchargement de base de données transfère les objets de rubrique Conteneur externes vers les dossiers adéquats de votre serveur pour l'hébergement.

Pour plus d'informations sur le chargement manuel de fichiers de base de données, consultez la rubrique [Téléchargement manuel des fichiers de base de données.](#page-22-0)

#### **Pour télécharger les fichiers de bases de données sur FileMaker Server :**

**1.** Vérifiez si les comptes et jeux de privilèges appropriés sont activés.

Consultez la rubrique [Modification des comptes et des jeux de privilèges.](#page-19-0)

- **2.** Si les fichiers de bases de données sont ouverts, vous devez les fermer avant de les [télécharger.](#page-210-0)
- **3.** Cliquez sur l'icône Télécharger une base de données de la [barre d'outils](#page-203-2) pour démarrer l'assistant Téléchargement de base de données :

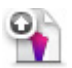

**4.** Sélectionnez le dossier FileMaker Server dans lequel vous souhaitez placer les fichiers de bases de données. Ou cliquez sur **Créer un sous-dossier** pour créer un nouveau sous-dossier.

FileMaker Server héberge les fichiers de bases de données dans le dossier par défaut des bases de données, et dans un dossier facultatif que vous pouvez indiquer en suivant la procédure décrite dans la section [Paramètres de dossier par défaut](#page-66-1). Vous pouvez également créer un niveau de sous-dossiers dans chaque dossier.

**5.** Cliquez sur **Ajouter une base de données**, choisissez une ou plusieurs bases de données, puis cliquez sur **Sélectionner**.

**Important** Les bases de données doivent être fermées avant leur téléchargement. Si les bases de données sont ouvertes dans FileMaker Pro, sélectionnez le menu **Fichier** > **Fermer** pour chaque fichier.

Pour plus d'informations, reportez-vous à la rubrique [Sélection des bases de données à télécharger](#page-229-1).

- **6.** Cliquez sur **Suivant**.
- **7.** Sélectionnez **Ouvrir automatiquement les bases de données après le téléchargement** si vous souhaitez que FileMaker Server ouvre la base de données aussitôt après la fin du téléchargement.

Pour plus d'informations, reportez-vous à la rubrique [Indication d'une option de téléchargement](#page-231-1).

- **8.** Cliquez sur **Suivant**.
- **9.** Observez la progression du téléchargement. Lorsqu'il est terminé, cliquez sur **Suivant**. Pour plus d'informations, reportez-vous à la rubrique Affichage de l'état du téléchargement de la [base de données](#page-232-1).

**10.** Confirmez l'état de la base de données téléchargée, puis cliquez sur **Terminer**.

Pour plus d'informations, reportez-vous à la rubrique [Analyse du résumé de téléchargement.](#page-233-1)

Pour afficher des instructions détaillées, cliquez sur le bouton Aide de l'assistant Téléchargement de base de données.

#### **Remarques**

- **•** Si vous êtes administrateur de groupe, votre administrateur de serveur doit configurer votre groupe administrateur pour vous permettre de télécharger des bases de données vers votre dossier de groupe. Pour plus d'informations, contactez votre administrateur de serveur.
- **•** Les autres méthodes permettant d'ouvrir l'assistant Téléchargement de base de données sont :
	- **•** Choisissez le menu **Serveur** > **Télécharger une base de données**.
	- **•** Sélectionnez le volet **Bases de données**. Sélectionnez le menu **Actions** > **Télécharger la base de données**, puis cliquez sur **Exécuter l'action**.
	- **•** Sélectionnez le volet **Bases de données**. Placez votre curseur sur la liste **Bases de données**, puis cliquez avec le bouton droit de la souris et sélectionnez **Télécharger la base de données**.
- **•** Dès la fin du téléchargement, le [serveur de bases de données](#page-209-0) vérifie si une forme quelconque de partage est activée pour la base de données. Si aucun partage n'est activé, le serveur de bases de données procède à l'activation automatique via FileMaker Network [\(privilège étendu](#page-207-4) fmapp) afin de mettre en place le [jeu de privilèges](#page-205-4) Accès intégral.
- **•** Pour plus d'informations sur la suppression des bases de données déjà hébergées, consultez la rubrique [Suppression de fichiers hébergés](#page-97-1).
- **•** Vous ne pouvez télécharger que les fichiers dont l'extension est .fmp12, ou ceux d'une solution d'exécution enregistrée. Pour plus de renseignements sur les types de fichiers d'exécution enregistrés, consultez la rubrique [Paramètres de la base de données.](#page-61-1)
- **•** Les noms de fichiers doivent être uniques sur la totalité du serveur, quel que soit le dossier ou sous-dossier.
- **•** Vous pouvez également copier manuellement des fichiers de bases de données sur FileMaker Server. Consultez la rubrique [Téléchargement manuel des fichiers de base de données.](#page-22-0)
- **•** Sur Mac OS, l'assistant Téléchargement de base de données attribue automatiquement au fichier les valeurs fmserver (propriétaire) et fmsadmin (groupe). Le propriétaire et le groupe disposent de permissions en lecture et écriture, mais les autres ont des permissions en lecture seule. Si vous téléchargez des bases données manuellement, vous devez définir vous-même la propriété ainsi que les permissions.

#### **Rubriques connexes**

[Vérification des bases de données accessibles aux clients FileMaker](#page-24-0) [Hébergement de bases de données](#page-18-0)

#### <span id="page-22-0"></span>**Téléchargement manuel des fichiers de base de données**

**Remarque** Les informations suivantes sont destinées aux [administrateurs de serveur](#page-202-1) et aux [administrateurs de groupe.](#page-202-4)

Vous pouvez copier manuellement les fichiers de bases de données FileMaker Pro sur FileMaker Server au lieu d'utiliser l['assistant](#page-202-2) Téléchargement de base de données. Toutefois, vous devez veiller à bien faire ce qui suit :

- **•** Placer les fichiers de base de données à l'emplacement approprié.
- **•** Si votre base de données utilise des rubriques Conteneur stockant des objets en externe, placez les objets de rubrique Conteneur stockés en externe à l'emplacement adéquat.
- **•** Modifiez la propriété de groupe pour les fichiers de base de données et les objets de rubrique Conteneur (Mac OS uniquement).

**Important** Si vous devez déplacer, copier ou renommer un fichier hébergé, assurez-vous avant toute chose de fermer le fichier en question.

#### **Placer les fichiers de base de données à l'emplacement approprié**

Placez les fichiers de base de données FileMaker Pro que FileMaker Server doit ouvrir - ou leurs raccourcis (Windows) ou alias (Mac OS) - dans les dossiers suivants :

- **•** Windows : [lecteur]:\Program Files\FileMaker\FileMaker Server\Data\Databases\
- **•** Mac OS : /Bibliothèque/FileMaker Server/Data/Databases/

Vous pouvez également placer les fichiers dans un dossier de bases de données supplémentaire défini en option. Consultez la rubrique [Paramètres de dossier par défaut.](#page-66-1)

**Windows** Si FileMaker Server est installé dans un emplacement autre que celui par défaut, la première partie du chemin d'accès par défaut indiqué ci-dessus,

\Program Files\FileMaker\FileMaker Server, est remplacée par le chemin d'accès indiqué lors de l'installation. Par exemple : \Mon\_Chemin\Data\Databases\

#### **Placer les objets de rubrique Conteneur stockés en externe à l'emplacement approprié**

Si votre base de données utilise des rubriques Conteneur stockant des objets en externe, vous devez également placer les objets de rubrique Conteneur stockés en externe à l'emplacement adéquat.

- **1.** Dans le dossier où vous avez placé la base de données, créez un dossier nommé RC\_Data\_FMS, s'il n'existe pas encore.
- **2.** Dans le dossier RC\_Data\_FMS, créez un dossier dont le nom correspond à celui de votre fichier de base de données. Par exemple, si votre fichier de base de données s'appelle Clients, créez un dossier nommé Clients : RC\_Data\_FMS\Clients
- **3.** Placez les objets stockés en externe dans le dossier que vous venez de créer.

Disons par exemple que votre fichier de base de données, Clients.fmp12, contient une table intitulée Récompenses avec une rubrique Conteneur intitulée Photo. L'élément Photo est un conteneur géré qui stocke des données de conteneur en externe et utilise du stockage ouvert. Par défaut, FileMaker Pro crée la structure de dossiers suivante comme répertoire de base de vos objets stockés en externe :

Fichiers\Clients\Récompenses\Photo

**Remarque** Pour afficher le répertoire de base de vos rubriques Conteneur, dans FileMaker Pro, choisissez le menu **Fichier** > **Gérer** > **Conteneurs**, puis cliquez sur **Stockage**.

Copiez les dossiers de votre répertoire de base (avec le contenu des dossiers) dans le dossier RC\_Data\_FMS\Clients sur le serveur, ce qui donne la structure de dossiers suivante :

RC\_Data\_FMS\Clients\Fichiers\Clients\Récompenses\Photo

Placez les objets stockés en externe dans ce dossier sur le serveur.

**Remarque** Lorsque les bases de données sont hébergées sur FileMaker Server, plusieurs bases de données ne peuvent en aucun cas partager un dossier commun d'objets de conteneur. Les objets de conteneur de chacune des bases de données doivent se trouver dans un dossier identifié par ce nom de base de données.

#### **Modifier la propriété des fichiers (Mac OS)**

Pour les fichiers partagés depuis Mac OS, modifiez les fichiers (fichiers de base de données et objets de rubriques Conteneur) de façon à ce qu'ils appartiennent au groupe fmsadmin. Pour modifier des bases de données partagées depuis Mac OS, le groupe doit disposer d'un accès en lecture et en écriture sur ces fichiers.

Pour plus d'informations, consultez la rubrique [Utilisateurs, groupes et autorisations \(Mac OS\).](#page-227-1)

**Remarque** Le groupe fmsadmin doit avoir un accès en lecture et en exécution sur tous les sousdossiers Mac OS contenant des bases de données, des objets de rubrique Conteneur externes, des sauvegardes, des fichiers de scripts ou des fichiers de [plug-in](#page-207-3). Les dossiers de bases de données et de [sauvegardes](#page-208-4) doivent être inscriptibles par le groupe fmsadmin pour les sauvegardes et les [téléchargements.](#page-210-0) Certains fichiers de plug-in ou scripts utilisant des préférences ou des dossiers de fichiers supplémentaires exigent parfois des droits en écriture sur ces fichiers ou dossiers.

#### **Rubriques connexes**

[Téléchargement de fichiers de base de données](#page-20-0) [Vérification des bases de données accessibles aux clients FileMaker](#page-24-0) [Activation de la mise à jour des plug-ins côté serveur par l'action de script Installer fichier de plug-in](#page-127-1)

# <span id="page-24-0"></span>**Vérification des bases de données accessibles aux clients FileMaker**

**Remarque** Les informations suivantes sont destinées aux [administrateurs de serveur](#page-202-1) et aux [administrateurs de groupe.](#page-202-4)

Lorsque le logiciel FileMaker Server démarre, il ouvre et héberge automatiquement l'ensemble des bases de données FileMaker Pro qui se trouvent dans le dossier de la base de données par défaut, ainsi que dans un éventuel dossier supplémentaire de bases de données. Dans le volet **Bases de données**, les bases de données ont le statut **Normal** dans la colonne **Etat**.

Pour vérifier si les bases de données ont été ouvertes au lancement de FileMaker Server et sont accessibles aux clients FileMaker, effectuez les vérifications suivantes :

- **•** L'état des fichiers répertoriés dans le volet **Bases de données** doit être **Normal**.
- La colonne **Go/Pro** présente une puce (<sup>o</sup>) indiquant que le [privilège étendu](#page-207-4) fmapp est défini par un [compte](#page-203-1) au minimum.
- **•** Vous pouvez ouvrir des fichiers distants dans FileMaker Pro et FileMaker Go.
- **•** Analysez les messages FileMaker Server relatifs à l'ouverture du fichier dans [Event.log](#page-204-4) (ou dans l'[Observateur d'événements](#page-206-5) de Windows).

#### **Pour vérifier l'état des fichiers répertoriés dans le volet Bases de données :**

- **1.** Démarrez FileMaker Server Admin Console. Consultez la rubrique [Lancement de](#page-16-1)  [l'Admin Console.](#page-16-1)
- **2.** Cliquez sur **Bases de données**.

Si vous avez ajouté manuellement des fichiers au dossier de la base de données par défaut après le démarrage, ces fichiers apparaissent comme étant à l'état **Fermé** et vous devez les ouvrir manuellement.

- **3.** Si l'état de la base de données est **Fermé**, sélectionnez-la. Dans **Actions**, sélectionnez **Ouvrir**.
- **4.** Cliquez sur **Exécuter l'action**.

Plusieurs minutes sont parfois nécessaires à l'ouverture d'un fichier complexe.

FileMaker Server procède à un contrôle de cohérence sur chacun des fichiers et consigne le résultat de ce contrôle dans le journal des événements lorsque FileMaker Server ouvre des fichiers qui n'ont pas été correctement fermés.

**Conseil** Si un dossier contenant des bases de données est fermé, cliquez sur la poignée, près de ce dossier, pour l'ouvrir. Si vous ne pouvez toujours pas afficher ces bases de données, il vous faudra peut-être réactualiser le volet Bases de données. Sélectionnez **Bases de données**, puis cliquez sur **Actualiser la liste**.

**5.** Si la colonne **Go/Pro** ne contient pas de puce (<sup>c</sup>), aucun utilisateur ne peut ouvrir la base de données hébergée avec FileMaker Go ou FileMaker Pro. Vous devez fermer le fichier sur le serveur et l'ouvrir avec FileMaker Pro, puis activer le privilège étendu fmapp pour les comptes désirés.

#### **Pour vérifier si une base de données est utilisable à partir d'un ordinateur client FileMaker Pro :**

- **1.** Démarrez FileMaker Pro ou FileMaker Pro Advanced.
- **2.** Choisissez le menu **Fichier** > **Ouvrir à distance**.
- **3.** Sélectionnez **Hôtes locaux** dans le menu **Affichage** et choisissez votre serveur dans la liste. Le nom de la base de données doit apparaître dans la colonne de droite.

Si la base de données n'apparaît pas dans la liste, repassez en revue les étapes ci-dessus et celle de la section [Hébergement de bases de données.](#page-18-0)

**Remarque** Si vous êtes administrateur de groupe, votre administrateur de serveur doit configurer votre groupe administrateur pour vous permettre de vérifier les bases de données hébergées de votre dossier de groupe. Pour plus d'informations, contactez votre administrateur de serveur.

#### **Rubriques connexes**

[Modification des comptes et des jeux de privilèges](#page-19-0) [Téléchargement de fichiers de base de données](#page-20-0) [Partage des bases de données FileMaker via ODBC et JDBC](#page-102-1) [Hébergement des sites Web PHP](#page-27-1) [Fermeture de fichiers hébergés](#page-93-1)

# **Hébergement de sites Web**

<span id="page-26-0"></span>**Remarque** Les informations suivantes sont destinées aux [administrateurs de serveur.](#page-202-1)

FileMaker Server vous permet de publier vos bases de données sur le Web de l'une de ces manières :

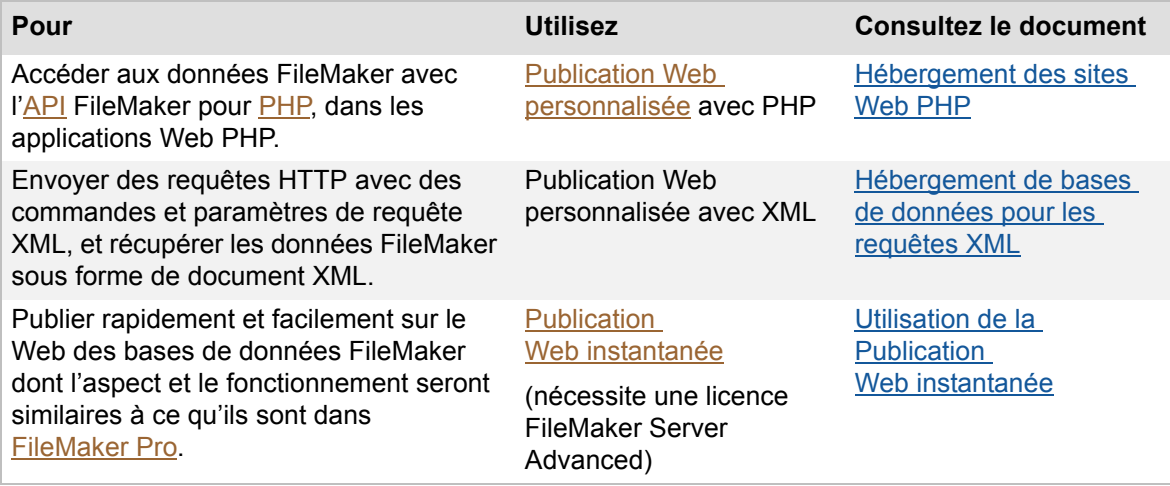

# <span id="page-27-1"></span><span id="page-27-0"></span>**Hébergement des sites Web PHP**

**Remarque** Les informations suivantes sont destinées aux [administrateurs de serveur.](#page-202-1)

La publication Web personnalisée avec [PHP](#page-207-2) vous permet d'utiliser le langage de script PHP pour intégrer des données provenant de bases de données FileMaker dans vos modèles de pages Web personnalisés. Dans vos pages Web, vous faites appel à l'[API](#page-202-7) FileMaker pour PHP, qui est une classe PHP, créée par FileMaker, qui accède aux bases de données hébergées par FileMaker Server. Cette classe PHP se connecte au [moteur de publication Web,](#page-206-0) et elle met les données à la disposition du moteur PHP de votre [serveur Web](#page-209-1).

Pour plus d'informations sur le développement d'un site web PHP et la préparation d'une base de données, consultez la rubrique PUBLICATION WEB PERSONNALISÉE FILEMAKER SERVER AVEC PHP de la [page de démarrage](http://fmi-relative/#Docs).

#### **Pour héberger un site web qui utilise la Publication Web personnalisée avec PHP :**

**1.** Dans FileMaker Pro, ouvrez la base de données et modifiez le [jeu de privilèges](#page-205-4) du [compte](#page-203-1) qui aura accès à la base de données. Activez le [privilège étendu](#page-207-4) **Accès via la Publication Web PHP - FMS uniquement**.

**Remarque** Si votre solution de base de données FileMaker fait appel à plusieurs fichiers FileMaker, tous les fichiers de bases de données accessibles à l'aide de PHP doivent employer ce jeu de privilèges et le privilège étendu **Accès via la Publication Web PHP - FMS uniquement** doit être activé.

**2.** Dans FileMaker Server Admin Console, utilisez l'[assistant](#page-202-2) Déploiement pour activer la publication Web personnalisée avec PHP, et choisissez d'installer le moteur PHP pris en charge par FileMaker, si ce n'est pas déjà fait.

Cliquez sur **Modifier le déploiement du serveur** dans le volet Présentation de FileMaker Server. Dans l'assistant Déploiement, confirmez vos réglages et cliquez sur **Suivant** tant que vous n'avez pas atteint l'étape Activer les technologies de publication Web. Pour plus d'informations, consultez la rubrique [Activation des technologies de publication Web](#page-220-1).

**3.** Dans Admin Console, paramétrez les réglages de l'onglet **Publication Web** > **PHP**.

Pour plus d'informations sur le paramétrage de la publication web personnalisée avec PHP, consultez la rubrique [Paramètres de publication Web PHP](#page-79-1).

- **4.** Vérifiez si la Publication Web personnalisée avec PHP fonctionne correctement dans votre [déploiement](#page-203-0) FileMaker Server. Reportez-vous à [Test de FileMaker Server](#page-12-1) pour les instructions.
- **5.** [Télécharger](#page-210-0) le fichier de bases de données sur FileMaker Server avec l'assistant Téléchargement de base de données. Consultez la rubrique Hébergement de bases [de données](#page-18-1).

**Remarque** Si votre solution de base de données FileMaker utilise plusieurs fichiers de base de données FileMaker, tous ces fichiers devront être enregistrés sur le même ordinateur.

- **6.** Copiez vos fichiers PHP dans le dossier racine du logiciel de serveur Web, sur la machine de votre déploiement FileMaker Server sur laquelle fonctionne le serveur Web :
	- **•** Pour IIS (Windows) : [lecteur]:\inetpub\wwwroot
	- **•** Pour Apache (Mac OS) : /Bibliothèque/WebServer/Documents

Sous Mac OS, assurez-vous que la propriété de dossier et les autorisations permettent aux membres du groupe fmsadmin de modifier les fichiers PHP. Consultez la rubrique [Utilisateurs, groupes et autorisations \(Mac OS\).](#page-227-1)

**Remarque** Vous pouvez également placer les fichiers PHP dans des sous-dossiers de la hiérarchie de dossier racine du serveur Web.

**7.** Si ce n'est pas déjà fait, copiez ou déplacez tout objet de conteneur référencé vers l'emplacement correct sur la machine du serveur Web.

Si une [rubrique Conteneur](#page-208-5) de base de données stocke une référence à un fichier et non le fichier lui-même, l'objet de conteneur référencé est stocké dans le dossier Web de FileMaker Pro lors de la création ou de la modification de l'enregistrement. Pour héberger votre site sur FileMaker Server, vous devez ensuite copier ou déplacer les objets de conteneur référencés dans un dossier possédant le même emplacement relatif dans le dossier racine du logiciel de serveur Web

Pour plus d'informations sur l'utilisation des rubriques Conteneur avec les solutions PHP, consultez la rubrique PUBLICATION WEB PERSONNALISÉE AVEC PHP.

**8.** Pour accéder à votre site Web PHP, utilisez la syntaxe d'URL suivante :

```
<protocole>://<hôte>[:<port>]/<chemin>/<nomfichier>
```
où :

- **•** <protocole> correspond au protocole HTTP ou HTTPS.
- < hôte > correspond à l['adresse IP](#page-202-5) ou au [nom de domaine](#page-206-3) de l'ordinateur hôte sur lequel le serveur Web est installé.
- **•** <port> est facultatif et spécifie le port d'écoute du serveur Web. Si aucun port n'est spécifié, le port par défaut du protocole est utilisé (port 80 pour HTTP ou port 443 pour HTTPS).
- **•** <chemin> est facultatif et spécifie le dossier du dossier racine du serveur Web dans lequel se trouve le fichier PHP.
- **•** <nomfichier> est le nom de fichier d'une page de votre site Web.

#### Par exemple :

http://192.168.123.101/mon\_site/home.php

#### **Rubriques connexes**

[Paramètres de publication Web PHP](#page-79-1) [Hébergement de sites Web](#page-26-0)

# <span id="page-29-0"></span>**Hébergement de bases de données pour les requêtes XML**

**Remarque** Les informations suivantes sont destinées aux [administrateurs de serveur.](#page-202-1)

La publication Web personnalisée FileMaker avec [XML](#page-210-1) vous permet d'envoyer des requêtes à FileMaker Server, et d'afficher, modifier, ou manipuler les données résultantes, selon vos besoins. L'utilisation d'une requête HTTP avec les commandes et les paramètres appropriés vous aide à récupérer les données FileMaker sous la forme d'un document XML.

Pour plus d'informations sur la préparation d'une base de données et l'accès aux données XML, consultez la rubrique PUBLICATION WEB PERSONNALISÉE AVEC XML de la [page de démarrage.](http://fmi-relative/#Docs)

#### **Pour héberger une base de données qui utilise la Publication Web personnalisée avec XML :**

**1.** Dans FileMaker Pro, ouvrez la base de données et modifiez le [jeu de privilèges](#page-205-4) du [compte](#page-203-1) qui aura accès à la base de données. Activez le [privilège étendu](#page-207-4) **Accès via la Publication Web XML - FMS uniquement**.

**Remarque** Si votre solution de base de données FileMaker fait appel à plusieurs fichiers FileMaker, tous les fichiers de bases de données accessibles à l'aide de XML doivent employer ce jeu de privilèges et le privilège étendu **Accès via la Publication Web XML - FMS uniquement** doit être activé.

- **2.** Dans FileMaker Server Admin Console, sélectionnez **Activer la publication XML** dans l'onglet **Publication Web** > **XML**.
- **3.** Préparez les bases de données pour la Publication Web personnalisée. Pour plus d'informations, consultez la rubrique PUBLICATION WEB PERSONNALISÉE FILEMAKER SERVER AVEC XML.
- **4.** [Téléchargez](#page-210-0) le fichier de bases de données sur FileMaker Server avec l'[assistant](#page-202-2) Téléchargement de base de données. Consultez la rubrique [Hébergement de bases](#page-18-1)  [de données](#page-18-1).

**Remarque** Si votre solution de base de données FileMaker utilise plusieurs fichiers de base de données FileMaker, tous ces fichiers accessibles à l'aide de XML doivent se trouver sur le même ordinateur.

**5.** Envoyez une requête HTTP ou HTTPS sous la forme d'une URL qui spécifie la grammaire XML FileMaker, une commande de requête, puis un ou plusieurs paramètres de requête FileMaker au [moteur de publication Web,](#page-206-0) par l'intermédiaire d'un formulaire HTML, d'un lien HREF ou d'un script dans votre programme ou votre page Web. Vous pouvez également entrer l'URL dans un navigateur Web.

Pour plus d'information sur la définition d'une URL pour les données XML, consultez la rubrique PUBLICATION WEB PERSONNALISÉE FILEMAKER SERVER AVEC XML.

#### **Rubriques connexes**

[Paramètres de publication Web XML](#page-81-1) [Hébergement de sites Web](#page-26-0)

# <span id="page-30-1"></span><span id="page-30-0"></span>**Utilisation de la Publication Web instantanée**

**Remarque** Les informations suivantes sont destinées aux [administrateurs de serveur.](#page-202-1)

**Important** La publication Web instantanée n'est disponible que si vous possédez une licence FileMaker Server Advanced.

Vous pouvez utiliser la publication Web instantanée pour publier rapidement et facilement votre base de données sur le Web. Aucune modification de vos fichiers de base de données ou installation de logiciels supplémentaires n'est nécessaire. Quiconque possède un navigateur Web compatible et dispose d'un accès à Internet ou à un intranet pourra se connecter à votre base de données pour consulter, éditer, trier ou chercher des enregistrements, à condition que vous lui donniez des [privilèges d'accès](#page-207-5).

Pour plus d'informations sur le développement d'une base de données FileMaker Pro fonctionnant avec la publication web instantanée, consultez le GUIDE DE LA PUBLICATION WEB INSTANTANÉE FILEMAKER de la [page de démarrage](http://fmi-relative/#Docs).

#### **Pour héberger un site web avec la publication web instantanée :**

**1.** Dans FileMaker Pro, ouvrez la base de données et modifiez le [jeu de privilèges](#page-205-4) du [compte](#page-203-1) qui aura accès à la base de données. Activez le [privilège étendu](#page-207-4) **Accès via la Publication Web instantanée**.

**Remarque** Si votre solution de base de données FileMaker fait appel à plusieurs fichiers FileMaker, tous les fichiers de bases de données doivent employer ce jeu de privilèges, et le privilège étendu **Accès via la Publication Web instantanée** doit être activé.

**2.** [Téléchargez](#page-210-0) le fichier de bases de données sur FileMaker Server avec l['assistant](#page-202-2) Téléchargement de base de données. Consultez la rubrique [Hébergement de bases de données.](#page-18-1)

**Remarque** Si votre solution de base de données FileMaker utilise plusieurs fichiers de base de données FileMaker, tous ces fichiers devront être enregistrés sur le même ordinateur.

- **3.** Dans FileMaker Server Admin Console, activez et paramétrez la publication Web instantanée dans l'onglet **Publication Web** > **Publication Web instantanée**.
- **4.** Si vous utilisez des pages HTML statiques, des images, ou d'autres fichiers référencés en externe avec votre base de données FileMaker, vous devez déplacer ces fichiers sur le dossier racine du logiciel [serveur Web](#page-209-1). Assurez-vous que le chemin d'accès relatif est préservé.
	- **•** Pour IIS (Windows), déplacez les fichiers vers : [lecteur]:\inetpub\wwwroot
	- **•** Pour Apache (Mac OS), déplacez les fichiers vers : /Bibliothèque/WebServer/Documents
- **5.** Testez le fait que votre base de données est bien publiée avec la publication Web instantanée. Entrez l'URL suivante dans un navigateur Web :

http://<adresse>/fmi/iwp

où <adresse> correspond soit à l'[adresse IP,](#page-202-5) soit au nom d'hôte du serveur Web.

**6.** (Facultatif) Vous pouvez remplacer la page d'accueil par défaut de la base de données que les utilisateurs peuvent voir lorsqu'ils se déconnectent d'une session ou lorsque la session expire.

Placez votre page Web personnalisée, nommée iwp home.html, à l'emplacement suivant sur la machine qui abrite le [moteur de publication Web](#page-206-0) :

- **•** Windows : [lecteur]:\Program Files\FileMaker\FileMaker Server\Web Publishing\IWP
- **•** Mac OS : /Bibliothèque/FileMaker Server/Web Publishing/IWP

**Windows** Si FileMaker Server est installé dans un emplacement autre que celui par défaut, la première partie du chemin d'accès par défaut indiqué ci-dessus, \Program Files\FileMaker\FileMaker Server, est remplacée par le chemin d'accès indiqué lors de l'installation. Par exemple : \Mon\_Chemin\Web Publishing\IWP

#### **Rubriques connexes**

[Paramètres de Publication Web instantanée](#page-82-1) [Hébergement de sites Web](#page-26-0)

# <span id="page-32-1"></span>**Démarrage et arrêt de FileMaker Server**

<span id="page-32-0"></span>**Remarque** Les informations suivantes sont destinées aux [administrateurs de serveur.](#page-202-1)

Admin Console vous permet de démarrer et d'arrêter le [serveur de bases de données](#page-209-0) et le moteur [de publication web](#page-206-0) individuellement, sans qu'il soit nécessaire de redémarrer la machine.

#### **Pour démarrer ou arrêter le serveur de bases de données :**

Dans Admin Console, cliquez sur l'une des icônes de la [barre d'outils](#page-203-2) :

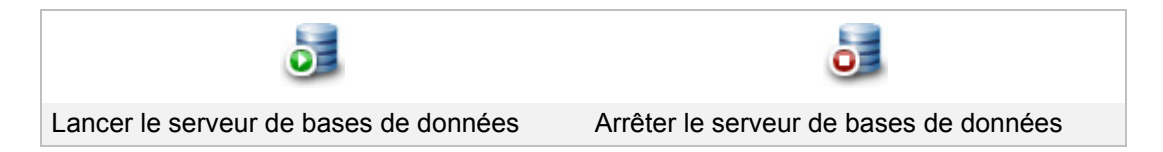

Vous pouvez également choisir le menu **Serveur** > **Lancer le serveur de bases de données** pour démarrer le serveur de bases de données et le menu **Serveur** > **Arrêter le serveur de bases de données** pour arrêter le serveur de bases de données.

#### **Pour démarrer ou arrêter le moteur de publication web :**

Dans Admin Console, cliquez sur l'une des icônes de la barre d'outils :

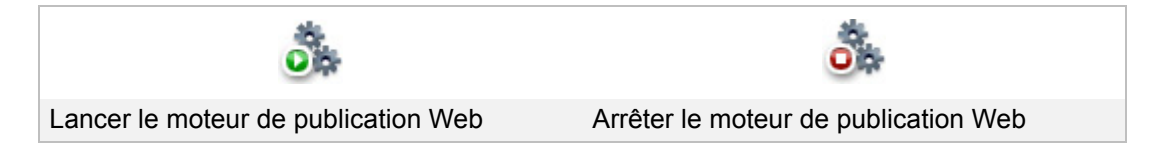

Vous pouvez également choisir le menu **Serveur** > **Lancer la publication Web** pour démarrer le moteur de publication Web et le menu **Serveur** > **Arrêter la publication Web** pour arrêter le moteur de publication Web.

#### **Remarques**

- **•** Si [FileMaker Pro](#page-204-0) fonctionne déjà tandis que le serveur de bases de données démarre sur la même machine, ce dernier démarre, puis s'arrête brusquement. Arrêtez FileMaker Pro, puis démarrez le serveur de bases de données. Si ce problème persiste, redémarrez votre ordinateur, puis lancez le serveur de bases de données avant de démarrer FileMaker Pro.
- **•** Si vos fichiers sont volumineux ou si un grand nombre de clients y sont connectés, le processus d'arrêt du serveur de bases de données peut prendre plusieurs minutes. En cas de problème, déconnectez les clients. Pour plus d'informations, consultez la rubrique [Déconnexion des clients.](#page-87-1) Essayez également de fermer les fichiers hébergés. Pour plus d'informations, consultez la rubrique [Fermeture de fichiers hébergés](#page-93-1).
- **•** Lorsque vous stoppez le serveur de bases de données, la fonctionnalité Admin Console se limite à la présentation de FileMaker Server. Pour utiliser les autres fonctions, vous devez redémarrer le serveur de bases de données.
- **•** Lorsque vous arrêtez le moteur de publication web, vous devez le redémarrer pour pouvoir paramétrer la publication web.
- **•** Si vous avez besoin de démarrer ou de stopper manuellement le [service](#page-209-5) FileMaker Server ou les services d'arrière-plan, consultez la section [Démarrage ou arrêt d'un service](#page-234-1)  [FileMaker Server \(Windows\)](#page-234-1) ou [Démarrage ou arrêt de processus d'arrière-plan FileMaker](#page-235-1)  [Server \(Mac OS\).](#page-235-1)

**Rubriques connexes** [Paramètres de démarrage automatique](#page-41-1)

AIDE FILEMAKER SERVER 12 34

# **Paramétrage général**

<span id="page-34-0"></span>**Remarque** Les informations suivantes sont destinées aux [administrateurs de serveur.](#page-202-1)

Sélectionnez **Paramètres généraux**, puis choisissez l'un des onglets suivants pour paramétrer FileMaker Server :

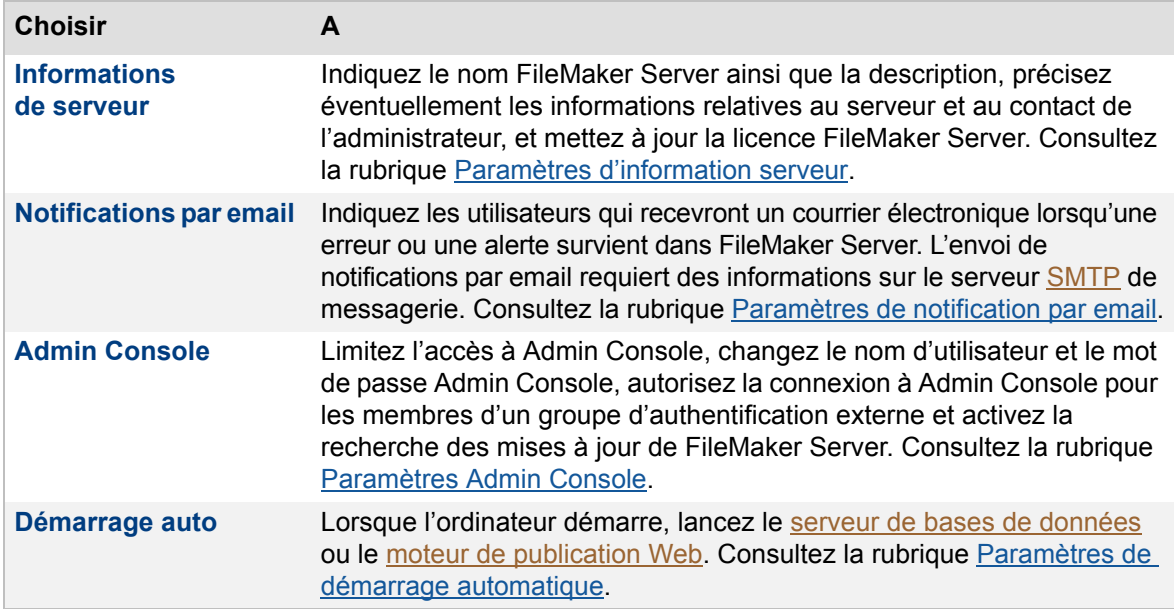

Après avoir modifié un paramètre dans un onglet, vous pouvez cliquer sur **Enregistrer** pour enregistrer immédiatement vos modifications. Par ailleurs, si vous souhaitez effectuer des modifications dans d'autres onglets de ce volet, cliquez sur un autre onglet, apportez vos changements, puis cliquez sur **Enregistrer**. Vous pouvez, à tout moment, cliquer sur **Rétablir** pour annuler toutes les modifications effectuées dans ces onglets depuis le dernier enregistrement.

#### **Rubriques connexes**

[Paramétrage du serveur de bases de données](#page-55-0) [Paramétrage de la publication Web](#page-76-0) [Activation du partage via ODBC et JDBC](#page-103-1)

### <span id="page-35-1"></span><span id="page-35-0"></span>**Paramètres d'information serveur**

**Remarque** Les informations suivantes sont destinées aux [administrateurs de serveur.](#page-202-1)

L'onglet **Paramètres généraux** > **Informations de serveur** spécifie les paramètres suivants :

- **•** Spécifiez le nom d'hôte affiché dans l'Admin Console FileMaker, dans la boîte de dialogue Ouvrir fichier distant de FileMaker Pro et dans le Navigateur de fichiers de FileMaker Go.
- **•** Spécifiez la description du serveur affichée sur la page de démarrage de l'Admin Console.
- **•** Entrez les informations de contact FileMaker Server qui seront publiées dans le service [d'annuaire](#page-209-7) ainsi que la page de démarrage.
- **•** Affichez les informations de la licence FileMaker Server en cours, et mettez à jour cette licence.

#### **Pour indiquer les paramètres d'informations de serveur :**

**1.** Sélectionnez l'onglet **Paramètres généraux** > **Informations serveur**.

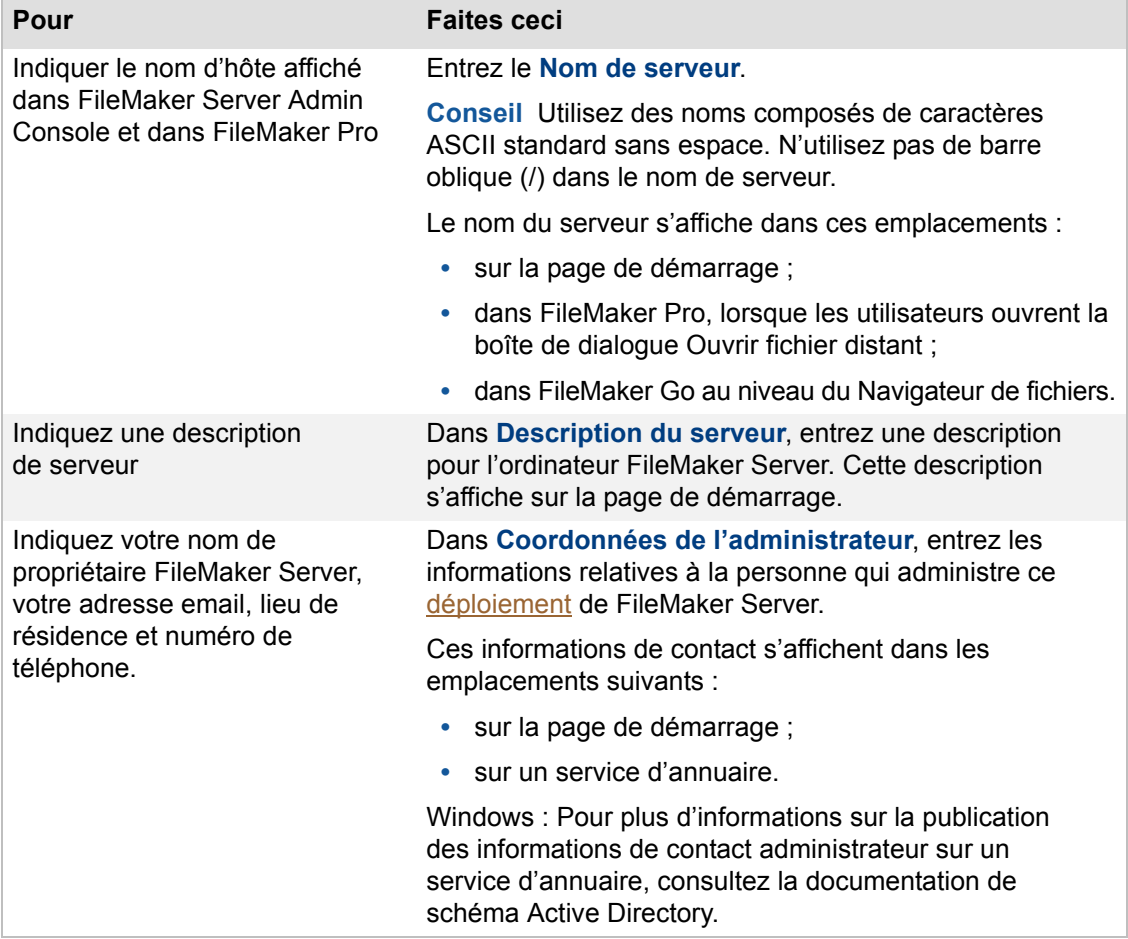
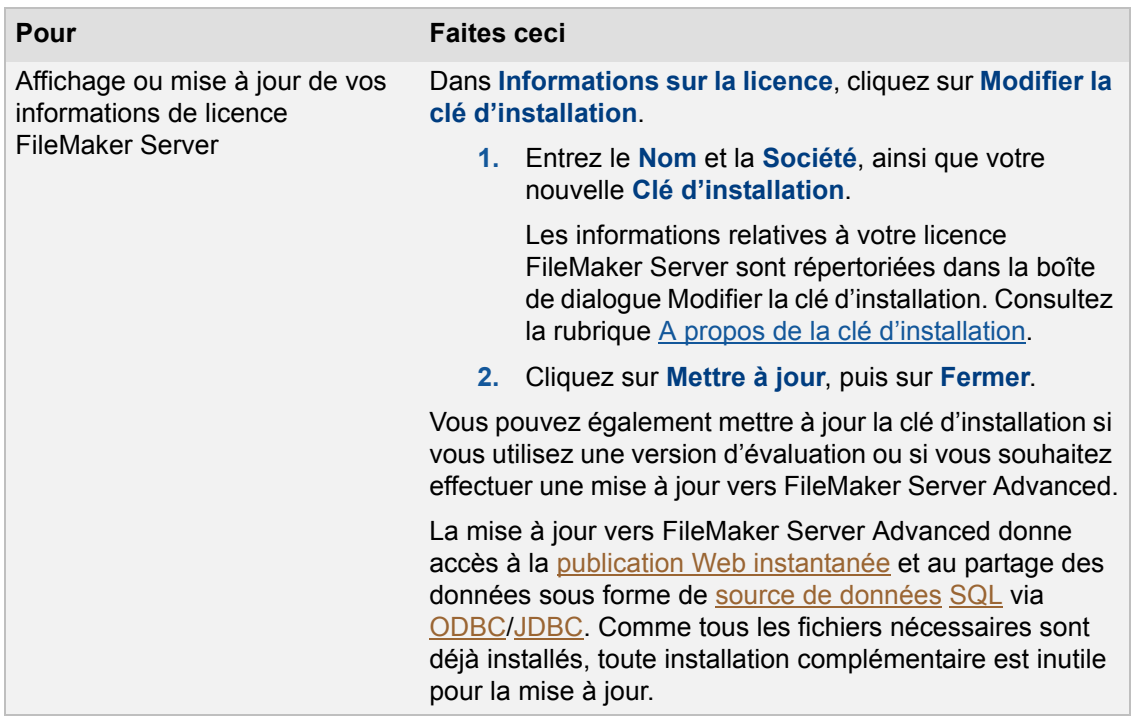

## **Rubriques connexes**

[Téléchargement de fichiers de base de données](#page-20-0) [Paramètres de sécurité du serveur de bases de données](#page-63-0) [Paramètres Admin Console](#page-39-0) [Paramétrage général](#page-34-0)

## **Paramètres de notification par email**

**Remarque** Les informations suivantes sont destinées aux [administrateurs de serveur.](#page-202-1)

FileMaker Server peut être paramétré pour envoyer des notifications par email en cas de détection d'erreur ou d'avertissement ou à la fin d'une tâche programmée. Pour configurer la notification par email, entrez les paramètres du serveur **[SMTP](#page-209-2)** et envoyez un message pour tester la connexion. Indiquez ensuite les adresses électroniques des utilisateurs qui recevront les notifications des erreurs ou des alertes.

## **Pour indiquer les paramètres de notification par email :**

**1.** Sélectionnez l'onglet **Paramètres généraux** > **Notifications par email**.

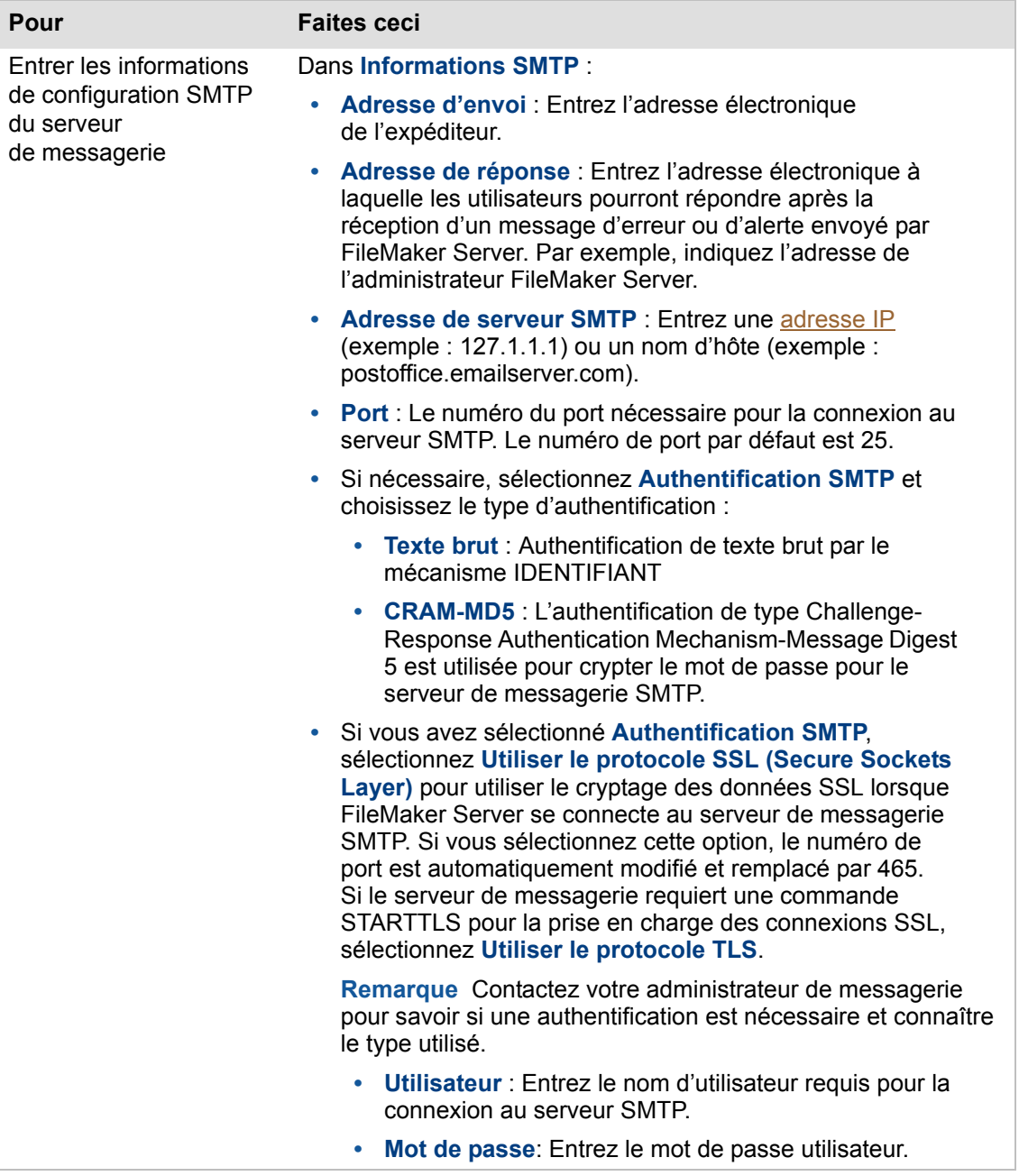

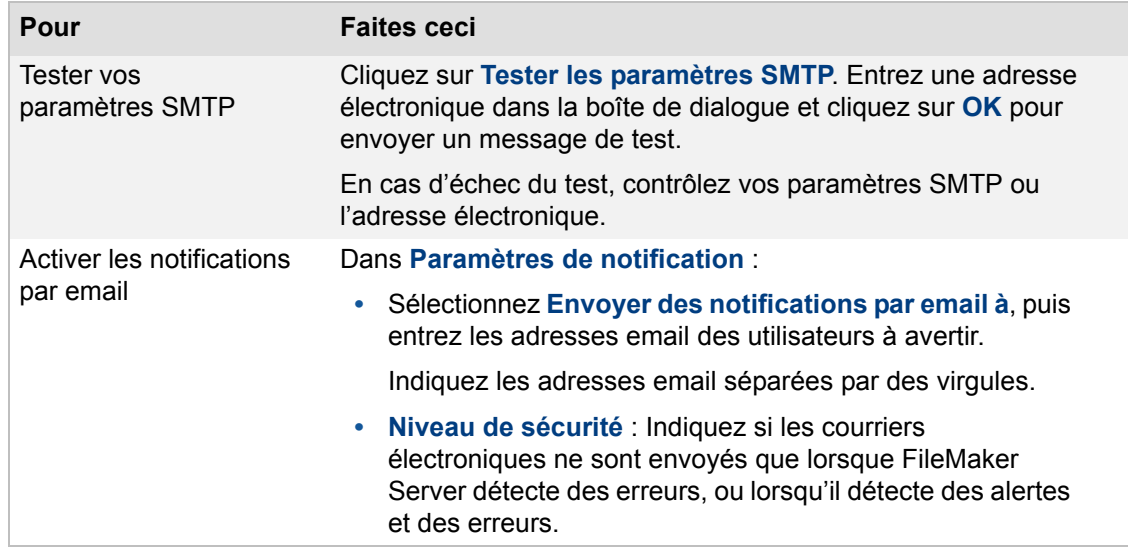

## **Remarques**

- **•** Chaque programme peut être autorisé à envoyer des notifications par email lorsqu'il se termine. Chaque programme peut disposer de son propre jeu d'adresses électroniques, mais la notification par email utilise les mêmes réglages SMTP. Pour plus d'informations sur l'activation des notifications par courrier électronique dans les tâches planifiées, consultez la rubrique [Activation des notifications par email dans les programmes](#page-252-0).
- **•** Les paramètres de configuration SMTP que vous spécifiez sur l'onglet **Paramètres généraux** > **Notifications par email** n'affectent pas les paramètres de configuration SMTP que vous spécifiez dans FileMaker Pro pour une action de script Envoyer courrier dans les [scripts FileMaker.](#page-208-1)

### **Rubriques connexes**

[Paramètres des clients FileMaker](#page-56-0) [Création de programmes](#page-145-0) [Paramétrage général](#page-34-0)

## <span id="page-39-0"></span>**Paramètres Admin Console**

**Remarque** Les informations suivantes sont destinées aux [administrateurs de serveur.](#page-202-1)

L'onglet **Paramètres généraux** > **Admin Console** spécifie les paramètres de configuration suivants :

**•** Limiter l'exécution d'Admin Console à un système ou à une série de systèmes spécifiques identifiés par leurs [adresses IP.](#page-202-0)

L'application FileMaker Server Admin Console vous permet de contrôler ou d'administrer FileMaker Server à distance à partir d'un autre ordinateur que celui sur lequel FileMaker Server est installé et héberge des bases de données.

L'accès à Admin Console peut être limité au système sur lequel la console est actuellement démarrée, ou aux systèmes possédant une adresse IP spécifique.

- **•** Changer le nom d'utilisateur ou le mot de passe d'administrateur FileMaker Server ou autoriser la connexion à Admin Console des membres d'un groupe d'authentification externe.
- **•** Rechercher les mises à jour de FileMaker Server.

## **Pour indiquer les paramètres d'Admin Console :**

**1.** Sélectionnez l'onglet **Paramètres généraux** > **Admin Console**.

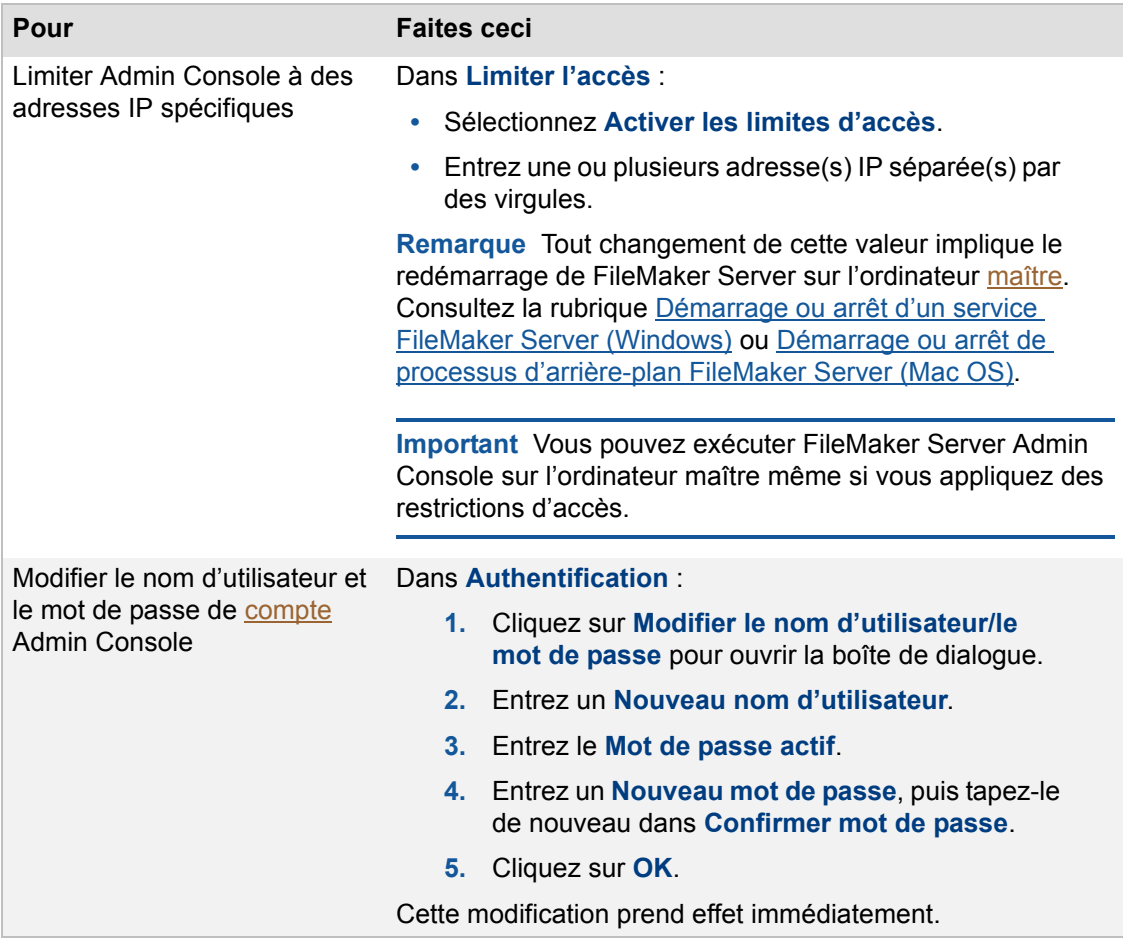

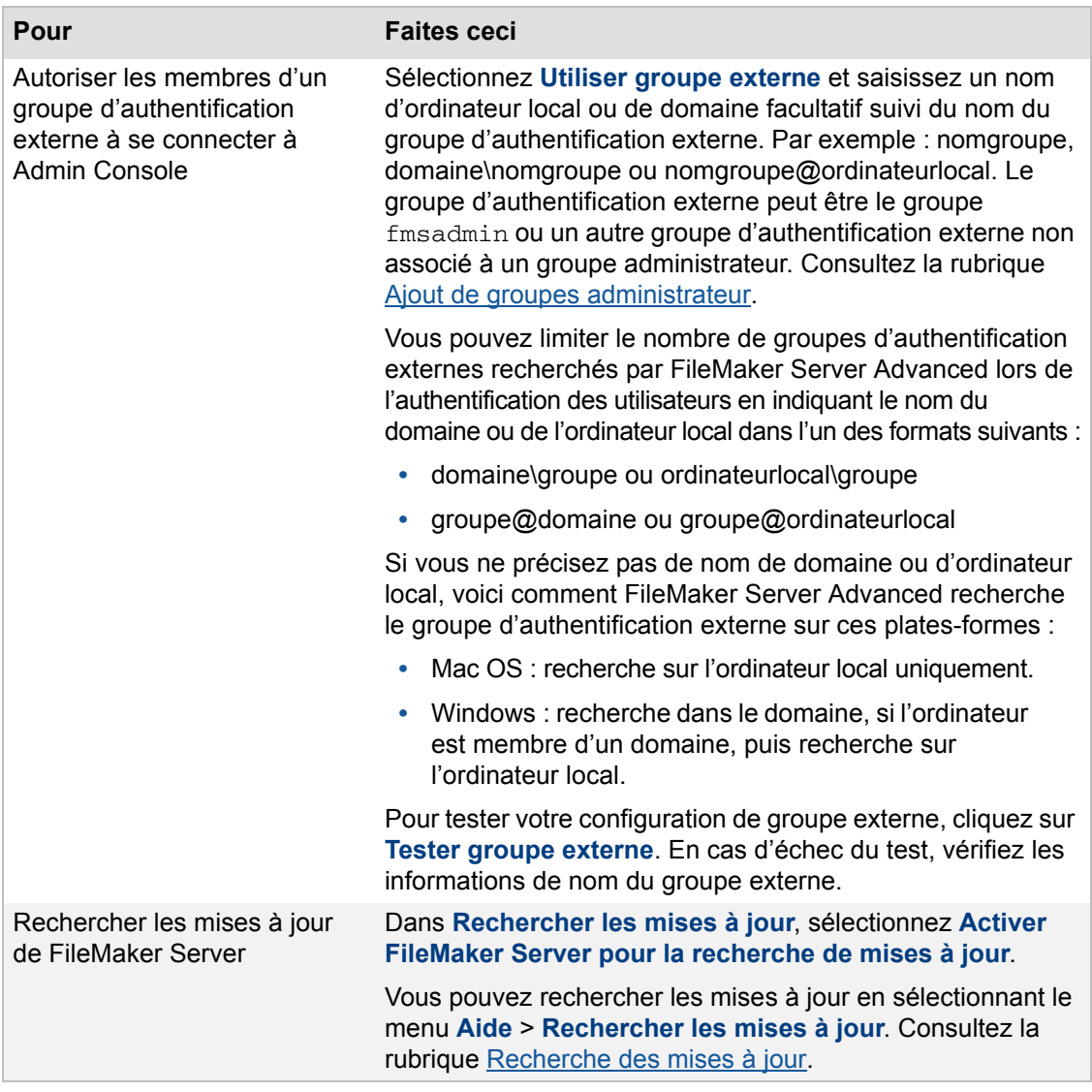

**Important** Pour éviter que des utilisateurs non autorisés ne se connectent par inadvertance à Admin Console en tant qu'administrateur de serveur, vérifiez que le nom d'utilisateur et le mot de passe Admin Console ne correspondent à aucun nom d'utilisateur ou mot de passe de l'un des groupes d'authentification externes associés à Admin Console ou à un groupe administrateur. Utilisez un nom d'utilisateur unique et un mot de passe fort contenant au minimum huit caractères et une association de lettres et de chiffres. N'oubliez pas que le nom d'utilisateur Admin Console et les noms des groupes administrateur ne sont pas sensibles à la casse, tandis que les mots de passe le sont. Pour obtenir d'autres consignes importantes sur l'utilisation des groupes d'authentification externes, consultez la rubrique [Authentification externe pour Admin Console et les groupes administrateur](#page-48-0).

#### **Rubriques connexes**

[Paramètres de sécurité du serveur de bases de données](#page-63-0) [Paramétrage général](#page-34-0)

## <span id="page-41-0"></span>**Paramètres de démarrage automatique**

**Remarque** Les informations suivantes sont destinées aux [administrateurs de serveur.](#page-202-1)

Vous pouvez lancer automatiquement le [Serveur de bases de données](#page-209-3) lors du redémarrage du système. Le [moteur de publication Web](#page-206-1) peut également se lancer automatiquement lors du redémarrage du système.

## **Pour indiquer les paramètres de démarrage automatique :**

- **1.** Sélectionnez l'onglet **Paramètres généraux** > **Démarrage auto**.
- **2.** Choisissez les options de **Démarrage auto** :

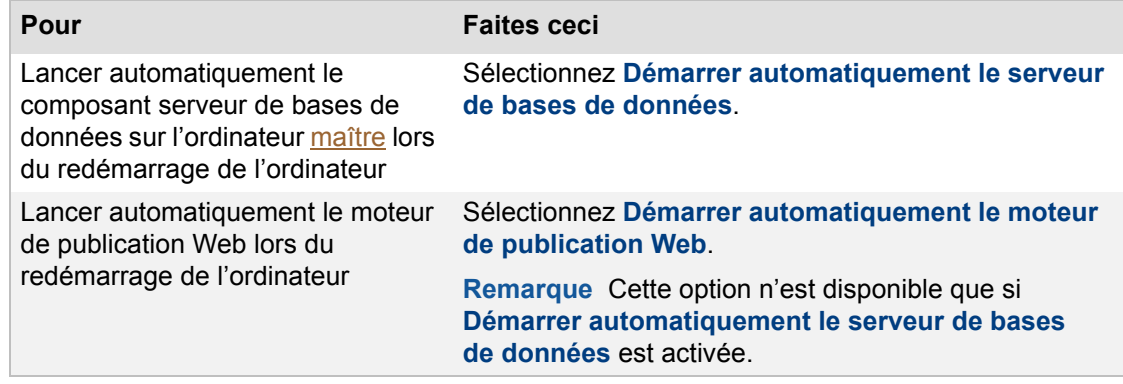

**3.** Cliquez sur **Enregistrer**.

## **Remarques**

- **•** Il n'est pas nécessaire de redémarrer la machine lorsque vous démarrez ou arrêtez le serveur de bases de données ou le moteur de publication Web. Consultez la rubrique [Démarrage et arrêt de FileMaker Server.](#page-32-0)
- **•** Vous pouvez démarrer le serveur de bases de données et le moteur de publication Web manuellement si vous n'activez pas les options de démarrage automatique. Lorsque la machine redémarre, vous pouvez démarrer Admin Console, puis le serveur de bases de données, le moteur de publication Web, ou les deux.

#### **Rubriques connexes**

[Téléchargement de fichiers de base de données](#page-20-0) [Paramètres de sécurité du serveur de bases de données](#page-63-0) [Paramètres généraux de publication Web](#page-77-0) [Paramétrage général](#page-34-0)

# <span id="page-42-0"></span>**Configuration de groupes administrateur**

**Remarque** Les informations suivantes sont destinées aux [administrateurs de serveur.](#page-202-1)

**Important** Les groupes administrateur ne sont disponibles que si vous possédez une licence FileMaker Server Advanced.

En tant qu['administrateur de serveur,](#page-202-1) vous êtes responsable de l'installation et de la configuration de FileMaker Server ainsi que de la gestion des bases de données FileMaker Pro hébergées sur FileMaker Server. Si vous travaillez dans une société possédant un grand nombre de bases de données, il vous faut certainement beaucoup de temps pour répondre à toutes les requêtes des utilisateurs concernant les modifications apportées aux bases de données, programmes ou scripts. Si vous utilisez FileMaker Server Advanced, vous pouvez supprimer ces délais et réduire votre charge de travail en déléguant les tâches d'administration des bases de données à d'autres utilisateurs.

Par exemple, supposons que votre société dispose de plusieurs services tels que les Ventes, la Finance et le Marketing. Chaque service est composé d'utilisateurs qui développent leurs propres bases de données FileMaker Pro hébergées sur FileMaker Server. Vous pouvez créer un [groupe](#page-204-0)  [administrateur](#page-204-0) des bases de données de chaque service et autoriser certains utilisateurs, appelés [administrateurs de groupe,](#page-202-2) à gérer les bases de données, programmes et scripts de leur groupe.

Les groupes administrateur vous permettent de conserver le contrôle exclusif et total de FileMaker Server. Les administrateurs de groupe ne sont pas autorisés à configurer FileMaker Server et ne peuvent afficher aucun des volets Configuration d'Admin Console. Vous devez indiquer les tâches d'administration de base de données que vous souhaitez que les administrateurs de groupe puissent effectuer en sélectionnant les privilèges de groupe administrateur de FileMaker Server. Consultez la rubrique [Privilèges de groupe administrateur FileMaker Server](#page-51-0).

Les administrateurs de groupe FileMaker Server peuvent gérer les bases de données de leur dossier de groupe uniquement ainsi que les programmes associés aux bases de données de leur dossier de groupe. Il ne peut y avoir qu'un seul compte d'administrateur de groupe par groupe administrateur, mais plusieurs utilisateurs peuvent se connecter simultanément au même compte d'administrateur de groupe, avec certaines restrictions afin d'éviter les conflits (consultez la note suivante concernant les restrictions).

Vous pouvez également permettre à plusieurs utilisateurs d'un même groupe d'authentification externe de se connecter au même groupe administrateur. L'authentification externe vous permet également de profiter des groupes existants dans un serveur d'authentification géré de manière centralisée, tel que Open Directory ou Active Directory. Par exemple, supposons que vous indiquez un groupe d'authentification Open Directory externe appelé fmsVentes pour un groupe administrateur appelé Ventes. Si les utilisateurs Susanne et Thomas sont membres du groupe Open Directory fmsVentes, ils peuvent tous les deux utiliser leur nom d'utilisateur et mot de passe Open Directory pour se connecter à Admin Console et effectuer les tâches autorisées dans le groupe d'administration Ventes.

Pour configurer un groupe administrateur, vous associez un dossier de groupe FileMaker Server qui contient les fichiers de bases de données du groupe avec le groupe administrateur. Le dossier du groupe ne peut être associé qu'à un seul groupe administrateur. Pour plus d'informations sur les autres règles applicables au dossier de groupe, consultez la rubrique [Dossiers de groupe FileMaker Server.](#page-50-0)

## **Remarques**

- **•** Les groupes administrateur ne sont disponibles que si vous possédez une licence FileMaker Server Advanced.
- **•** Les groupes administrateur sont une fonction en option.
- **•** Si plusieurs utilisateurs se connectent simultanément au même compte d'administrateur de groupe, un seul utilisateur à la fois peut effectuer les tâches suivantes :
	- **•** Modifier un programme précis
	- **•** Utiliser l'Assistant Téléchargement de bases de données pour télécharger une base de données
- **•** Lorsque l'administrateur de serveur ajoute, modifie, renomme ou supprime un groupe administrateur, un événement est consigné dans le fichier Event.log. Consultez la rubrique [Journal d'événements](#page-117-0).

## **Rubriques connexes**

[Ajout de groupes administrateur](#page-44-0) [Authentification externe pour Admin Console et les groupes administrateur](#page-48-0) [Enregistrement et chargement des programmes et des groupes](#page-153-0)

## <span id="page-44-0"></span>**Ajout de groupes administrateur**

**Remarque** Les informations suivantes sont destinées aux [administrateurs de serveur.](#page-202-1)

En tant qu['administrateur de serveur,](#page-202-1) vous pouvez utiliser les [groupes administrateur](#page-204-0) pour déléguer les tâches d'administration des bases de données aux autres utilisateurs. Vous conservez le contrôle exclusif et total de FileMaker Server. Les [administrateurs de groupe](#page-202-2) ne sont pas autorisés à configurer FileMaker Server et vous devez indiquer les tâches d'administration de base de données que vous souhaitez autoriser pour les administrateurs de groupe. Pour plus d'informations, consultez la rubrique [Configuration de groupes administrateur](#page-42-0).

## **Pour ajouter un groupe administrateur :**

- **1.** Choisissez **Groupes administrateur**.
- **2.** Cliquez sur **Ajouter**.
- **3.** Entrez les informations de configuration relatives au groupe administrateur :

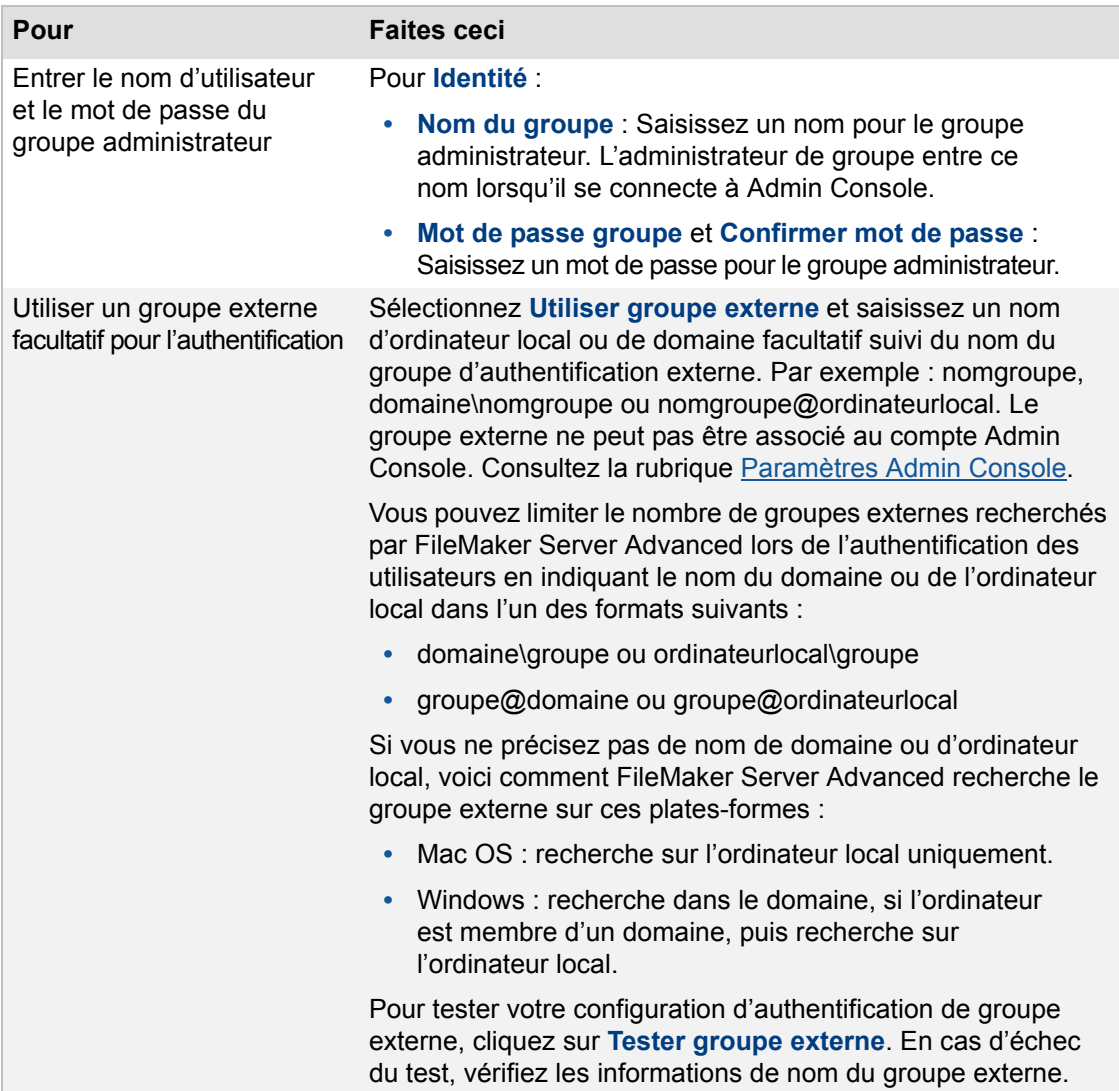

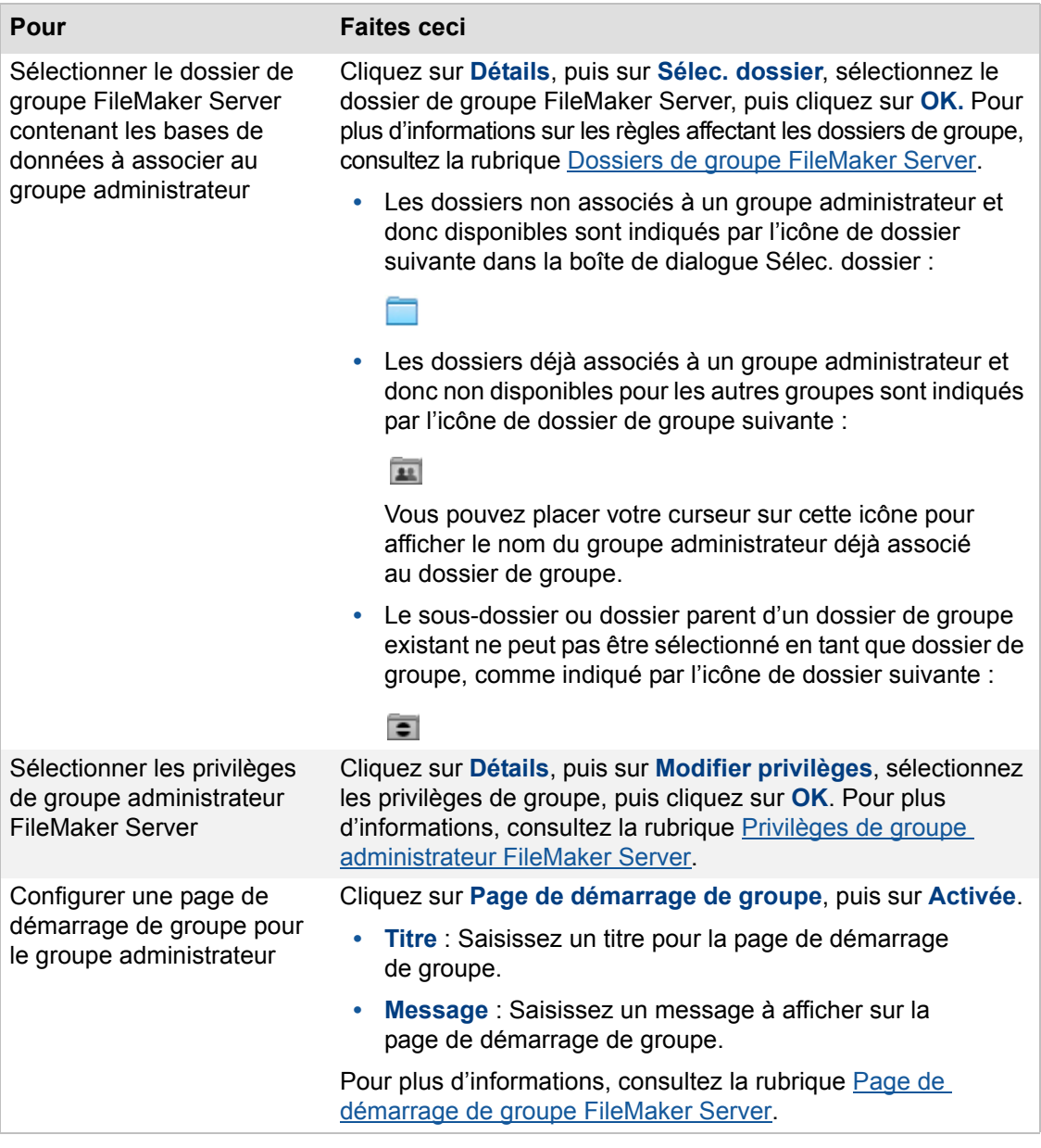

**Important** Pour éviter que des utilisateurs ne se connectent par inadvertance à Admin Console ou au groupe administrateur inapproprié, vérifiez que les noms de groupe et les mots de passe définis au niveau de l'onglet **Gérer groupes** ne correspondent à aucun nom d'utilisateur ou mot de passe des groupes d'authentification externes associés à Admin Console ou à un autre groupe administrateur. Utilisez un nom de groupe unique et un mot de passe fort contenant au minimum huit caractères et une association de lettres et de chiffres. N'oubliez pas que le nom d'utilisateur Admin Console et les noms des groupes administrateur ne sont pas sensibles à la casse, tandis que les mots de passe le sont. Pour obtenir d'autres consignes importantes sur l'utilisation des groupes d'authentification externes, consultez la rubrique [Authentification externe pour Admin Console et les](#page-48-0)  [groupes administrateur.](#page-48-0)

## **Remarques**

- **•** N'oubliez pas de cliquer sur **Tester groupe externe** pour vérifier que les informations de nom du groupe externe sont correctes. Vérifiez également que les informations de compte de l'administrateur de groupe existent dans le groupe externe. Si le nom du groupe externe n'est pas correct ou si le nom d'utilisateur ou le mot de passe de l'administrateur de groupe n'existent pas dans le groupe externe, FileMaker Server affiche un message aux administrateurs de groupe lorsqu'ils se connectent pour leur indiquer que le nom d'utilisateur et le mot de passe sont incorrects.
- **•** Si un administrateur de groupe est membre de plusieurs groupes externes, chacun étant associé à un groupe administrateur, Admin Console affiche la boîte de dialogue Sélectionner groupe administrateur pour permettre à l'administrateur de groupe de sélectionner un groupe administrateur au moment de la connexion. Après la connexion, l'administrateur de groupe peut changer de groupe en choisissant le menu **Serveur** > **Groupes**, puis le nom du groupe.
- **•** Les utilisateurs d'un groupe d'authentification externe associé peuvent se connecter à l'aide du nom de groupe et du mot de passe ou bien à l'aide de leur nom d'utilisateur externe et du mot de passe correspondant. Si vous ne souhaitez pas permettre aux utilisateurs d'utiliser le nom de groupe et le mot de passe correspondant pour se connecter, il convient de ne pas communiquer le nom de groupe et le mot de passe aux utilisateurs.
- **•** Les privilèges de groupe administrateur déterminent le niveau d'accès pour les administrateurs de groupe membres de groupes d'authentification externes.
- **•** Si vous modifiez les propriétés ou les privilèges d'un groupe administrateur tandis qu'un administrateur de groupe est connecté à ce groupe, FileMaker Server affiche un message pour vous avertir que les propriétés et les privilèges vont être aussitôt modifiés. La modification peut entraîner la confusion dans l'esprit de l'administrateur de groupe. Par exemple, si vous désactivez le privilège permettant à l'administrateur de groupe de créer des programmes, la modification prend immédiatement effet. Pour éviter toute confusion, il est conseillé de demander à l'administrateur de groupe de se déconnecter d'Admin Console ; vous pouvez ensuite enregistrer les modifications apportées aux propriétés ou aux privilèges du groupe.
- **•** Les programmes sont associés aux bases de données et non aux groupes administrateur. Si vous modifiez le dossier de groupe d'un groupe administrateur, les programmes affichés dans le volet **Programmes** sont modifiés et remplacés par les programmes associés aux bases de données du nouveau dossier de groupe. Pour éviter toute confusion, il est conseillé d'informer l'administrateur de groupe avant de modifier le nom ou le dossier du groupe.
- **•** Si un programme effectue une tâche sur une base de données se trouvant dans un groupe administrateur, le nom du groupe est listé en regard du programme au niveau du volet **Programmes** pour les administrateurs de serveur uniquement. Si vous modifiez le nom d'un groupe, le nouveau nom s'affiche dans le volet **Programmes** en regard des programmes associés aux bases de données de ce groupe.
- **•** Pour supprimer un groupe administrateur enregistré, sélectionnez le nom du groupe au niveau de l'onglet **Gérer groupes**, puis cliquez sur **Supprimer**. Aucune base de données du dossier de groupe, ni aucun des programmes associés n'est supprimé lorsque vous supprimez un groupe.
- **•** Pour modifier un dossier de groupe pour un groupe administrateur enregistré et remplacer un sous-dossier par le dossier de bases de données par défaut ou supplémentaire, vous devez tout d'abord supprimer le groupe administrateur enregistré. Vous pouvez ensuite créer un groupe et sélectionner le dossier de bases de données par défaut ou supplémentaire au niveau de la boîte de dialogue Sélec. dossier.
- **•** Si un dossier de groupe est supprimé, renommé ou déplacé à l'aide d'outils du système de fichiers, un administrateur de groupe peut se connecter à Admin Console. Mais l'administrateur de groupe ne peut effectuer aucune tâche d'administration de base de données car l'association avec le nom du dossier de groupe de départ est devenue non valide et il n'y a donc plus de bases de données dans le groupe. Vous devez indiquer un nouveau dossier de groupe valide pour le groupe au niveau de l'onglet **Gérer groupes**.
- **•** L'administrateur de serveur peut créer tous les types de programmes pour un groupe précis, à l'exception des programmes de script système. Les administrateurs de groupe doivent créer leurs propres programmes de script système pour leurs groupes. Après la création des programmes de scripts système du groupe, l'administrateur de serveur peut effectuer toutes les actions possibles sur ces scripts, notamment les exécuter, les modifier et les supprimer.

## <span id="page-48-0"></span>**Authentification externe pour Admin Console et les groupes administrateur**

**Remarque** Les informations suivantes sont destinées aux [administrateurs de serveur.](#page-202-1)

Si vous utilisez des groupes externes pour l'authentification du compte Admin Console ou des groupes administrateur, appliquez les consignes importantes ci-après pour éviter toute authentification incorrecte des utilisateurs ainsi que les conflits entre le compte Admin Console et les groupes administrateur :

**•** Pour éviter que des utilisateurs non autorisés ne se connectent par inadvertance à Admin Console en tant qu'administrateur de serveur, vérifiez que le nom d'utilisateur et le mot de passe Admin Console ne correspondent à aucun nom d'utilisateur ou mot de passe de l'un des groupes d'authentification externes associés à Admin Console ou à un groupe administrateur. Utilisez un nom d'utilisateur unique et un mot de passe fort contenant au minimum huit caractères et une association de lettres et de chiffres. N'oubliez pas que le nom d'utilisateur Admin Console et les noms des groupes administrateur ne sont pas sensibles à la casse, tandis que les mots de passe le sont. Consultez la rubrique [Paramètres Admin Console](#page-39-0).

Lorsqu'un utilisateur se connecte à Admin Console, FileMaker Server utilise les règles de priorité suivantes pour déterminer si le rôle de l'utilisateur est d'être administrateur FileMaker Server ou administrateur de groupe :

- **1.** Si l'utilisateur se connecte à l'aide d'un nom et d'un mot de passe correspondant à une combinaison nom d'utilisateur/mot de passe définie au niveau de l'onglet **Paramètres généraux** > **Admin Console**, l'utilisateur est connecté en tant qu'administrateur FileMaker Server.
- **2.** Si l'utilisateur se connecte à l'aide d'un nom et d'un mot de passe correspondant à une combinaison nom d'utilisateur/mot de passe d'un groupe d'authentification externe définie au niveau de l'onglet **Paramètres généraux** > **Admin Console**, l'utilisateur est connecté en tant qu'administrateur FileMaker Server.
- **3.** Si l'utilisateur se connecte à l'aide d'un nom et d'un mot de passe correspondant à une combinaison nom de groupe/mot de passe définie au niveau de l'onglet **Gérer groupes**, l'utilisateur est connecté en tant qu'administrateur de ce groupe.
- **4.** Si l'utilisateur se connecte à l'aide d'un nom et d'un mot de passe correspondant à une combinaison nom de groupe/mot de passe d'un groupe d'authentification externe associée à un groupe administrateur, l'utilisateur est connecté en tant qu'administrateur de ce groupe.

Par exemple, supposons que vous associez un groupe d'authentification externe « fmsadmin » avec Admin Console. Supposons également que vous associez un groupe d'authentification externe « fmsfinance » au groupe administrateur FileMaker Server « Finance ». Enfin, supposons qu'un utilisateur nommé Julien est membre des deux groupes d'authentification externes « fmsadmin » et « fmsfinance ». Lorsque Julien se connecte à Admin Console, il est connecté en tant qu'administrateur FileMaker Server selon la règle de priorité 2. En d'autres termes, son appartenance au groupe d'authentification externe associé à Admin Console est prioritaire par rapport à son appartenance au groupe d'authentification externe associé à un groupe administrateur.

**Conseil** Utilisez les règles de priorité pour résoudre les problèmes liés aux configurations incorrectes, notamment lorsqu'un administrateur de groupe est autorisé, par erreur, à se connecter à Admin Console en tant qu'administrateur de serveur. Pour éviter rapidement qu'un utilisateur non autorisé ne se connecte à Admin Console, modifiez le nom d'utilisateur et le mot de passe Admin Console afin de les rendre uniques. Vous pouvez également modifier l'association avec le groupe externe au niveau du compte Admin Console ou supprimer l'utilisateur du groupe externe.

- **•** Pour éviter que des utilisateurs ne se connectent par inadvertance au groupe administrateur inapproprié, vérifiez que les noms de groupe et les mots de passe définis au niveau de l'onglet **Gérer groupes** ne correspondent à aucun nom d'utilisateur ou mot de passe des groupes d'authentification externes associés à tout autre groupe administrateur. Utilisez un nom de groupe unique et un mot de passe fort.
- **•** Vous ne pouvez pas utiliser le même groupe d'authentification externe pour le compte Admin Console et un groupe administrateur.
- **Mac OS :** Si vous activez l'authentification de groupe externe avec Open Directory et que le groupe ou le compte d'authentification Open Directory correspond au nom d'utilisateur Admin Console ou au nom du groupe administrateur, le nom d'utilisateur Admin Console ou le nom du groupe administrateur est sensible à la casse.
- **•** Pour plus d'informations sur le paramétrage de l'authentification externe, accédez au site [help.filemaker.com](http://help.filemaker.com) et recherchez les articles contenant les mots clés **externe** et **authentification**.

## **Rubriques connexes**

[Configuration de groupes administrateur](#page-42-0) [Ajout de groupes administrateur](#page-44-0) [Dossiers de groupe FileMaker Server](#page-50-0) [Privilèges de groupe administrateur FileMaker Server](#page-51-0)

## <span id="page-50-0"></span>**Dossiers de groupe FileMaker Server**

**Remarque** Les informations suivantes sont destinées aux [administrateurs de serveur.](#page-202-1)

Lors de la configuration d'un groupe administrateur au niveau de l'onglet **Gérer groupes**, vous associez un dossier de groupe FileMaker Server qui contient les fichiers de bases de données du groupe avec le groupe administrateur.

Les règles suivantes s'appliquent aux dossiers de groupe :

- **•** Chaque dossier de groupe ne peut être associé qu'à un seul groupe administrateur. Les sous-dossiers d'un dossier de groupe sont également associés au même groupe administrateur.
- **•** Tous les dossiers de groupe doivent se trouver dans le dossier de bases de données par défaut ou supplémentaire.
- **•** Vous pouvez sélectionner le dossier de bases de données par défaut ou supplémentaire en tant que dossier de groupe si vous souhaitez autoriser l'administrateur du groupe à gérer toutes les bases de données de tous les sous-dossiers de ces deux dossiers. L'administrateur de groupe peut également créer des sous-dossiers de ces deux dossiers. Dans ce cas, vous ne pouvez pas sélectionner un sous-dossier dans le dossier de bases de données par défaut ou supplémentaire en tant que dossier de groupe pour un autre groupe administrateur.
- **•** Un dossier de groupe ne peut pas être le parent d'un dossier de groupe existant. Ainsi, si vous sélectionnez un sous-dossier du dossier de bases de données par défaut comme étant un dossier de groupe, vous ne pouvez pas sélectionner le dossier de bases de données par défaut comme dossier de groupe pour un autre groupe administrateur.

### **Rubriques connexes**

[Configuration de groupes administrateur](#page-42-0) [Ajout de groupes administrateur](#page-44-0) [Authentification externe pour Admin Console et les groupes administrateur](#page-48-0) [Privilèges de groupe administrateur FileMaker Server](#page-51-0)

## <span id="page-51-0"></span>**Privilèges de groupe administrateur FileMaker Server**

**Remarque** Les informations suivantes sont destinées aux [administrateurs de serveur.](#page-202-1)

Lorsque vous ajoutez un groupe au niveau de l'onglet **Gérer groupes** dans Admin Console, les privilèges de groupe **Afficher bases de données**, **Envoyer messages** et **Déconnecter clients** sont activés par défaut. Ces privilèges de groupe minimum permettent à tous les administrateurs de groupe d'effectuer les tâches suivantes pour leur groupe administrateur :

- **•** Afficher les clients, bases de données et programmes du groupe dans les volets **Clients**, **Bases de données** et **Programmes**
- **•** Envoyer des messages texte aux clients FileMaker connectés listés dans le volet **Clients**
- **•** Déconnecter les clients FileMaker listés dans le volet **Clients**
- **•** Ouvrir la page de démarrage d'Admin Console et la page Tests technologiques
- **•** Ouvrir l'aide de FileMaker Server
- **•** Rechercher les mises à jour de FileMaker Server

Lorsque vous configurez un groupe administrateur, vous pouvez également sélectionner l'un des privilèges de groupe suivants dans la boîte de dialogue Modifier privilèges pour indiquer les tâches que vous souhaitez que l'administrateur de groupe soit autorisé à effectuer pour son groupe administrateur :

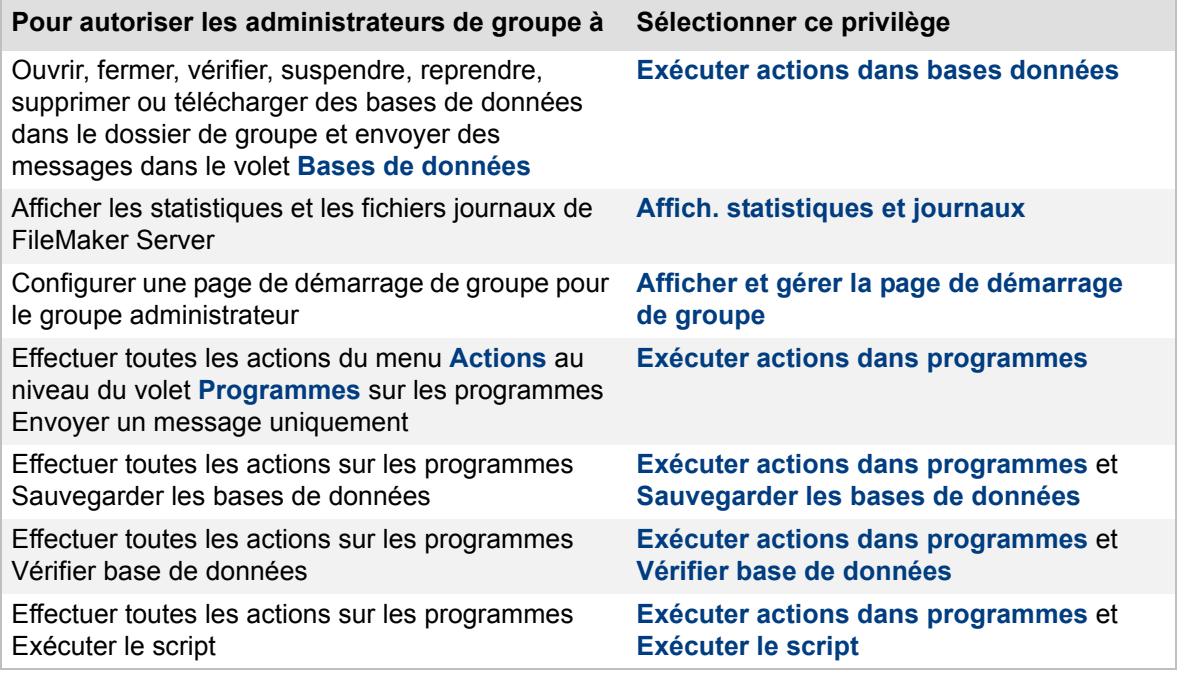

Les administrateurs de groupe ne sont pas autorisés à effectuer les tâches suivantes :

- **•** Démarrer ou arrêter le serveur de bases de données ou le moteur de publication Web
- **•** Afficher ou modifier les paramètres de l'un des volets Configuration de l'Admin Console, à l'exception de la configuration de la page de démarrage de groupe si le privilège **Afficher et gérer la page de démarrage de groupe** est activé
- **•** Enregistrer ou charger des programmes et des groupes
- **•** Modifier le nombre ou le rôle des ordinateurs de votre déploiement FileMaker Server
- **•** Mettre à jour la clé d'installation de FileMaker Server
- **•** Enregistrer FileMaker Server

## **Rubriques connexes**

[Configuration de groupes administrateur](#page-42-0) [Ajout de groupes administrateur](#page-44-0) [Authentification externe pour Admin Console et les groupes administrateur](#page-48-0) [Dossiers de groupe FileMaker Server](#page-50-0)

## <span id="page-53-0"></span>**Page de démarrage de groupe FileMaker Server**

**Remarque** Les informations suivantes sont destinées aux [administrateurs de serveur.](#page-202-1)

Une page de démarrage de groupe liste les bases de données hébergées associées à un groupe administrateur. Avec une page de démarrage de groupe, les clients FileMaker peuvent utiliser une URL unique pour afficher l'ensemble des bases de données hébergées dans leur groupe administrateur.

La page de démarrage de groupe indique si la base de données hébergée peut être ouverte dans la publication Web instantanée ou par un client FileMaker Pro ou FileMaker Go.

## **Pour configurer la page de démarrage de groupe :**

- **1.** Cliquez sur **Activé.**
- **2. Titre** : Saisissez un titre pour la page de démarrage de groupe. Le texte saisi est utilisé dans l'élément H1 de la page de démarrage de groupe.
	- **•** La limite de texte pour le titre est de 80 caractères.
	- **•** Le texte peut inclure tous les caractères pris en charge par le codage de caractère UTF-8.
	- **•** Vous ne pouvez pas utiliser d'éléments HTML dans le texte du titre.
- **3. Message** : Saisissez un message à afficher sur la page de démarrage de groupe. Le texte saisi est utilisé en tant que texte statique dans la partie supérieure de la page de démarrage de groupe.
	- **•** La limite de texte pour le message est de 1 000 caractères.
	- **•** Le texte peut inclure tous les caractères pris en charge par le codage de caractère UTF-8.
	- **•** Vous ne pouvez pas utiliser d'éléments HTML dans le texte du message.
- **4.** Cliquez sur **Enregistrer**.

La page de démarrage de groupe et son URL ne sont pas activées si vous ne cliquez pas sur **Enregistrer** pour enregistrer vos modifications.

**Conseil** Pour afficher la page de démarrage de groupe avec votre titre et votre message, cliquez sur l'URL de page de démarrage de groupe affichée dans ce volet Page de démarrage de groupe.

#### **Remarques**

- **•** Pour lister une base de données sur la page de démarrage de groupe :
	- **•** Le volet **Présentation de FileMaker Server** doit indiquer que le serveur de bases de données fonctionne normalement. Pour lister des solutions de publication Web instantanée, le volet **Présentation de FileMaker Server** doit indiquer que le moteur de publication Web fonctionne normalement avec la publication Web instantanée activée. Consultez la rubrique [Contrôle de l'état de votre déploiement.](#page-13-0)
	- **•** Une base de données doit être hébergée par FileMaker Server avec l'état **Normal** listé dans le volet **Bases de données**. Consultez la rubrique [Vérification des fichiers hébergés.](#page-94-0)
	- **•** Une base de données doit être activée pour le partage à l'aide de l'Accès via le réseau FileMaker ([privilège étendu](#page-207-0) fmapp), de l'Accès via la Publication Web instantanée (privilège étendu fmiwp) ou des deux. Consultez l'Aide FileMaker Pro.
	- **•** Les options **Ne pas afficher dans la boîte de dialogue Ouvrir fichier distant** et **Ne pas afficher sur la page d'accueil de la publication Web instantanée** ne doivent pas être activées pour la base de données. Consultez l'Aide FileMaker Pro.
- **•** La page de démarrage de groupe s'affiche dans la langue définie par le navigateur Web du client, si cette langue est prise en charge par FileMaker Server.
- **•** L'accès à la page de démarrage de groupe n'exige pas d'autorisation. Tout utilisateur ayant accès à l'URL de la page de démarrage de groupe peut afficher la liste des bases de données hébergées. Toutefois, les utilisateurs doivent tout de même se connecter à une base de données si celle-ci possède des restrictions d'accès.
- **•** Dans un navigateur Windows ou Mac OS, la colonne **Lancer** de la page de démarrage de groupe indique si la base de données peut être ouverte dans FileMaker Pro, dans la publication Web instantanée ou dans les deux.
- **•** Dans un navigateur sur un iPhone, iPad ou iPod touch, la colonne **Lancer** de la page de démarrage de groupe contient uniquement les bases de données pouvant être ouvertes dans FileMaker Go.
- **•** Si l'utilisateur se déconnecte d'une session de publication Web instantanée ou si la session expire, l'utilisateur retourne à la page d'accueil de la base de données de publication Web instantanée (iwp\_home.html) et non pas sur la page de démarrage de groupe.
- **•** La publication Web instantanée nécessite une licence FileMaker Server Advanced.
- **•** Si vous êtes administrateur de groupe, votre administrateur de serveur doit configurer votre groupe administrateur pour vous permettre d'afficher les paramètres de configuration de la page de démarrage de groupe. Pour plus d'informations, contactez votre administrateur de serveur.

# <span id="page-55-0"></span>**Paramétrage du serveur de bases de données**

**Remarque** Les informations suivantes sont destinées aux [administrateurs de serveur.](#page-202-1)

Sélectionnez **Serveur de bases de données**, puis choisissez l'un des onglets suivants pour paramétrer FileMaker Server :

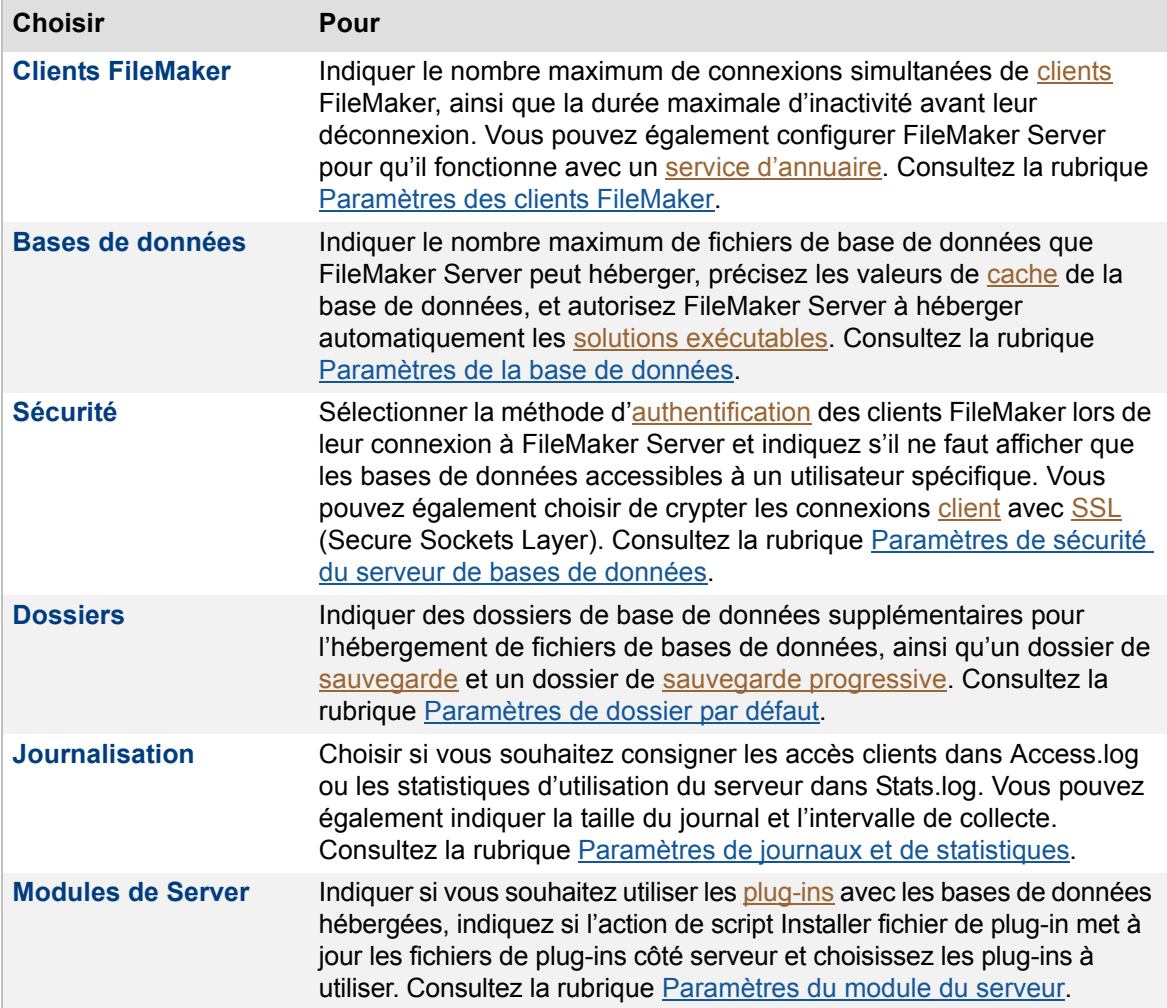

Après avoir modifié un paramètre dans un onglet, vous pouvez cliquer sur **Enregistrer** pour enregistrer immédiatement vos modifications. Par ailleurs, si vous souhaitez effectuer des modifications dans d'autres onglets de ce volet, cliquez sur un autre onglet, apportez vos changements, puis cliquez sur **Enregistrer** lorsque vous avez terminé. Vous pouvez, à tout moment, cliquer sur **Rétablir** pour annuler toutes les modifications effectuées dans ces onglets depuis le dernier enregistrement.

### **Rubriques connexes**

[Paramétrage général](#page-34-0) [Paramétrage de la publication Web](#page-76-0) [Activation du partage via ODBC et JDBC](#page-103-0)

## <span id="page-56-0"></span>**Paramètres des clients FileMaker**

**Remarque** Les informations suivantes sont destinées aux [administrateurs de serveur.](#page-202-1)

L'onglet **Serveur de bases de données** > **Clients FileMaker** spécifie les paramètres de configuration suivants :

- Indiquez le nombre maximum de connexions simultanées de *clients* FileMaker à FileMaker Server.
- **•** Indiquez la période d'inactivité maximale autorisée avant la déconnexion des clients FileMaker.
- **•** Configurez FileMaker Server pour qu'il fonctionne avec un [service d'annuaire.](#page-209-4)

## **Pour indiquer les paramètres des clients FileMaker :**

**1.** Sélectionnez l'onglet **Serveur de bases de données** > **Clients FileMaker**.

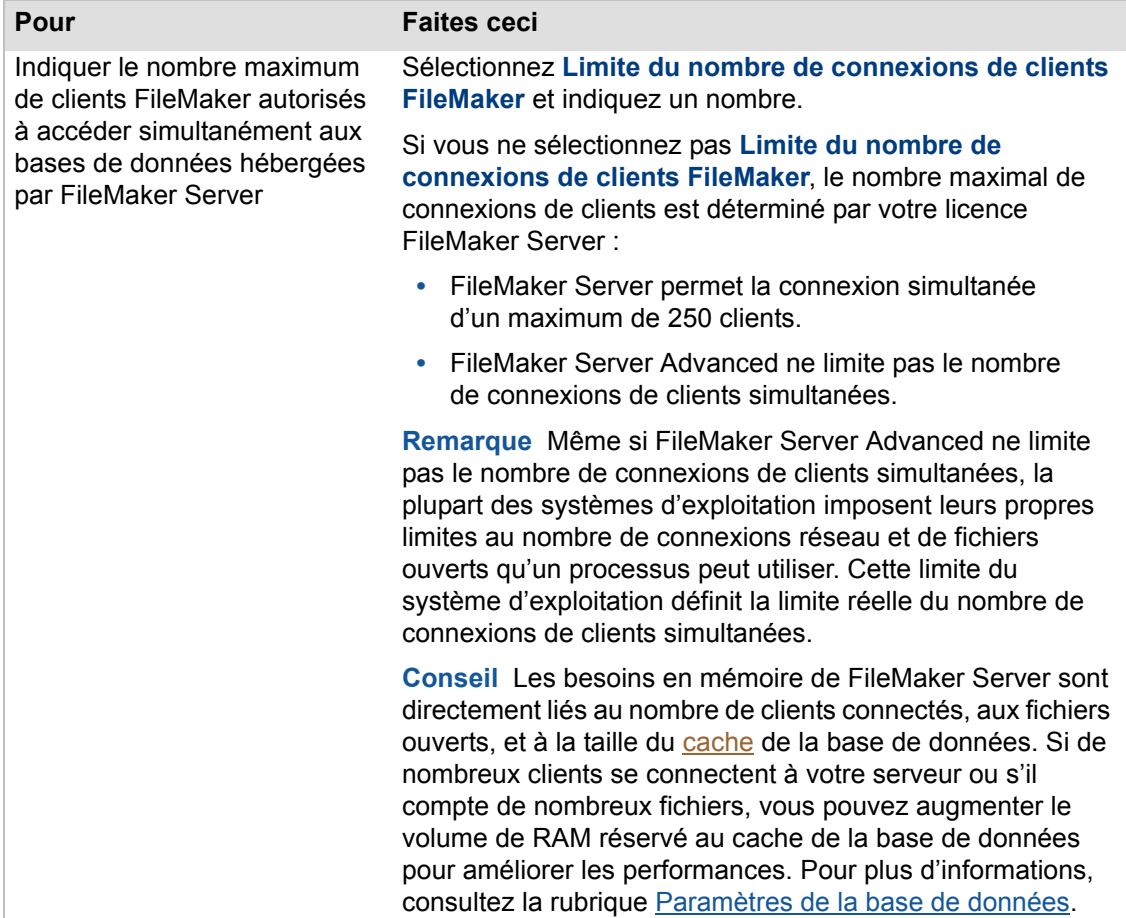

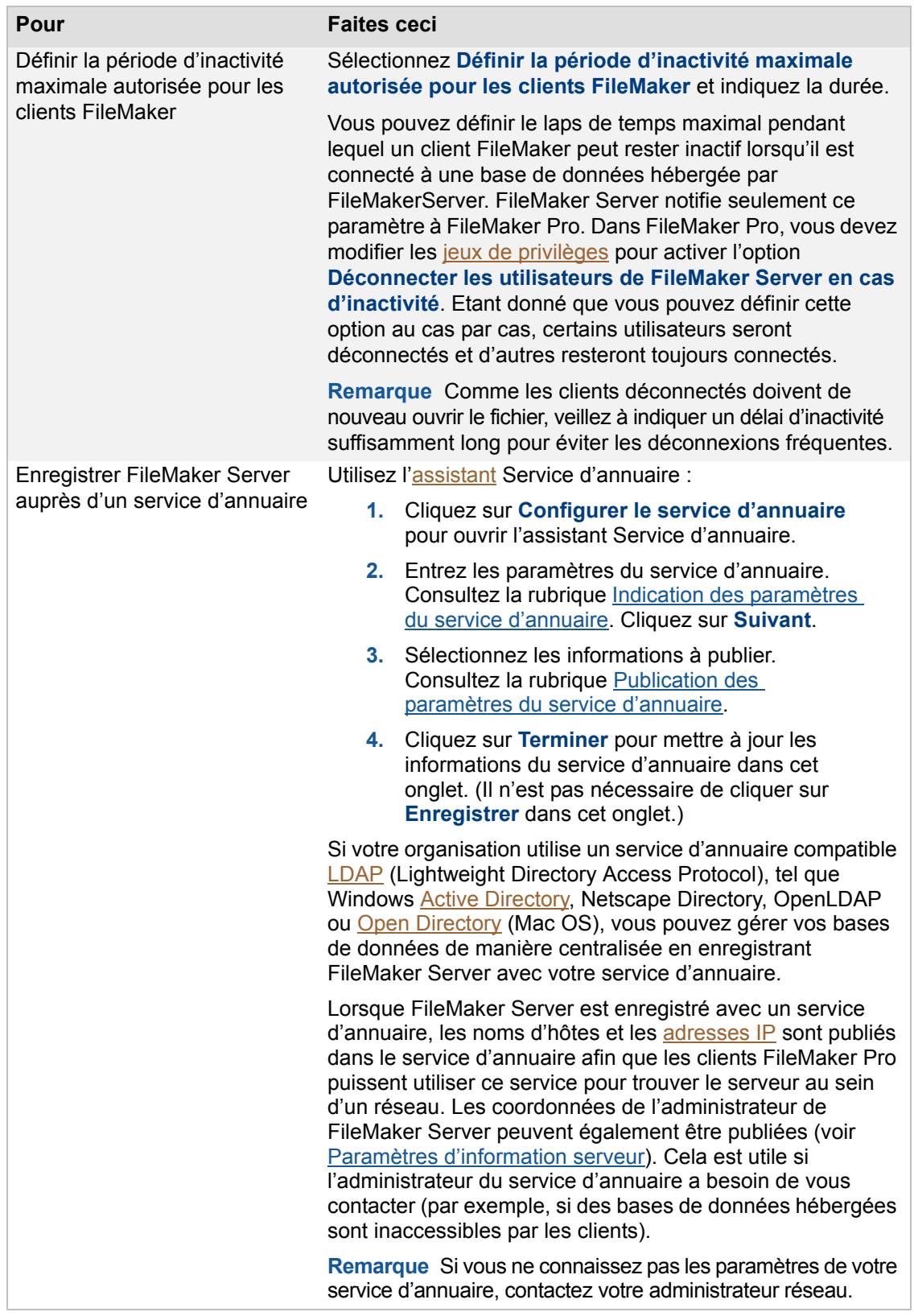

## **Rubriques connexes**

[Utilisation du protocole SSL avec un service d'annuaire LDAP](#page-59-0) [Administration des clients](#page-84-0) [Paramètres de sécurité du serveur de bases de données](#page-63-0) [Paramétrage du serveur de bases de données](#page-55-0)

## <span id="page-59-0"></span>**Utilisation du protocole SSL avec un service d'annuaire LDAP**

**Remarque** Les informations suivantes sont destinées aux [administrateurs de serveur.](#page-202-1)

Si votre société utilise un service d'annuaire [LDAP,](#page-207-2) vous pouvez activer l'option **Utiliser le protocole SSL (Secure Sockets Layer)** au niveau de l['assistant](#page-202-4) de service d'annuaire pour crypter les noms d'utilisateur et les mots de passe utilisés par les clients FileMaker Pro et FileMaker Server pour se connecter au serveur LDAP. Consultez la rubrique [Paramètres des clients FileMaker](#page-56-0).

Pour utiliser le protocole SSL avec un service LDAP pour les clients FileMaker Pro et FileMaker Server, quelques exigences s'appliquent :

- **•** Dans chaque client FileMaker Pro, l'option **Utiliser le protocole SSL (Secure Sockets Layer)** doit être activée au niveau de la boîte de dialogue Indiquer service d'annuaire LDAP. Pour plus d'informations, consultez l'Aide de FileMaker Pro.
- **•** Sous Windows, des services de certificats Active Directory (AD CS) doivent être installés sur le serveur LDAP si ce dernier est utilisé en tant qu'autorité de certification. Pour plus d'informations, consultez la documentation relative à Active Directory.
- **•** Sur Mac OS, le protocole SSL doit être activé dans Open Directory. Pour plus d'informations, consultez la documentation relative à Open Directory.
- **•** Vous ne pouvez pas utiliser des certificats autosignés pour une connexion SSL sécurisée vers un serveur LDAP. Des certificats de client et des certificats de serveur signés émis par une autorité de certification approuvée sont requis. Le certificat de serveur doit être installé sur l'ordinateur exécutant le serveur LDAP. Le certificat de client doit être installé sur l'ordinateur [maître](#page-205-1) FileMaker Server ainsi que sur les ordinateurs FileMaker Pro utilisant le protocole SSL pour se connecter au service LDAP.

Pour installer le certificat d'autorité de certification racine du client :

- **•** Sous Windows, vous pouvez définir une stratégie au niveau du contrôleur de domaine pour installer automatiquement les certificats de client sur les ordinateurs clients.
- **•** Sur chaque ordinateur Mac OS, effectuez les étapes de la section ci-après pour installer le certificat de client.

## **Pour installer le certificat de client sur un ordinateur Mac OS :**

- **1.** Enregistrez le certificat de client sur le bureau. Par exemple, enregistrez le certificat au format « nom1.nom2.local ».
- **2.** Ouvrez l'application Terminal et tapez la commande suivante. Remplacez le nom de fichier de votre certificat par « nom1.nom2.local » dans la commande :

sudo cp ~/Desktop/nom1.nom2.local /etc/openldap/nom1.nom2.local

**3.** Ouvrez le fichier ldap.conf dans un éditeur en tapant la commande suivante :

sudo vi /etc/openldap/ldap.conf

**4.** Ajoutez l'entrée suivante dans le fichier ldap.conf. Remplacez le nom de fichier de votre certificat par « nom1.nom2.local » dans la commande :

TLS\_CACERT /etc/openldap/nom1.nom2.local

**5.** Enregistrez le fichier ldap.conf, puis quittez l'éditeur.

## **Remarques**

- **•** Sur Mac OS, le certificat de client doit être au format PEM (Privacy Enhanced Mail).
- **•** Si FileMaker Server ou FileMaker Pro ne parvient pas à se connecter au serveur LDAP de manière sécurisée à l'aide du protocole SSL, aucun des produits ne tente de se connecter sans faire appel au protocole SSL.
- **•** Si FileMaker Server ou FileMaker Pro est configuré pour se connecter au serveur LDAP de manière sécurisée à l'aide du protocole SSL, seule une connexion SSL sécurisée sera tentée. Si la connexion échoue, il n'y a pas de tentative de connexion non sécurisée.
- **•** Pour plus d'informations sur l'activation de LDAP sur SSL avec une autorité de certification externe tierce, consultez les informations de Microsoft relatives à Active Directory.

## **Rubriques connexes**

[Indication des paramètres du service d'annuaire](#page-236-0)

## <span id="page-61-0"></span>**Paramètres de la base de données**

**Remarque** Les informations suivantes sont destinées aux [administrateurs de serveur.](#page-202-1)

L'onglet **Serveur de bases de données** > **Bases de données** spécifie les paramètres de configuration suivants :

- **•** Indiquez le nombre maximum de fichiers que FileMaker Server peut héberger.
- Sélectionnez si FileMaker Server doit automatiquement héberger les solutions [d'exécution](#page-204-1) enregistrées.
- **•** Indiquez le volume de mémoire [cache](#page-205-2) de la base de données.
- **•** Indiquez la fréquence de vidage du cache de la base de données.

## **Pour indiquer les paramètres de la base de données :**

**1.** Sélectionnez l'onglet **Serveur de bases de données** > **Bases de données**.

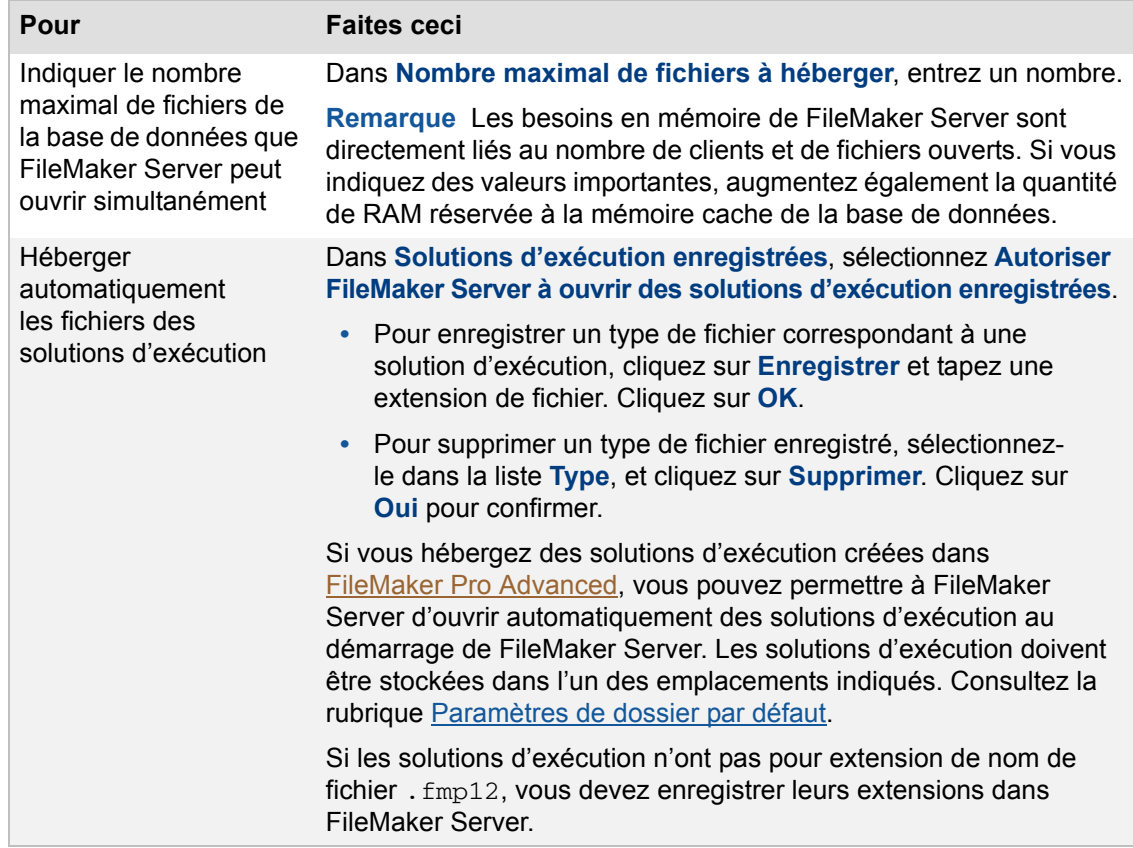

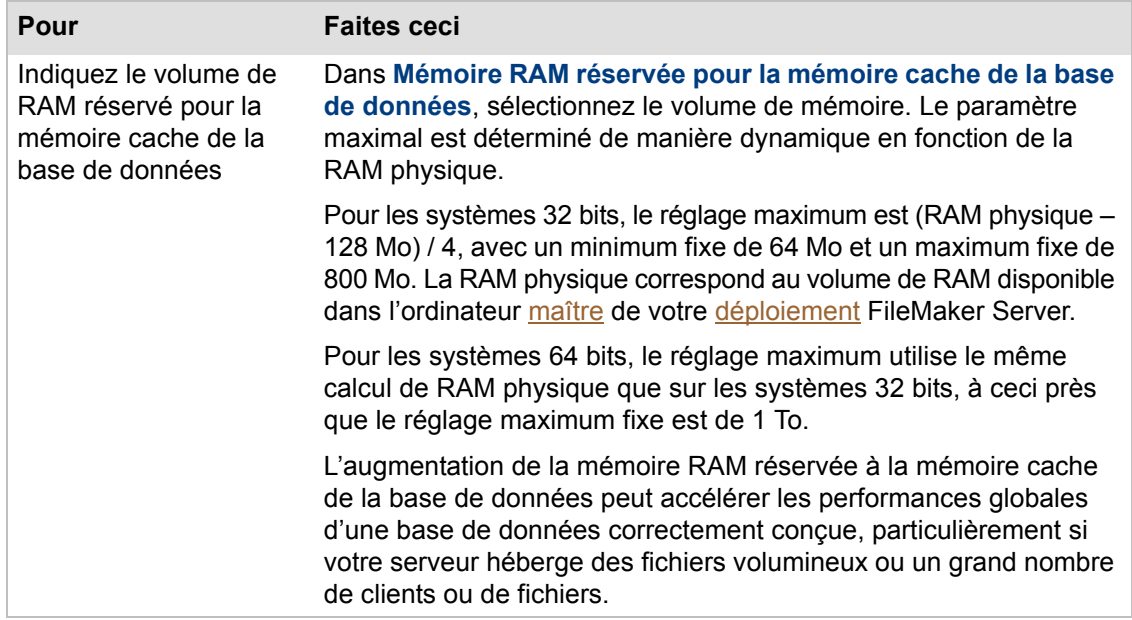

**Important** Le [serveur de bases de données](#page-209-3) crée des fichiers temporaires dans un dossier temporaire de l'ordinateur [maître](#page-205-1) pour mettre en cache les données pour les fichiers hébergés. Il crée un fichier temporaire pour chaque fichier hébergé ouvert, et ferme et supprime automatiquement ce fichier temporaire lorsque le fichier hébergé associé est fermé. Assurez-vous que la machine principale offre suffisamment d'espace disque pour stocker les fichiers temporaires. Généralement, la taille du fichier temporaire est d'environ 10-20 % celle du fichier hébergé associé, mais le pourcentage réel dépend du nombre de clients et de scripts serveur, ainsi que de leur niveau d'activité. Le serveur de bases de données vérifie périodiquement la taille du fichier temporaire, et la réduit si elle devient trop importante par rapport à la quantité d'espace disque disponible.

#### **Rubriques connexes**

[Téléchargement de fichiers de base de données](#page-20-0) [Administration des bases de données](#page-88-0) [Paramétrage du serveur de bases de données](#page-55-0)

## <span id="page-63-0"></span>**Paramètres de sécurité du serveur de bases de données**

**Remarque** Les informations suivantes sont destinées aux [administrateurs de serveur.](#page-202-1)

L'onglet **Serveur de bases de données** > **Sécurité** spécifie les paramètres de sécurité suivants :

- Indiquez si les *clients* sont authentifiés par leur compte FileMaker uniquement, ou également par l'utilisation d'un serveur d['authentification](#page-202-3) externe.
- **•** Limitez la liste des bases de données hébergées visibles par les clients.
- **•** Cryptez les données transmises entre le [Serveur de bases de données](#page-209-3) et les clients.

## **Pour indiquer les paramètres de sécurité du serveur de bases de données :**

**1.** Sélectionnez l'onglet **Serveur de bases de données** > **Sécurité**.

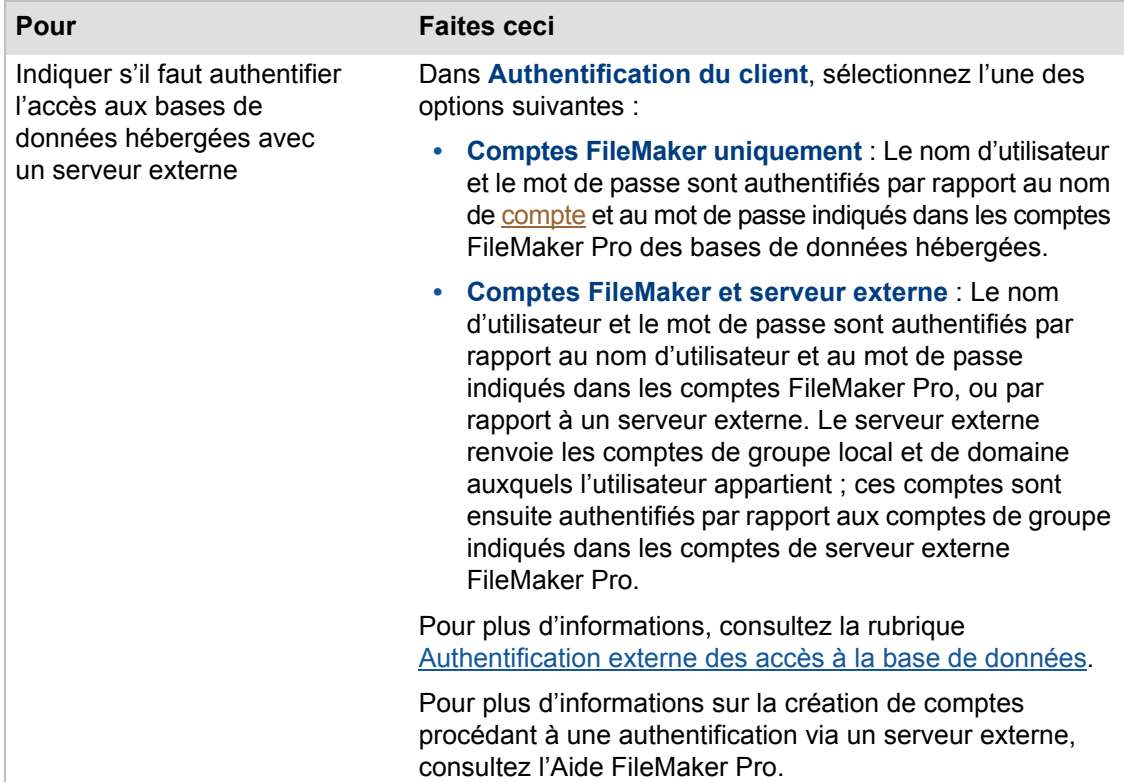

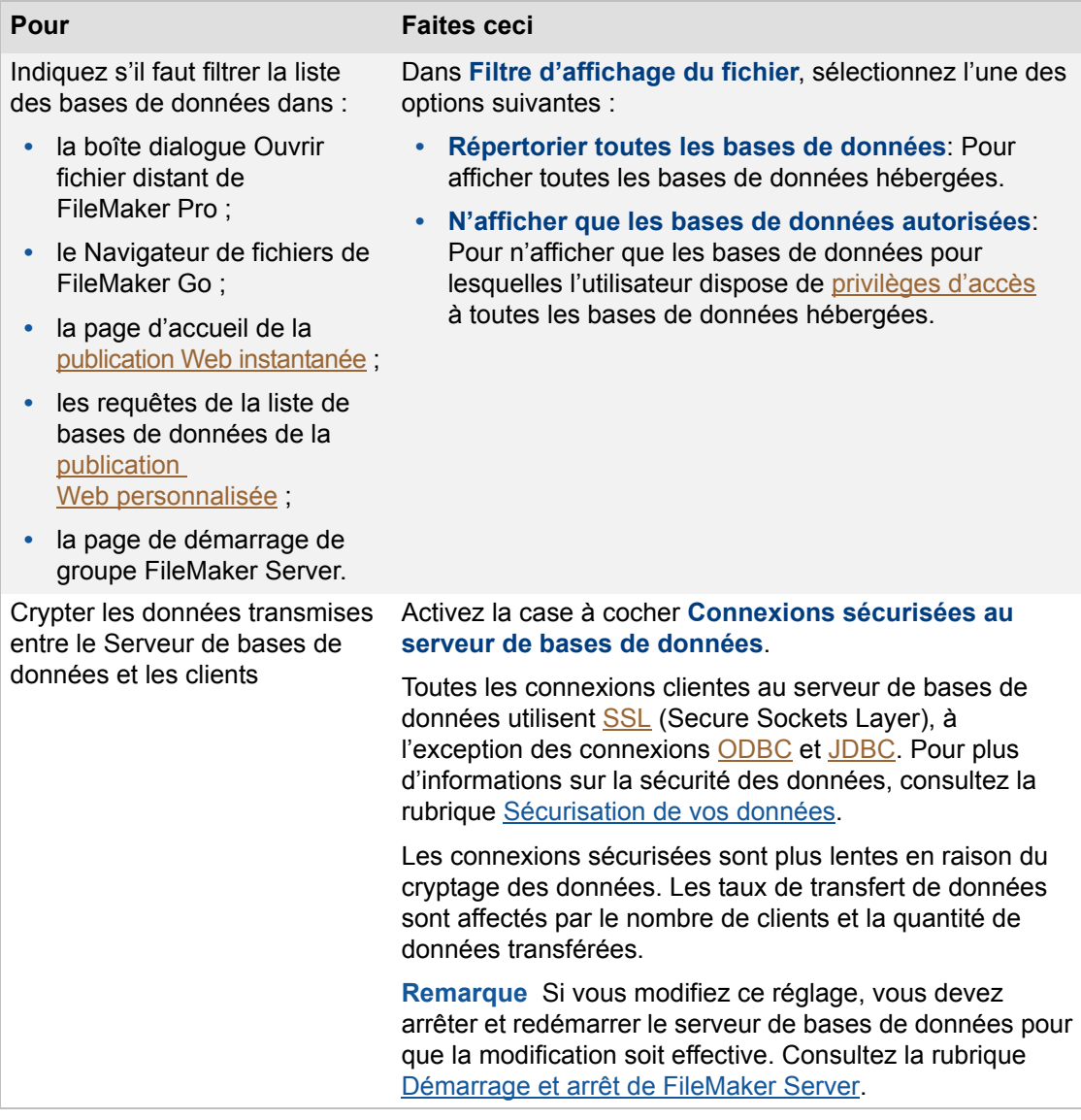

## **Rubriques connexes**

[Paramètres de démarrage automatique](#page-41-0) [Paramètres Admin Console](#page-39-0) [Paramétrage du serveur de bases de données](#page-55-0) [Sécurisation de vos données](#page-128-0) [Commande CERTIFICATE](#page-182-0)

## <span id="page-65-0"></span>**Authentification externe des accès à la base de données**

**Remarque** Les informations suivantes sont destinées aux [administrateurs de serveur.](#page-202-1)

FileMaker Server authentifie les utilisateurs grâce aux [comptes](#page-203-0) FileMaker définis dans une base de données FileMaker Pro. En outre, FileMaker Server gère l['authentification](#page-202-3) avec les comptes et groupes externes suivants :

- **•** comptes et groupes Windows ou Mac OS définis localement sur l'ordinateur [maître](#page-205-1) ;
- **•** comptes et groupes Apple Open Directory et Windows [Active Directory,](#page-202-5) qui peuvent se trouver sur un serveur d'authentification à gestion centralisée.

Si vous hébergez des fichiers de bases de données FileMaker Pro avec FileMaker Server, vous pouvez employer le serveur d'authentification existant pour accéder aux bases de données sans avoir à gérer une liste de comptes séparée dans chaque fichier de base de données FileMaker Pro.

Si, dans l'onglet **Serveur de bases de données** > **Sécurité**, vous avez choisi **Comptes FileMaker et serveur externe**, les [privilèges d'accès](#page-207-3) des clients sont déterminés par les comptes définis dans les bases de données hébergées et par les comptes définis sur l'ordinateur maître ou sur un serveur d'authentification. FileMaker Pro vous permet d'indiquer, dans une base de données, si un compte sera identifié par FileMaker ou par un serveur d'authentification externe. Ce sont les comptes Active Directory (Windows) ou Open Directory (Mac OS). Selon les spécificités de la configuration réseau, un serveur d'authentification externe fonctionnant sur une plate-forme peut authentifier les utilisateurs de l'autre plate-forme. Autrement dit, un utilisateur Mac OS peut être authentifié par Active Directory ou un utilisateur de Windows peut être authentifié par Open Directory, dans Mac OS X Server.

Si vous choisissez **Comptes FileMaker et serveur externe**, des enregistrements de toutes les tentatives de connexion sont consignés dans le journal de la sécurité de Windows, si l'ordinateur maître fonctionne sous Windows. Pour plus d'informations sur le journal de la sécurité, consultez votre documentation Windows.

**Important** Lorsqu'un fichier de base de données contient un ou plusieurs comptes de serveur externe, assurez-vous d'utiliser les paramètres de sécurité du système d'exploitation pour limiter l'accès direct au fichier. Dans le cas contraire, un utilisateur non autorisé pourrait déplacer le fichier vers un autre système répliquant l'environnement de votre serveur d'authentification et accéder ainsi au fichier. Les noms de groupe des comptes authentifiés par la fonctionnalité de serveur externe sont stockés sous forme de chaînes de texte. Si le nom du groupe est reproduit sur un autre système, le fichier copié est accessible à l'aide du [jeu de privilèges](#page-205-3) affecté aux membres du groupe, ce qui expose les données à certains risques.

#### **Remarques**

- **•** Pour plus d'informations sur le paramétrage des comptes dans FileMaker Pro, consultez la rubrique « Création de comptes authentifiés par l'intermédiaire d'un serveur externe », dans l'aide de FileMaker Pro.
- **•** Pour plus d'informations sur le paramétrage de l'authentification externe, accédez au site [help.filemaker.com](http://help.filemaker.com) et recherchez les articles contenant les mots clés **externe** et **authentification** (et, éventuellement, **plates-formes**).

#### **Rubriques connexes**

[Paramètres de sécurité du serveur de bases de données](#page-63-0) [Sécurisation de vos données](#page-128-0)

## <span id="page-66-0"></span>**Paramètres de dossier par défaut**

**Remarque** Les informations suivantes sont destinées aux [administrateurs de serveur.](#page-202-1)

Sélectionnez l'onglet **Serveur de bases de données** > **Dossiers** pour indiquer les paramètres de configuration suivants :

- **•** Indiquez des dossiers de bases de données supplémentaires pour les fichiers de bases de données. Consultez la rubrique Paramétrage de dossiers de bases de [données supplémentaires](#page-68-0).
- **•** Indiquez un dossier de [sauvegarde](#page-208-2) par défaut pour les fichiers de base de données. Consultez la rubrique [Paramétrage d'un dossier de sauvegarde par défaut](#page-69-0).
- **•** Indiquez un dossier de [sauvegarde progressive](#page-208-3) pour les fichiers de sauvegarde progressive. Consultez la rubrique [Paramétrage d'un dossier de sauvegarde progressive.](#page-70-0)

**Important** FileMaker Server vous permet de définir un dossier pour les sauvegardes planifiées et un dossier pour les fichiers de sauvegarde progressive. Pour définir les types de sauvegardes à utiliser, consultez la rubrique [Compréhension des options de sauvegarde](#page-67-0).

## **Rubriques connexes**

[Conseils pour la validité des dossiers](#page-266-0)

## <span id="page-67-0"></span>**Compréhension des options de sauvegarde**

**Remarque** Les informations suivantes sont destinées aux [administrateurs de serveur.](#page-202-1)

FileMaker vous recommande de sauvegarder vos bases de données hébergées. FileMaker Server 12 offre deux moyens d'effectuer les sauvegardes de vos bases de données :

- **•** Les sauvegardes planifiées. Avec les [sauvegardes planifiées](#page-208-5), vous utilisez l'assistant Programmation pour créer une tâche planifiée définissant les bases de données sauvegardées ainsi que la fréquence des sauvegardes. Chaque fois que la tâche planifiée est exécutée, FileMaker Server vérifie si les bases de données sélectionnées ont changé depuis la dernière sauvegarde. FileMaker Server crée une copie intégrale des bases de données modifiées et crée des [liens en dur](#page-205-4) vers les bases de données sauvegardées non modifiées.
- **•** Les sauvegardes progressives. Avec les [sauvegardes progressives,](#page-208-3) FileMaker Server démarre en créant une sauvegarde complète de toutes les bases de données hébergées. Une fois la sauvegarde complète initiale terminée, le serveur de bases de données copie uniquement les modifications du fichier hébergé dans le dossier de sauvegarde progressive. Une sauvegarde progressive peut être exécutée plus rapidement qu'une sauvegarde planifiée avec un impact moindre sur les performances du serveur.

La sauvegarde progressive conserve essentiellement deux copies des fichiers de sauvegarde : une copie horodatée disponible pour servir de sauvegarde et une copie en cours qui est mise à jour en fonction des modifications accumulées. Le paramètre **Intervalle d'enregistrement** contrôle la fréquence à laquelle la copie horodatée est mise à jour.

Vous pouvez utiliser les sauvegardes planifiées et les sauvegardes progressives pour garantir une stratégie de sauvegarde complète pour vos bases de données hébergées.

## **Rubriques connexes**

[Conseils pour les sauvegardes de bases de données planifiées](#page-133-0) [Programmation des sauvegardes de base de données](#page-132-0) [Restauration d'un fichier de base de données à partir de sauvegardes planifiées](#page-136-0) [Restauration d'une base de données à partir d'une sauvegarde](#page-72-0) progressive

## <span id="page-68-0"></span>**Paramétrage de dossiers de bases de données supplémentaires**

Au démarrage, FileMaker Server recherche les bases de données à héberger dans les dossiers de bases de données par défaut (et dans les sous-dossiers du niveau inférieur). Il recherche également un maximum de deux dossiers de bases de données supplémentaires facultatifs.

Le chemin d'accès complet à ce dossier de bases de données par défaut est :

- **•** Windows : [lecteur]:\Program Files\FileMaker\FileMaker Server\Data\Databases\
- **•** Mac OS : /Bibliothèque/FileMaker Server/Data/Databases/

**Windows** Si FileMaker Server est installé dans un emplacement autre que celui par défaut, la première partie du chemin d'accès par défaut indiqué ci-dessus, \Program Files\FileMaker\FileMaker Server, est remplacée par le chemin d'accès indiqué lors de l'installation. Par exemple : \Mon\_Chemin\Data\Databases\

- **1.** Dans **Dossiers de base de données supplémentaires**, sélectionnez **Activé**.
- **2.** Entrez le chemin d'accès complet vers l'emplacement d'un dossier de bases de données supplémentaire. La longueur maximale de ce chemin d'accès est de 255 caractères.
	- **•** Windows : Le chemin d'accès entré doit commencer par filewin:/ et se terminer par une barre oblique (/).

Par exemple, filewin:/lettreLecteur/nomDossier/

**•** Mac OS : Le chemin d'accès entré doit commencer par filemac:/ et se terminer par une barre oblique (/).

Par exemple, filemac:/nomVolume/nomDossier/

**Remarque** Cliquez sur **Restaurer** pour annuler les modifications apportées au chemin d'accès.

**3.** Cliquez sur **Valider** pour vous assurer que le chemin d'accès entré est correct.

Lorsque le chemin d'accès est considéré comme valide, le titre passe de **Chemin d'accès non valide** à **Chemin d'accès valide**. Si le chemin n'est pas valide, consultez la rubrique [Conseils](#page-266-0)  [pour la validité des dossiers](#page-266-0).

**4.** Cliquez sur **Enregistrer**.

## **Remarques**

- **•** Un dossier de bases de données supplémentaire ne peut pas être un parent ou un sousdossier du dossier de bases de données par défaut, du dossier de sauvegarde, du dossier de sauvegarde progressive ou du dossier Scripts.
- **•** Après le téléchargement des bases de données dans un dossier de bases de données supplémentaire et après l'ouverture des bases de données, vous ne pouvez pas désélectionner l'option **Activé** ni modifier le chemin d'accès au dossier de bases de données supplémentaire. Pour ne plus utiliser ce dossier de bases de données supplémentaire, vous devez tout d'abord fermer toutes les bases de données du dossier.
- **•** Si vous sélectionnez l'option **Activé** pour un dossier de bases de données supplémentaire et que vous sélectionnez le dossier de bases de données supplémentaire en tant que dossier de groupe pour un groupe administrateur, vous ne pouvez pas désélectionner l'option **Activé** pour ce dossier de bases de données supplémentaire. Pour ne plus utiliser ce dossier de bases de données supplémentaire, vous devez tout d'abord modifier le dossier de groupe du groupe administrateur. Pour plus d'informations, consultez la rubrique [Ajout de groupes administrateur](#page-44-0).

## <span id="page-69-0"></span>**Paramétrage d'un dossier de sauvegarde par défaut**

Pour les sauvegardes planifiées, les sauvegardes de bases de données sont enregistrées dans le dossier spécifié au niveau de l'assistant Programmation. Le dossier de sauvegarde par défaut est l'élément par défaut qui s'affiche dans l'assistant Programmation lorsque vous créez une tâche de sauvegarde planifiée.

Le dossier de sauvegarde par défaut est également utilisé par FileMaker Server lorsque vous exécutez une commande BACKUP qui n'indique pas de dossier de destination.

**Important** Ne placez pas le dossier de sauvegarde par défaut dans le même dossier que les bases de données à héberger, ni dans un sous-dossier de ce dossier. Toutes les bases de données contenues dans ce dossier sont automatiquement ouvertes lors du démarrage de FileMaker Server. Le dossier de sauvegarde ne peut pas non plus être un parent ou un sous-dossier du dossier de bases de données par défaut, d'un dossier de bases de données supplémentaire, du dossier de sauvegarde progressive ou du dossier Scripts.

- **1.** Dans **Dossier de sauvegarde**, entrez le chemin d'accès complet vers l'emplacement du nouveau dossier de sauvegarde par défaut. La longueur maximale de ce chemin d'accès est de 255 caractères.
	- **•** Windows : Le chemin d'accès entré doit commencer par filewin:/ et se terminer par une barre oblique (/).

Par exemple, filewin:/lettreLecteur/nomDossier/

**•** Mac OS : Le chemin d'accès entré doit commencer par filemac:/ et se terminer par une barre oblique (/).

Par exemple, filemac:/nomVolume/nomDossier/

**Remarque** Cliquez sur **Restaurer** pour annuler les modifications apportées au chemin d'accès.

**2.** Cliquez sur **Valider** pour vous assurer que le chemin d'accès entré est correct.

Lorsque le chemin d'accès est considéré comme valide, le titre passe de **Chemin d'accès non**  valide à Chemin d'accès valide. Si le chemin n'est pas valide, consultez la rubrique Conseils [pour la validité des dossiers](#page-266-0).

**3.** Cliquez sur **Enregistrer**.

#### **Remarques**

- **•** FileMaker vous recommande d'indiquer un dossier de sauvegarde sur un disque dur différent de celui où résident les bases de données hébergées.
- **•** Le fait de modifier le dossier de sauvegarde par défaut au niveau de l'onglet **Serveur de bases de données** > **Dossiers** ne modifie pas vos tâches de sauvegarde planifiées existantes. Le fait de modifier le dossier de sauvegarde par défaut modifie simplement l'élément par défaut qui s'affiche dans l'assistant Programmation lors de la création suivante d'une tâche de sauvegarde planifiée.

#### **Rubriques connexes**

[Programmation des sauvegardes de base de données](#page-132-0) [Paramétrage du serveur de bases de données](#page-55-0)

## <span id="page-70-0"></span>**Paramétrage d'un dossier de sauvegarde progressive**

Activez les sauvegardes progressives de vos bases de données hébergées, spécifiez l'intervalle [d'enregistrement](#page-205-5) pour les sauvegardes progressives, puis spécifiez le chemin d'accès à un dossier utilisé pour les fichiers de sauvegarde progressive.

**Important** Ne placez pas le dossier de sauvegarde progressive dans le même dossier que les bases de données à héberger, ni dans un sous-dossier de ce dossier. Toutes les bases de données contenues dans ce dossier sont automatiquement ouvertes lors du démarrage de FileMaker Server. Le dossier de sauvegarde progressive ne peut pas non plus être un parent ou un sous-dossier du dossier de bases de données par défaut, du dossier de sauvegarde, d'un dossier de bases de données supplémentaire ou du dossier Scripts.

- **1.** Pour **Dossier de sauvegarde progressive**, sélectionnez **Activer les sauvegardes progressives**.
- **2.** Saisissez un nombre pour l'**Intervalle d'enregistrement**.

Le sauvegarde progressive conserve essentiellement deux copies des fichiers de sauvegarde : une copie horodatée disponible pour servir de sauvegarde et une copie en cours qui est mise à jour en fonction des modifications accumulées.

Le paramètre Intervalle d'enregistrement contrôle la fréquence à laquelle la copie horodatée est mise à jour.

L'intervalle d'enregistrement peut correspondre à tout nombre compris entre 1 et 99 minutes. La valeur par défaut est de 5 minutes.

- **3.** Entrez le chemin d'accès complet vers l'emplacement du nouveau dossier de sauvegarde progressive. La longueur maximale de ce chemin d'accès est de 255 caractères.
	- **•** Windows : Le chemin d'accès entré doit commencer par filewin:/ et se terminer par une barre oblique (/).

Par exemple, filewin:/lettreLecteur/nomDossier/

**•** Mac OS : Le chemin d'accès entré doit commencer par filemac:/ et se terminer par une barre oblique (/).

Par exemple, filemac:/nomVolume/nomDossier/

**Remarque** Cliquez sur **Restaurer** pour annuler les modifications apportées au chemin d'accès.

**4.** Cliquez sur **Valider** pour vous assurer que le chemin d'accès entré est correct.

Lorsque le chemin d'accès est considéré comme valide, le titre passe de **Chemin d'accès non valide** à **Chemin d'accès valide**. Si le chemin n'est pas valide, consultez la rubrique [Conseils](#page-266-0)  [pour la validité des dossiers](#page-266-0).

**5.** Cliquez sur **Enregistrer**.

### **Remarques**

- **•** FileMaker vous recommande d'indiquer un dossier de sauvegarde progressive sur un disque dur différent de celui où résident les bases de données hébergées. Etant donné que les modifications progressives peuvent être inscrites dans le dossier de sauvegarde progressive quasiment en même temps qu'elles sont inscrites dans les bases de données hébergées, l'utilisation de deux disques durs différents peut améliorer les performances du serveur.
- **•** La création d'un ensemble initial de fichiers de sauvegarde dans le dossier de sauvegarde progressive peut avoir un impact sur les performances du serveur. Une fois les paramètres de sauvegarde progressive définis, évitez de les modifier. Les modifications apportées ultérieurement aux paramètres de sauvegarde progressive peuvent exiger que FileMaker Server crée une sauvegarde complète de toutes les bases de données hébergées.

### **Rubriques connexes**

[Programmation des sauvegardes de base de données](#page-132-0) [Paramétrage du serveur de bases de données](#page-55-0)
### **Restauration d'une base de données à partir d'une sauvegarde progressive**

**Remarque** Les informations suivantes sont destinées aux [administrateurs de serveur.](#page-202-0)

Vous pouvez restaurer une base de données à partir d'une sauvegarde progressive à l'aide des outils de votre système d'exploitation pour **copier** la base de données depuis le dossier de sauvegarde progressive vers le dossier dans lequel FileMaker Server héberge les fichiers de base de données.

### **Pour restaurer un fichier de base de données à partir d'une sauvegarde progressive :**

**1.** Si le fichier de base de données hébergé à restaurer est actuellement ouvert, utilisez FileMaker Server Admin Console pour le fermer.

Consultez la rubrique [Fermeture de fichiers hébergés.](#page-93-0)

**2.** Utilisez FileMaker Server Admin Console pour supprimer la base de données hébergée.

Consultez la rubrique [Suppression de fichiers hébergés](#page-97-0).

**3.** Utilisez les outils de votre système d'exploitation pour **copier** le fichier de base de données depuis le dossier de sauvegarde progressive vers le dossier de bases de données dans lequel vous avez téléchargé le fichier de base de données hébergé.

Le dossier de sauvegarde progressive contient des dossiers horodatés avec les dernières sauvegardes complètes contenant toutes les modifications progressives appliquées.

- **•** Copiez la base de données depuis le dossier horodaté le plus récent contenant le fichier de base de données. (Si un dossier horodaté ne contient pas la base de données, cela signifie que la base de données n'était pas hébergée ou qu'elle n'a pas pu être interrompue pendant cet intervalle d'enregistrement.)
- **•** Si votre fichier de base de données utilise des rubriques Conteneur stockant des objets en externe, le dossier horodaté contient un sous-dossier RC\_Data\_FMS contenant les objets stockés en externe.

Par exemple, si votre fichier de base de données s'appelle Clients, le dossier RC\_Data\_FMS contient un sous-dossier Clients dans lequel se trouvent les objets stockés en externe pour le fichier de base de données Clients :

RC\_Data\_FMS\Clients

**Copiez** ce dossier et son contenu dans le fichier de base de données lui-même.

Ne copiez pas les fichiers des autres dossiers de sauvegarde progressive, qui contiennent des fichiers de sauvegarde en cours.

**4.** Utilisez FileMaker Server Admin Console pour ouvrir la base de données restaurée.

Consultez la rubrique [Ouverture de fichiers hébergés](#page-92-0).

### **Remarques**

**•** Pour ne pas risquer d'endommager la seule sauvegarde de votre base de données, veillez à **copier** le fichier de base de données à restaurer et à laisser le fichier de sauvegarde progressive original inchangé dans le dossier de sauvegarde progressive. Ne déplacez pas le fichier de base de données en dehors du dossier de sauvegarde et n'utilisez pas FileMaker Pro pour ouvrir le fichier de base de données stocké dans le dossier de sauvegarde progressive.

## <span id="page-73-0"></span>**Paramètres de journaux et de statistiques**

**Remarque** Les informations suivantes sont destinées aux [administrateurs de serveur.](#page-202-0)

L'onglet **Serveur de bases de données** > **Journalisation** permet de paramétrer la méthode employée par le [Serveur de bases de données](#page-209-0) pour collecter et journaliser les événements, les accès [clients](#page-203-0) et les informations statistiques pendant l'exécution de FileMaker Server. Vous pouvez activer la journalisation des statistiques d'utilisation du serveur pour collecter les informations de performances et écrire dans le journal à intervalles spécifiques.

Cet onglet permet de configurer les paramètres suivants :

- **• Statistiques**. Indiquez la fréquence à laquelle le serveur de bases de données collecte les informations statistiques pour l'affichage et pour une éventuelle journalisation.
- **• Journalisation**. Indiquez si les accès clients facultatifs sont recueillis au cours de l'exécution de FileMaker Server. Vous pouvez activer la journalisation des statistiques d'utilisation du serveur pour collecter les informations de performances et écrire dans les fichiers journaux à intervalles spécifiques.

Lorsque vous activez les statistiques d'utilisation pour FileMaker Server, un fichier journal appelé Stats.log est créé dans le dossier FileMaker Server/Logs. Le fichier Stats.log est un fichier texte délimité par des tabulations. Les statistiques de serveur en temps réel s'affichent dans le volet **Statistiques** > **Serveur**. Vous pouvez également afficher le fichier Stats.log file dans FileMaker Pro, dans une feuille de calcul ou dans un éditeur de texte.

Vous pouvez indiquer la taille maximum des fichiers Access.log, Event.log, Stats.log et ClientStats.log, ainsi qu'un intervalle de collecte pour Stats.log et ClientStats.log, afin qu'ils ne deviennent pas trop volumineux.

### **Pour indiquer les paramètres de journalisation des événements :**

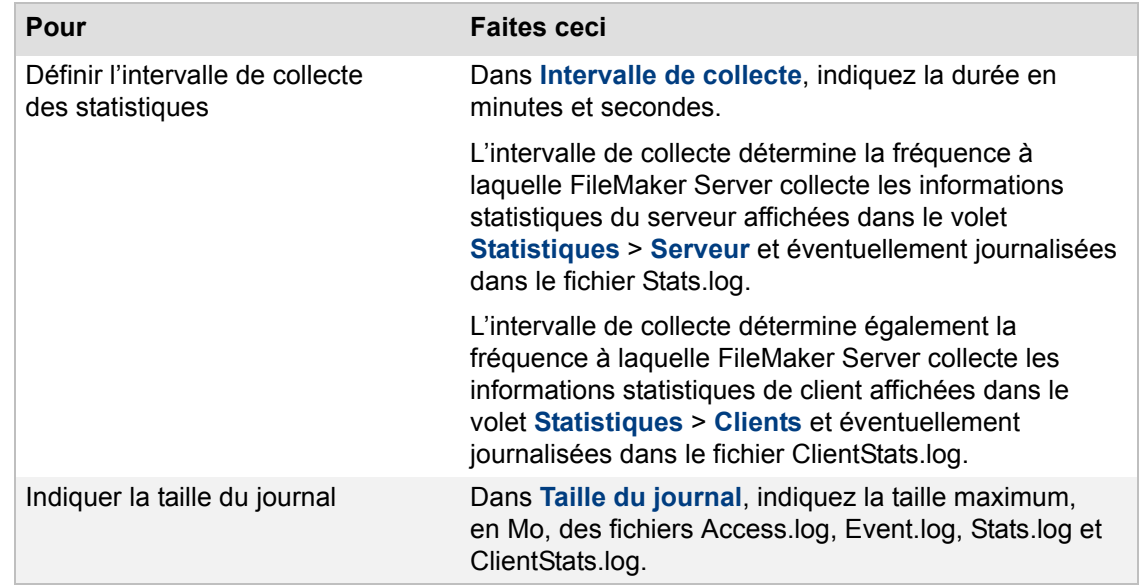

**1.** Sélectionnez l'onglet **Serveur de bases de données** > **Journalisation**.

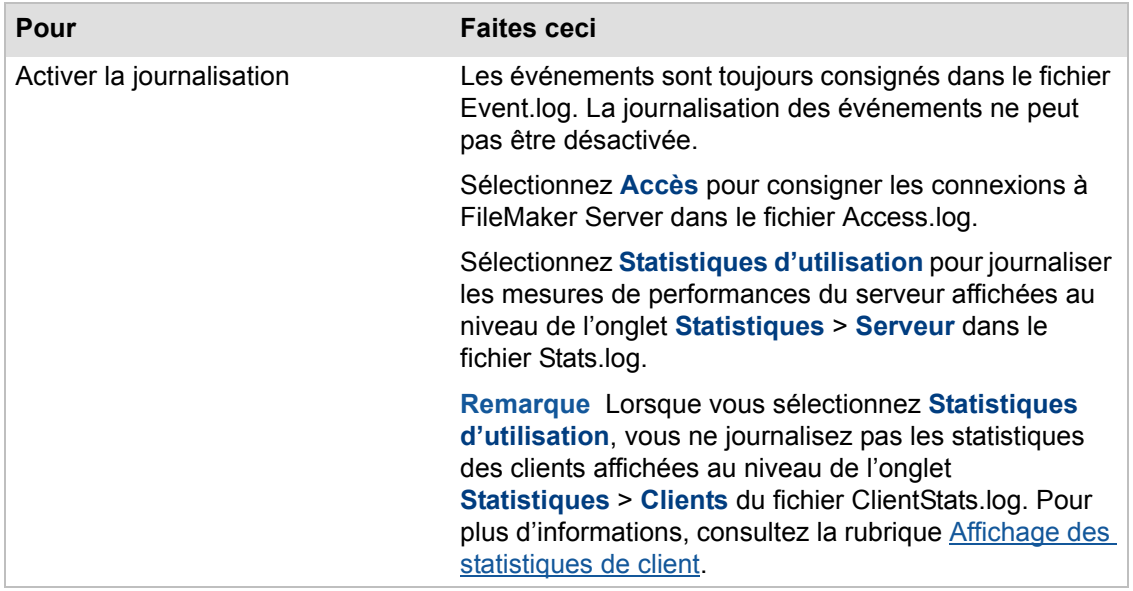

**2.** Cliquez sur **Enregistrer**.

### **Rubriques connexes**

[Paramètres généraux de publication Web](#page-77-0) [Affichage des statistiques de serveur](#page-108-0) [Affichage des entrées de fichiers journaux](#page-113-0) [Paramétrage du serveur de bases de données](#page-55-0)

### **Paramètres du module du serveur**

**Remarque** Les informations suivantes sont destinées aux [administrateurs de serveur.](#page-202-0)

L'onglet **Serveur de bases de données** > **Plug-ins serveur** vous permet d'autoriser FileMaker Server à utiliser des [plug-ins](#page-207-0) de fonctions externes avec des bases de données FileMaker Pro hébergées conçues pour utiliser des plug-ins externes côté serveur.

Pour plus d'informations sur les modules, consultez la rubrique [Gestion des plug-ins](#page-123-0).

Le composant FileMaker Server exécutant les plug-ins s'appelle le [moteur de script FileMaker.](#page-206-0)

### **Pour activer les paramètres de plug-ins FileMaker Server :**

- **1.** Sélectionnez **Permettre au Moteur de script FileMaker d'utiliser des plug-ins** pour permettre à FileMaker Server d'utiliser des plug-ins.
- **2.** Sélectionnez **Autoriser l'action de script Installer fichier de plug-in à mettre à jour les plug-ins Server** si vous souhaitez que l'action de script Installer fichier de plug-in mette à jour les fichiers de plug-in se trouvant dans le dossier des extensions Server.

Consultez la rubrique [Dossiers des fichiers de plug-ins côté serveur.](#page-125-0)

- **3.** La liste indique les modules contenus dans le dossier des modules. Sélectionnez **Activé** pour chaque plug-in à exécuter dans le moteur de script FileMaker.
- **4.** Cliquez sur **Enregistrer**.

**Remarque** Le moteur de script FileMaker étant un processus 32 bits, FileMaker Server ne prend en charge que les plug-ins 32 bits.

#### **Rubriques connexes**

[Activation de l'utilisation des plug-ins par le moteur de script FileMaker](#page-124-0) [Téléchargement de fichiers de base de données](#page-20-0) [Paramétrage du serveur de bases de données](#page-55-0)

# **Paramétrage de la publication Web**

<span id="page-76-0"></span>**Remarque** Les informations suivantes sont destinées aux [administrateurs de serveur.](#page-202-0)

Sélectionnez **Publication Web**, puis choisissez l'un des onglets suivants pour paramétrer FileMaker Server :

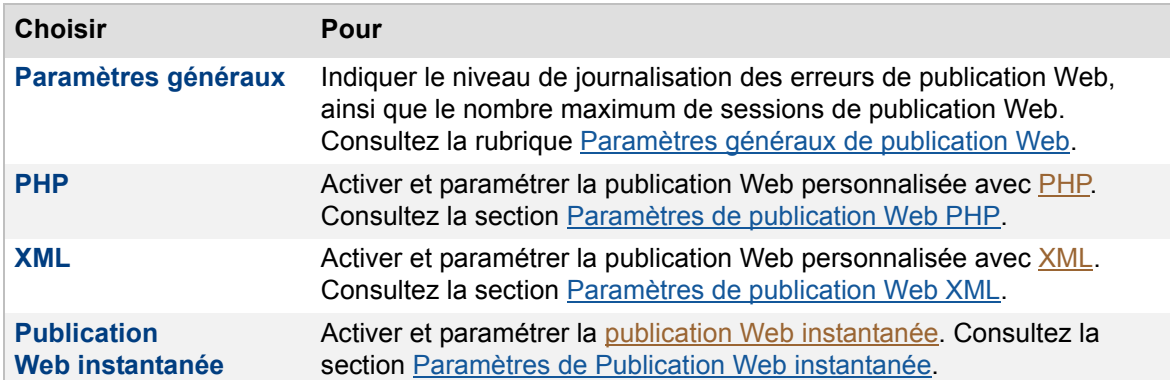

Après avoir modifié un paramètre dans un onglet, vous pouvez cliquer sur **Enregistrer** pour enregistrer immédiatement vos modifications. Par ailleurs, si vous souhaitez effectuer des modifications dans d'autres onglets de ce volet, cliquez sur un autre onglet, apportez vos changements, puis cliquez sur **Enregistrer**. Vous pouvez, à tout moment, cliquer sur **Rétablir** pour annuler toutes les modifications effectuées dans ces onglets depuis le dernier enregistrement.

Lorsque vous paramétrez la publication Web, Admin Console vous demande de redémarrer le [moteur de publication Web](#page-206-1) après l'enregistrement de vos réglages. Toutes les bases de données publiées sur le Web deviennent indisponibles le temps du redémarrage du moteur de publication Web.

**Important** Vous ne devez modifier les paramètres de publication Web que lorsque le moteur de publication Web n'est pas utilisé. Les clients de la publication Web peuvent perdre le travail non enregistré lorsque le moteur de publication Web redémarre.

#### **Rubriques connexes**

[Paramétrage général](#page-34-0) [Paramétrage du serveur de bases de données](#page-55-0) [Activation du partage via ODBC et JDBC](#page-103-0)

### <span id="page-77-1"></span><span id="page-77-0"></span>**Paramètres généraux de publication Web**

**Remarque** Les informations suivantes sont destinées aux [administrateurs de serveur.](#page-202-0)

Vous pouvez indiquer les paramètres de publication Web suivants dans l'onglet **Publication Web** > **Paramètres généraux** :

- **•** sélection du niveau de journalisation pour la publication Web personnalisée ;
- **•** sélection du niveau de journalisation pour la publication Web instantanée ;
- **•** définition du nombre maximum de sessions de publication Web.

### **Pour indiquer les paramètres de publication Web :**

**1.** Sélectionnez l'onglet **Publication Web** > **Paramètres généraux**.

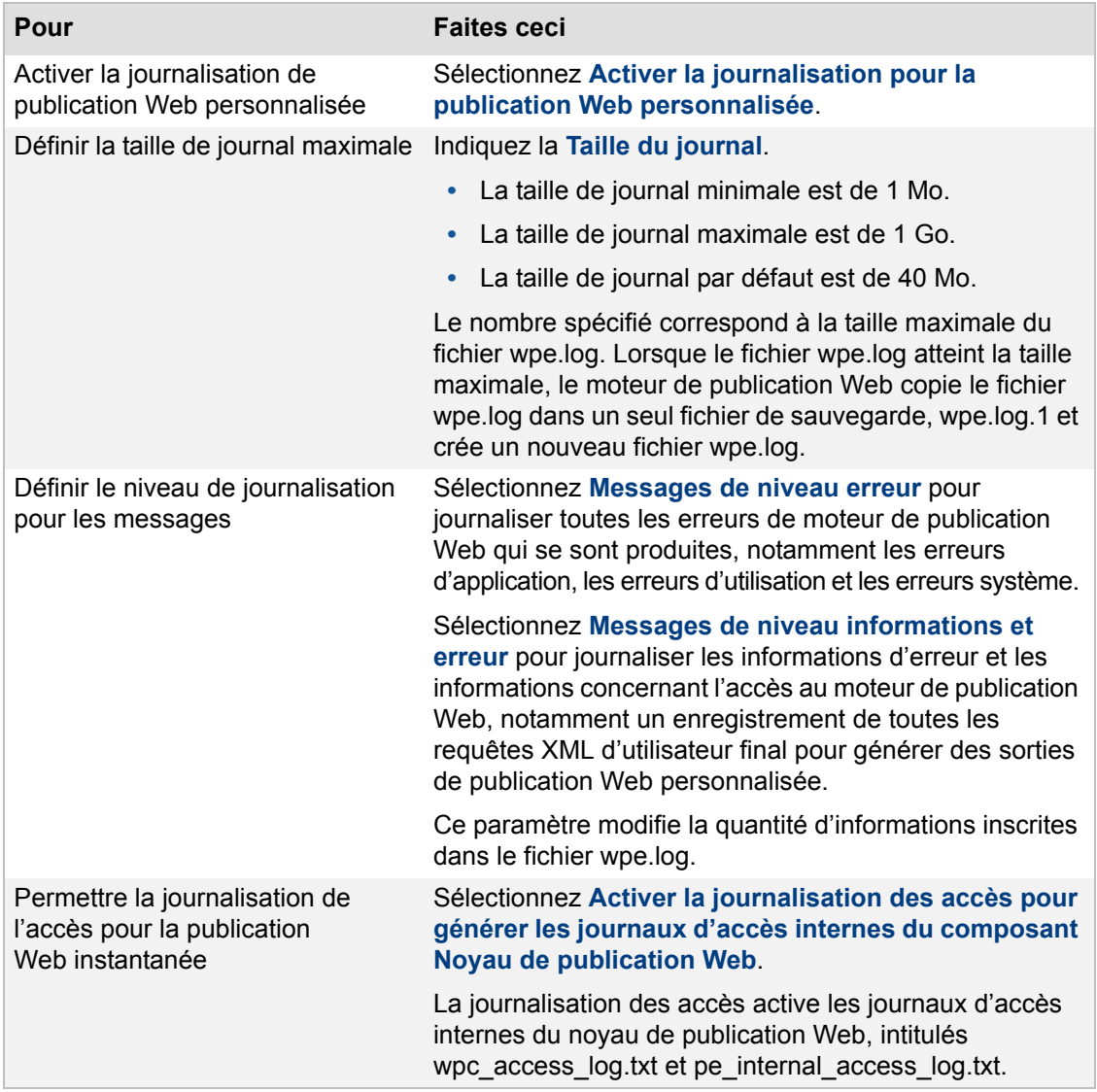

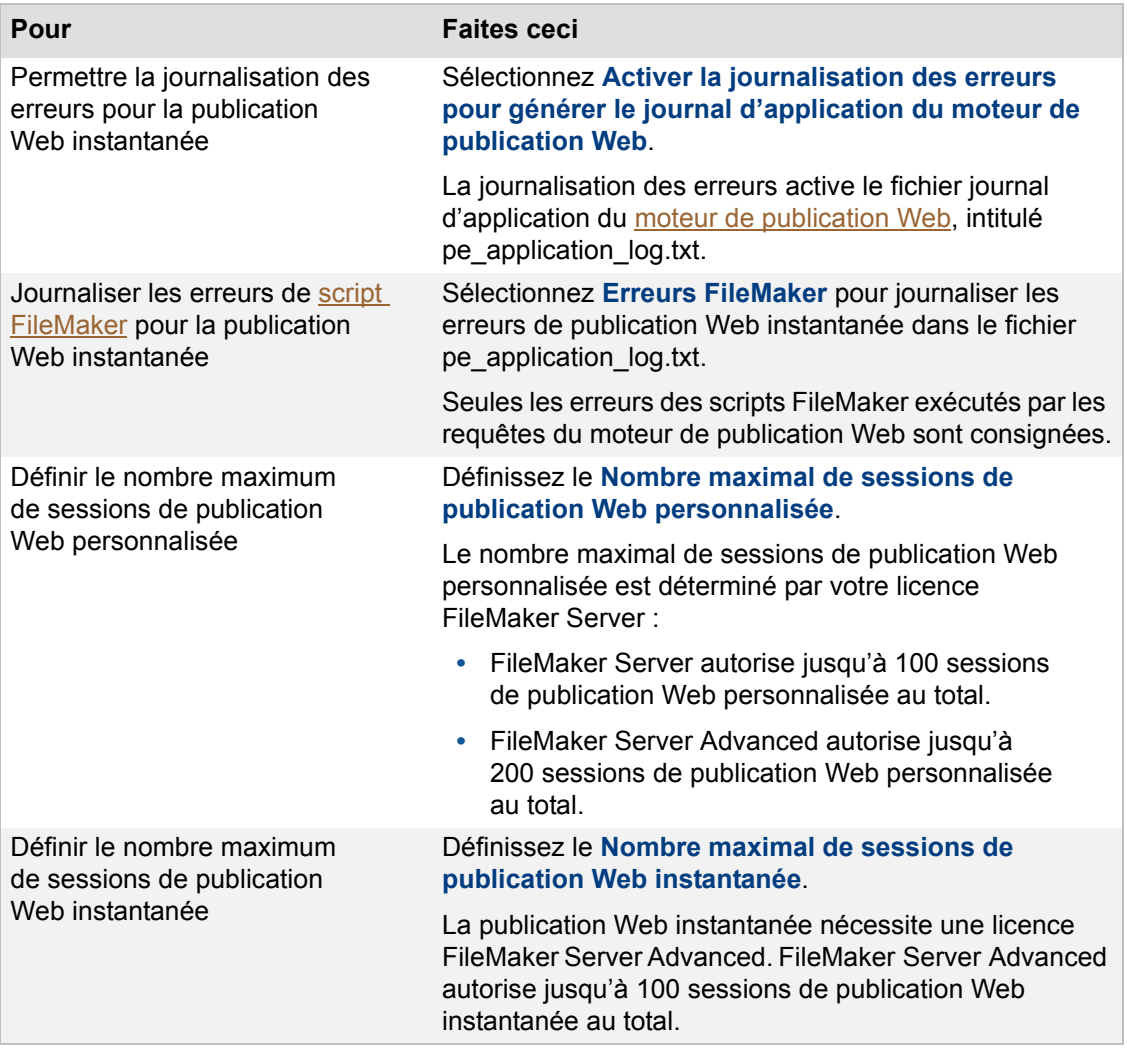

### **2.** Cliquez sur **Enregistrer**.

Pour plus d'informations sur les fichiers journaux de la publication Web, consultez la rubrique **[Journaux de Publication Web.](#page-121-0)** 

### **Rubriques connexes**

[Administration des bases de données](#page-88-0) [Administration des clients](#page-84-0) [Paramètres de journaux et de statistiques](#page-73-0) [Paramétrage de la publication Web](#page-76-0)

### <span id="page-79-0"></span>**Paramètres de publication Web PHP**

**Remarque** Les informations suivantes sont destinées aux [administrateurs de serveur.](#page-202-0)

La publication Web personnalisée avec **PHP** permet aux applications Web [PHP](#page-207-1) d'accéder aux données à l'aide de l'[API](#page-202-1) FileMaker pour PHP. Vous pouvez paramétrer la méthode utilisée par le [moteur de publication Web](#page-206-1) pour répondre à l'API.

Vous pouvez indiquer les paramètres de publication PHP suivants dans l'onglet **Publication Web** > **PHP** :

- **•** Activer la publication PHP.
- **•** Activer la prévalidation des données d'enregistrement.
- **•** Sélectionner le codage de caractères par défaut.
- **•** Sélectionner la langue utilisée avec la publication PHP.

**Remarque** La modification de l'un de ces réglages nécessite le redémarrage du moteur de publication Web.

Pour plus d'informations sur l'hébergement d'un site PHP, consultez la rubrique [Hébergement des](#page-27-0)  [sites Web PHP.](#page-27-0) Pour plus d'informations sur la création d'un site Web PHP avec l'API FileMaker pour PHP, consultez la rubrique PUBLICATION WEB PERSONNALISÉE FILEMAKER SERVER AVEC PHP de la [page de démarrage](http://fmi-relative/#Docs).

### **Pour indiquer les paramètres de publication PHP :**

**1.** Sélectionnez l'onglet **Publication Web** > **PHP**.

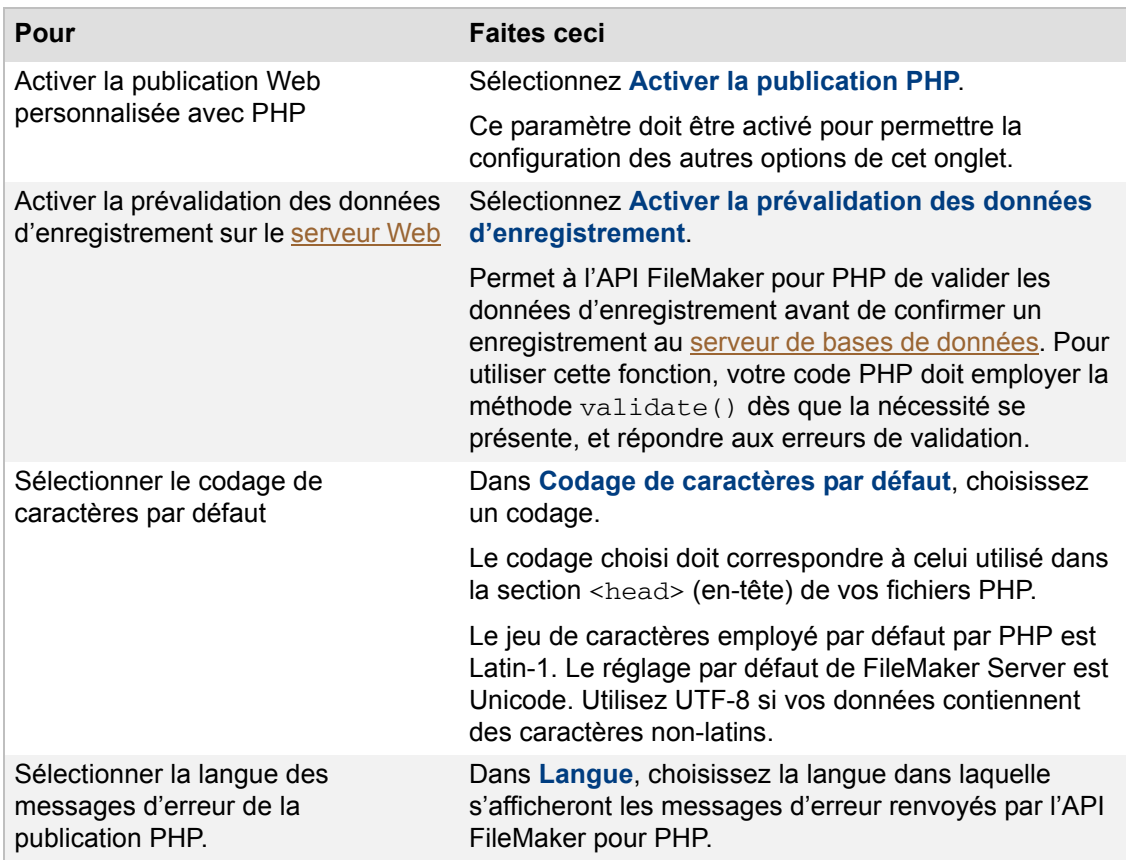

#### **2.** Cliquez sur **Enregistrer**.

**Remarque** L'API FileMaker pour PHP et un moteur PHP pris en charge doivent être installés sur le serveur Web pour que la publication Web personnalisée avec PHP puisse fonctionner. Pour plus d'informations, consultez la rubrique [Activation des technologies de publication Web](#page-220-0).

### **Rubriques connexes**

[Administration des bases de données](#page-88-0) [Administration des clients](#page-84-0) [Paramètres généraux de publication Web](#page-77-0) [Paramétrage de la publication Web](#page-76-0)

### <span id="page-81-0"></span>**Paramètres de publication Web XML**

**Remarque** Les informations suivantes sont destinées aux [administrateurs de serveur.](#page-202-0)

L'onglet **Publication Web** > **XML** permet d'activer ou de désactiver la publication Web personnalisée avec [XML](#page-210-0). Sélectionnez **Activer la publication XML** pour permettre à FileMaker Server de générer des données XML à partir des bases de données hébergées, en se basant sur les commandes de requêtes et les paramètres.

Remarque Le fait de désactiver XML n'affecte pas votre capacité à utiliser l['API](#page-202-1) FileMaker pour [PHP,](#page-207-1) mais cela peut affecter la connectivité d'autres technologies Web tierces.

### **Rubriques connexes**

[Administration des bases de données](#page-88-0) [Administration des clients](#page-84-0) [Paramètres généraux de publication Web](#page-77-0) [Paramétrage de la publication Web](#page-76-0)

## <span id="page-82-0"></span>**Paramètres de Publication Web instantanée**

**Remarque** Les informations suivantes sont destinées aux [administrateurs de serveur.](#page-202-0)

**Important** La publication Web instantanée n'est disponible que si vous possédez une licence FileMaker Server Advanced.

Vous pouvez indiquer les paramètres de [publication Web instantanée](#page-208-0) suivants dans l'onglet **Publication Web** > **Publication Web instantanée** :

- **•** activer la publication Web instantanée ;
- **•** définir la valeur du délai d'expiration de la session de publication Web instantanée ;
- **•** sélectionner la langue de la zone d'état de la publication Web instantanée.

### **Remarques**

- **•** La modification de l'un de ces réglages nécessite le redémarrage du [moteur de publication Web.](#page-206-1)
- **•** La publication Web instantanée nécessite une licence FileMaker Server Advanced.

### **Pour indiquer les paramètres de la publication Web instantanée :**

**1.** Sélectionnez l'onglet **Publication Web** > **Publication Web instantanée**.

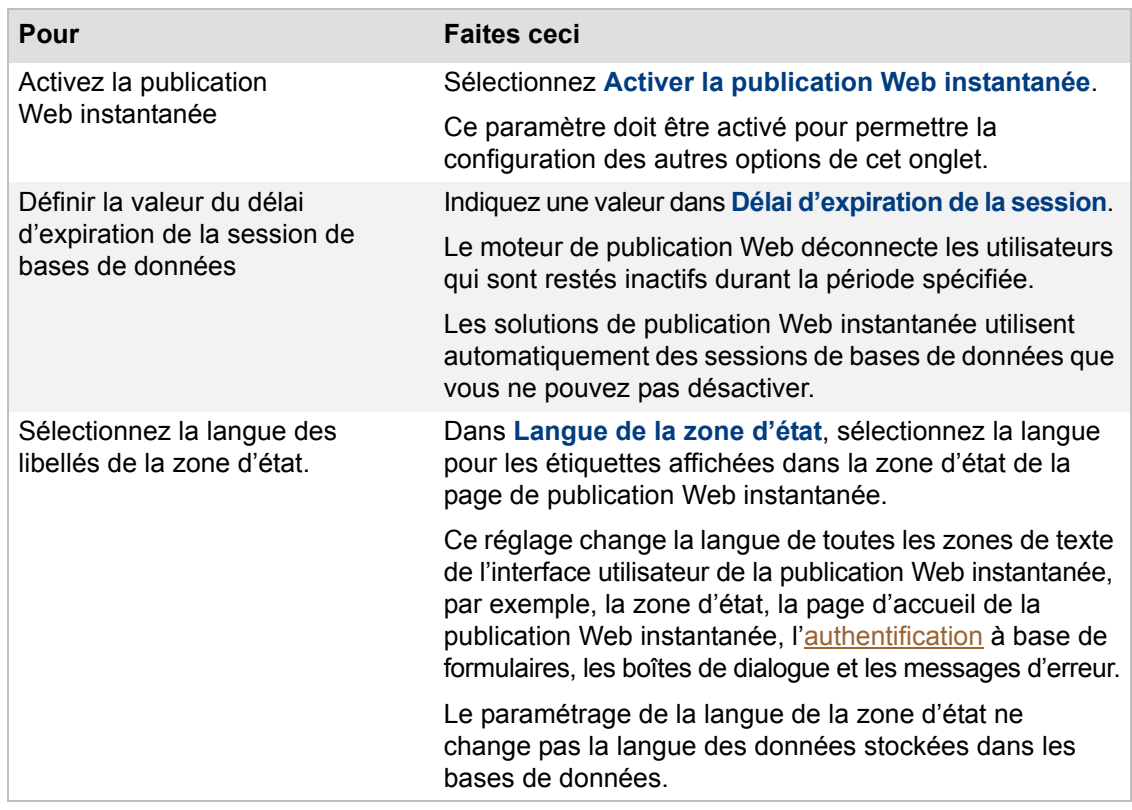

### **2.** Cliquez sur **Enregistrer**.

Pour plus d'informations, consultez le GUIDE DE LA PUBLICATION WEB INSTANTANÉE FILEMAKER de la [page de démarrage.](http://fmi-relative/#Docs)

### **Rubriques connexes**

[Administration des bases de données](#page-88-0) [Administration des clients](#page-84-0) [Paramètres généraux de publication Web](#page-77-0) [Paramètres d'information serveur](#page-35-0) [Paramétrage de la publication Web](#page-76-0)

# <span id="page-84-0"></span>**Administration des clients**

<span id="page-84-1"></span>**Remarque** Les informations suivantes sont destinées aux [administrateurs de serveur](#page-202-0) et aux [administrateurs de groupe.](#page-202-3)

Le volet **Clients** liste les utilisateurs, y compris les clients FileMaker et les sessions de publication Web, actuellement connectés aux bases de données hébergées par FileMaker Server. Vous pouvez afficher les détails des utilisateurs, leur envoyer des messages et les déconnecter.

Le volet **Clients** liste également les clients Script FileMaker créés lorsqu'un [script FileMaker](#page-208-1) (ou une [séquence de script](#page-208-2) incluant un script FileMaker) est exécuté en tant que tâche planifiée.

Si vous êtes administrateur de serveur, vous pouvez gérer les connexions des clients pour toutes les bases de données hébergées. Si vous êtes administrateur de groupe, vous pouvez gérer uniquement les connexions de clients associées aux bases de données hébergées dans votre groupe administrateur. Le volet **Clients** liste les connexions des clients que vous êtes autorisé à gérer.

### **Affichage des détails du client**

Sélectionnez un **Nom d'utilisateur** pour afficher le détail des informations du client sous la liste **Clients connectés**. Pour les clients Script FileMaker, **Nom d'utilisateur** présente le nom du programme et **Type** correspond à Script FileMaker.

Cliquez sur l'onglet **Bases de données ouvertes** pour afficher la liste des bases de données actuellement utilisées par l'utilisateur (voir [A propos des détails des bases de données ouvertes](#page-239-0)). Ou sélectionnez l'onglet **Détails de l'utilisateur** pour afficher des détails sur le système de l'utilisateur (voir [A propos des détails de l'utilisateur](#page-238-0)).

### **Gestion des connexions client**

Sélectionnez un ou plusieurs client(s), choisissez l'une des **Actions** suivantes, puis cliquez sur **Exécuter l'action** :

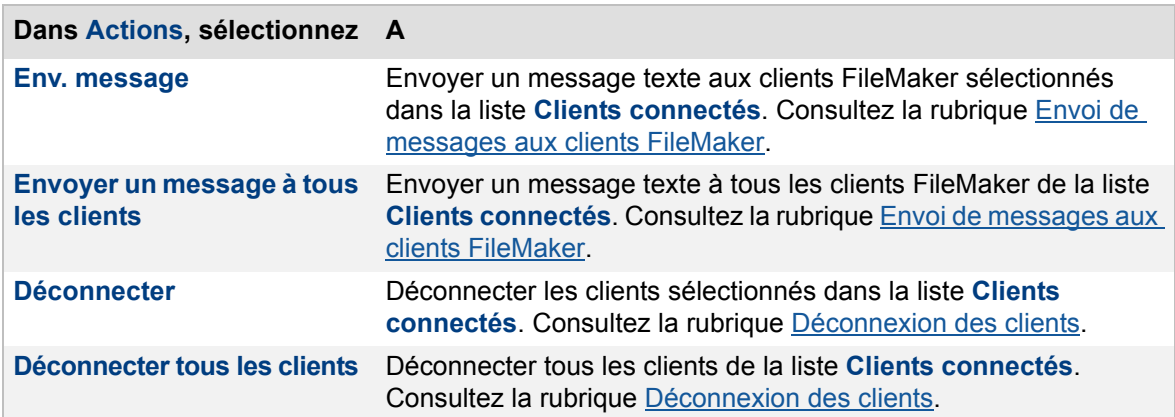

### **Remarques**

- **•** Si vous êtes administrateur de groupe, votre administrateur de serveur doit créer votre groupe administrateur pour vous permettre de gérer les connexions de clients relatives aux bases de données de votre dossier de groupe. Pour plus d'informations, contactez votre administrateur de serveur.
- **•** Pour trier les clients de la liste par ordre croissant ou décroissant, cliquez sur un en-tête de colonne.
- **•** Pour redimensionner la largeur d'une colonne, sélectionnez le bord d'un en-tête de colonne et faites-le glisser à l'horizontale.
- **•** Pour modifier l'ordre des colonnes, cliquez sur un en-tête de colonne, glissez-le et déposezle à l'emplacement désiré.

### **Rubriques connexes**

[Paramètres des clients FileMaker](#page-56-0) [Paramètres généraux de publication Web](#page-77-1) [Activation du partage via ODBC et JDBC](#page-103-0)

## <span id="page-86-1"></span><span id="page-86-0"></span>**Envoi de messages aux clients FileMaker**

**Remarque** Les informations suivantes sont destinées aux [administrateurs de serveur](#page-202-0) et aux [administrateurs de groupe.](#page-202-3)

Vous pouvez envoyer un message aux [clients](#page-203-0) FileMaker Pro et FileMaker Go connectés aux bases de données hébergées par FileMaker Server. Vous pouvez envoyer un message aux clients sélectionnés ou à tous les clients FileMaker de la liste **Clients connectés**.

#### **Pour envoyer un message à un ou plusieurs clients :**

- **1.** Sélectionnez **Clients**, puis choisissez un client dans la liste des **Clients connectés**.
- **2.** Dans **Actions**, sélectionnez **Envoyer un message** ou **Envoyer un message à tous les clients**.

Si vous choisissez **Envoyer un message**, le message est envoyé aux clients sélectionnés dans la liste **Clients connectés**.

Si vous choisissez **Envoyer un message à tous les clients**, le message est envoyé à tous les clients de la liste **Clients connectés**.

- **3.** Cliquez sur **Exécuter l'action** pour ouvrir la boîte de dialogue Envoyer un message.
- **4.** Tapez un message, puis cliquez sur **Envoyer un message**.

FileMaker Server envoie le message aux clients sélectionnés.

### **Remarques**

- **•** Vous ne pouvez pas envoyer de messages aux clients connectés via la [publication Web](#page-208-0)  [instantanée](#page-208-0), la [publication Web personnalisée](#page-208-3), JDBC ou ODBC.
- **•** Vous pouvez également envoyer un message aux clients FileMaker en programmant une tâche Envoyer le message.
- **•** Lorsque vous envoyez un message à un client Script FileMaker, le message est ignoré.

### **Rubriques connexes**

[Envoi de messages aux clients FileMaker des bases de données sélectionnées](#page-91-0) [Déconnexion des clients](#page-87-0) [Envoi de messages programmés aux clients des bases de données hébergées](#page-144-0) [Administration des clients](#page-84-1)

## <span id="page-87-1"></span><span id="page-87-0"></span>**Déconnexion des clients**

**Remarque** Les informations suivantes sont destinées aux [administrateurs de serveur](#page-202-0) et aux [administrateurs de groupe.](#page-202-3)

### **Pour déconnecter un client sélectionné ou tous les clients de FileMaker Server :**

- **1.** Sélectionnez **Clients**, puis choisissez un [client](#page-203-0) dans la liste des **Clients connectés**.
- **2.** Dans **Actions**, sélectionnez **Déconnecter** ou **Déconnecter tous les clients**.
- **3.** Cliquez sur **Exécuter l'action**.

La boîte de dialogue Déconnexion des clients s'ouvre.

- **4.** Dans **Message**, tapez le message à envoyer aux clients avant leur déconnexion.
- **5.** Dans **Durée du délai**, indiquez le nombre de minutes séparant l'envoi de la notification et la déconnexion des clients.
- **6.** Cliquez sur **Envoyer un message**.

Les clients visualisent une boîte de dialogue de notification avec votre message leur demandant de fermer leur connexion au fichier.

Si le client n'est pas déjà déconnecté, FileMaker Server le déconnecte lorsque le délai imparti est écoulé.

### **Remarques**

- **•** Si vous êtes administrateur de serveur, vous pouvez déconnecter tous les clients de FileMaker Server. Si vous êtes administrateur de groupe, vous pouvez déconnecter uniquement les clients actuellement connectés aux bases de données de votre groupe administrateur.
- **•** Si vous déconnectez un client Script FileMaker, le script est immédiatement arrêté.

### **Rubriques connexes**

[Envoi de messages aux clients FileMaker](#page-86-0) [Fermeture de fichiers hébergés](#page-93-0) [Administration des clients](#page-84-1)

# <span id="page-88-0"></span>**Administration des bases de données**

<span id="page-88-1"></span>**Remarque** Les informations suivantes sont destinées aux [administrateurs de serveur](#page-202-0) et aux [administrateurs de groupe.](#page-202-3)

Le volet **Bases de données** liste les bases de données hébergées par FileMaker Server que vous êtes autorisé à gérer. Si vous êtes administrateur de serveur, le volet **Bases de données** liste toutes les bases de données hébergées. Si vous êtes administrateur de groupe, le volet **Bases de données** liste les bases de données hébergées du dossier de votre groupe administrateur.

Les fichiers de bases de données sont regroupés dans le [dossier Databases](#page-203-1) (par défaut), le dossier des bases de données supplémentaires, et les éventuels sous-dossiers.

Les dossiers non associés à un groupe administrateur sont indiqués par l'icône de dossier suivante au niveau du volet **Bases de données** :

Les dossiers associés à un groupe administrateur sont indiqués par l'icône de dossier de groupe suivante :

 $22$ 

Vous pouvez placer votre curseur sur cette icône pour afficher le nom du groupe administrateur déjà associé au dossier de groupe.

Le sous-dossier ou dossier parent d'un dossier de groupe existant ne peut pas être sélectionné en tant que dossier de groupe, comme indiqué par l'icône de dossier suivante :

E

### **A propos des bases de données hébergées**

Lorsque FileMaker Server démarre, il ouvre, ou héberge, automatiquement tous les fichiers se trouvant dans le dossier Databases (bases de données) de FileMaker Server et dans le dossier de bases de données supplémentaire ainsi que tous les fichiers se trouvant dans les sous-dossiers, dans la limite d'un niveau en dessous. Consultez la rubrique [Hébergement de bases de données.](#page-18-0)

### **Affichage des détails de la base de données**

Vous pouvez afficher l'**Etat** de chaque base de données, les [privilèges étendus](#page-207-2) activés par FileMaker Pro, ainsi que les **Détails pour** les [clients](#page-203-0) actuellement connectés à la base de données.

### **Gestion des bases de données hébergées**

Pour gérer les bases de données hébergées, sélectionnez une ou plusieurs bases de données, choisissez ce que vous souhaitez faire dans **Actions**, puis cliquez sur **Exécuter l'action** :

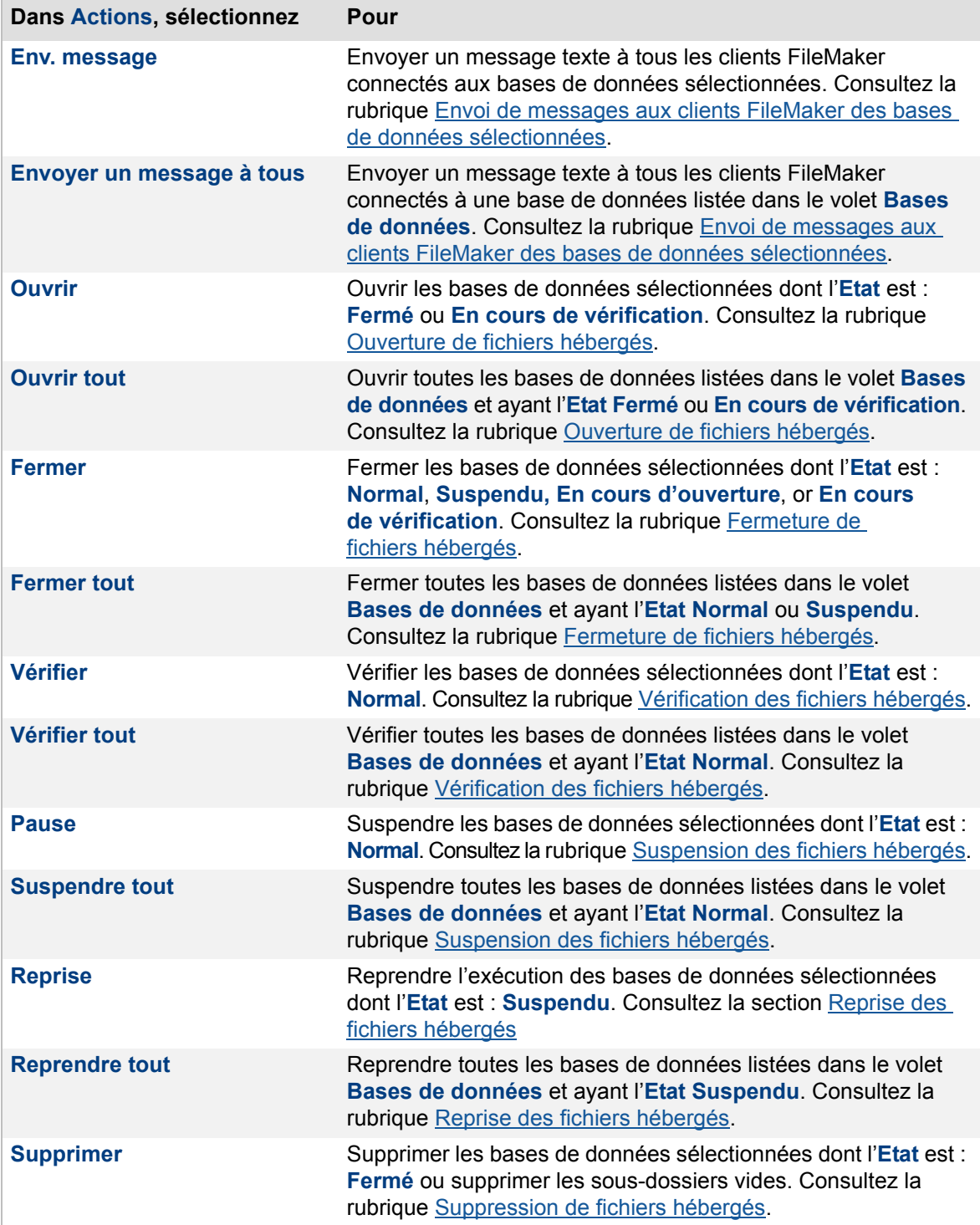

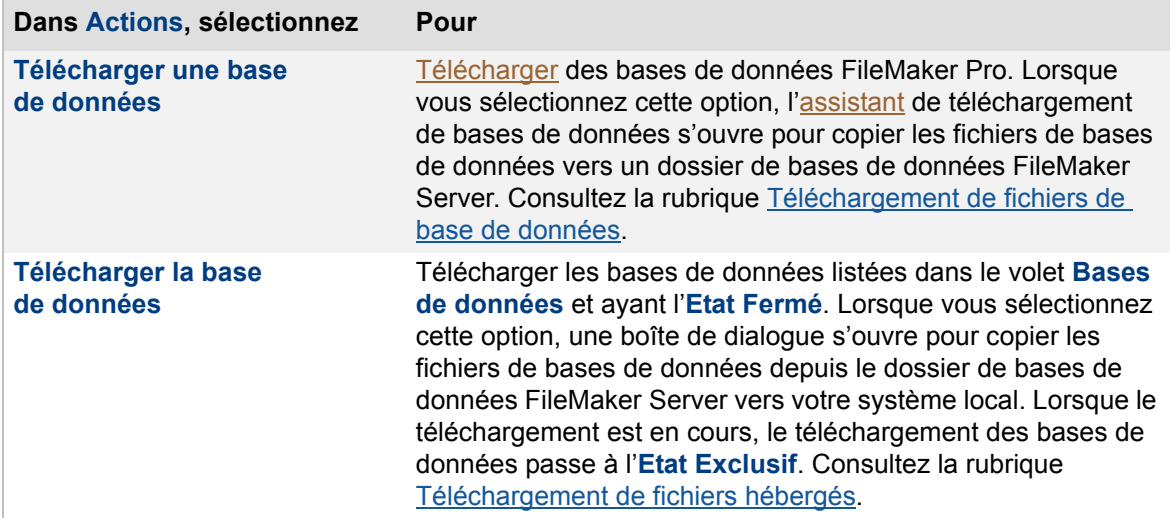

### **Remarques**

- **•** Si vous êtes administrateur de groupe, votre administrateur de serveur doit configurer votre groupe administrateur pour vous permettre de gérer les bases de données de votre dossier de groupe. Pour plus d'informations, contactez votre administrateur de serveur.
- **•** Vous pouvez utiliser le raccourci de la liste Bases de données pour accomplir les commandes listées dans **Actions**. Cliquez sur les bases de données sélectionnées avec le bouton droit et sélectionnez une action.
- **•** Pour redimensionner la largeur d'une colonne, sélectionnez le bord d'un en-tête de colonne et faites-le glisser à l'horizontale.
- **•** Pour modifier l'ordre des colonnes, cliquez sur un en-tête de colonne, glissez-le et déposezle à l'emplacement désiré.

### **Rubriques connexes**

[Hébergement de bases de données](#page-18-0) [Paramètres de sécurité du serveur de bases de données](#page-63-0) [Programmation des sauvegardes de base de données](#page-132-0)

## <span id="page-91-1"></span><span id="page-91-0"></span>**Envoi de messages aux clients FileMaker des bases de données sélectionnées**

**Remarque** Les informations suivantes sont destinées aux [administrateurs de serveur](#page-202-0) et aux [administrateurs de groupe.](#page-202-3)

Vous pouvez envoyer un message aux [clients](#page-203-0) FileMaker connectés aux bases de données (sélectionnées ou toutes) hébergées listées dans le volet **Bases de données**.

### **Pour envoyer un message :**

- **1.** Sélectionnez **Bases de données**.
- **2.** Ouvrez le dossier **Bases de données**, le dossier de bases de données supplémentaire ou le dossier de groupe FileMaker Server, si nécessaire.
- **3.** Si vous envoyez un message aux clients des bases de données sélectionnées, choisissez une ou plusieurs base(s) de données.
- **4.** Dans **Actions**, sélectionnez **Envoyer un message** ou **Envoyer un message à tous**.

Si vous choisissez **Envoyer un message**, le message est envoyé à tous les clients FileMaker connectés aux bases de données sélectionnées.

Si vous sélectionnez **Envoyer un message à tous**, le message est envoyé à tous les clients FileMaker connectés à une base de données hébergée listée dans le volet **Bases de données**.

- **5.** Cliquez sur **Exécuter l'action** pour ouvrir la boîte de dialogue Envoyer un message.
- **6.** Tapez un message, puis cliquez sur **Envoyer un message**.

FileMaker Server envoie les messages aux clients connectés aux bases de données sélectionnées.

#### **Remarques**

- **•** Vous ne pouvez pas envoyer de messages aux clients connectés via la [publication Web](#page-208-0)  [instantanée](#page-208-0), la [publication Web personnalisée](#page-208-3), JDBC ou ODBC.
- **•** Si vous êtes administrateur de groupe, votre administrateur de serveur doit configurer votre groupe administrateur pour vous permettre d'envoyer des messages aux clients connectés aux bases de données hébergées de votre dossier de groupe. Pour plus d'informations, contactez votre administrateur de serveur.

#### **Rubriques connexes**

[Envoi de messages aux clients FileMaker](#page-86-1) [Envoi de messages programmés aux clients des bases de données hébergées](#page-144-0) [Administration des bases de données](#page-88-1)

## <span id="page-92-1"></span><span id="page-92-0"></span>**Ouverture de fichiers hébergés**

**Remarque** Les informations suivantes sont destinées aux [administrateurs de serveur](#page-202-0) et aux [administrateurs de groupe.](#page-202-3)

Ouvrez un ou plusieurs fichier(s) de base(s) de données dont l'état est **Fermé**.

### **Pour ouvrir des bases de données hébergées :**

- **1.** Sélectionnez **Bases de données**.
- **2.** Ouvrez le dossier **Bases de données**, le dossier de bases de données supplémentaire ou le dossier de groupe, si nécessaire.
- **3.** Si vous ouvrez les bases de données sélectionnées, choisissez une ou plusieurs bases **Fermées**.
- **4.** Dans **Actions**, sélectionnez **Ouvrir** ou **Ouvrir tout**.
- **5.** Cliquez sur **Exécuter l'action**.

### **Remarques**

- **•** Si vous êtes administrateur de groupe, votre administrateur de serveur doit configurer votre groupe administrateur pour vous permettre d'ouvrir les bases de données hébergées de votre dossier de groupe. Pour plus d'informations, contactez votre administrateur de serveur.
- **•** Si vous sélectionnez un dossier dans la liste Fichiers, FileMaker Server ouvre tous les fichiers de ce dossier.
- **•** Si le statut passe à **En cours de vérification**, FileMaker Server vérifie la structure du fichier avant de l'ouvrir. Plusieurs minutes sont parfois nécessaires pour vérifier un fichier volumineux.
- **•** Si la base de données ne s'ouvre pas et que vous avez besoin d'accéder aux données du fichier endommagé avant de restaurer une sauvegarde ou de récupérer la base de données, vous pouvez ouvrir la base de données avec l'état **Contrôle** pour ignorer le contrôle de cohérence. Ceci ne doit être fait que si la base de données ne s'ouvre pas.

### **Rubriques connexes**

[Fermeture de fichiers hébergés](#page-93-1) [Déconnexion des clients](#page-87-1) [Administration des bases de données](#page-88-1)

### <span id="page-93-1"></span><span id="page-93-0"></span>**Fermeture de fichiers hébergés**

**Remarque** Les informations suivantes sont destinées aux [administrateurs de serveur](#page-202-0) et aux [administrateurs de groupe.](#page-202-3)

Fermez une ou plusieurs base(s) de données hébergée(s) dont l'état est **Normal** ou **Suspendu**.

### **Pour fermer les bases de données et déconnecter les clients :**

- **1.** Sélectionnez **Bases de données**.
- **2.** Ouvrez le dossier **Bases de données**, le dossier de bases de données supplémentaire ou le dossier de groupe, si nécessaire.
- **3.** Si vous fermez les bases de données sélectionnées, choisissez une ou plusieurs bases **Normales** ou **Suspendues**.
- **4.** Dans **Actions**, sélectionnez **Fermer** ou **Fermer tout**.
- **5.** Cliquez sur **Exécuter l'action**.
- **6.** Si la boîte de dialogue Fermer bases de données s'affiche, effectuez l'une de ces actions :
	- **•** Dans **Message**, tapez le message à envoyer aux [clients](#page-203-0) avant leur déconnexion.
	- **•** Dans **Durée du délai**, indiquez le nombre de minutes séparant l'envoi de la notification et la déconnexion des clients.
	- **•** Cliquez sur **Envoyer un message**.

Les clients visualisent une boîte de dialogue de notification avec votre message leur demandant de fermer leur connexion au fichier.

Au terme du délai imparti, FileMaker Server déconnecte les invités restants éventuels et ferme le ou les fichiers du dossier. L'état du ou des fichier(s) affecté(s) passe à **Fermé**.

L'**Etat** des fichiers en cours de fermeture passe à **En cours de fermeture** pour indiquer que FileMaker Server a lancé le processus de fermeture des fichiers.

La fermeture de plusieurs fichiers, d'un fichier de base de données volumineux ou d'un fichier auquel plusieurs clients sont connectés peut prendre plusieurs minutes.

#### **Remarques**

- **•** Si vous êtes administrateur de groupe, votre administrateur de serveur doit configurer votre groupe administrateur pour vous permettre de fermer les bases de données hébergées de votre dossier de groupe. Pour plus d'informations, contactez votre administrateur de serveur.
- **•** La **fermeture** peut être appliquée à une base de données dont l'état est **En cours d'ouverture** ou **En cours de vérification**, ce qui annule le contrôle de cohérence accompli lors de l'ouverture du fichier.

#### **Rubriques connexes**

[Déconnexion des clients](#page-87-1) [Affichage des statistiques de serveur](#page-108-0) [Envoi de messages aux clients FileMaker](#page-86-1) [Administration des bases de données](#page-88-1)

## <span id="page-94-0"></span>**Vérification des fichiers hébergés**

**Remarque** Les informations suivantes sont destinées aux [administrateurs de serveur](#page-202-0) et aux [administrateurs de groupe.](#page-202-3)

Vous pouvez vérifier l'intégrité d'une ou plusieurs bases de données dont l'état est **Normal**.

### **Pour vérifier des bases de données :**

- **1.** Sélectionnez **Bases de données**.
- **2.** Ouvrez le dossier **Bases de données**, le dossier de bases de données supplémentaire ou le dossier de groupe, si nécessaire.
- **3.** Si vous vérifiez les bases de données sélectionnées, sélectionnez une ou plusieurs bases dont l'état est **Normal**.
- **4.** Dans **Actions**, sélectionnez **Vérifier** ou **Vérifier tout**.
- **5.** Cliquez sur **Exécuter l'action**.
- **6.** Si un client est connecté à l'une des bases de données sélectionnées, effectuez l'une des opérations suivantes dans la boîte de dialogue Vérifier les bases de données qui apparaît :
	- **•** Dans **Durée du délai**, indiquez le nombre de minutes séparant l'envoi de la notification et la déconnexion des clients.
	- **•** Dans la zone de texte, tapez le message à envoyer aux [clients](#page-203-0) avant leur déconnexion.
	- **•** Cliquez sur **Envoyer un message**.

Les clients visualisent une boîte de dialogue de notification avec votre message leur demandant de fermer leur connexion au fichier.

Au terme du délai imparti, FileMaker Server déconnecte les invités restants éventuels, ferme les bases de données sélectionnées, les vérifie, puis rouvre celles qui ont été vérifiées avec succès. Si le contrôle de cohérence échoue pour l'une d'elles, vous devez utiliser FileMaker Pro pour récupérer le fichier. Pour plus d'informations sur la récupération des fichiers endommagés, consultez l'Aide FileMaker Pro.

FileMaker Server consigne un message dans le fichier [Event.log](#page-204-0) pour indiquer le succès ou l'échec du contrôle de cohérence.

#### **Remarques**

- **•** Si vous êtes administrateur de groupe, votre administrateur de serveur doit configurer votre groupe administrateur pour vous permettre de vérifier les bases de données hébergées de votre dossier de groupe. Pour plus d'informations, contactez votre administrateur de serveur.
- **•** Pour indiquer que FileMaker Server est en train de procéder au contrôle de cohérence, l'indicateur **Etat** des bases de données en cours de vérification passe de **Normal** à **Fermeture**, puis à **Fermé**, puis à **Ouverture**, puis à **Contrôle**, et enfin à **Normal** (si le contrôle de cohérence réussit) ou à **Fermé** (s'il échoue). Si la base de données est petite, certains de ces messages d'état risquent de défiler si rapidement qu'ils sont invisibles.
- **•** La vérification de plusieurs fichiers, d'un fichier de base de données volumineux ou d'un fichier auquel plusieurs clients sont connectés peut prendre plusieurs minutes.

### **Rubriques connexes**

[Envoi de messages aux clients FileMaker](#page-86-1) [Administration des bases de données](#page-88-1)

## <span id="page-95-0"></span>**Suspension des fichiers hébergés**

**Remarque** Les informations suivantes sont destinées aux [administrateurs de serveur](#page-202-0) et aux [administrateurs de groupe.](#page-202-3)

Suspendez temporairement l'accès à une ou plusieurs base(s) de données dont l'état est **Normal**. Les [clients](#page-203-0) connectés peuvent lire les données de la base pendant qu'elle est suspendue, mais ils ne peuvent pas la modifier tant que l'exécution ne reprend pas. Par exemple, vous pouvez suspendre une base de données et utiliser en toute sécurité le système d'exploitation pour copier le fichier.

### **Pour suspendre une ou plusieurs base(s) de données hébergée(s) :**

- **1.** Sélectionnez **Bases de données**.
- **2.** Ouvrez le dossier **Bases de données**, le dossier de bases de données supplémentaire ou le dossier de groupe, si nécessaire.
- **3.** Si vous suspendez les bases de données sélectionnées, sélectionnez une ou plusieurs bases **Normales**.
- **4.** Dans **Actions**, sélectionnez **Suspendre** ou **Suspendre tout**.
- **5.** Cliquez sur **Exécuter l'action**.

**Remarque** Si vous êtes administrateur de groupe, votre administrateur de serveur doit configurer votre groupe administrateur pour vous permettre de suspendre les bases de données hébergées de votre dossier de groupe. Pour plus d'informations, contactez votre administrateur de serveur.

### **Rubriques connexes**

[Reprise des fichiers hébergés](#page-96-0) [Ouverture de fichiers hébergés](#page-92-1) [Fermeture de fichiers hébergés](#page-93-1) [Administration des bases de données](#page-88-1)

## <span id="page-96-0"></span>**Reprise des fichiers hébergés**

**Remarque** Les informations suivantes sont destinées aux [administrateurs de serveur](#page-202-0) et aux [administrateurs de groupe.](#page-202-3)

Rendez disponible(s) une ou plusieurs base(s) de données dont l'exécution a été suspendue.

### **Pour reprendre une ou plusieurs base(s) de données hébergée(s) :**

- **1.** Sélectionnez **Bases de données**.
- **2.** Ouvrez le dossier **Bases de données**, le dossier de bases de données supplémentaire ou le dossier de groupe, si nécessaire.
- **3.** Si vous reprenez l'exécution des bases de données sélectionnées, sélectionnez une ou plusieurs bases **Suspendues**.
- **4.** Dans **Actions**, sélectionnez **Reprendre** ou **Reprendre tout**.
- **5.** Cliquez sur **Exécuter l'action**.

**Remarque** Si vous êtes administrateur de groupe, votre administrateur de serveur doit configurer votre groupe administrateur pour vous permettre de reprendre les bases de données hébergées de votre dossier de groupe. Pour plus d'informations, contactez votre administrateur de serveur.

### **Rubriques connexes**

[Suspension des fichiers hébergés](#page-95-0) [Ouverture de fichiers hébergés](#page-92-1) [Fermeture de fichiers hébergés](#page-93-1) [Administration des bases de données](#page-88-1)

## <span id="page-97-1"></span><span id="page-97-0"></span>**Suppression de fichiers hébergés**

**Remarque** Les informations suivantes sont destinées aux [administrateurs de serveur](#page-202-0) et aux [administrateurs de groupe.](#page-202-3)

Vous pouvez supprimer une ou plusieurs base(s) de données sélectionnée(s) dont l'état est **Fermé** ou supprimer des sous-dossiers vides. Les bases de données sélectionnées sont déplacées dans le dossier Removed\_by\_FMS/Removed. Le dossier Removed\_by\_FMS/Removed est créé soit à l'intérieur du [dossier de bases de données](#page-203-1) par défaut, soit dans le dossier de bases de données supplémentaire, selon le dossier où se trouve la base de données sélectionnée.

Le tableau suivant montre des exemples de déplacement des fichiers de bases de données hébergés après leur suppression :

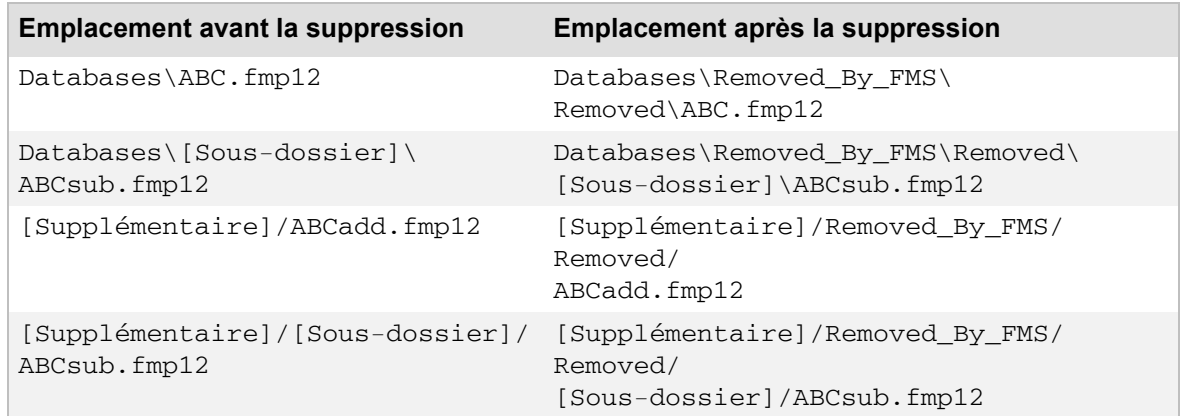

### **Pour supprimer une ou plusieurs base(s) de données hébergée(s) :**

- **1.** Sélectionnez **Bases de données**.
- **2.** Ouvrez le dossier **Bases de données**, le dossier de bases de données supplémentaire ou le dossier de groupe, si nécessaire.
- **3.** Sélectionnez une ou plusieurs bases de données **Fermée(s)**.
- **4.** Dans **Actions**, sélectionnez **Supprimer**.
- **5.** Cliquez sur **Exécuter l'action**.
- **6.** Cliquez sur **Oui** pour supprimer les bases de données sélectionnées.

#### **Pour supprimer des sous-répertoires vides :**

- **1.** Sélectionnez **Bases de données**.
- **2.** Sélectionnez un ou plusieurs sous-dossier(s) vide(s) dans la liste.

Vous devez effacer tous les fichiers d'un sous-dossier pour pouvoir le supprimer.

**Remarque** Si un sous-dossier est associé à un groupe administrateur ou est le dossier parent d'un dossier de groupe, vous ne pouvez pas le supprimer même s'il est vide. Vous devez tout d'abord supprimer le groupe administrateur ou redéfinir le groupe administrateur afin qu'il utilise un dossier différent avant de supprimer le sous-dossier. Pour plus d'informations sur la configuration d'un dossier de groupe, consultez la rubrique [Ajout de groupes administrateur.](#page-44-0)

- **3.** Dans **Actions**, sélectionnez **Supprimer**.
- **4.** Cliquez sur **Exécuter l'action**.
- **5.** Cliquez sur **Oui** pour supprimer le dossier vide.

Les dossiers vides sélectionnés sont supprimés, et non déplacés comme lors de la suppression d'une base de données.

#### **Remarques**

- **•** Si vous êtes administrateur de groupe, votre administrateur de serveur doit configurer votre groupe administrateur pour vous permettre de supprimer les bases de données hébergées de votre dossier de groupe. Pour plus d'informations, contactez votre administrateur de serveur.
- **•** Si vous supprimez un fichier hébergé, [téléchargez](#page-210-1) un fichier du même nom, et supprimez le second fichier, FileMaker Server remplace ensuite le premier fichier supprimé par le second fichier supprimé.

### **Rubriques connexes**

[Fermeture de fichiers hébergés](#page-93-1) [Hébergement de bases de données](#page-18-0) [Administration des bases de données](#page-88-1)

### <span id="page-99-0"></span>**Téléchargement de fichiers hébergés**

**Remarque** Les informations suivantes sont destinées aux [administrateurs de serveur](#page-202-0) et aux [administrateurs de groupe.](#page-202-3)

Transférez des fichiers de base de données depuis FileMaker Server vers le système de fichiers de votre ordinateur.

**Pour télécharger une ou plusieurs base(s) de données hébergée(s) :**

- **1.** Sélectionnez **Bases de données**.
- **2.** Ouvrez le dossier **Bases de données**, le dossier de bases de données supplémentaire ou le dossier de groupe, si nécessaire.
- **3.** Sélectionnez une ou plusieurs bases de données **Fermée(s)**.
- **4.** Dans **Actions**, sélectionnez **Télécharger la base de données**.
- **5.** Cliquez sur **Exécuter l'action**.
- **6.** Dans la boîte de dialogue qui s'ouvre, sélectionnez un emplacement pour le fichier de base de données, puis cliquez sur **Télécharger**.

Lorsque le téléchargement est en cours, le téléchargement des bases de données passe à l'**Etat Exclusif**. Une fois le téléchargement terminé, l'**Etat** repasse à **Fermé**.

Si les bases de données utilisent des rubriques Conteneur stockant des objets en externe, l'action Télécharger la base de données crée des dossiers pour les objets de rubrique Conteneur externes, puis les télécharge dans ces dossiers.

FileMaker Server consigne un message dans le fichier [Event.log](#page-204-0) pour indiquer le succès ou l'échec du téléchargement.

**Remarque** Si vous êtes administrateur de groupe, votre administrateur de serveur doit configurer votre groupe administrateur pour vous permettre de télécharger les bases de données hébergées dans votre dossier de groupe. Pour plus d'informations, contactez votre administrateur de serveur.

### **Rubriques connexes**

[Ouverture de fichiers hébergés](#page-92-1) [Fermeture de fichiers hébergés](#page-93-1) [Téléchargement de fichiers de base de données](#page-20-0) [Administration des bases de données](#page-88-1)

# **Utilisation d'ODBC et de JDBC avec FileMaker Server**

<span id="page-100-0"></span>**Remarque** Les informations suivantes sont destinées aux [administrateurs de serveur.](#page-202-0)

**Important** Le partage ODBC et JDBC n'est disponible que si vous possédez une licence FileMaker Server Advanced.

Vous pouvez utiliser FileMaker Server en tant que :

- **•** [Source de données](#page-209-2), si vous possédez une licence FileMaker Server Advanced. Vous pouvez partager les fichiers de base de données FileMaker Pro avec d'autres applications sur le même ordinateur ou sur un réseau, grâce aux technologies [ODBC](#page-206-2) (Open Database Connectivity) et [JDBC](#page-205-0) (Java Database Connectivity). Par exemple, vous pouvez créer des graphiques, analyser des chiffres et générer des rapports en utilisant les données FileMaker Pro dans d'autres applications.
- **•** [Application cliente](#page-202-5) ODBC. Les fichiers FileMaker Pro hébergés peuvent interagir avec les sources de données sur le même ordinateur ou sur un réseau. Par exemple, les bases de données FileMaker Pro hébergées peuvent travailler de manière interactive avec une source de données Oracle, comme défini dans les [graphes de liens](#page-204-1) et dans les modèles FileMaker Pro.

### **Utilisation de FileMaker Server Advanced en tant que source de données**

FileMaker Server Advanced intègre tous les logiciels dont vous avez besoin pour partager votre base de données sous la forme d'une source de données via ODBC et JDBC, y compris les [pilotes](#page-207-3) clients FileMaker vous permettant d'accéder à votre base de données depuis d'autres applications compatibles ODBC ou JDBC. Pour plus d'informations concernant l'activation d'un fichier de base de données pour le partage, consultez la rubrique Partage des bases de données FileMaker via [ODBC et JDBC.](#page-102-0)

Pour plus d'informations sur les instructions [SQL](#page-209-3), expressions, fonctions de catalogue et pilotes clients, consultez le GUIDE ODBC ET JDBC FILEMAKER de la [page de démarrage.](http://fmi-relative/#Docs)

### **Utilisation de FileMaker Server comme application ODBC cliente**

Lorsque vous employez FileMaker Server ou FileMaker Server Advanced comme application cliente, vous devez installer et paramétrer les pilotes des sources de données ODBC, afin qu'ils puissent accéder aux noms de sources de données (DSN) définis dans les bases de données FileMaker Pro hébergées. Par exemple, pour accéder aux données d'une base de données Oracle utilisant ODBC, vous devez installer et paramétrer un pilote de client Oracle ODBC, et définir un DSN strictement identique à celui dont l'emploi a été défini dans la base de données FileMaker Pro. FileMaker Server gère plusieurs pilotes tiers. Pour plus d'informations, consultez la rubrique Accès [aux sources de données ODBC externes](#page-104-0).

Consultez l'aide de FileMaker Pro pour plus d'informations sur :

- **•** L'utilisation interactive de sources de données ODBC, en temps réel, dans le graphique des liens et les modèles.
- **•** L'importation de données ODBC par lots avec des requêtes SQL.

### **Pour travailler avec ODBC dans FileMaker Server**

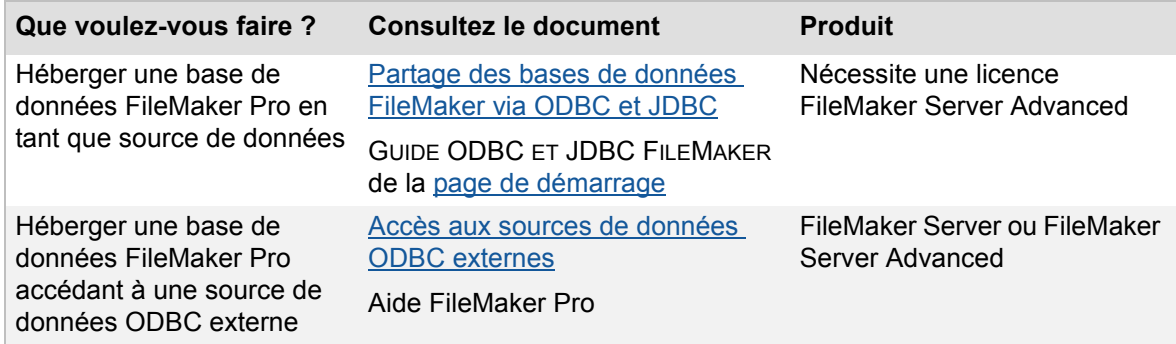

### **Rubriques connexes**

[Paramètres d'information serveur](#page-35-1)

# <span id="page-102-0"></span>**Partage des bases de données FileMaker via ODBC et JDBC**

**Remarque** Les informations suivantes sont destinées aux [administrateurs de serveur.](#page-202-0)

**Important** Le partage ODBC et JDBC n'est disponible que si vous possédez une licence FileMaker Server Advanced.

Vous pouvez utiliser FileMaker Server Advanced pour héberger un fichier de base de données en tant que [source de données](#page-209-2) et partager vos données avec d'autres applications à l'aide d['ODBC](#page-206-2) et de [JDBC.](#page-205-0) FileMaker Server accepte jusqu'à 50 connexions et prend en charge l'accès local (même ordinateur) et l'accès distant (pour les systèmes intermédiaires tels que les [serveurs Web](#page-209-1) et pour l'accès aux [clients](#page-203-0) distants à partir d'applications de bureautique).

### **Pour partager une base de données FileMaker Pro hébergée via ODBC et JDBC :**

**1.** Dans FileMaker Pro, ouvrez la base de données et modifiez le [jeu de privilèges](#page-205-1) des comptes qui auront accès à la base de données. Activez le [privilège étendu](#page-207-2) **Accès via ODBC/JDBC**. Reportez-vous à l'Aide de FileMaker Pro pour plus d'informations.

**Remarque** Si votre solution de base de données FileMaker fait appel à plusieurs fichiers FileMaker, tous les fichiers de bases de données doivent employer ce jeu de privilèges, et le privilège étendu **Accès via ODBC/JDBC** doit être activé.

- **2.** Dans FileMaker Server Admin Console, cliquez sur **ODBC/JDBC** et sélectionnez **Activer ODBC/JDBC**.
- **3.** Téléchargez le fichier de base de données sur FileMaker Server. Consultez la rubrique [Hébergement de bases de données.](#page-18-0)

**Remarque** Si votre solution de base de données FileMaker utilise plusieurs fichiers de base de données FileMaker, tous ces fichiers doivent être hébergés sur le même [déploiement](#page-203-2) FileMaker Server.

**4.** Sur chaque ordinateur client nécessitant un accès à la base de données hébergée, installez et configurez le [pilote](#page-207-3) du client ODBC ou JDBC FileMaker.

Pour plus de détails sur l'installation et le paramétrage d'un pilote client pour accéder à votre source de données FileMaker, consultez le GUIDE ODBC ET JDBC FILEMAKER de la [page de démarrage.](http://fmi-relative/#Docs)

#### **Rubriques connexes**

[Utilisation d'ODBC et de JDBC avec FileMaker Server](#page-100-0)

### <span id="page-103-0"></span>**Activation du partage via ODBC et JDBC**

**Remarque** Les informations suivantes sont destinées aux [administrateurs de serveur.](#page-202-0)

FileMaker Server Advanced peut héberger des données via [ODBC](#page-206-2)[/JDBC](#page-205-0) pour d'autres applications (les tableurs, traitements de texte et outils de rapports). Les utilisateurs peuvent afficher, analyser et modifier les données hébergées dans les bases de données FileMaker. Pour héberger des données, vous devez activer cette fonction dans FileMaker Server Admin Console et utiliser FileMaker Pro pour activer le partage via ODBC/JDBC dans chaque base de données à partager.

Pour plus d'informations, consultez la rubrique [Partage des bases de données FileMaker via ODBC](#page-102-0)  [et JDBC](#page-102-0).

**Remarque** Le partage via ODBC/JDBC nécessite une licence FileMaker Server Advanced.

### **Pour activer le partage via ODBC/JDBC :**

- **1.** Sélectionnez **ODBC/JDBC**.
- **2.** Sélectionnez **Activer ODBC/JDBC**.
- **3.** Cliquez sur **Enregistrer**.

#### **Remarques**

- **•** L'activation de cette option permet aux clients d'utiliser FileMaker Server comme [source de](#page-209-2)  [données](#page-209-2) avec ODBC et JDBC. Il n'est pas nécessaire d'activer cette source de données OBDC/JDBC pour héberger les bases de données FileMaker Pro qui accèdent à une source de données SQL externe via ODBC. Consultez la rubrique Accès aux sources de [données ODBC externes.](#page-104-0)
- **•** Pour que d'autres applications puissent accéder aux données FileMaker hébergées sur FileMaker Server, les [pilotes](#page-207-3) clients ODBC et JDBC doivent être installés sur les machines exécutant ces autres applications. Les outils d'installation des pilotes clients sont fournis sur le CD FileMaker Server, mais vous pouvez aussi les télécharger.
- **•** Vous devez utiliser FileMaker Pro pour activer le partage ODBC/JDBC dans chaque base de données à partager. Pour plus de détails sur le partage via ODBC/JDBC, consultez l'aide de FileMaker Pro.
- **•** Pour plus d'informations sur l'installation des pilotes clients et pour plus de détails sur les instructions [SQL](#page-209-3) prises en charge par FileMaker Server Advanced, consultez le GUIDE ODBC ET JDBC FILEMAKER de la [page de démarrage.](http://fmi-relative/#Docs)

### **Rubriques connexes**

[Téléchargement de fichiers de base de données](#page-20-0) [Paramètres de notification par email](#page-37-0) [Paramètres de sécurité du serveur de bases de données](#page-63-0) [Paramètres d'information serveur](#page-35-1)

### <span id="page-104-0"></span>**Accès aux sources de données ODBC externes**

**Remarque** Les informations suivantes sont destinées aux [administrateurs de serveur.](#page-202-0)

Si vous souhaitez héberger une base de données FileMaker Pro travaillant avec les données d'une [source de données](#page-209-2) [ODBC](#page-206-2) externe, vous devez paramétrer un [pilote de client ODBC](#page-207-4) pour la source de données ODBC à laquelle FileMaker Pro accède. Par exemple, si la base de données accède aux enregistrements d'une base de données Oracle, vous devez configurer un pilote client Oracle.

**Remarque** Le pilote client ODBC doit être installé et configuré sur l'ordinateur [maître](#page-205-2) de votre [déploiement](#page-203-2) FileMaker Server.

Lorsqu'un client FileMaker Pro ou de session de publication Web se connecte à la base de données FileMaker Pro hébergée, FileMaker Server accède aux données de la source de données ODBC externe pour le client. Le client connecté à FileMaker Server n'entre donc pas en interaction directe avec la source de données externe. C'est pourquoi il n'est pas nécessaire d'installer et de paramétrer un pilote de client ODBC pour lui. L'ordinateur maître du déploiement FileMaker Server est le seul pour lequel un pilote de client ODBC est indispensable.

Vous trouverez des informations détaillées sur la conception d'une base de données FileMaker Pro capable d'accéder à des sources de données externes dans l'aide de FileMaker Pro.

### **Pour paramétrer un pilote de client ODBC et définir un DSN sur FileMaker Server :**

L'utilisation de la source de données, la définition d'un mot de passe, l'exécution d'une requête et le mode d'affichage des résultats d'une requête varient en fonction du pilote de chaque application cliente. En outre, la configuration de la source de données peut varier selon les fournisseurs de pilotes pour client ODBC.

Vous trouverez la liste des sources de données prises en charge et des pilotes de client ODBC dans l'aide de FileMaker Pro.

Suivez la procédure générale ci-après pour configurer les sources de données (pour plus de détails, reportez-vous à la documentation fournie avec chaque application de source de données).

**1. Windows** Dans le Panneau de configuration de Windows, choisissez **Outils d'administration** > **Sources de données (ODBC)**. Sous Windows 7, l'option **Outils d'administration** apparaît dans la catégorie **Système et sécurité**.

**Mac OS** Démarrez l'administrateur de source de données ODBC. L'utilitaire Administrateur ODBC est disponible avec Mac OS X (dans le dossier Applications/Utilitaires).

**2.** Cliquez sur l'onglet **System DSN** (Sources de données système).

Si votre source de données apparaît dans la liste, le pilote est déjà configuré. Vous pouvez ignorer les étapes restantes et commencer à accéder aux données ODBC ou sélectionner votre source de données et cliquer sur **Configurer** pour modifier la façon dont vous utiliserez la source de données.

Un [nom de source de données](#page-206-3) est disponible pour tous les utilisateurs qui se connectent sur votre ordinateur. Une source de données utilisateur est disponible uniquement pour vous lorsque vous vous connectez.

**Important** Seuls les DSN système sont pris en charge pour les bases de données FileMaker Pro fonctionnant avec des tables ODBC dans les [graphes de liens](#page-204-1) de FileMaker Pro.

**3.** Cliquez sur **Ajouter** pour configurer un pilote pour votre source de données.

Une liste affiche tous les pilotes clients ODBC installés sur votre ordinateur.

FileMaker Server gère plusieurs pilotes tiers. Pour plus d'informations sur les pilotes pris en charge, consultez [www.filemaker.fr/support/technologies.](http://www.filemaker.fr/support/technologies)

Pour installer un nouveau pilote, utilisez le programme d'installation de ce dernier.

**4.** Sélectionnez le type de données sources auxquelles la base de données FileMaker Pro hébergée est conçue pour accéder, puis cliquez sur **Terminer**.

Une boîte de dialogue de configuration s'affiche.

**5.** Dans **Nom de la source de données**, entrez un nom identique à celui qui a été défini dans la base de données FileMaker Pro.

**Important** Le nom de source de données indiqué ici doit être strictement identique à celui qui a été défini dans la base de données FileMaker Pro. Ainsi, pour chaque Nom de source de données utilisé par chaque base de données hébergée, il convient de configurer un nom correspondant sur l'ordinateur maître FileMaker Server.

De nombreux pilotes vous proposent des options pour personnaliser le mode d'accès à une source de données, telles que l'identification d'un fichier de source de données spécifique.

**6.** Cliquez sur **OK**.

### **Rubriques connexes**

[Utilisation d'ODBC et de JDBC avec FileMaker Server](#page-100-0)

# **Contrôle de FileMaker Server**

**Remarque** Les informations suivantes sont destinées aux [administrateurs de serveur](#page-202-0) et aux [administrateurs de groupe.](#page-202-3)

Vous pouvez afficher les statistiques d'utilisation et suivre l'activité de FileMaker Server et de chaque client. Admin Console affiche les statistiques d'utilisation et les statistiques de client détaillées qui vous permettent de surveiller les performances du serveur et de diagnostiquer les causes des problèmes de performances.

Pour vous aider à contrôler votre [déploiement](#page-203-2) FileMaker Server et à résoudre les problèmes, FileMaker Server vous permet d'accomplir les tâches suivantes :

- **•** Afficher les statistiques du serveur dans l'onglet **Statistiques** > **Serveur**. Consultez la rubrique [Affichage des statistiques de serveur](#page-108-1).
- **•** Afficher les statistiques de client dans l'onglet **Statistiques** > **Client**. Consultez la rubrique [Affichage des statistiques de client.](#page-111-1)
- **•** Afficher les entrées de fichiers journaux dans le volet **Log Viewer**. Consultez la rubrique [Affichage des entrées de fichiers journaux.](#page-113-1)

Le tableau suivant vous indique l'endroit où vous pouvez trouver les informations que FileMaker Server recherche pour vous.

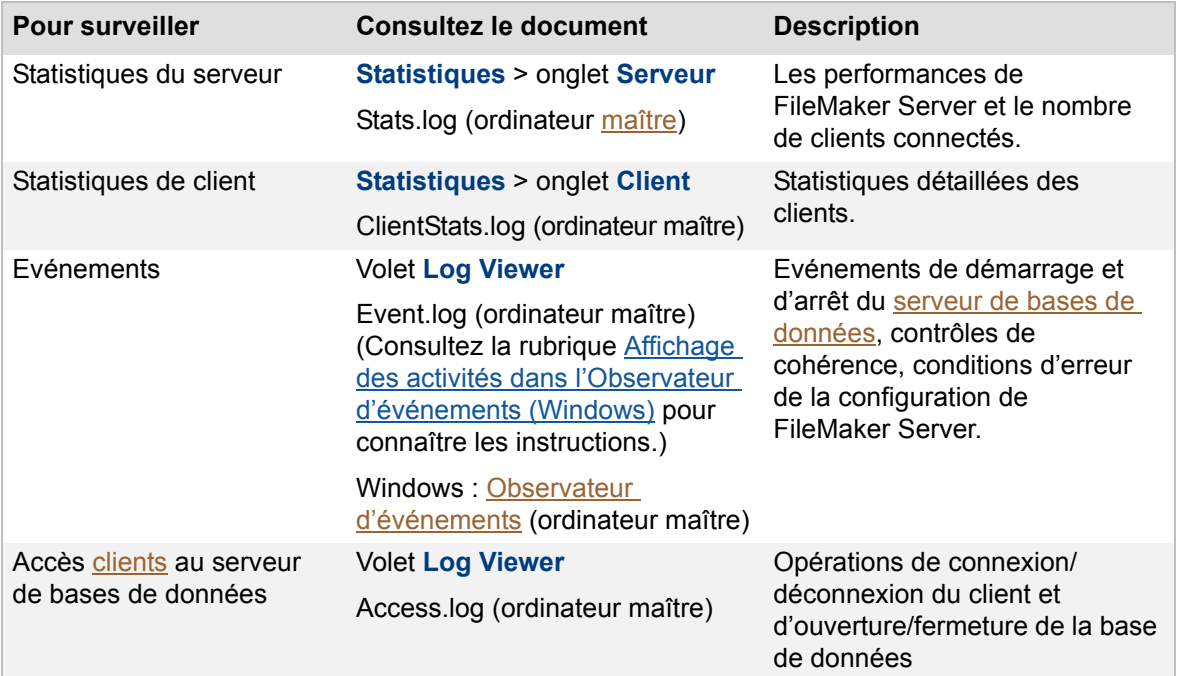

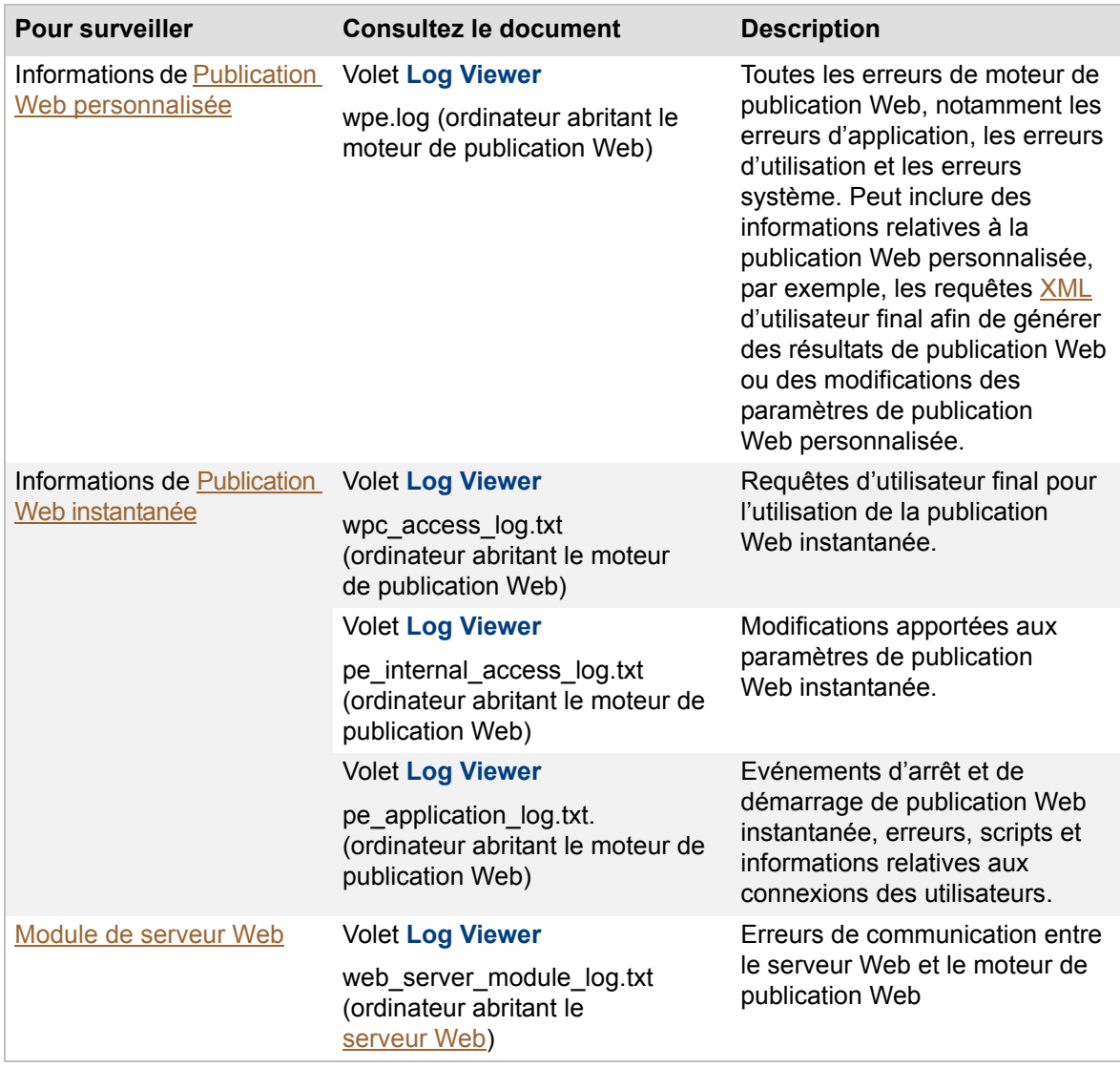

### **Remarques**

- **•** Tous les fichiers journaux se trouvent dans le dossier Logs :
	- **•** Windows : [lecteur]:\Program Files\FileMaker\FileMaker Server\Logs
	- **•** Mac OS : /Bibliothèque/FileMaker Server/Logs/

Dans le cas d'un déploiement sur plusieurs machines, les fichiers journaux se trouvent sur les machines indiquées dans le tableau ci-dessus.

**Windows** Si FileMaker Server est installé dans un emplacement autre que celui par défaut, la première partie du chemin d'accès par défaut indiqué ci-dessus, \Program Files\FileMaker\FileMaker Server, est remplacée par le chemin d'accès indiqué lors de l'installation. Par exemple : \Mon\_Chemin\Logs

**•** Si vous êtes administrateur de groupe, votre administrateur de serveur doit configurer votre groupe administrateur pour vous permettre d'afficher les statistiques et les entrées des fichiers journaux. Pour plus d'informations, contactez votre administrateur de serveur.
# <span id="page-108-0"></span>**Affichage des statistiques de serveur**

**Remarque** Les informations suivantes sont destinées aux [administrateurs de serveur](#page-202-0) et aux [administrateurs de groupe.](#page-202-1)

Pour afficher un récapitulatif des attributs **Statistiques de connexion** et **Statistiques de base de données** pour FileMaker Server, choisissez **Statistiques** > **Serveur** si vous êtes administrateur de serveur. Si vous êtes administrateur de groupe, choisissez **Statistiques**.

# **Statistiques de connexion**

Les attributs collectés pour chaque **Type** de statistiques comprennent les nombres de connexions [client](#page-203-0) **En cours**, **Moyennes**, **Basses** et **Optimales**.

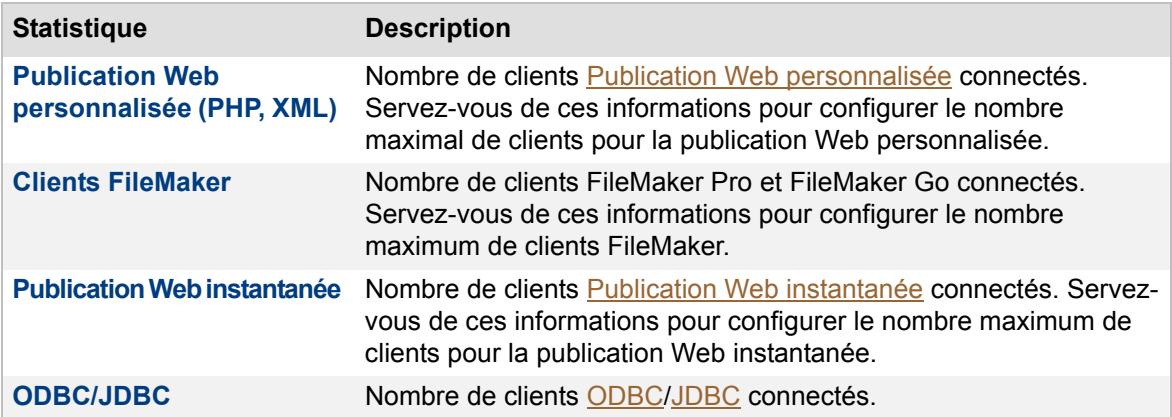

## **Statistiques de bases de données**

Vous pouvez afficher les statistiques de base de données sous forme de tableau ou de graphique.

- **•** Affichez les statistiques de base de données sous forme de tableau dans l'onglet **Tableau**.
- **•** Affichez les statistiques de base de données sous forme de graphique dans l'onglet **Graphique**. Pour plus d'informations, reportez-vous à la rubrique [Configuration du](#page-109-0)  [graphique Statistiques de bases de données](#page-109-0).

Les attributs collectés pour chaque **Type** de statistiques comprennent les valeurs **En cours**, **Moyennes**, **Basses** et **Optimales**.

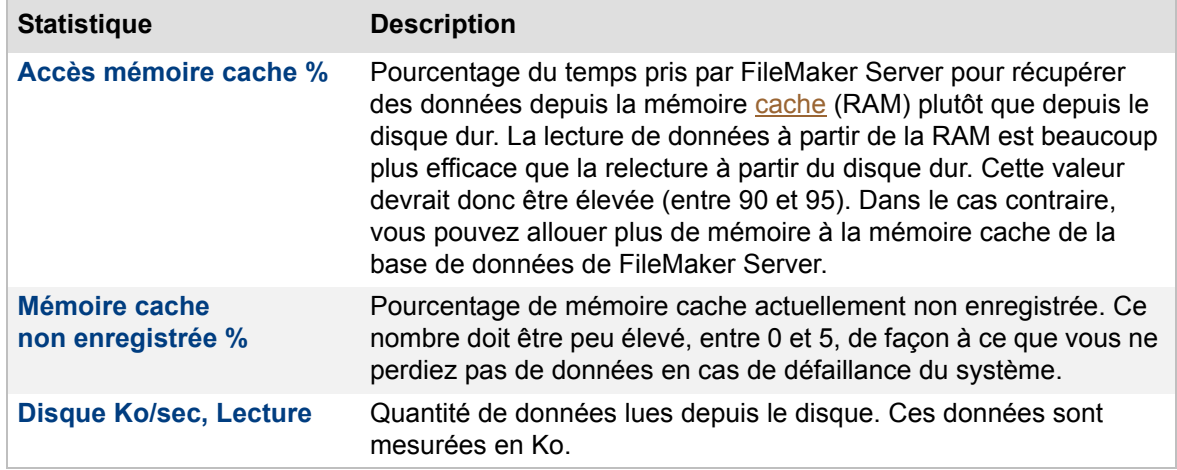

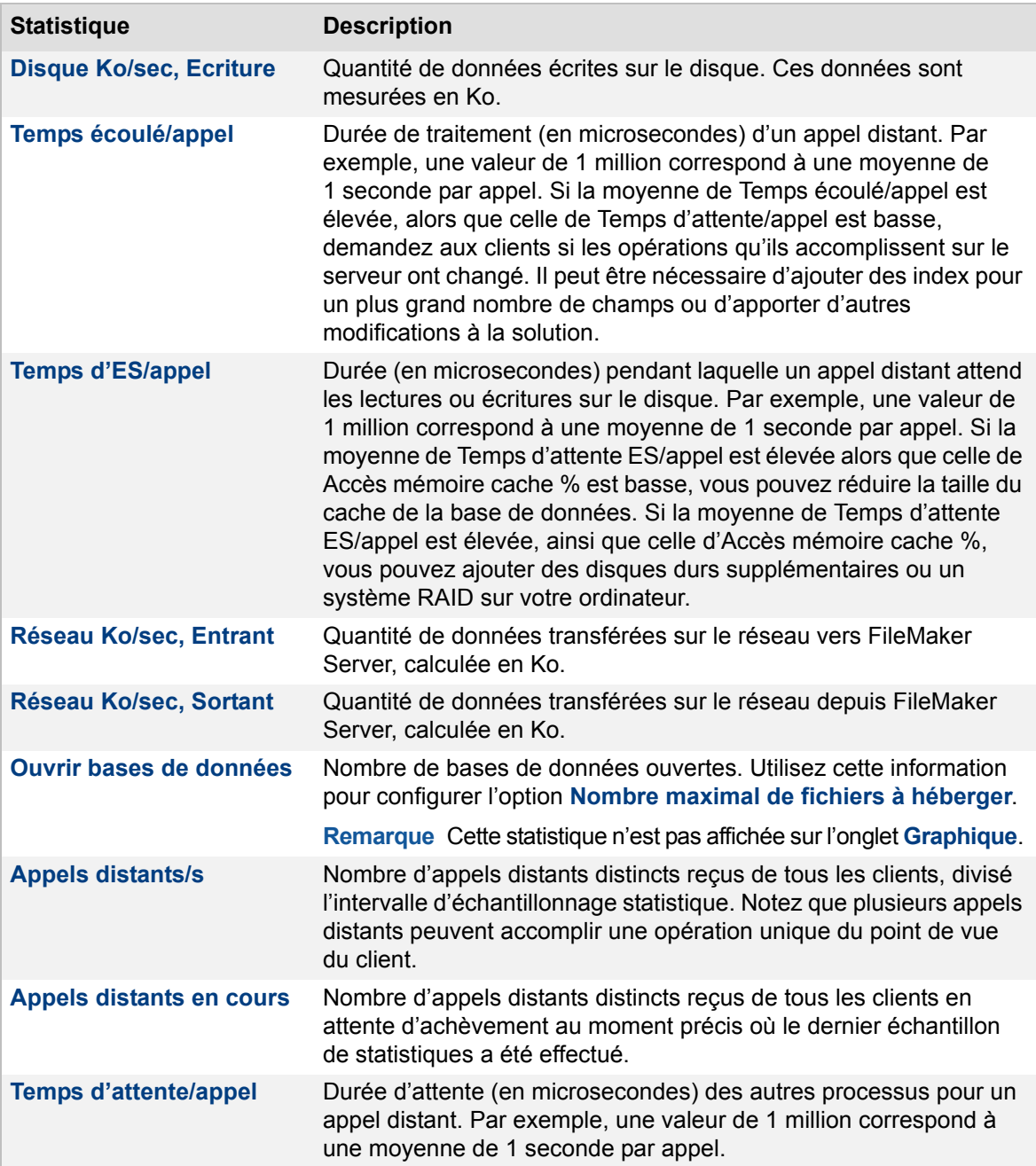

# <span id="page-109-0"></span>**Configuration du graphique Statistiques de bases de données**

Pour configurer le graphique Statistiques de bases de données :

- **1.** Sélectionnez les types de statistiques à afficher dans le graphique. Cliquez sur **Statistiques**, sélectionnez un ou plusieurs types de statistiques, puis cliquez sur **OK**.
- **2.** Sélectionnez la période utilisée pour l'intervalle du graphique à courbes, qui définit les unités utilisées sur l'axe horizontal (axe des X). Sélectionnez **1**, **5**, **10**, **30** ou **60** pour préciser une période en minutes.

L'axe vertical (axe des Y) est déterminé par les types de statistiques sélectionnés :

- **• Pourcentage (%)** correspond à l'axe vertical pour les statistiques **Accès mémoire cache %** et **Mémoire non enregistrée %**.
- **• Microsecondes (µs)** correspond à l'axe vertical pour les statistiques **Temps écoulé/appel**, **Temps d'attente/appel** et **Temps d'ES/appel**.
- **• Nombre entier** correspond à l'axe vertical pour les statistiques **Appels distants/s** et **Appels distants en cours**.
- **• Kilo-octets/seconde (Ko/s)** correspond à l'axe vertical pour les statistiques **Disque Ko/ sec, Lecture**, **Disque Ko/sec, Ecriture**, **Réseau Ko/sec, Entrant** et **Réseau Ko/sec, Sortant**.

### **Remarques**

- **•** Si vous êtes administrateur de groupe, votre administrateur de serveur doit configurer votre groupe administrateur pour vous permettre d'afficher les statistiques de serveur. Pour plus d'informations, contactez votre administrateur de serveur.
- **•** FileMaker Server met à jour la liste des statistiques de serveur en fonction de l'intervalle que vous avez indiqué. Pour réduire la charge de traitement nécessaire au calcul des statistiques, vous pouvez réduire l'intervalle entre les collectes de statistiques par FileMaker Server. Toutefois, les statistiques de serveur deviennent alors des approximations de la méthode d'utilisation des ressources système par FileMaker Server. Pour plus d'informations sur l'intervalle de collecte des statistiques, consultez la rubrique [Paramètres de journaux et](#page-73-0)  [de statistiques.](#page-73-0)
- **•** FileMaker Server peut également stocker les statistiques de serveur dans un fichier journal. Consultez la rubrique [Journal des statistiques du serveur](#page-119-0).
- **•** Pour trier les éléments de la liste par ordre croissant ou décroissant, cliquez sur un en-tête de colonne.
- **•** Pour redimensionner la largeur d'une colonne, sélectionnez le bord d'un en-tête de colonne et faites-le glisser à l'horizontale.
- **•** Pour modifier l'ordre des colonnes, cliquez sur un en-tête de colonne, glissez-le et déposezle à l'emplacement désiré.

#### **Rubriques connexes**

[Administration des clients](#page-84-0) [Administration des bases de données](#page-88-0) [Paramètres de journaux et de statistiques](#page-73-0) [Contrôle de FileMaker Server](#page-106-0)

# <span id="page-111-0"></span>**Affichage des statistiques de client**

**Remarque** Les informations suivantes sont destinées aux [administrateurs de serveur.](#page-202-0)

Utilisez l'onglet **Statistiques** > **Clients** pour surveiller les performances du serveur et diagnostiquer les causes des problèmes de performances de FileMaker Server. Admin Console affiche les statistiques de client collectées au cours des appels distants effectués par chaque client FileMaker, tous les clients de la publication Web instantanée et tous les clients ODBC et JDBC vers FileMaker Server.

Les statistiques de client sont collectées et journalisées uniquement lorsque l'onglet **Statistiques** > **Clients** est affiché. Si vous choisissez un autre onglet ou volet ou si vous arrêtez Admin Console, FileMaker Server arrête automatiquement la collecte et la journalisation des statistiques de client.

**Remarque** Si vous utilisez l'onglet **Statistiques** > **Clients** dans des déploiements de plus grande envergure, les performances de FileMaker Server peuvent en être affectées négativement. Utilisez l'onglet **Statistiques** > **Clients** uniquement si nécessaire pour résoudre les problèmes de performances de FileMaker Server.

### **Pour afficher les statistiques de client :**

- **1.** Choisissez l'onglet **Statistiques** > **Clients**.
- **2.** Pour suspendre la mise à jour des statistiques de client au niveau de l'onglet **Statistiques** > **Clients**, cliquez sur **Suspendre**. Consultez la rubrique Suspension et reprise de la mise à jour des statistiques de client.
- **3.** Pour afficher les statistiques de client, sélectionnez **Consigner statistiques client quand onglet Clients est sélectionné**. Consultez la rubrique [Journalisation des statistiques de client.](#page-112-0)

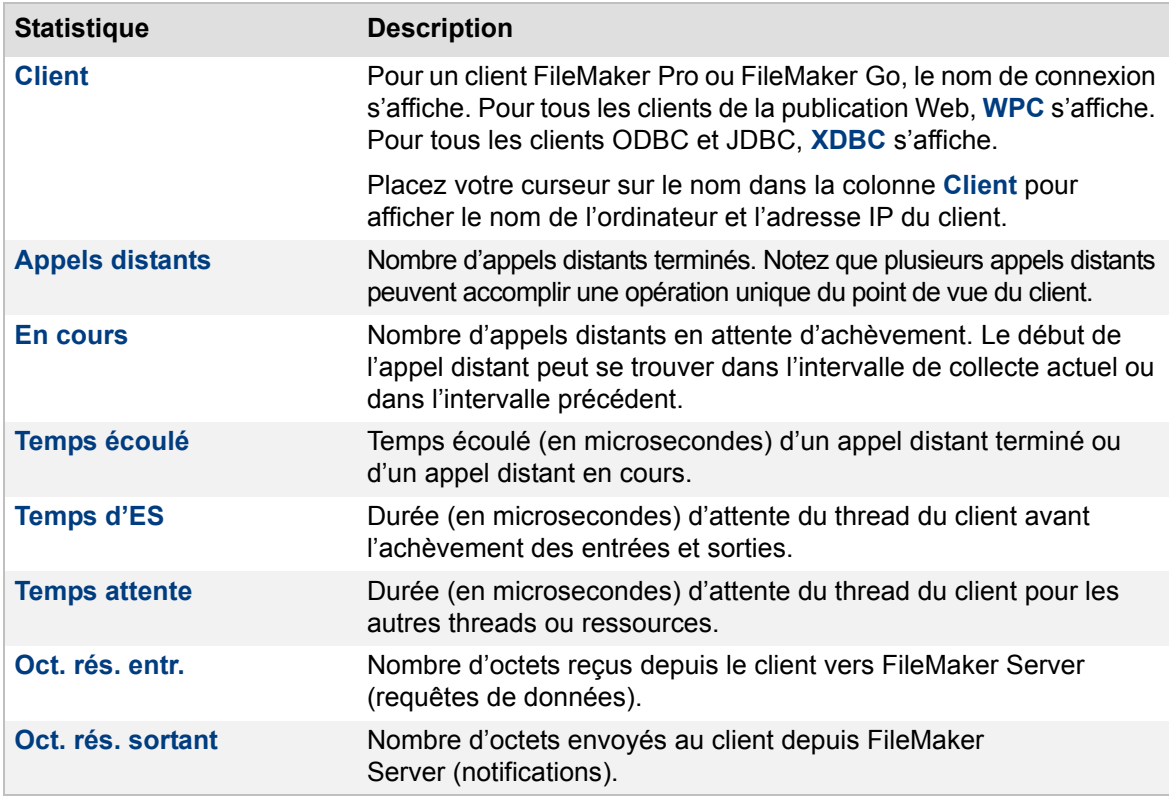

## **Suspension et reprise de la mise à jour des statistiques de client**

FileMaker Server met continuellement à jour les statistiques de client au niveau de l'onglet **Statistiques** > **Clients** selon l'intervalle indiqué pour la collecte des statistiques. Le paramètre par défaut est de 15 secondes. Vous pouvez cliquer sur **Suspendre** pour suspendre la mise à jour des statistiques au niveau de l'onglet **Statistiques** > **Clients** afin d'inspecter les données. Cliquez sur **Reprendre** pour afficher les dernières statistiques de client et continuer la mise à jour.

Pour réduire la charge de traitement nécessaire au calcul des statistiques, vous pouvez réduire l'intervalle entre les collectes de statistiques par FileMaker Server. Toutefois, les statistiques de client deviennent alors des approximations de la méthode d'utilisation des ressources système par FileMaker Server. Pour plus d'informations sur l'intervalle de collecte des statistiques, consultez la rubrique [Paramètres de journaux et de statistiques.](#page-73-0)

### <span id="page-112-0"></span>**Journalisation des statistiques de client**

Si vous sélectionnez **Consigner statistiques client quand onglet Clients est sélectionné**, un fichier journal nommé [ClientStats.log](#page-203-1) est créé dans le dossier FileMaker Server/Logs/ tout le temps que l'onglet **Statistiques** > **Clients** est affiché. Si vous choisissez un onglet ou un volet différent ou si vous arrêtez Admin Console, FileMaker Server désélectionne automatiquement l'option **Consigner statistiques client quand onglet Clients est sélectionné**.

Le fichier ClientStats.log est un fichier texte délimité par des tabulations. Vous pouvez afficher le fichier ClientStats.log file dans FileMaker Pro, une feuille de calcul ou un éditeur de texte. Consultez la rubrique [Journal des statistiques de client](#page-120-0).

#### **Remarques**

- **•** Chaque ligne de l'onglet **Statistiques** > **Clients** affiche les statistiques d'un client FileMaker individuel ou le total des statistiques pour tous les clients de la publication Web et tous les clients ODBC et JDBC. Les clients de la publication Web incluent les sessions de publication Web instantanée et les sessions de publication Web personnalisée (PHP, XML).
- **•** Si un client est déconnecté pendant l'intervalle de collecte des statistiques, les statistiques relatives à ce client ne sont pas affichées dans l'onglet **Statistiques** > **Clients**.
- **•** Les types d'informations suivants ne sont pas inclus dans l'onglet **Statistiques** > **Clients** :
	- **•** Opérations ayant lieu uniquement au niveau du client, par exemple le tri des données déjà téléchargées sur le client
	- **•** Opérations locales ayant lieu sur l'ordinateur hébergeant FileMaker Server, par exemple les sauvegardes, les scripts côté client ou les programmes
- **•** Pour trier les éléments de l'onglet **Clients** par ordre croissant ou décroissant, cliquez sur un en-tête de colonne.
- **•** Pour redimensionner la largeur d'une colonne, sélectionnez le bord d'un en-tête de colonne et faites-le glisser à l'horizontale.
- **•** Pour modifier l'ordre des colonnes, cliquez sur un en-tête de colonne, glissez-le et déposezle à l'emplacement désiré.

# <span id="page-113-3"></span><span id="page-113-2"></span>**Affichage des entrées de fichiers journaux**

**Remarque** Les informations suivantes sont destinées aux [administrateurs de serveur](#page-202-0) et aux [administrateurs de groupe.](#page-202-1)

FileMaker Server effectue le suivi de l'activité, des accès [client](#page-203-0), et d'autres informations qu'il stocke dans des fichiers journaux. Utilisez le volet **Log Viewer** d'Admin Console pour afficher, trier, filtrer et exporter un instantané des entrées de fichiers journaux.

# **Pour afficher les entrées de fichiers journaux dans Log Viewer :**

- **1.** Choisissez **Log Viewer**.
- **2.** Sélectionnez une plage de dates dans les calendriers situés en regard de **Début** et de **Fin**. Consultez la rubrique [Sélection d'une plage de dates.](#page-113-0)
- **3.** Sélectionnez un ou plusieurs modules de fichiers journaux pour **Modules**. Consultez la rubrique [Sélection des modules de fichiers journaux](#page-113-1).
- **4.** Pour filtrer les entrées de fichiers journaux affichées dans le volet **Log Viewer** en fonction du type, sélectionnez un niveau de message (**Tous**, **Erreur**, **Avertissement** ou **Information**) pour **Type**. Consultez la rubrique [Filtrage et tri des entrées de fichiers journaux.](#page-114-0)
- **5.** Pour filtrer les entrées de fichiers journaux affichées dans le volet **Log Viewer** en fonction d'une chaîne de correspondance dans la colonne **Description**, saisissez une chaîne de filtre dans la rubrique **Filtre**, puis appuyez sur Entrée (Windows) ou Retour (Mac OS). Consultez la rubrique **Filtrage et tri des entrées de fichiers journaux**.
- **6.** Pour afficher les événements journalisés les plus récents en fonction des options sélectionnées dans les étapes ci-dessus, cliquez sur **Actualiser**. Consultez la rubrique [Rafraîchissement du volet Log Viewer.](#page-114-1)
- **7.** Pour exporter les entrées de fichiers journaux affichées, cliquez sur **Exporter**. Consultez la rubrique [Exportation des entrées de fichiers journaux](#page-115-0).

# <span id="page-113-0"></span>**Sélection d'une plage de dates**

Pour afficher les événements consignés pendant une période donnée, cliquez sur les calendriers situés en regard de **Début** et de **Fin**, puis sélectionnez les dates de début et de fin de la plage de dates. Toutes les dates commencent à 00 h 00 et se terminent à 23 h 59. Si vous sélectionnez une date de début et une date de fin correspondant au même jour, la plage de dates désigne une seule période de 24 heures. Vous pouvez afficher dans le volet **Log Viewer** les événements de fichiers journaux consignés jusqu'à 90 jours en arrière. Une fois le module de fichiers journaux sélectionné, Admin Console affiche un nouvel instantané des fichiers journaux dès que vous changez la plage de dates.

# <span id="page-113-1"></span>**Sélection des modules de fichiers journaux**

Pour afficher les entrées d'un ou de plusieurs fichiers journaux, cliquez sur **Modules**, sélectionnez un ou plusieurs des modules de fichiers journaux suivants, puis cliquez sur **OK**:

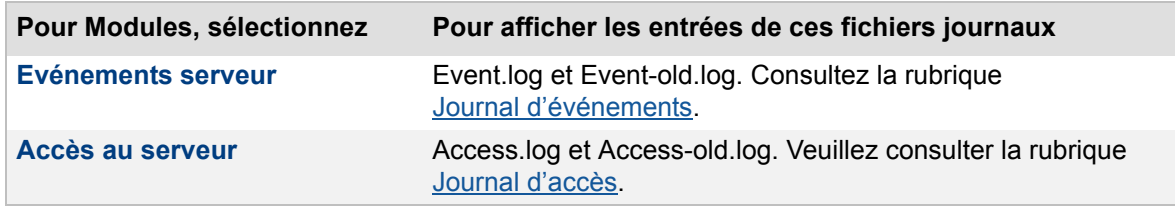

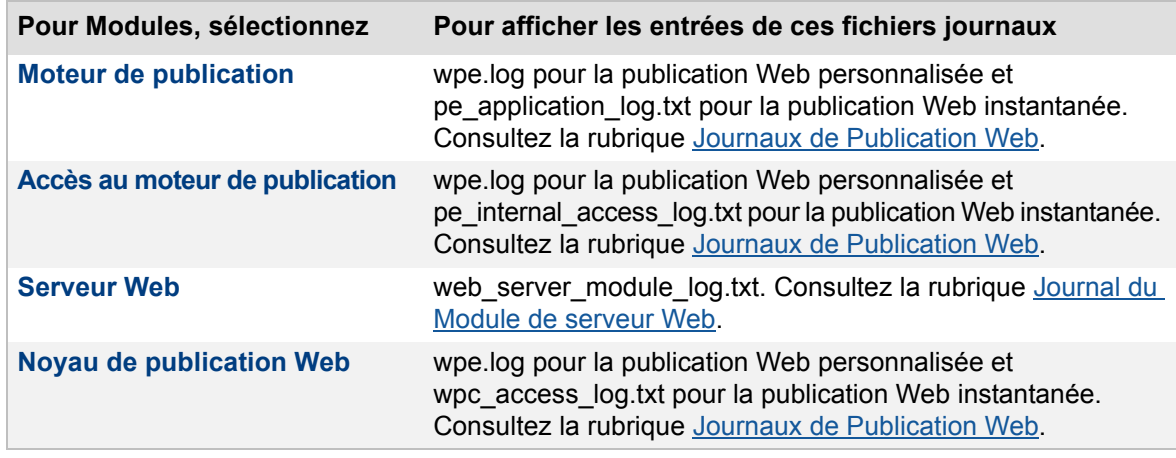

Dès que vous sélectionnez les modules de fichiers journaux, le volet Log Viewer affiche un tableau des événements consignés dans la plage de dates sélectionnée pour les fichiers journaux associés sur l'ordinateur [maître](#page-205-2). Chaque ligne de tableau représente un événement consigné distinct.

# <span id="page-114-0"></span>**Filtrage et tri des entrées de fichiers journaux**

Pour indiquer le niveau de message à afficher, sélectionnez **Tous**, **Erreur**, **Avertissement** ou **Information** pour **Type**. Votre sélection s'applique à toutes les entrées de fichiers journaux actuellement affichées dans le volet **Log Viewer**. Pour trier les entrées de la liste par ordre croissant ou décroissant, cliquez sur un en-tête de colonne.

Pour filtrer les messages affichés dans le **Log Viewer** en fonction d'une chaîne de correspondance dans la colonne **Description**, saisissez une chaîne de filtre dans la rubrique **Filtre**, puis appuyez sur Entrée (Windows) ou Retour (Mac OS). La chaîne de filtre n'est pas sensible à la casse. Par exemple, la chaîne de filtre « max » affiche tous les messages de fichiers journaux contenant « Maximum » ou « maximum » dans la description.

Pour arrêter le filtrage en fonction d'une chaîne de correspondance et afficher l'ensemble des messages de fichiers journaux, supprimez la chaîne de filtre de la rubrique **Filtre**, puis appuyez sur Entrée (Windows) ou sur Retour (Mac OS).

## <span id="page-114-1"></span>**Rafraîchissement du volet Log Viewer**

Le volet **Log Viewer** affiche un instantané des entrées de journaux des modules de fichiers journaux sélectionnés. Ces entrées ne sont pas mises à jour de manière dynamique au fur et à mesure que FileMaker Server consigne de nouveaux événements dans les fichiers journaux. Cliquez sur **Rafraîchir** pour mettre à jour le volet **Log Viewer** de telle sorte qu'il reflète les derniers événements consignés. Dès que vous cliquez sur **Rafraîchir**, la date de fin est définie sur la date en cours.

## **Affichage des détails des entrées de journaux**

Quand vous sélectionnez une ligne dans le tableau d'entrées de journaux, la date, l'ID et la description de l'événement sont affichés dans la section **Détails pour** du volet **Log Viewer**. Vous pouvez sélectionner la description et la copier et la coller dans d'autres applications.

Ctrl+clic (Windows) ou  $#$ -clic (Mac OS) sur l'entrée sélectionnée pour la désélectionner et fermer la section **Détails pour**.

# <span id="page-115-0"></span>**Exportation des entrées de fichiers journaux**

Vous pouvez exporter les entrées actuellement affichées dans le tableau du volet **Log Viewer** dans un fichier au format texte délimité par des tabulations (.tab). Le fichier exporté répertorie les événements dans l'ordre spécifié dans le volet **Log Viewer**. Cliquez sur **Exporter**, tapez un nom, puis choisissez un emplacement pour le fichier.

## **Remarques**

- **•** Si vous êtes administrateur de groupe, votre administrateur de serveur doit configurer votre groupe administrateur pour vous permettre d'afficher les entrées des fichiers journaux. Pour plus d'informations, contactez votre administrateur de serveur.
- **•** Vous pouvez utiliser le volet **Log Viewer** quand le serveur de bases de données est actif ou inactif.
- **•** Pour trier les éléments de la liste par ordre croissant ou décroissant, cliquez sur un en-tête de colonne.
- **•** Pour redimensionner la largeur d'une colonne, sélectionnez le bord d'un en-tête de colonne et faites-le glisser à l'horizontale.
- **•** Pour modifier l'ordre des colonnes, cliquez sur un en-tête de colonne, glissez-le et déposezle à l'emplacement désiré.
- **•** Si le tableau du volet **Log Viewer** est vide ou si vous ne voyez pas les entrées de fichiers journaux que vous attendez, voici un certain nombre de causes possibles :
	- **•** Modules Aucun module de fichiers journaux n'est actuellement sélectionné pour **Modules**, ou un fichier journal requis pour un module sélectionné est actuellement vide ou indisponible.
	- **•** Plage de dates Il n'y a pas d'informations de fichiers journaux pour la plage de dates sélectionnée, pour les modules de fichiers journaux désignés et pour le niveau de message indiqué pour **Type**.
	- **•** Type Le niveau de message sélectionné pour **Type** n'existe pas pour les modules de fichiers journaux et la plage de dates sélectionnés.
- **•** Dans le cas d'un déploiement sur plusieurs ordinateurs, les fichiers journaux se trouvent sur la même machine que le composant FileMaker Server qui génère le journal. Les entrées de journaux de l'ordinateur principal et des ordinateurs subordonnés sont consolidées afin que Admin Console puisse toutes les ouvrir dans le volet **Log Viewer**.
- **•** Pour afficher les événements de fichiers journaux antérieurs à 90 jours, ouvrez le fichier journal correspondant à l'aide d'une application capable d'ouvrir du texte au format brut, ou de l'application Mac OS Console. Vous pouvez ouvrir le fichier journal dans l'application Mac OS Console tandis que FileMaker Server fonctionne. Les événements sont journalisés en continu et les entrées les plus récentes du journal se trouvent en bas de la fenêtre de l'application Console. Tous les fichiers journaux se trouvent dans le dossier Logs :
	- **•** Windows : [lecteur]:\Program Files\FileMaker\FileMaker Server\Logs
	- **•** Mac OS : /Bibliothèque/FileMaker Server/Logs/

**Windows** Si FileMaker Server est installé dans un emplacement autre que celui par défaut, la première partie du chemin d'accès par défaut indiqué ci-dessus,

\Program Files\FileMaker\FileMaker Server, est remplacée par le chemin d'accès indiqué lors de l'installation. Par exemple : \Mon\_Chemin\Logs

# **Rubriques connexes**

[Contrôle de FileMaker Server](#page-106-0) [Paramètres de journaux et de statistiques](#page-73-0) [Affichage des statistiques de serveur](#page-108-0) [Paramètres généraux de publication Web](#page-77-0)

# <span id="page-117-1"></span><span id="page-117-0"></span>**Journal d'événements**

**Remarque** Les informations suivantes sont destinées aux [administrateurs de serveur](#page-202-0) et aux [administrateurs de groupe.](#page-202-1)

Les événements qui se produisent durant l'exécution du [serveur de bases de données](#page-209-0) sont journalisés et horodatés. Les événements qui sont typiquement consignés sont :

- **•** le démarrage et l'arrêt du serveur de bases de données ;
- **•** les ouvertures et fermetures de fichiers effectuées par le serveur de bases de données ;
- **•** les contrôles de cohérence exécutés sur les fichiers qui n'ont pas été correctement fermés ou qui n'ont pas été ouverts dans un produit FileMaker ;
- **•** les [programmes](#page-207-0) nouveaux, terminés, à venir et en cours d'exécution ;
- **•** les [groupes administrateur](#page-204-0) ajoutés, modifiés, renommés ou supprimés ;
- **•** les erreurs et conditions prédéfinies que le serveur de bases de données détecte dans votre configuration ;
- **•** les paramètres actuels de propriété lorsque le serveur de bases de données démarre, ainsi que les paramètres modifiés au cours d'une session du serveur de bases de données.

Les événements sont journalisés dans le fichier Event.log, délimité par des tabulations et créé dans le dossier FileMaker Server/Data/Logs/.

Utilisez le volet **Log Viewer** pour afficher les informations du fichier Event.log. Consultez la rubrique [Affichage des entrées de fichiers journaux.](#page-113-2)

Vous pouvez aussi afficher le contenu du fichier Event.log dans toute application pouvant lire des données délimitées par des tabulations (FileMaker Pro ou un éditeur de texte) ou dans l'application Console (Mac OS).

### **Remarques**

- **•** Lorsque le fichier Event.log atteint la **Taille du journal** indiquée dans l'onglet **Serveur de bases de données** > **Journalisation**, il est renommé Event-old.log et un nouveau fichier Event.log est créé. Pour paramétrer la taille du fichier Event.log, consultez la rubrique [Paramètres de journaux et de statistiques](#page-73-0).
- **•** Dans Windows, les événements sont également consignés dans le journal Application de Windows, accessible par l'[Observateur d'événements.](#page-206-1) Pour plus d'informations, consultez la rubrique [Affichage des activités dans l'Observateur d'événements \(Windows\).](#page-240-0)
- **•** Pour plus d'informations sur les conditions d'erreur reportées dans le journal des événements, consultez la rubrique [Messages du journal des événements de](#page-165-0)  [FileMaker Server.](#page-165-0)

#### **Rubriques connexes**

[Contrôle de FileMaker Server](#page-106-0) [Changement de la langue du Journal d'événements](#page-241-0)

# <span id="page-118-0"></span>**Journal d'accès**

**Remarque** Les informations suivantes sont destinées aux [administrateurs de serveur](#page-202-0) et aux [administrateurs de groupe.](#page-202-1)

Le [serveur de bases de données](#page-209-0) consigne les accès aux bases de données dans un fichier journal distinct nommé Access.log. Les événements typiques qui y sont consignés sont, entre autres :

- **•** les clients qui se connectent à/se déconnectent de la base de données ;
- **•** les bases de données auxquelles le client accède avec un [compte](#page-203-2) unique et avec le compte Invité intégré.

Les accès sont journalisés dans le fichier Access.log, délimité par des tabulations et créé dans le dossier FileMaker Server/Data/Logs/.

Utilisez le volet **Log Viewer** pour afficher les informations du fichier Access.log. Consultez la rubrique [Affichage des entrées de fichiers journaux](#page-113-2).

Vous pouvez aussi afficher le contenu du fichier Access.log dans toute application pouvant lire des données délimitées par des tabulations (FileMaker Pro ou un éditeur de texte) ou dans l'application Console (Mac OS).

### **Remarques**

- **•** Lorsque le fichier Access.log atteint la **Taille du journal** indiquée dans l'onglet **Serveur de bases de données** > **Journalisation**, il est renommé Access-old.log et un nouveau fichier Access.log est créé.
- **•** Pour configurer le journal des accès, consultez la rubrique [Paramètres de journaux et](#page-73-0)  [de statistiques.](#page-73-0)
- **•** Le fichier Access.log contient uniquement des messages de niveau information. Tous les messages de niveau avertissement ou erreur sont consignés dans le fichier Event.log.

**Rubriques connexes**

[Contrôle de FileMaker Server](#page-106-0)

# <span id="page-119-0"></span>**Journal des statistiques du serveur**

**Remarque** Les informations suivantes sont destinées aux [administrateurs de serveur](#page-202-0) et aux [administrateurs de groupe.](#page-202-1)

Lorsque vous activez la journalisation des statistiques du [serveur de bases de données,](#page-209-0) un fichier journal est créé dans le dossier FileMaker Server/Data/Logs/. Toutes les valeurs qui s'affichent dans l'onglet **Statistiques** > **Serveur** d'Admin Console sont horodatées et consignées dans un fichier. Consultez la rubrique [Affichage des statistiques de serveur](#page-108-0).

Vous pouvez afficher ces statistiques de serveur en ouvrant le fichier Stats.log dans toute application pouvant lire des données délimitées par des tabulations (FileMaker Pro ou un éditeur de texte) ou l'application Console (Mac OS).

Lorsque le fichier Stats.log atteint la **Taille du journal** indiquée dans l'onglet **Serveur de bases de données** > **Journalisation**, il est renommé Stats-old.log et un nouveau fichier Stats.log est créé.

Pour configurer le journal des statistiques, consultez la rubrique [Paramètres de journaux et](#page-73-0)  [de statistiques.](#page-73-0)

## **Rubriques connexes**

[Contrôle de FileMaker Server](#page-106-0) [Affichage des entrées de fichiers journaux](#page-113-2)

# <span id="page-120-0"></span>**Journal des statistiques de client**

**Remarque** Les informations suivantes sont destinées aux [administrateurs de serveur](#page-202-0) et aux [administrateurs de groupe.](#page-202-1)

Lorsque vous activez la journalisation des statistiques de client du [serveur de bases de données,](#page-209-0) un fichier journal est créé dans le dossier FileMaker Server/Data/Logs/. Toutes les valeurs qui s'affichent dans l'onglet **Statistiques** > **Clients** d'Admin Console sont horodatées et consignées dans un fichier. Consultez la rubrique [Affichage des statistiques de client](#page-111-0).

Vous pouvez afficher ces statistiques de client en ouvrant le fichier ClientStats.log dans toute application pouvant lire des données délimitées par des tabulations (FileMaker Pro ou un éditeur de texte) ou l'application Console (Mac OS).

Lorsque le fichier ClientStats.log atteint la **Taille du journal** indiquée dans l'onglet **Serveur de bases de données** > **Journalisation**, il est renommé ClientStats-old.log et un nouveau fichier ClientStats.log est créé.

Pour configurer l'intervalle de collecte et la taille du fichier journal ClientStats.log, consultez la rubrique [Paramètres de journaux et de statistiques.](#page-73-0)

## **Rubriques connexes**

[Contrôle de FileMaker Server](#page-106-0) [Affichage des entrées de fichiers journaux](#page-113-2)

# <span id="page-121-0"></span>**Journaux de Publication Web**

**Remarque** Les informations suivantes sont destinées aux [administrateurs de serveur](#page-202-0) et aux [administrateurs de groupe.](#page-202-1)

Par défaut, le [moteur de publication Web](#page-206-2) génère les fichiers journaux suivants pour la publication Web personnalisée :

**•** Le fichier wpe.log contient un enregistrement de chaque erreur du moteur de publication Web, notamment les erreurs d'application, les erreurs d'utilisation et les erreurs système. Vous pouvez également inclure dans le moteur de publication Web des informations relatives à la publication Web personnalisée, par exemple, les requêtes [XML](#page-210-0) de l'utilisateur final afin de générer des résultats de publication ou des modifications des paramètres de publication Web personnalisée.

Le [moteur de publication Web](#page-206-2) génère également les fichiers journaux suivants pour la publication [Web instantanée](#page-208-1) :

- Le fichier wpc\_access\_log.txt recense toutes les requêtes d'utilisateurs finaux visant à utiliser la fonction de publication Web instantanée de FileMaker Server. Ces requêtes sont directement acheminées depuis le serveur Web vers le noyau de publication Web du moteur de publication Web.
- Le fichier pe internal access log.txt consigne les modifications apportées aux paramètres de publication Web instantanée.
- Le fichier pe\_application\_log.txt est un enregistrement des erreurs de publication Web instantanée, des scripts FileMaker et des informations de connexion des utilisateurs.
	- **•** Les informations du journal des erreurs décrivent toute erreur inhabituelle survenue dans le moteur de publication Web. Les erreurs habituelles signalées à l'utilisateur Web, telles que Base de données fermée, ne sont pas consignées.
	- **•** Les informations du journal des scripts décrivent toute erreur générée quand des utilisateurs Web exécutent des scripts. Les instructions de script ignorées en raison de leur non prise en charge pour la publication Web instantanée y sont par exemple recensées.

Utilisez le volet **Log Viewer** pour afficher les informations des fichiers journaux de publication Web. Consultez la rubrique [Affichage des entrées de fichiers journaux.](#page-113-2)

Pour configurer le journal de la publication Web, consultez la rubrique Paramètres généraux de [publication Web.](#page-77-0)

**Remarque** Pour plus d'informations sur les fichiers journaux de la publication Web, consultez les rubriques PUBLICATION WEB PERSONNALISÉE FILEMAKER SERVER AVEC XML et PUBLICATION WEB PERSONNALISÉE FILEMAKER SERVER AVEC PHP de la [page de démarrage](http://fmi-relative/#Docs).

## **Rubriques connexes**

[Contrôle de FileMaker Server](#page-106-0)

# <span id="page-122-0"></span>**Journal du Module de serveur Web**

**Remarque** Les informations suivantes sont destinées aux [administrateurs de serveur](#page-202-0) et aux [administrateurs de groupe.](#page-202-1)

Si le [serveur Web](#page-209-1) n'est pas en mesure de se connecter au [moteur de publication Web,](#page-206-2) le module de [serveur Web](#page-206-3) génère un fichier journal consignant toute erreur ayant trait à son utilisation. Ce fichier est nommé web server module log.txt ; il est situé dans le dossier FileMaker Server/Logs/ de la machine sur laquelle fonctionne le serveur Web.

Utilisez le volet **Log Viewer** pour afficher les informations du fichier web\_server\_module\_log.txt. Consultez la rubrique [Affichage des entrées de fichiers journaux.](#page-113-2)

### **Rubriques connexes**

[Contrôle de FileMaker Server](#page-106-0)

# **Gestion des plug-ins**

<span id="page-123-0"></span>**Remarque** Les informations suivantes sont destinées aux [administrateurs de serveur.](#page-202-0)

FileMaker Server peut utiliser des [plug-ins](#page-207-1) de fonctions externes avec les bases de données FileMaker Pro hébergées conçues pour employer l'action de script Installer fichier de plug-in. Lorsque les bases de données hébergées utilisent les plug-ins activés dans FileMaker Server, le [moteur de script FileMaker](#page-206-4) peut exécuter des fonctions de plug-ins à la place des ordinateurs [clients.](#page-203-0)

## **Remarques**

- **•** Pour plus d'informations sur l'utilisation des plug-ins, consultez l'aide de FileMaker Pro.
- **•** Pour plus d'informations sur l'action de script Installer fichier de plug-in, consultez l'aide de FileMaker Pro.
- **•** Pour plus d'informations sur la résolution des calculs sur une machine hôte, consultez l'Aide de FileMaker Pro.

### **Rubriques connexes**

[Activation de l'utilisation des plug-ins par le moteur de script FileMaker](#page-124-0) [Activation de la mise à jour des plug-ins côté serveur par l'action de script Installer fichier de plug-in](#page-127-0)

# <span id="page-124-0"></span>**Activation de l'utilisation des plug-ins par le moteur de script FileMaker**

**Remarque** Les informations suivantes sont destinées aux [administrateurs de serveur.](#page-202-0)

Les [plug-ins](#page-207-1) côté serveur peuvent proposer des fonctions externes utilisées dans les scripts [FileMaker](#page-208-2) prévus pour être exécutés sur FileMaker Server (consultez la rubrique [Exécution de](#page-140-0)  [scripts FileMaker](#page-140-0)).

Le composant FileMaker Server exécutant des plug-ins s'appelle le moteur de script FileMaker.

**Remarque** Les calculs stockés ou les requêtes côté serveur ne peuvent pas utiliser de plug-ins.

## **Pour activer l'exécution des plug-ins dans le moteur de script FileMaker :**

**1.** Placez les plug-ins dans les dossiers adaptés afin que le moteur de script FileMaker puisse les utiliser.

Pour de plus amples détails, consultez la rubrique [Dossiers des fichiers de plug-ins côté serveur](#page-125-0).

- **2.** Dans Admin Console, cliquez sur l'onglet **Serveur de bases de données** > **Plug-ins serveur**.
- **3.** Sélectionnez **Autoriser le moteur de script FileMaker à utiliser des plug-ins**.

La liste indique les plug-ins contenus dans le dossier des plug-ins.

- **4.** Sélectionnez **Activé** pour chaque plug-in à exécuter dans le moteur de script FileMaker.
- **5.** Cliquez sur **Enregistrer**.

### **Remarques**

- **•** Certains plug-ins (et les bibliothèques qu'ils référencent) ne se chargent qu'à l'exécution du processus par un utilisateur qui se connecte au système ; le moteur de script FileMaker s'exécute alors comme un processus en arrière-plan et non comme un processus utilisateur. En conséquence, les développeurs doivent écrire les plug-ins de manière différente pour une utilisation avec FileMaker Server. Les utilisateurs devront alors consulter la documentation relative à leur système d'exploitation pour rechercher les bibliothèques habituellement accessibles.
- **•** Si une solution de publication emploie un plug-in, vous devez placer une copie de ce même plug-in dans un dossier de la machine abritant le [moteur de publication Web](#page-206-2) (même si ce dernier fonctionne sur la même machine que le [serveur de bases de données\)](#page-209-0).

**Rubriques connexes** [Gestion des plug-ins](#page-123-0)

# <span id="page-125-0"></span>**Dossiers des fichiers de plug-ins côté serveur**

**Remarque** Les informations suivantes sont destinées aux [administrateurs de serveur.](#page-202-0)

Pour permettre au moteur de script FileMaker d'utiliser des [plug-ins,](#page-207-1) vous devez les placer dans le dossier qui convient sur l'ordinateur [maître](#page-205-2) de votre [déploiement](#page-203-3) FileMaker Server.

- **•** Windows : [lecteur]:\Program Files\FileMaker\FileMaker Server\Database Server\Extensions\
- **•** Mac OS : /Bibliothèque/FileMaker Server/Database Server/Extensions/

Si une solution de publication emploie un plug-in, vous devez placer une copie de ce même plug-in dans un dossier de la machine abritant le [moteur de publication Web](#page-206-2) (même si ce dernier fonctionne sur la même machine que le serveur de bases de données).

- **•** Windows : [lecteur]:\Program Files\FileMaker\FileMaker Server\Web Publishing\publishingengine\wpc\Plugins\
- **•** Mac OS : /Bibliothèque/FileMaker Server/Web Publishing/publishing-engine/wpc/Plugins/

## **Remarques**

- **Windows** Si FileMaker Server est installé dans un emplacement autre que celui par défaut, la première partie du chemin d'accès par défaut indiqué ci-dessus, \Program Files\FileMaker\FileMaker Server, est remplacée par le chemin d'accès indiqué lors de l'installation. Par exemple : \Mon\_Chemin\Database Server\Extensions\
- **•** Pour FileMaker Server sur Mac OS, vous devez définir les permissions de fichiers correctes pour les plug-ins. Consultez la rubrique [Changement des permissions des fichiers de plug](#page-126-0)[ins \(Mac OS\)](#page-126-0).
- **•** Les plug-ins relatifs au moteur de publication Web doivent être installés même s'ils sont identiques à d'autres plug-ins que vous avez déjà installés pour FileMaker Server ou pour FileMaker Pro.
- **•** Si le dossier Plugins n'existe pas, vous devez le créer. Les fichiers de plug-ins placés dans ce dossier ou dans ses sous-dossiers doivent appartenir au groupe fmsadmin, et ils doivent être lisibles et exécutables par le groupe.

## **Rubriques connexes**

[Activation de l'utilisation des plug-ins par le moteur de script FileMaker](#page-124-0)

# <span id="page-126-0"></span>**Changement des permissions des fichiers de plug-ins (Mac OS)**

**Remarque** Les informations suivantes sont destinées aux [administrateurs de serveur.](#page-202-0)

## **Pour modifier les permissions des fichiers de plug-ins :**

- **1.** Lancez l'application Terminal, puis utilisez la commande cd pour définir votre chemin d'accès.
- **2.** Saisissez ce qui suit sur la ligne de commande suivante :

```
chmod g+rx <cheminfichier>
or
chmod g+wrx <cheminfichier>
```
g+rx est nécessaire, car la lecture et les bits exécutables doivent être activés pour les scripts système et les plug-ins. Utilisez g+wrx pour autoriser également l'écriture. Certains plug-ins ou scripts utilisant des préférences ou des dossiers de fichiers supplémentaires exigent parfois des droits en écriture sur ces fichiers ou dossiers.

#### **Rubriques connexes**

[Dossiers des fichiers de plug-ins côté serveur](#page-125-0) [Activation de la mise à jour des plug-ins côté serveur par l'action de script Installer fichier de plug-in](#page-127-0) [Activation de l'utilisation des plug-ins par le moteur de script FileMaker](#page-124-0)

# <span id="page-127-0"></span>**Activation de la mise à jour des plug-ins côté serveur par l'action de script Installer fichier de plug-in**

**Remarque** Les informations suivantes sont destinées aux [administrateurs de serveur.](#page-202-0)

Si vos fichiers de bases de données hébergées utilisent l'action de script Installer fichier de plug-in, vous pouvez autoriser l'action de script à mettre à jour vos fichiers de plug-ins côté serveur.

## **Pour activer la mise à jour d'un fichier de plug-in côté serveur par l'action de script Installer fichier de plug-in :**

Dans Admin Console, cliquez sur l'onglet **Serveur de bases de données** > **Plug-ins serveur**, puis sélectionnez **Autoriser l'action de script Installer fichier de plug-in à mettre à jour les plug-ins serveur**.

L'action de script Installer fichier de plug-in met à jour le fichier de plug-in dans le dossier de l'ordinateur [maître](#page-205-2) de votre [déploiement](#page-203-3) FileMaker Server.

- **•** Windows : [lecteur]:\Program Files\FileMaker\FileMaker Server\Database Server\Extensions\
- **•** Mac OS : /Bibliothèque/FileMaker Server/Database Server/Extensions/

Pour plus d'informations sur l'utilisation de l'action de script Installer fichier de plug-in, consultez l'aide de FileMaker Pro.

#### **Rubriques connexes**

[Changement des permissions des fichiers de plug-ins \(Mac OS\)](#page-126-0) [Gestion des plug-ins](#page-123-0)

# **Sécurisation de vos données**

**Remarque** Les informations suivantes sont destinées aux [administrateurs de serveur.](#page-202-0)

Vous pouvez exploiter plusieurs fonctions de FileMaker Server dont le but est de sécuriser vos données pour les clients FileMaker Pro et web :

- **•** Cryptez la connexion entre le [serveur de bases de données](#page-209-0) et les [clients](#page-203-0) FileMaker, mais aussi entre le serveur de bases de données et le [moteur de publication Web](#page-206-2). Les informations relatives au [compte](#page-203-2) de l'utilisateur et les données sont sécurisées grâce au cryptage [SSL](#page-209-2) (Secure Sockets Layer). Cliquez sur l'onglet **Serveur de bases de données** > **Sécurité**, puis activez l'option **Connexions sécurisées au serveur de bases de données**. Consultez la rubrique [Paramètres de sécurité du serveur de bases de données.](#page-63-0)
- **•** Créez un certificat signé correspondant au nom de serveur ou au nom du système de nom de domaines (DNS) pour une connexion SSL entièrement sécurisée avec FileMakerServer. Pour plus d'informations, reportez-vous à la rubrique [Commande CERTIFICATE.](#page-182-0)
- **•** Si vous publiez des bases de données pour des clients Web, activez le cryptage SSL sur le [serveur Web](#page-209-1) afin de coder les données transmises entre le serveur web et les ordinateurs invités sur le Web.

Si vous activez SSL sur le serveur web, vous devez utiliser l'[assistant](#page-202-2) [Déploiement](#page-203-3) pour paramétrer FileMaker Server afin qu'il utilise le protocole HTTPS pour communiquer avec le serveur web. L'assistant Déploiement tente de détecter votre serveur web grâce au protocole http, aussi, si votre serveur utilise HTTPS, il ne peut pas opérer la détection et vous demande des informations complémentaires. Dans l'étape **Echec du test du serveur Web** de l'assistant Déploiement, sélectionnez **HTTPS** et continuez. Consultez la rubrique [Modification d'un](#page-15-0)  [déploiement FileMaker Server](#page-15-0).

Pour plus d'informations sur l'activation et le paramétrage de SSL, consultez la documentation du serveur web.

- **•** Vous pouvez activer ou désactiver des [privilèges étendus](#page-207-2) spécifiques, tels que PHP, [XML](#page-210-0) et la [Publication Web instantanée](#page-208-1) pour le Moteur de publication Web. Par exemple, si vous savez que tous les fichiers d'un serveur seront partagés avec la publication Web personnalisée avec PHP, vous pouvez désactiver toutes les autres formes de publication Web. Même lorsqu'un fichier comprend des autorisations d'accès étendues qui permettent d'accéder aux données XML, l'accès à ces données n'est pas disponible tant que le fichier est hébergé avec ce déploiement FileMaker Server. Pour activer ou désactiver une technologie de publication Web pour tous les fichiers sur FileMaker Server, cliquez sur **Publication Web**, puis sur l'onglet **PHP**, **XML** ou **Publication Web instantanée**. Chacun de ces onglets vous permet d'activer ou de désactiver la publication web pour toutes les bases de données hébergées, même si les jeux de privilèges étendus correspondants ont été activés pour elles. Consultez la rubrique [Paramétrage de la publication Web](#page-76-0).
- **•** Vous pouvez permettre à FileMaker Server d'authentifier les utilisateurs via un serveur d'authentification externe comme Apple [Open Directory](#page-206-5) ou Windows [Active Directory.](#page-202-3) Pour plus d'informations, consultez la rubrique [Authentification externe des accès à la base de données](#page-65-0).
- **•** Si votre société utilise un service d'annuaire [LDAP,](#page-207-3) vous pouvez activer l'option **Utiliser le protocole SSL (Secure Sockets Layer)** au niveau de l'[assistant](#page-202-2) de service d'annuaire pour crypter les noms d'utilisateur et les mots de passe utilisés par les clients FileMaker Pro et FileMaker Server pour se connecter au serveur LDAP. Consultez les rubriques [Paramètres des clients FileMaker](#page-56-0) et [Indication des paramètres du service d'annuaire](#page-236-0).
- **•** Autoriser les fichiers journaux de FileMaker Server à contrôler les accès aux bases de données. Consultez la rubrique [Affichage des entrées de fichiers journaux.](#page-113-3)

**Remarque** Consultez la rubrique « Création de comptes authentifiés par l'intermédiaire d'un serveur externe » dans l'aide de FileMaker Pro ainsi que le site [www.filemaker.fr/support/security](http://www.filemaker.fr/support/security) pour tout complément d'informations.

# <span id="page-129-0"></span>**Programmation des tâches administratives**

**Remarque** Les informations suivantes sont destinées aux [administrateurs de serveur](#page-202-0) et aux [administrateurs de groupe.](#page-202-1)

Le volet **Programmes** liste les [tâches programmées](#page-207-0) accomplies sur les bases de données hébergées par FileMaker Server que vous êtes autorisé à gérer. Si vous êtes administrateur de serveur, le volet **Programmes** liste toutes les tâches programmées pour toutes les bases de données hébergées. Si vous êtes administrateur de groupe, le volet **Programmes** liste uniquement les tâches programmées associées aux bases de données hébergées dans votre groupe administrateur.

Les tâches programmées s'exécutent automatiquement si l'option **Autoriser l'exécution des programmes activés** est sélectionnée et si le programme sélectionné est activé**.** Reportez-vous à la rubrique [Activation et désactivation des programmes](#page-152-0).

## **Affichage des détails des tâches programmées**

La liste présente un résumé de chaque programme défini indiquant la tâche effectuée, la date de dernière exécution et la date de prochaine exécution. Si un programme effectue une tâche sur une base de données se trouvant dans un groupe administrateur, la liste présente également le nom du groupe si vous êtes administrateur de serveur.

Vous pouvez afficher des détails précis des programmes dans **Détails pour**.

## **Gestion des tâches programmées**

Sélectionnez un programme, choisissez l'une des **Actions** suivantes, puis cliquez sur **Exécuter l'action** :

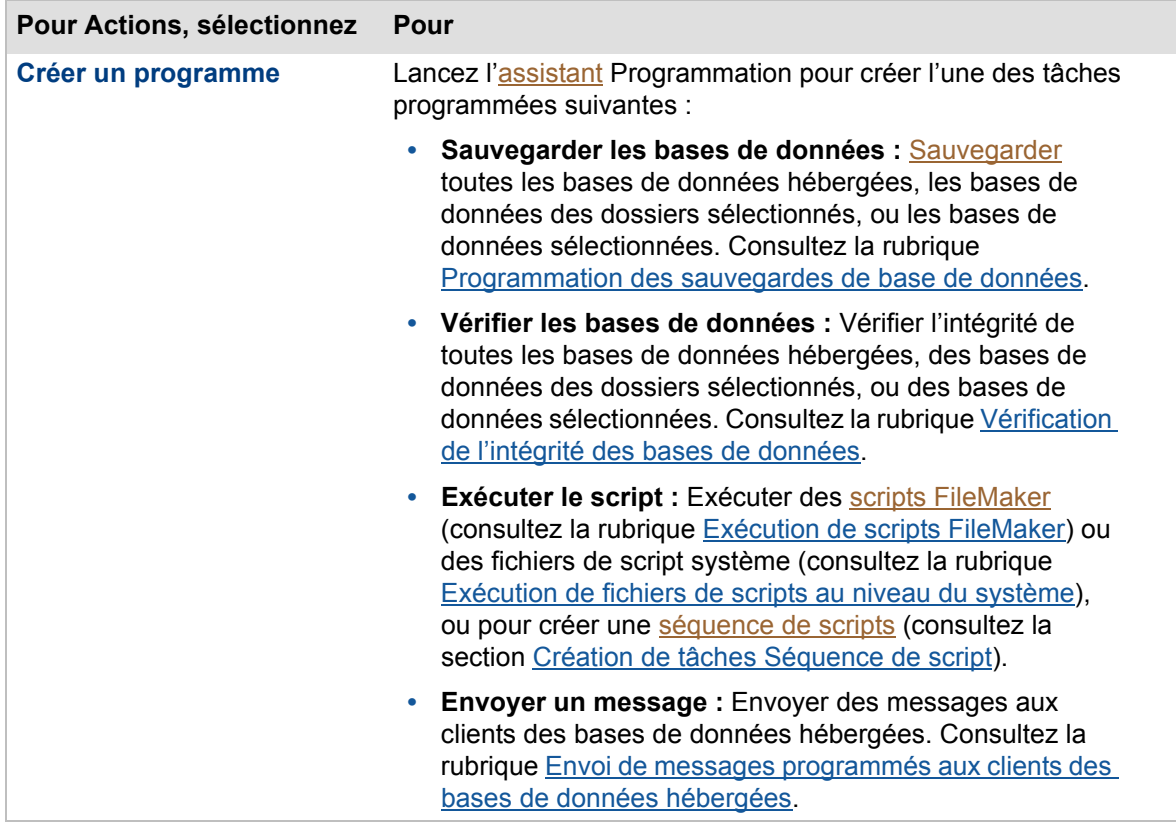

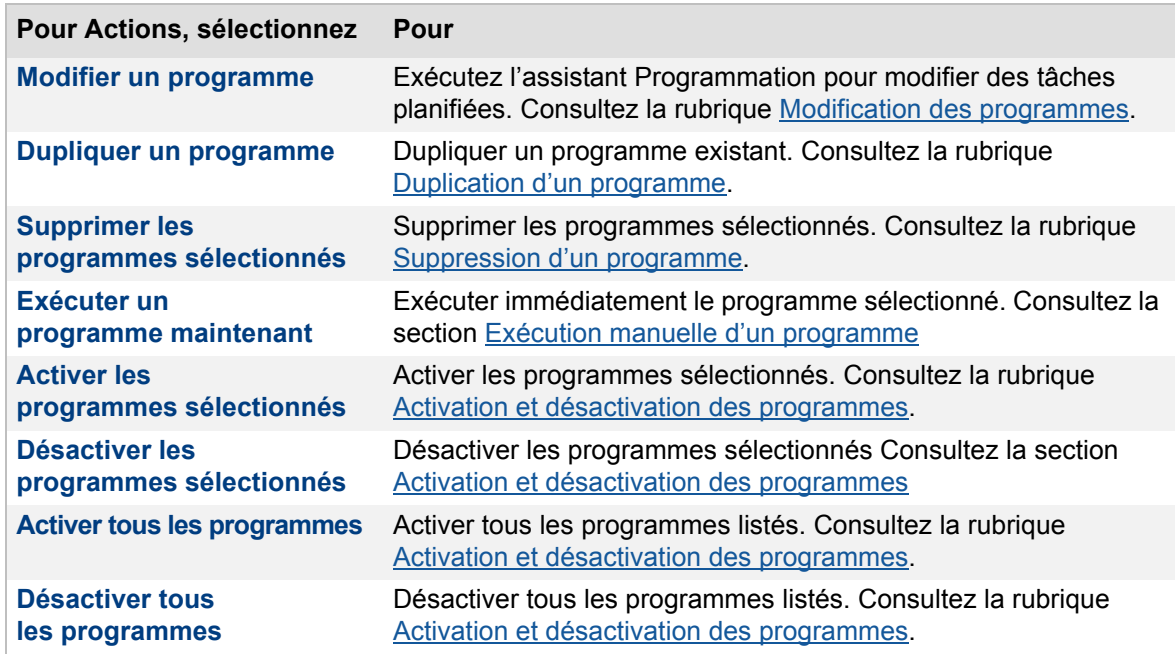

L'assistant Programmation permet de créer ou modifier des programmes. L'assistant Programmation vous guide dans les étapes permettant d'indiquer les détails de la tâche programmée ; il permet de définir sa fréquence d'exécution et d'envoyer une notification par email lorsque la tâche est terminée. Pour plus d'informations sur la création et la modification de tâches programmées, cliquez sur le bouton Aide de l'assistant Programmation.

## **Remarques**

- **•** Si vous êtes administrateur de groupe, votre administrateur de serveur doit configurer votre groupe administrateur pour vous permettre d'activer, de désactiver, de créer, d'exécuter, de modifier ou d'afficher les détails des tâches programmées associées aux bases de données de votre dossier de groupe. Pour plus d'informations, contactez votre administrateur de serveur.
- **•** Une nouvelle tâche programmée est activée par défaut, ce qui signifie qu'elle s'exécute automatiquement à son heure programmée. Pour plus d'informations sur l'activation et la désactivation des tâches programmées, consultez la rubrique [Activation et désactivation](#page-152-0)  [des programmes.](#page-152-0)
- **•** Pour trier les tâches programmées dans une liste par ordre croissant ou décroissant, cliquez sur l'en-tête d'une colonne.
- **•** Pour redimensionner la largeur d'une colonne, sélectionnez le bord d'un en-tête de colonne et faites-le glisser à l'horizontale.
- **•** Vous pouvez définir jusqu'à 50 programmes dans FileMaker Server.
- **•** Lorsqu'une tâche programmée se termine, FileMaker Server peut envoyer une notification par email, si vous activez cette fonction pour un programme spécifique. Consultez la rubrique [Activation des notifications par email dans les programmes.](#page-252-0)
- **•** Lorsqu'une tâche programmée s'exécute, FileMaker Server ajoute des entrées dans le fichier Event.log. Consultez la rubrique [Affichage des entrées de fichiers journaux.](#page-113-3)
- **•** FileMaker Server place les tâches et les commandes liées aux fichiers, provenant d'Admin Console et de l'interface de ligne de commande dans les files d'attente distinctes suivantes :
- **•** Commandes de sauvegarde et de vérification de base de données, et commandes liées aux fichiers (par exemple Ouvrir, Fermer, Suspendre et Reprendre). Dans cette file d'attente, les tâches et les commandes s'exécutent une par une. Les tâches ou commandes restantes sont différées jusqu'à la fin de l'exécution de celle qui est en cours.
- **•** Tâches d'envoi de message et d'exécution de script (scripts FileMaker et système). Cette file d'attente permet d'exécuter plusieurs tâches en même temps.

FileMaker Server exécute en même temps les tâches des deux files d'attente. Par exemple, la première file d'attente comporte une tâche de sauvegarde d'une base de données et une commande Suspendre La seconde file d'attente comprend une tâche d'exécution de script et un envoi de message. FileMaker Server exécute simultanément les tâches de sauvegarde de base de données, d'exécution de script et d'envoi d'un message. La commande Suspendre n'est pas exécutée tant que la sauvegarde de base de données n'est pas terminée.

## **Rubriques connexes**

[Paramètres de notification par email](#page-37-0) [Paramètres de dossier par défaut](#page-66-0)

# <span id="page-132-0"></span>**Programmation des sauvegardes de base de données**

**Remarque** Les informations suivantes sont destinées aux [administrateurs de serveur](#page-202-0) et aux [administrateurs de groupe.](#page-202-1)

Si vous êtes administrateur de serveur, vous pouvez sauvegarder toutes les bases de données hébergées, les bases de données des dossiers sélectionnés ou une base de données sélectionnée. Si vous êtes administrateur de groupe, vous ne pouvez sauvegarder que les bases de données hébergées se trouvant dans votre groupe administrateur.

Les [sauvegardes](#page-208-3) de bases de données sont enregistrées dans le dossier spécifié au niveau de l['assistant](#page-202-2) Programmation.

Chaque fois qu'une sauvegarde planifiée est exécutée, FileMaker Server vérifie si les bases de données sélectionnées ont changé depuis l'exécution de la dernière sauvegarde planifiée. Pour chaque tâche de sauvegarde planifiée, FileMaker Server crée une copie intégrale des bases de données modifiées et crée des [liens en dur](#page-205-3) vers les bases de données sauvegardées non modifiées pour cette sauvegarde planifiée.

Au cours des sauvegardes, FileMaker Server copie la base de données active. Les utilisateurs peuvent continuer à effectuer des modifications. Une fois la copie terminée, l'exécution de la base de données est suspendue afin de synchroniser les fichiers de sauvegarde avec la base de données courante, puis l'exécution reprend. Dans l'assistant Programmation, vous pouvez également indiquer le nombre maximum de sauvegardes de base de données à conserver, et spécifier s'il faut accomplir un contrôle de cohérence sur le fichier de sauvegarde et si vous souhaitez recevoir une notification par courrier électronique à la fin des sauvegardes.

Le disque de destination qui stocke vos fichiers hébergés et sauvegardes doit disposer d'un important volume d'espace disponible. Si le disque dur vient à manquer d'espace en cours de modification d'un fichier ou si un fichier de base de données atteint la limite de taille de 8 To, le fichier est compressé. La compression peut durer plusieurs minutes.

Si le disque dur vient à manquer complètement d'espace durant une sauvegarde, celle-ci s'arrête. Le fichier de sauvegarde est supprimé et FileMaker Server consigne une erreur dans le fichier [Event.log](#page-204-1). Consultez la liste des programmes et recherchez les conditions d'erreur consignées dans la colonne **Etat Dernière exécution**. Afin d'éviter de manquer d'espace disque durant la sauvegarde des fichiers, choisissez un autre disque dur comme destination de la sauvegarde, ou déplacez les sauvegardes terminées dans un dispositif de stockage hors ligne.

**Remarque** Si vous êtes administrateur de groupe, votre administrateur de serveur doit configurer votre groupe administrateur pour vous permettre de sauvegarder les bases de données de votre dossier de groupe. Pour plus d'informations, contactez votre administrateur de serveur.

#### **Rubriques connexes**

[Création de programmes](#page-145-0) [Affichage des entrées de fichiers journaux](#page-113-3) [Paramètres de dossier par défaut](#page-66-0) [Programmation des tâches administratives](#page-129-0)

# <span id="page-133-0"></span>**Conseils pour les sauvegardes de bases de données planifiées**

**Remarque** Les informations suivantes sont destinées aux [administrateurs de serveur](#page-202-0) et aux [administrateurs de groupe.](#page-202-1)

Développez des plans de restauration des données, y compris des sites et des systèmes de remplacement pour l'exécution des services informatiques stratégiques. Une [sauvegarde](#page-208-3) récente vous permet, par exemple, de faire face à la perte des informations du [compte](#page-203-2) administrateur relatives à un fichier, ou de remédier à une erreur utilisateur (parfois due à une mauvaise conception de la base de données) ayant entraîné des suppressions ou des modifications inappropriées des données.

N'oubliez pas les points suivants :

**•** Hébergez les bases de données avec FileMaker Server et planifiez des sauvegardes régulières et automatisées.

N'utilisez pas de logiciel de sauvegarde tiers sur les bases de données FileMaker Pro hébergées. Pour commencer, utilisez FileMaker Server pour réaliser une copie de sauvegarde de votre base de données, puis exécutez votre logiciel de sauvegarde tiers sur cette copie. Les logiciels de sauvegarde peuvent effectivement endommager les bases de données hébergées et ouvertes.

Par exemple, faites une sauvegarde locale des fichiers à 06:00:00, 09:00:00, 12 h 00, 15:00:00, 18:00:00 et 23:30:00 chaque jour ouvré. A minuit, effectuez une sauvegarde incrémentielle de l'ensemble du système (à l'exclusion des bases de données hébergées actives) vers le système de sauvegarde de l'entreprise. Enfin, le vendredi soir à minuit, accomplissez une sauvegarde complète du système, en excluant les bases de données hébergées actives, ou en arrêtant le [serveur de bases de données](#page-209-0) pendant la sauvegarde.

Copiez et stockez les supports de sauvegarde dans un site distant. De cette manière, si le serveur tombe en panne pour une raison indépendante d'une défaillance des lecteurs, la dernière sauvegarde des fichiers de données peut être récupérée et limitera la durée de la perte des données à 3 heures au maximum. Dans le cas d'une défaillance catastrophique des lecteurs, le support de sauvegarde de la nuit précédente peut être utilisé, ce qui minimise la perte à une journée de données.

- **•** Dans l['assistant](#page-202-2) [Programmation,](#page-207-0) vous pouvez activer l'option **Vérifier l'intégrité de la sauvegarde**. Dès qu'une sauvegarde est terminée, FileMaker Server effectue un contrôle de cohérence afin de confirmer si le fichier de sauvegarde est cohérent d'un point de vue interne. L'activation de ce contrôle peut détecter les erreurs dans les fichiers sauvegardés ; une notification par email peut vous être expédiée à la fin de cette opération. Toutefois, les opérations de sauvegarde pour lesquelles cette option est activée ont une durée de déroulement plus longue, et elles peuvent ralentir les autres activités de l'ordinateur [maître](#page-205-2).
- **•** Au niveau de l'assistant Programmation, vous pouvez activer l'option **Cloner fichier de sauvegarde** pour enregistrer les tables, modèles, scripts, options de mise en page et définitions de rubriques de votre fichier sauvegardé sans les données. Vous avez la possibilité d'importer les données d'une base de données endommagée dans un [clone](#page-203-4) de la base de données sauvegardée.
- **•** Assurez-vous que les copies de sauvegarde ne sont ni endommagées, ni inaccessibles. Vérifiez leur bon fonctionnement avant d'en avoir besoin. Soumettez régulièrement votre disque dur et vos fichiers de sauvegarde à des outils de diagnostic.
- **•** Lorsque vous devez travailler sur un fichier de sauvegarde, commencez toujours par **copier** le fichier. Ne modifiez jamais un fichier d'un répertoire de sauvegarde et ne déplacez jamais un fichier pour le sortir d'un répertoire de sauvegarde. Laissez le fichier de sauvegarde de départ inchangé dans le dossier de sauvegarde. N'utilisez pas FileMaker Pro pour ouvrir le fichier de base de données stocké dans le dossier de sauvegarde.
- **•** Assurez-vous de pouvoir restaurer un jeu complet de fichiers à partir des copies de sauvegarde.
- **•** Exportez régulièrement les données pour protéger les fichiers de la corruption.
- **•** Protégez le support de sauvegarde. Stockez les sauvegardes dans un site distinct, à l'abri des risques d'incendie.
- **•** Nommez des administrateurs de remplacement chargés de récupérer les fichiers lorsque l'administrateur réseau n'est pas disponible.
- **•** Activez les programmes de sauvegarde quotidien, horaire et hebdomadaire par défaut dans le volet **Programmes** pour utiliser l'option **Nombre maximum de sauvegardes à conserver** et conserver respectivement 7, 8 et 4 copies de sauvegarde. Consultez la rubrique A propos [de la conservation de plusieurs exemplaires d'une sauvegarde programmée.](#page-135-0)

**Important** Dans le cas d'une défaillance du serveur, par exemple une panne de courant inattendue, du disque dur ou des logiciels, servez-vous des fichiers de sauvegarde. Toute défaillance du système provoquant la fermeture inappropriée de FileMaker Server peut endommager des fichiers si les données mises en [cache](#page-205-1) n'ont pas encore été écrites sur le disque et que les fichiers n'ont pas été correctement fermés. Même après la réouverture des fichiers et une vérification de la cohérence ou une récupération, la corruption des fichiers peut perdurer. La récupération des fichiers ne garantit pas la résolution des problèmes. Pour plus d'informations sur la récupération des fichiers endommagés, consultez l'Aide FileMaker Pro.

#### **Rubriques connexes**

[Restauration d'un fichier de base de données à partir de sauvegardes planifiées](#page-136-0) [Exemples de programmes répétés](#page-146-0) [Programmation des sauvegardes de base de données](#page-132-0)

# <span id="page-135-0"></span>**A propos de la conservation de plusieurs exemplaires d'une sauvegarde programmée**

**Remarque** Les informations suivantes sont destinées aux [administrateurs de serveur](#page-202-0) et aux [administrateurs de groupe.](#page-202-1)

Dans l'assistant Programmation, utilisez l'option **Nombre maximum de sauvegardes à conserver** pour indiquer combien de sauvegardes des bases de données sélectionnées conserver pour une sauvegarde programmée.

Par exemple, créez une sauvegarde programmée qui s'exécute une fois par jour à 18 h et conserve un maximum de sept sauvegardes, c'est-à-dire une sauvegarde par jour pendant une semaine. Le huitième jour de la sauvegarde programmée, FileMaker Server supprime automatiquement la sauvegarde la plus ancienne, qui a été faite le premier jour de la semaine précédente, et la remplace par une nouvelle sauvegarde du premier jour de la semaine en cours.

Chaque fois qu'une sauvegarde programmée s'exécute, FileMaker Server crée un nouveau sousdossier au sein du **dossier de sauvegarde** que vous avez spécifié dans la sauvegarde programmée. Le nom du nouveau sous-dossier est une combinaison du nom du programme, et de la date et de l'heure locales (du serveur) auxquelles la sauvegarde s'exécute (par exemple, DailyBackup\_2008- 07-25 1800). Quand le nombre total de sauvegardes atteint le maximum que vous avez indiqué, FileMaker Server supprime automatiquement le sous-dossier de sauvegarde le plus ancien au sein du **dossier de sauvegarde**.

### **Remarques**

- **•** S'il n'y a pas suffisamment d'espace sur le disque de destination pour effectuer une nouvelle sauvegarde, FileMaker Server supprime une ou plusieurs sauvegardes parmi les plus anciennes afin de disposer de suffisamment d'espace disque.
- **•** Si vous modifiez le nom d'une sauvegarde programmée, FileMaker Server renomme tous les sous-dossiers de sauvegarde existants en fonction de ce nouveau nom.
- **•** Si vous modifiez le **dossier de sauvegarde** d'une sauvegarde planifiée, FileMaker Server ne peut pas déplacer automatiquement les sous-dossiers de sauvegarde existants. Vous devez les déplacer vous-même manuellement dans le nouveau **dossier de sauvegarde** pour que FileMaker Server les comptabilise dans le nombre maximum de sauvegardes à conserver.
- **•** Si vous diminuez la valeur de l'option **Nombre maximum de sauvegardes à conserver**, FileMaker Server supprime les sous-dossiers de sauvegarde en trop, en commençant par les plus anciens.
- **•** Si vous définissez le **Nombre maximum de sauvegardes à conserver** sur 0, FileMaker Server place le fichier de sauvegarde directement dans le dossier de destination spécifié sans créer de sous-dossier horodaté.
- **•** Si vous supprimez une base de données d'une sauvegarde planifiée, ou si la base de données n'est plus hébergée, FileMaker Server la supprime de tous les sous-dossiers de sauvegarde au fur et à mesure que la sauvegarde planifiée s'exécute et que le nombre maximum de sauvegarde est atteint.
- **•** L'option **Nombre maximum de sauvegardes à conserver** des programmes de sauvegarde quotidien, horaire et hebdomadaire par défaut du volet **Programmes** est activée, et ces programmes conservent respectivement 7, 8 et 4 copies de sauvegarde.

#### **Rubriques connexes**

[Programmation des sauvegardes de base de données](#page-132-0) [Conseils pour les sauvegardes de bases de données planifiées](#page-133-0) [Restauration d'un fichier de base de données à partir de sauvegardes planifiées](#page-136-0) [Sélection des options et dossier de sauvegarde](#page-247-0)

# <span id="page-136-0"></span>**Restauration d'un fichier de base de données à partir de sauvegardes planifiées**

**Remarque** Les informations suivantes sont destinées aux [administrateurs de serveur](#page-202-0) et aux [administrateurs de groupe.](#page-202-1)

Vous pouvez restaurer une base de données à partir d'une sauvegarde à l'aide des outils de votre système d'exploitation pour **copier** la base de données du dossier de sauvegarde dans le dossier où FileMaker Server héberge les fichiers de base de données. (Ne déplacez jamais la base de données pour la sortir du dossier de sauvegarde.)

### **Pour restaurer un fichier de base de données à partir d'une sauvegarde planifiée :**

**1.** Si le fichier de base de données hébergé à restaurer est actuellement ouvert, utilisez FileMaker Server Admin Console pour le fermer.

Consultez la rubrique [Fermeture de fichiers hébergés.](#page-93-0)

**2.** Utilisez FileMaker Server Admin Console pour supprimer la base de données hébergée.

Consultez la rubrique [Suppression de fichiers hébergés](#page-97-0).

**3.** Utilisez les outils de votre système d'exploitation pour **copier** le fichier de base de données du dossier de [sauvegarde](#page-208-3) dans le dossier où vous avez téléchargé le fichier de base de données hébergé.

Si votre fichier de base de données utilise des rubriques Conteneur stockant des objets en externe, le dossier de sauvegarde contient un sous-dossier RC\_Data\_FMS contenant les objets stockés en externe.

Par exemple, si votre fichier de base de données s'appelle Clients, le dossier RC\_Data\_FMS contient un sous-dossier Clients dans lequel se trouvent les objets stockés en externe pour le fichier de base de données Clients :

RC\_Data\_FMS\Clients

**Copiez** ce dossier et son contenu dans le fichier de base de données lui-même.

Consultez les rubriques [Sélection des options et dossier de sauvegarde](#page-247-0) et Téléchargement de [fichiers de base de données.](#page-20-0)

**4.** Utilisez FileMaker Server Admin Console pour ouvrir la base de données restaurée.

Consultez la rubrique [Ouverture de fichiers hébergés](#page-92-0).

### **Remarques**

- **•** Pour ne pas risquer d'endommager la seule sauvegarde de votre base de données, veillez à **copier** le fichier de base de données à restaurer et à laisser le fichier de sauvegarde original inchangé dans le dossier de sauvegarde. Ne déplacez pas le fichier de base de données à l'extérieur du dossier de sauvegarde, et n'utilisez pas le fichier de base de données stocké dans le dossier de sauvegarde.
- **•** Pour restaurer plusieurs fichiers de base de données simultanément dans une même solution, appliquez la procédure précédente au jeu de fichiers si tous les fichiers ont été sauvegardés en même temps. Si certains de ces fichiers ont été sauvegardés à un moment différent, vous devez déterminer s'il est nécessaire ou non de les restaurer à partir d'un dossier de sauvegarde plus ancien, dans lequel tous les fichiers ont été sauvegardés simultanément (auquel cas tous ces fichiers sont synchronisés).

## **Rubriques connexes**

[A propos de la conservation de plusieurs exemplaires d'une sauvegarde programmée](#page-135-0) [Programmation des sauvegardes de base de données](#page-132-0) [Conseils pour les sauvegardes de bases de données planifiées](#page-133-0) [Sélection des options et dossier de sauvegarde](#page-247-0)

# <span id="page-138-0"></span>**Vérification de l'intégrité des bases de données**

**Remarque** Les informations suivantes sont destinées aux [administrateurs de serveur](#page-202-0) et aux [administrateurs de groupe.](#page-202-1)

Si vous craignez qu'une base de données soit endommagée, vérifiez son intégrité en procédant à un contrôle de cohérence :

- **•** Créez une tâche programmée Vérifier base de données dans l'assistant Programmation pour vérifier toutes les bases de données hébergées, les bases de données des dossiers sélectionnés, ou une base de données sélectionnée. Consultez la rubrique [Création de programmes](#page-145-0).
- **•** Vous pouvez vérifier des bases de données à tout moment dans le volet **Bases de données**. Consultez la rubrique [Administration des bases de données](#page-88-0).

Avant le début du processus de vérification, FileMaker Server envoie un message de notification aux clients FileMaker pour les informer que FileMaker Server doit fermer les bases de données sélectionnées. Au terme du délai imparti, FileMaker Server déconnecte les invités restants éventuels, ferme les bases de données sélectionnées, les vérifie, puis rouvre celles qui ont été vérifiées avec succès. Si le contrôle de cohérence échoue pour l'une d'elles, vous devez utiliser FileMaker Pro pour récupérer le fichier. Pour plus d'informations sur la récupération des fichiers endommagés, consultez l'Aide FileMaker Pro.

FileMaker Server consigne un message dans le fichier [Event.log](#page-204-1) pour indiquer le succès ou l'échec du contrôle de cohérence.

**Remarque** Si vous êtes administrateur de groupe, votre administrateur de serveur doit configurer votre groupe administrateur pour vous permettre de vérifier l'intégrité des bases de données de votre dossier de groupe. Pour plus d'informations, contactez votre administrateur de serveur.

#### **Rubriques connexes**

[Affichage des entrées de fichiers journaux](#page-113-3) [Programmation des tâches administratives](#page-129-0)

# <span id="page-139-0"></span>**Exécution de scripts côté serveur**

**Remarque** Les informations suivantes sont destinées aux [administrateurs de serveur](#page-202-0) et aux [administrateurs de groupe.](#page-202-1)

FileMaker Server peut exécuter deux types de scripts permettant d'automatiser les [tâches administratives](#page-210-1) :

- **•** Les [scripts FileMaker](#page-208-2) définis dans les bases de données hébergées. Consultez la rubrique [Exécution de scripts FileMaker.](#page-140-1)
- **•** Les fichiers de scripts au niveau du système. Consultez la rubrique [Exécution de fichiers de](#page-142-0)  [scripts au niveau du système.](#page-142-0)

Ces deux types de scripts s'exécutent sur l'ordinateur [maître](#page-205-2) de votre [déploiement](#page-203-3) FileMaker Server.

Pour exécuter un script, créez une tâche programmée sur FileMaker Server. Indiquez le script, le moment et la fréquence de son exécution. Comme pour tout programme, vous pouvez exécuter la tâche programmée manuellement à tout moment.

Vous pouvez aussi créer une tâche programmée [Séquence de script](#page-208-4) qui exécute des scripts système facultatifs de [prétraitement](#page-208-5) et de [posttraitement](#page-208-6) avant et après un script FileMaker. Consultez la rubrique [Création de tâches Séquence de script](#page-143-0).

**Remarque** Si vous êtes administrateur de groupe, votre administrateur de serveur doit configurer votre groupe administrateur pour vous permettre d'exécuter les scripts associés aux bases de données de votre dossier de groupe. Pour plus d'informations, contactez votre administrateur de serveur.

#### **Rubriques connexes**

[Programmation des tâches administratives](#page-129-0)

# <span id="page-140-1"></span><span id="page-140-0"></span>**Exécution de scripts FileMaker**

**Remarque** Les informations suivantes sont destinées aux [administrateurs de serveur](#page-202-0) et aux [administrateurs de groupe.](#page-202-1)

FileMaker Server peut exécuter des [scripts FileMaker](#page-208-2) créés dans des bases de données hébergées. Créez une [tâche programmée](#page-207-0) Exécuter un script, indiquez la base de données et le [compte](#page-203-2) FileMaker à utiliser pour exécuter le script, choisissez un script créé dans la base de données et l'heure de son exécution. Les scripts FileMaker qui s'exécutent sur FileMaker Server peuvent accomplir des tâches simples ou complexes, par exemple :

- **•** recalculer une rubrique dans tous les enregistrements ;
- **•** traiter et archiver les nouvelles transactions de nuit ;
- **•** supprimer les doublons avant une [sauvegarde](#page-208-3) planifiée.

La fonction Gérer les scripts (qui s'appelait auparavant [ScriptMaker](#page-208-7)) de FileMaker Pro permet d'élaborer des scripts en sélectionnant dans une liste des commandes FileMaker Pro, appelées actions de script, et en spécifiant des options. Pour exécuter un script FileMaker sur FileMaker Server :

- **•** Le script doit inclure des actions de script prises en charge par un programme FileMaker Server.
- **•** le script doit être défini dans un fichier de base de données hébergé dans FileMaker Server. Consultez la rubrique [Hébergement de bases de données.](#page-18-0)

Pour plus d'informations sur la création de scripts FileMaker comportant des actions de script prises en charge par un programme FileMaker Server, consultez l'aide de FileMaker Pro.

Vous pouvez aussi créer une tâche programmée [Séquence de script](#page-208-4) qui exécute des scripts système facultatifs de [prétraitement](#page-208-5) et de [posttraitement](#page-208-6) avant et après un script FileMaker. Consultez la rubrique [Création de tâches Séquence de script](#page-143-0).

### **Remarques**

- **•** Vous pouvez sélectionner **Abandonner le programme si le délai est atteint ou le serveur arrêté** au niveau de l'assistant Programmation pour abandonner le programme de script FileMaker si le script prend plus de temps que le **Délai** indiqué ou si le serveur de bases de données s'arrête. (Voir [Ajout d'options de script.](#page-262-0)) Si vous ne sélectionnez pas **Abandonner le programme si le délai est atteint ou le serveur arrêté** et si un script FileMaker bloque, recherchez l'ID de processus de ce script dans le fichier Event.log pour y mettre fin. (Voir [Journal d'événements.](#page-117-1))
- **•** Si vos scripts comportent des actions non prises en charge par la publication Web instantanée, la publication Web personnalisée ou un script programmé FileMaker Server, utilisez l'action de script Autoriser annulation utilisateur pour déterminer comment les étapes suivantes doivent être traitées.
	- **•** Si l'option d'action de script Autoriser annulation utilisateur est activée (oui), les actions de script non prises en charge empêchent la poursuite du script.
	- **•** Si l'option d'action de script Autoriser annulation utilisateur est désactivée (par défaut), les actions de script non prises en charge sont ignorées et l'exécution du script se poursuit.
	- **•** Si cette action de script n'est pas incluse, les scripts sont exécutés comme si la fonctionnalité était activée, c'est-à-dire que les actions de script non prises en charge interrompent l'exécution du script.

Les options de certaines actions de script sont ignorées, par exemple, l'affichage d'une boîte de dialogue. Le fichier [Event.log](#page-204-1) contient des informations détaillées relatives aux erreurs ou aux actions de script ignorées lorsque FileMaker Server exécute des scripts FileMaker. Consultez la rubrique [Affichage des entrées de fichiers journaux](#page-113-3).

- **•** Les scripts FileMaker côté serveur s'exécutent dans des sessions séparées sur le [moteur](#page-206-4)  [de script FileMaker,](#page-206-4) se comportant comme ils le font pour la [publication Web personnalisée.](#page-208-0) Chaque session dispose de sa propre copie des rubriques et des variables globales. Les fonctions de calcul retournent les mêmes valeurs que lors de l'exécution des scripts dans la publication Web personnalisée, avec les exceptions suivantes :
	- **•** Obtenir(NomCompte) renvoie initialement le nom du compte sous lequel le script a été exécuté (indiqué dans l'[assistant](#page-202-2) Programmation lors de la création du [programme\)](#page-207-0).
	- **•** Obtenir(NomUtilisateur) renvoie le nom du programme.
	- **•** Obtenir(VersionApplication) renvoie une chaîne indiquant la version du serveur de bases de données.
	- **•** Les fonctions liées au matériel, comme Obtenir(AdresseIPSystème), renvoient des informations en provenance du serveur de bases de données.
- **•** Chaque fois qu'une session démarre pour un script FileMaker côté serveur, un sous-dossier temporaire est créé pour cette session dans le dossier temporaire de l'ordinateur FileMaker Server. Le nom de ce sous-dossier temporaire commence par la lettre S, suivie d'un nombre représentant la session. Vous pouvez utiliser la fonction Obtenir(CheminTemporaire) pour renvoyer le chemin d'accès de ce sous-dossier temporaire. Au terme de la session, le sous-dossier temporaire et tous les fichiers qu'il contient sont supprimés.
- **•** Utilisée sur FileMaker Server, la fonction Obtenir(CheminDocuments) renvoie le chemin d'accès du dossier Documents, qui est situé dans le même dossier que les dossiers Sauvegardes, Bases de données et Scripts du serveur. Vous pouvez utiliser le dossier de documents en tant qu'emplacement partagé pour transmettre des fichiers d'importation et d'exportation entre des scripts de prétraitement, des scripts FileMaker et des scripts de posttraitement dans les tâches Séquence de script.
- **•** Vous pouvez utiliser la fonction Obtenir(ListeCheminsDAccèsDocuments) avec les actions de script Importer enregistrements et Exporter enregistrements pour déterminer si un fichier existe avant d'utiliser l'action de script Ouvrir pour l'ouvrir, et pour vous assurer que plusieurs scripts peuvent lire et écrire sans problème dans la même base de données FileMaker Pro.
- **•** Dans les actions de script d'importation et d'exportation, FileMaker Server évalue les chemins d'accès relatifs par rapport au sous-dossier unique Obtenir(CheminTemporaire). Les actions de script qui utilisent des chemins d'accès relatifs contenant « .. » renvoient une erreur d'accès lors de leur exécution. Les actions de script peuvent utiliser des chemins d'accès absolus si ceux-ci pointent vers le dossier Documents ou vers l'un de ses sousdossiers. En d'autres termes, le début d'un chemin d'accès absolu doit être le même que le chemin renvoyé par la fonction Obtenir(CheminDocuments). Par exemple, sous Mac OS, tout chemin commençant par /Bibliothèque/FileMaker Server/Data/Documents est acceptable.

### **Rubriques connexes**

[Création de programmes](#page-145-0) [Exécution de scripts côté serveur](#page-139-0) [Programmation des tâches administratives](#page-129-0)

# <span id="page-142-0"></span>**Exécution de fichiers de scripts au niveau du système**

**Remarque** Les informations suivantes sont destinées aux [administrateurs de serveur](#page-202-0) et aux [administrateurs de groupe.](#page-202-1)

FileMaker Server peut exécuter des fichiers de script système, comme une commande de traitement par lots Windows, un script VBScript ou des scripts shell Mac OS (bash, Perl ou Python). Vous créez une [tâche programmée](#page-207-0) Exécuter le script, vous indiquez le fichier de script et les paramètres de script facultatifs, le compte d'utilisateur devant exécuter le script et le moment d'exécution du script. Les scripts système doivent être employés pour accomplir des tâches hors de FileMaker Server.

Pour exécuter un script sous forme de tâche programmée, vous devez placer le fichier de script système dans le dossier Scripts de FileMaker Server :

- **•** Windows : [lecteur]:\Program Files\FileMaker\FileMaker Server\Data\Scripts\
- **•** Mac OS : /Bibliothèque/FileMaker Server/Data/Scripts/

**Windows** Si FileMaker Server est installé dans un emplacement autre que celui par défaut, la première partie du chemin d'accès par défaut indiqué ci-dessus,

\Program Files\FileMaker\FileMaker Server, est remplacée par le chemin d'accès indiqué lors de l'installation. Par exemple : \Mon\_Chemin\Data\Scripts\

Pour plus d'informations sur la création de scripts système, consultez la documentation du langage de script à utiliser.

Vous pouvez aussi créer une tâche programmée [Séquence de script](#page-208-4) qui exécute des scripts système facultatifs de [prétraitement](#page-208-5) et de [posttraitement](#page-208-6) avant et après un script FileMaker. Consultez la rubrique [Création de tâches Séquence de script](#page-143-0).

### **Remarques**

- **•** Vous devez inclure une gestion d'erreurs et une logique de branche dans vos scripts système. Assurez-vous que la syntaxe des scripts est correcte et ne provoque pas de blocage dû à une boucle infinie ou à l'indisponibilité de certaines ressources externes. Vous pouvez sélectionner **Abandonner le programme si le délai est atteint ou le serveur arrêté** au niveau de l'assistant Programmation pour abandonner le programme de script système si le script prend plus de temps que le **Délai** indiqué ou si le serveur de bases de données s'arrête. (Voir [Ajout d'options de script.](#page-262-0)) Si vous ne sélectionnez pas **Abandonner le programme si le délai est atteint ou le serveur arrêté** et si un script système bloque, recherchez l'ID de processus de ce script dans le fichier Event.log pour y mettre fin. (Voir [Journal d'événements.](#page-117-1))
- **•** Dans le programme du script système, vous devez indiquer un compte disposant des privilèges adéquats pour exécuter le script système. (Voir [Sélection d'un script à exécuter](#page-258-0)  [au niveau du système](#page-258-0).)
- **•** Activez une certaine forme de journalisation dans votre script pour qu'il puisse résoudre les problèmes de permissions potentiels. Pour plus d'informations sur la création de fichiers journaux dans Mac OS, consultez le site Web d'Apple.
- **•** N'utilisez pas de scripts système qui invoquent une interface utilisateur.

#### **Rubriques connexes**

[Utilisateurs, groupes et autorisations \(Mac OS\)](#page-227-0) [Création de programmes](#page-145-0) [Exécution de scripts côté serveur](#page-139-0) [Programmation des tâches administratives](#page-129-0)

# <span id="page-143-0"></span>**Création de tâches Séquence de script**

**Remarque** Les informations suivantes sont destinées aux [administrateurs de serveur](#page-202-0) et aux [administrateurs de groupe.](#page-202-1)

Créez une tâche programmée [Séquence de script](#page-208-4) pour exécuter un script système facultatif de [prétraitement](#page-208-5). Ensuite, exécutez un script FileMaker, puis un script système facultatif de [posttraitement](#page-208-6).

Une séquence de script peut effectuer un prétraitement sur des fichiers avant qu'ils soient importés dans la base de données FileMaker Pro, exécuter un script FileMaker pour effectuer un traitement sur la base de données et exporter les fichiers, puis effectuer un posttraitement sur les fichiers exportés. Par exemple, imaginez une séquence de script qui commence par exécuter un script système de prétraitement en charge de valider et de reformater un fichier de texte exporté à partir d'une autre base de données. Ensuite, la séquence de script exécute un script FileMaker qui importe le fichier de texte, qui le combine avec les données stockées dans une base de données FileMaker Pro, puis qui génère plusieurs rapports personnalisés au format Excel. Enfin, la séquence de script exécute un script système de posttraitement qui crée un fichier zip à partir des rapports, et place ce fichier dans un répertoire de téléchargement pour les utilisateurs.

Pour créer des scripts système et des scripts FileMaker pour une séquence de script, n'oubliez pas les points suivants :

- **•** Le script de prétraitement (si vous en spécifiez un) doit renvoyer une valeur de 0 (zéro) pour que la séquence de script puisse passer au script FileMaker.
- **•** Le script FileMaker doit renvoyer une valeur de 0 (zéro) pour que la séquence de script puisse passer au script de posttraitement (si vous en spécifiez un).
- **•** Le script de posttraitement (si vous en spécifiez un) doit renvoyer une valeur de 0 (zéro) pour que le programme puisse s'exécuter avec succès.
- **•** Vous devez inclure une gestion d'erreurs et une logique de branche dans vos scripts système. Assurez-vous que la syntaxe des scripts est correcte et ne provoque pas de blocage dû à une boucle infinie ou à l'indisponibilité de certaines ressources externes. Vous pouvez sélectionner **Abandonner le programme si le délai est atteint ou le serveur arrêté** au niveau de l'assistant Programmation pour abandonner le programme de séquence de scripts si la séquence de scripts prend plus de temps que le **Délai** indiqué ou si le serveur de bases de données s'arrête. (Voir [Ajout d'options de script](#page-262-0).) Si vous ne sélectionnez pas **Abandonner le programme si le délai est atteint ou le serveur arrêté** et si un script système bloque, recherchez l'ID de processus de ce script dans le fichier Event.log pour y mettre fin. (Voir [Journal d'événements.](#page-117-1))
- **•** Si vous sélectionnez uniquement un script FileMaker, mais pas de scripts de prétraitement ni de posttraitement, la tâche Séquence de script est identique à une tâche programmée Script FileMaker.

Pour plus d'informations sur les actions de script et les fonctions FileMaker, consultez l'aide de FileMaker Pro.

**Remarque** Activez les notifications par courrier électronique dans la tâche programmée Séquence de script pour recevoir un message sur les conditions d'erreur ou d'avertissement, ou pour être informé de la bonne exécution de la séquence.

**Rubriques connexes**

[Exécution de scripts FileMaker](#page-140-1) [Exécution de fichiers de scripts au niveau du système](#page-142-0) [Création de programmes](#page-145-0) [Programmation des tâches administratives](#page-129-0)
# **Envoi de messages programmés aux clients des bases de données hébergées**

**Remarque** Les informations suivantes sont destinées aux [administrateurs de serveur](#page-202-0) et aux [administrateurs de groupe.](#page-202-1)

Vous pouvez créer un message et définir un [programme](#page-207-0) pour l'envoyer aux utilisateurs FileMaker. Les messages peuvent informer les utilisateurs de certains événements importants, tels que les fermetures du serveur, les mises à jour de bases de données ou les échéances à venir.

Vous pouvez envoyer des messages :

- **•** à tous les clients FileMaker actuellement connectés aux bases de données hébergées ;
- **•** aux clients FileMaker connectés aux bases de données stockées d'un dossier sélectionné ;
- **•** aux clients FileMaker connectés à une base de données sélectionnée.

**Remarque** Si vous êtes administrateur de groupe, votre administrateur de serveur doit configurer votre groupe administrateur pour vous permettre d'envoyer des messages programmés aux clients des bases de données de votre dossier de groupe. Pour plus d'informations, contactez votre administrateur de serveur.

#### **Rubriques connexes**

[Création de programmes](#page-145-0) [Programmation des tâches administratives](#page-129-0) [Envoi de messages aux clients FileMaker des bases de données sélectionnées](#page-91-0)

# <span id="page-145-0"></span>**Création de programmes**

**Remarque** Les informations suivantes sont destinées aux [administrateurs de serveur](#page-202-0) et aux [administrateurs de groupe.](#page-202-1)

Voici des étapes générales permettant de créer une [tâche programmée](#page-207-0). Pour afficher des instructions détaillées et des procédures, cliquez sur le bouton d'aide de l'[assistant](#page-202-2) Programmation.

#### **Pour créer une tâche programmée :**

- **1.** Sélectionnez **Programmes**.
- **2.** Dans **Actions**, sélectionnez **Créer un programme**.
- **3.** Cliquez sur **Exécuter l'action** pour ouvrir l'assistant Programmation.
- **4.** Indiquez les détails du programme. Cliquez sur **Terminer** dans l'assistant Programmation pour enregistrer les modifications du programme.

Pour plus d'informations, cliquez sur le bouton Aide de l'assistant Programmation.

**5.** Sélectionnez **Activé** en regard du programme pour permettre son exécution.

**Remarque** Si vous êtes administrateur de groupe, votre administrateur de serveur doit configurer votre groupe administrateur pour vous permettre de créer des programmes pour les bases de données de votre dossier de groupe. Pour plus d'informations, contactez votre administrateur de serveur.

#### **Rubriques connexes**

[Exécution manuelle d'un programme](#page-151-0) [Programmation des tâches administratives](#page-129-0)

# <span id="page-146-0"></span>**Exemples de programmes répétés**

**Remarque** Les informations suivantes sont destinées aux [administrateurs de serveur](#page-202-0) et aux [administrateurs de groupe.](#page-202-1)

Les exemples suivants montrent le fonctionnement des [programmes](#page-207-0) lorsqu'ils sont exécutés plusieurs fois. Pour un programme créé et activé pour 16 h 30 aujourd'hui, en supposant que nous sommes vendredi :

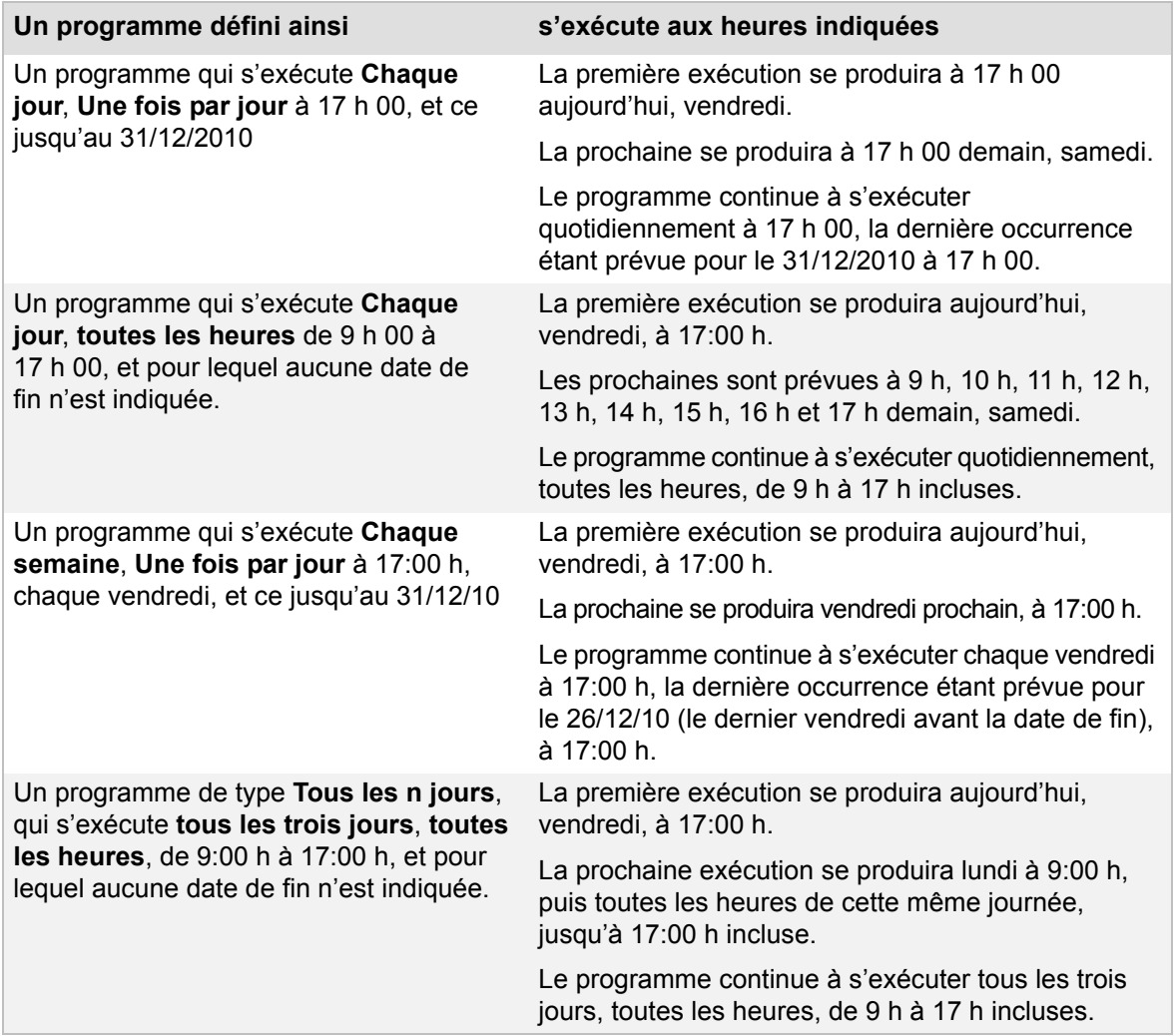

#### **Remarques**

- **•** Les dates et heures de début et de fin sont inclusives. La dernière heure d'exécution d'un programme est égale à l'heure de fin programmée, le jour de fin programmé.
- **•** Les heures de début et de fin d'un programme peuvent être définies dans la même journée. Si vous souhaitez qu'un programme s'exécute de façon répétée la nuit, créez deux programmes. Par exemple, pour [sauvegarder](#page-208-0) des bases de données toutes les heures, entre 21:00 h et 5:00 h, en commençant le vendredi soir et pour toute la nuit, créez un programme effectuant une sauvegarde le vendredi soir, toutes les heures, de 21:00 h à 23:00 h, et un autre qui effectue une sauvegarde chaque samedi de 0:00 h à 5:00 h.

**•** Un programme commence à s'exécuter à l'heure indiquée mais il peut avoir à attendre que d'autres programmes soient terminés pour continuer. Si les autres programmes prennent trop de temps, ce programme risque de ne pas être terminé au moment où vous souhaiteriez l'exécuter une seconde fois. Dans pareil cas, la seconde exécution est ignorée.

#### **Rubriques connexes**

[Sélection de la fréquence du programme.](#page-250-0) [Création de programmes](#page-145-0) [Modification des programmes](#page-148-0) [Programmation des tâches administratives](#page-129-0)

# <span id="page-148-1"></span><span id="page-148-0"></span>**Modification des programmes**

**Remarque** Les informations suivantes sont destinées aux [administrateurs de serveur](#page-202-0) et aux [administrateurs de groupe.](#page-202-1)

Voici des étapes générales permettant de modifier une [tâche programmée.](#page-207-0) Pour afficher des instructions détaillées et des procédures, cliquez sur le bouton d'aide de l'[assistant](#page-202-2) Programmation.

#### **Pour modifier un programme :**

- **1.** Sélectionnez **Programmes**, puis choisissez un programme dans la liste.
- **2.** Dans **Actions**, sélectionnez **Modifier un programme**.
- **3.** Cliquez sur **Exécuter l'action** pour ouvrir l'assistant Programmation.
- **4.** Modifiez le programme. Cliquez sur **Terminer** dans l'assistant Programmation pour enregistrer les modifications du programme.

Pour plus d'informations, cliquez sur le bouton Aide de l'assistant Programmation.

**5.** Si nécessaire, sélectionnez **Activé** en regard du programme pour permettre son exécution.

#### **Remarques**

- **•** Si vous êtes administrateur de groupe, votre administrateur de serveur doit configurer votre groupe administrateur pour vous permettre de modifier des programmes pour les bases de données de votre dossier de groupe. Pour plus d'informations, contactez votre administrateur de serveur.
- **•** Vous pouvez également double-cliquer sur un programme dans la liste du volet **Programmes** pour modifier ce programme dans l'assistant Programmation.

#### **Rubriques connexes**

[Activation et désactivation des programmes](#page-152-0) [Exemples de programmes répétés](#page-146-0) [Exécution manuelle d'un programme](#page-151-0) [Programmation des tâches administratives](#page-129-0)

# <span id="page-149-0"></span>**Duplication d'un programme**

**Remarque** Les informations suivantes sont destinées aux [administrateurs de serveur](#page-202-0) et aux [administrateurs de groupe.](#page-202-1)

Il est parfois plus simple de dupliquer et modifier un [programme](#page-207-0) existant que d'en définir un nouveau.

### **Pour dupliquer un programme existant :**

- **1.** Sélectionnez **Programmes**, puis choisissez un programme dans la liste.
- **2.** Dans **Actions**, sélectionnez **Dupliquer un programme**.
- **3.** Cliquez sur **Exécuter l'action**.

Le programme sélectionné est copié en adoptant la forme **<nom de programme> Copie**.

**Conseil** Le programme peut être renommé dans l['assistant](#page-202-2) Programmation. Dans **Actions**, sélectionnez **Modifier un programme** pour ouvrir l'assistant Programmation et modifier le nom du programme.

**Remarque** Si vous êtes administrateur de groupe, votre administrateur de serveur doit configurer votre groupe administrateur pour vous permettre de dupliquer des programmes pour les bases de données de votre dossier de groupe. Pour plus d'informations, contactez votre administrateur de serveur.

#### **Rubriques connexes**

[Modification des programmes](#page-148-0) [Suppression d'un programme](#page-150-0) [Programmation des tâches administratives](#page-129-0)

# <span id="page-150-0"></span>**Suppression d'un programme**

**Remarque** Les informations suivantes sont destinées aux [administrateurs de serveur](#page-202-0) et aux [administrateurs de groupe.](#page-202-1)

#### **Pour supprimer un programme :**

- **1.** Sélectionnez **Programmes**.
- **2.** Sélectionnez un ou plusieurs [programmes](#page-207-0) dans la liste.
- **3.** Dans **Actions**, sélectionnez **Supprimer les programmes sélectionnés**.
- **4.** Cliquez sur **Exécuter l'action**.

Cliquez sur **Oui** pour confirmer la suppression des programmes sélectionnés.

**Remarque** Si vous êtes administrateur de groupe, votre administrateur de serveur doit configurer votre groupe administrateur pour vous permettre de supprimer des programmes pour les bases de données de votre dossier de groupe. Pour plus d'informations, contactez votre administrateur de serveur.

#### **Rubriques connexes**

[Modification des programmes](#page-148-0) [Duplication d'un programme](#page-149-0) [Programmation des tâches administratives](#page-129-0)

# <span id="page-151-0"></span>**Exécution manuelle d'un programme**

**Remarque** Les informations suivantes sont destinées aux [administrateurs de serveur](#page-202-0) et aux [administrateurs de groupe.](#page-202-1)

Vous pouvez exécuter un [programme](#page-207-0) manuellement, même dans les cas où il ne s'exécute pas automatiquement ou est désactivé. Par exemple, un programme peut être exécuté manuellement si :

- **•** Vous avez désactivé un programme donné en désactivant la case à cocher **Activé**.
- **•** Vous avez désactivé tous les programmes en désactivant la case à cocher **Autoriser l'exécution des programmes activés**.
- **•** Un programme est désactivé parce que son exécution finale programmée a déjà eu lieu. La colonne **Dernière exécution terminée** est mise à jour avec la dernière heure à laquelle le programme s'est exécuté avec succès. La colonne **Prochaine exécution** conserve la mention **Désactivé**.

#### **Pour exécuter un programme manuellement :**

- **1.** Sélectionnez **Programmes**, puis choisissez un programme dans la liste.
- **2.** Dans **Actions**, sélectionnez **Exécuter un programme maintenant**.
- **3.** Cliquez sur **Exécuter l'action**.

La colonne **Dernière exécution terminée** affiche la date et l'heure en cours de l'ordinateur sur lequel FileMaker Server fonctionne.

**Remarque** Si vous êtes administrateur de groupe, votre administrateur de serveur doit configurer votre groupe administrateur pour vous permettre d'exécuter les programmes pour les bases de données de votre dossier de groupe. Pour plus d'informations, contactez votre administrateur de serveur.

#### **Rubriques connexes**

[Activation et désactivation des programmes](#page-152-0) [Programmation des tâches administratives](#page-129-0)

# <span id="page-152-0"></span>**Activation et désactivation des programmes**

**Remarque** Les informations suivantes sont destinées aux [administrateurs de serveur](#page-202-0) et aux [administrateurs de groupe.](#page-202-1)

Vous pouvez activer ou désactiver des [programmes](#page-207-0) précis ou désactiver tous les programmes en une seule fois.

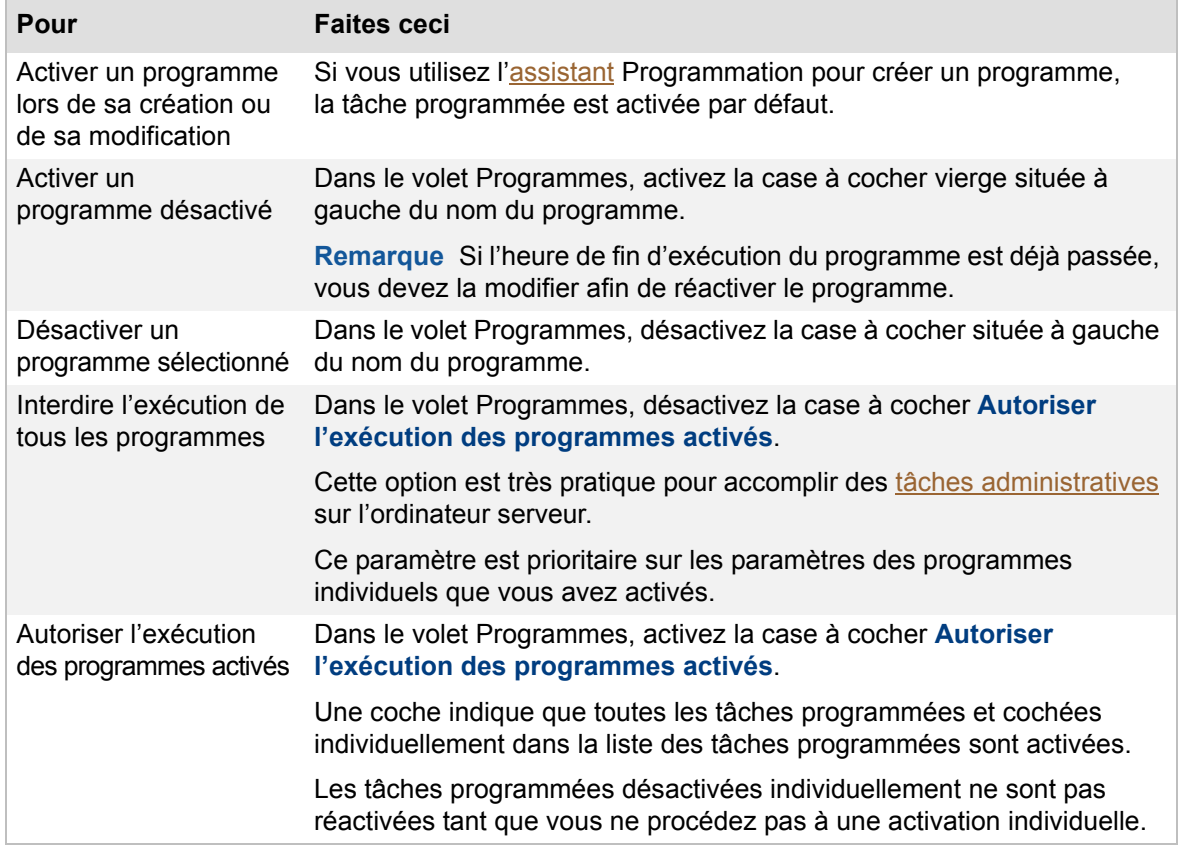

**Remarque** Si vous êtes administrateur de groupe, votre administrateur de serveur doit configurer votre groupe administrateur pour vous permettre d'activer ou de désactiver les programmes pour les bases de données de votre dossier de groupe. Pour plus d'informations, contactez votre administrateur de serveur.

#### **Rubriques connexes**

[Exécution manuelle d'un programme](#page-151-0) [Programmation des tâches administratives](#page-129-0)

# <span id="page-153-0"></span>**Enregistrement et chargement des programmes et des groupes**

**Remarque** Les informations suivantes sont destinées aux [administrateurs de serveur.](#page-202-0)

Si vous devez réinstaller FileMaker Server sur le même ordinateur ou déplacer l'installation sur un autre ordinateur, vous pouvez enregistrer les paramètres de vos programmes et groupes administrateur configurés dans l'installation actuelle. Après avoir installé FileMaker Server, vous pouvez charger les paramètres de vos programmes et groupes administrateur pour les configurer instantanément dans la nouvelle installation. Les étapes suivantes donnent un aperçu de la procédure.

- **1.** Dans votre installation actuelle de FileMaker Server (appelée le serveur source), enregistrez les paramètres de vos programmes et groupes administrateur existants dans un [fichier de paramètres de programmes et groupes](#page-204-0). Vous utiliserez ce fichier pour créer vos programmes et groupes administrateur dans la nouvelle installation de FileMaker Server. Consultez la rubrique [Enregistrement des paramètres de programmes et de groupes](#page-155-0).
- **2.** Installez FileMaker Server. N'oubliez pas les points suivants :
	- **•** Si vous déplacez l'installation vers un autre ordinateur, créez sur le nouvel ordinateur une structure de dossiers identique à celle de l'ordinateur source.
	- **•** Copiez ou déplacez le contenu du dossier de bases de données par défaut et du dossier de bases de données supplémentaire depuis l'ordinateur source vers le nouvel ordinateur, en incluant vos bases de données, vos scripts système, vos fichiers externes de séquences de scripts et vos modules.
	- **•** Enregistrez les solutions d'exécution dans la nouvelle installation FileMaker Server. Consultez la rubrique [Paramètres de la base de données.](#page-61-0)

**Conseil** Pour recréer facilement la structure de dossiers et copier les bases de données et autres fichiers, créez une archive des fichiers et dossiers sur l'ordinateur source et procédez à l'extraction de l'archive sur le nouvel ordinateur.

**Remarque** Le groupe fmsadmin doit avoir un accès en lecture et en exécution sur tous les sous-dossiers Mac OS contenant des bases de données, des sauvegardes, des fichiers de scripts ou des [modules.](#page-207-1) Les dossiers de bases de données et de [sauvegardes](#page-208-0) doivent être inscriptibles par le groupe fmsadmin pour les sauvegardes et les [téléchargements.](#page-210-1) Certains plug-ins ou scripts utilisant des préférences ou des dossiers de fichiers supplémentaires exigent parfois des droits en écriture sur ces fichiers ou dossiers.

Pour plus de détails sur le déplacement d'une installation existante de FileMaker Server 12 vers un autre ordinateur, consultez le GUIDE DE DÉMARRAGE DE FILEMAKER SERVER au niveau de la [Page de démarrage](http://fmi-relative/#Docs).

**3.** Dans la nouvelle installation de FileMaker Server, chargez le fichier de paramètres de programmes et de groupes. Consultez la rubrique [Chargement des paramètres de](#page-156-0)  [programmes et de groupes.](#page-156-0)

#### **Remarques**

- **•** Le fichier de paramètres de programmes et de groupes contient les paramètres des programmes et des groupes administrateur uniquement. Pour les programmes, le fichier de paramètres contient toutes les informations saisies dans l'assistant Programmation. Pour les groupes administrateur, le fichier de paramètres contient les noms de groupe, les détails de compte, les privilèges et les dossiers d'accueil du groupe.
- **•** Tous les mots de passe du fichier de paramètres de programmes et de groupes sont cryptés.
- **•** Ne modifiez pas le fichier de paramètres de programmes et de groupes ; si vous le faites, les paramètres ne seront pas chargés.
- **•** Lorsque vous enregistrez un fichier de paramètres de programmes et de groupes, il est enregistré dans la langue de l'installation de base du système d'exploitation de l'ordinateur maître. Lorsque vous chargez un fichier de paramètres de programmes et de groupes, la langue du fichier de paramètres doit correspondre au paramètre de langue de l'ordinateur maître. En raison des différences de contenu des paramètres régionaux, vous ne pouvez pas charger un fichier de paramètres de programmes et de groupes enregistré dans une autre langue que celle paramétrée sur l'ordinateur maître.

#### **Rubriques connexes**

[Enregistrement des paramètres de programmes et de groupes](#page-155-0) [Chargement des paramètres de programmes et de groupes](#page-156-0) [Téléchargement de fichiers de base de données](#page-20-0)

# <span id="page-155-0"></span>**Enregistrement des paramètres de programmes et de groupes**

**Remarque** Les informations suivantes sont destinées aux [administrateurs de serveur.](#page-202-0)

#### **Pour enregistrer des paramètres de programmes et de groupes :**

- **1.** Dans Admin Console pour le serveur source FileMaker Server 12, choisissez le menu **Serveur** > **Enregistrer programmes et groupes**.
- **2.** Cliquez sur **Parcourir**, saisissez un nom de fichier, naviguez jusqu'au dossier où vous souhaitez enregistrer le fichier de paramètres des programmes et groupes, puis cliquez sur **Choisir**.
- **3.** Cliquez sur **Enregistrer** pour enregistrer le fichier de paramètres de programmes et de groupes, puis cliquez sur **OK** au niveau de la boîte de dialogue Enreg. réussi.

**Remarque** Le nom par défaut du fichier de paramètres de programmes et groupes est fms12\_settings.xml, mais vous pouvez lui attribuer un nom de fichier différent lors de l'enregistrement.

#### **Rubriques connexes**

[Enregistrement et chargement des programmes et des groupes](#page-153-0) [Chargement des paramètres de programmes et de groupes](#page-156-0)

# <span id="page-156-0"></span>**Chargement des paramètres de programmes et de groupes**

**Remarque** Les informations suivantes sont destinées aux [administrateurs de serveur.](#page-202-0)

**Important** Lorsque vous chargez un fichier de paramètres de programmes et de groupes, tous les paramètres de programmes et de groupes administrateur existants de la nouvelle installation de FileMaker Server sont supprimés et remplacés par les paramètres du fichier de paramètres de programmes et de groupes. Vous ne pouvez pas fusionner les paramètres de programmes et de groupes administrateur de plusieurs serveurs FileMaker Server.

#### **Pour charger des paramètres de programmes et de groupes :**

**Important** Avant de charger le fichier de paramètres de programmes et de groupes, vérifiez que vous avez créé, dans la nouvelle installation FileMaker Server, une structure de dossiers identique à celle du serveur source. Copiez les bases de données, les scripts et les autres fichiers de solutions de l'installation source vers la nouvelle installation FileMaker Server et définissez les permissions appropriées sur Mac OS. Copiez le fichier de paramètres de programmes et de groupes dans la nouvelle installation si vous procédez à l'installation sur un ordinateur différent. Pour plus d'informations, consultez la rubrique [Enregistrement et chargement des programmes et des groupes.](#page-153-0)

- **1.** Dans Admin Console pour la nouvelle installation FileMaker Server, choisissez le menu **Serveur** > **Charger programmes et groupes**.
- **2.** Cliquez sur **Parcourir** et naviguez jusqu'au dossier où vous avez enregistré le fichier de paramètres de programmes et de groupes. Vous pouvez charger un fichier de paramètre enregistré avec FileMaker Server 11 ou 12.
	- Le nom de fichier par défaut pour FileMaker Server 11 est fms11 settings.xml, mais il est possible que vous ayez modifié le nom de fichier à l'aide des outils de votre système d'exploitation.
	- **•** Le nom de fichier par défaut pour FileMaker Server 12 est fms12\_settings.xml, mais il est possible que vous ayez modifié le nom de fichier lors de l'enregistrement du fichier.
- **3.** Sélectionnez le fichier de paramètres de programmes et de groupes et cliquez sur **Ouvrir**.
- **4.** Cliquez sur **Charger** pour charger le fichier de paramètres de programmes et de groupes dans FileMaker Server.
- **5.** Cliquez sur **Oui** pour remplacer tous les programmes et groupes administrateur existants dans la nouvelle installation FileMaker Server par les programmes et groupes administrateur de l'installation source.
- **6.** Effectuez l'une des opérations suivantes :
	- **•** Si la boîte de dialogue Chargement réussi apparaît, aucune erreur ne s'est produite et vous pouvez cliquer sur **OK**.
	- **•** Si la boîte de dialogue Charger programmes et groupes Résultats s'affiche, notez les erreurs qui se sont produites afin de pouvoir apporter les corrections nécessaires, puis cliquez sur **OK**.

#### **Remarques**

- **•** Lorsque vous chargez le fichier de paramètres de programmes et de groupes dans la nouvelle installation de FileMaker Server, ce dernier met automatiquement à jour les chemins d'accès relatifs dans les programmes et groupes administrateur faisant référence aux dossiers, aux bases de données et aux scripts se trouvant dans la structure du dossier de bases de données par défaut. Si vous avez déplacé les dossiers, bases de données et scripts dans des dossiers différents au sein de la nouvelle installation, utilisez l'assistant Programmation pour modifier les chemins d'accès dans tous les programmes et groupes administrateur pour faire référence à ces dossiers, bases de données et scripts dans leurs nouveaux dossiers. Reportez-vous à [Modification des programmes](#page-148-1) pour les instructions de configuration.
- **•** Le cas échéant, téléchargez les bases de données manquantes et déplacez les dossiers, fichiers de scripts, fichiers externes pour les séquences de scripts ou les plug-ins manquants dans les dossiers adéquats de la nouvelle installation de FileMaker Server.
- **•** Si vous avez activé la notification par email pour un programme, vous devez configurer manuellement les paramètres du serveur SMTP dans la nouvelle installation de FileMaker Server. Reportez-vous à [Paramètres de notification par email](#page-37-0) pour les instructions de configuration.
- **•** Le cas échéant, modifiez les paramètres de groupe administrateur au niveau de l'onglet **Groupes administrateur** > **Gérer groupes** pour permettre aux groupes de travailler correctement dans la nouvelle installation. Reportez-vous à [Configuration de groupes](#page-42-0)  [administrateur](#page-42-0) pour les instructions de configuration.

#### **Rubriques connexes**

[Enregistrement des paramètres de programmes et de groupes](#page-155-0) [Téléchargement de fichiers de base de données](#page-20-0)

# **Dépannage**

<span id="page-158-0"></span>**Remarque** Les informations suivantes sont destinées aux [administrateurs de serveur.](#page-202-0)

Les problèmes liés à FileMaker Server se produisent généralement dans les domaines suivants :

- **•** [Problèmes de déploiement](#page-159-0)
- **•** [Problèmes Admin Console](#page-160-0)
- **•** [Problèmes de nature générale](#page-161-0)
- **•** [Problèmes de réseau](#page-162-0)
- **•** [Problèmes sur les ordinateurs clients](#page-163-0)
- **•** [Messages du journal des événements de FileMaker Server](#page-165-0)
- **•** [Messages d'erreur de la ligne de commande](#page-171-0)
- **•** [Amélioration des performances](#page-172-0)

**Remarque** Si [FileMaker Pro](#page-204-1) fonctionne déjà tandis que le [serveur de bases de données](#page-209-0) démarre sur le même ordinateur, ce dernier démarre, puis s'arrête. Arrêtez FileMaker Pro, puis démarrez le serveur de bases de données. Si ce problème persiste, redémarrez votre ordinateur, puis lancez le serveur de bases de données avant de démarrer FileMaker Pro.

# <span id="page-159-0"></span>**Problèmes de déploiement**

**Remarque** Les informations suivantes sont destinées aux [administrateurs de serveur.](#page-202-0)

#### **L'assistant Déploiement reporte que le test du serveur web a échoué.**

Si l'[assistant](#page-202-2) [Déploiement](#page-203-0) ne peut pas communiquer avec le [serveur Web](#page-209-1) que vous avez indiqué, vous pouvez fournir d'autres informations et recommencer.

Pour détecter le serveur Web :

- **1.** Cliquez sur **Modifier le déploiement du serveur**.
- **2.** Dans l'assistant Déploiement, cliquez sur **Suivant** tant que vous n'avez pas atteint l'étape Echec du test du serveur Web.
- **3.** Suivez les instructions de la rubrique [Echec du test du serveur Web](#page-225-0)

#### **Echec du serveur Web Mac OS lors du démarrage**

Lorsque vous installez la version de **[PHP](#page-207-2)** prise en charge par FileMaker Server, elle ne s'affiche pas dans l'outil Mac OS X Server Admin ; elle n'est pas censée y apparaître. Si vous utilisez l'outil Mac OS X Server Admin pour activer PHP, l'outil Server Admin ajoute un second moteur PHP aux fichiers de configuration du serveur Web. Par conséquent, le serveur Web peut subir des dysfonctionnements au démarrage, lorsqu'il tente de charger le deuxième moteur PHP.

Pour plus d'informations, consultez la base de connaissances FileMaker. Consultez la rubrique [Support clientèle et base de connaissances.](#page-212-0)

**Rubriques connexes [Dépannage](#page-158-0)** 

# <span id="page-160-0"></span>**Problèmes Admin Console**

**Remarque** Les informations suivantes sont destinées aux [administrateurs de serveur.](#page-202-0)

# **La page de démarrage de l'Admin Console demande l'installation de Java alors qu'il est déjà installé.**

Internet Explorer peut être configuré pour empêcher le fonctionnement des modules d'extension. Cliquez sur la barre d'informations qui s'affiche en haut de la fenêtre du navigateur, et autorisez Internet Explorer à exécuter le module de contrôle ActiveX [Java Web Start](#page-205-0). La technologie Java Web Start utilise ce module pour déterminer si la version requise de Java est installée. Après avoir autorisé le fonctionnement de ce module d'extension, cliquez sur **Lancer l'Admin Console**.

#### **Admin Console ne répond pas**

Si Admin Console ne répond pas lorsque vous cliquez sur les onglets, commandes ou options de la fenêtre Admin Console, il se peut que le processus Admin Server ait été arrêté. Vous pouvez redémarrer le processus Admin Server à l'aide de la commande fmsadmin RESTART ADMINSERVER. Pour plus d'informations, consultez la rubrique [Commande RESTART](#page-194-0).

#### **Admin Console redémarre fréquemment**

Le service FileMaker Server (Windows) ou le démon fmserver helperd (Mac OS) démarre et surveille le processus Admin Server. Par défaut, FileMaker Server redémarre automatiquement le processus Admin Server dès qu'il s'arrête ou qu'il ne répond plus pendant environ plus d'une minute. Si Admin Console redémarre fréquemment, la cause peut résider dans le fait que le délai de réponse d'Admin Console est dépassé dans votre déploiement. Vous pouvez éviter ce comportement en désactivant la surveillance automatique avec la commande fmsadmin AUTORESTART ADMINSERVER. Pour plus d'informations, consultez la rubrique [Commande AUTORESTART.](#page-180-0)

#### **Impossible de démarrer l'Admin Console à partir d'un ordinateur distant**

- **•** Si un pare-feu est activé sur l'ordinateur [maître](#page-205-1), vous devez ouvrir les ports requis par FileMaker Server pour communiquer avec les utilisateurs et les administrateurs. Consultez la rubrique [Ports utilisés par FileMaker Server](#page-265-0).
- **•** Si vous double-cliquez sur un raccourci Admin Console et si Admin Console ne s'ouvre pas, vérifiez si l'[adresse IP](#page-202-3) de l'ordinateur maître a changé. Chaque raccourci démarre Admin Console pour un déploiement spécifique de FileMaker Server. Si l'adresse IP de l'ordinateur maître change, vous devez supprimer le raccourci et redémarrer Admin Console depuis la page de démarrage de FileMaker Server Admin Console. Consultez la rubrique [Lancement](#page-16-0)  [de l'Admin Console.](#page-16-0)
- **•** Si Admin Console ne parvient pas à se connecter à FileMaker Server, il est possible que le processus Admin Server se soit arrêté ou que FileMaker Server n'ait démarré que partiellement. Pour vérifier si le processus Admin Server s'est arrêté, essayez d'utiliser la commande fmsadmin LIST FILES (consultez la rubrique [Commande LIST](#page-190-0)). Si LIST FILES fonctionne, le processus Admin Server s'est arrêté et vous pouvez utiliser la commande fmsadmin RESTART ADMINSERVER pour le redémarrer. Si LIST FILES ne fonctionne pas, utilisez le panneau de configuration Services (Windows) ou la commande launchctl (Mac) pour arrêter et redémarrer FileMaker Server. Pour plus d'informations, consultez la rubrique [Démarrage ou arrêt d'un service FileMaker Server \(Windows\)](#page-234-0) ou [Démarrage ou](#page-235-0)  [arrêt de processus d'arrière-plan FileMaker Server \(Mac OS\).](#page-235-0)

# **Rubriques connexes**

**[Dépannage](#page-158-0)** 

# <span id="page-161-0"></span>**Problèmes de nature générale**

**Remarque** Les informations suivantes sont destinées aux [administrateurs de serveur.](#page-202-0)

#### **FileMaker Server envoie trop de messages par email**

Les [tâches programmées](#page-207-0) à forte fréquence d'exécution et pour lesquelles la notification par email est activée sont nombreuses. Essayez de désactiver des notifications par email, ou retirez des adresses électroniques de quelques tâches programmées. Consultez également la rubrique [Réception de notifications par email uniquement en cas d'échec d'un](#page-253-0) programme.

### **Aucune des tâches programmées ne s'exécute**

Vérifiez si FileMaker Server a été configuré pour permettre l'exécution de tous les programmes. Pour autoriser FileMaker Server à exécuter les programmes activés, cliquez sur **Programmes** et sélectionnez **Autoriser l'exécution des programmes**.

Pour les scripts FileMaker programmés, vérifiez si le [moteur de script FileMaker](#page-206-0) est en cours d'exécution. S'il n'est pas en cours d'exécution, utilisez la commande fmsadmin start fmse pour le démarrer. Pour plus d'informations, reportez-vous à la rubrique [Commande START.](#page-198-0)

# **Le chemin d'accès à mon dossier de bases de données supplémentaire ou au dossier de sauvegarde n'est pas valide**

Contrôlez l'appartenance et les permissions du dossier. Lorsque vous cliquez sur **Valider** dans l'onglet **Serveur de bases de données** > **Dossiers** ou dans l['assistant](#page-202-2) Programmation, Admin Console peut ne pas parvenir à valider le chemin d'accès car le dossier concerné ne dispose pas des permissions appropriées. Vérifiez si le dossier appartient à l'utilisateur fmserver (ou au groupe fmsadmin) et s'il dispose de permissions en lecture et écriture. Le dossier de sauvegarde ne peut pas être un parent ou un sous-dossier du dossier de bases de données par défaut, du dossier de bases de données supplémentaire ou du dossier Scripts. Le dossier de bases de données supplémentaire ne peut pas non plus être un parent ou un sous-dossier du dossier de bases de données par défaut, du dossier de sauvegarde ou du dossier Scripts. Consultez les rubriques [Paramètres de dossier par défaut](#page-66-0) et [Conseils pour la validité des dossiers.](#page-266-0)

Le serveur de bases de données ne peut pas reconnaître les dossiers sur des volumes montés après le démarrage du serveur de bases de données. Essayez d'arrêter et de démarrer le serveur de bases de données pour accéder aux nouveaux volumes montés. Consultez la rubrique [Démarrage et arrêt de FileMaker Server.](#page-32-0)

Le serveur de bases de données ne peut pas reconnaître les dossiers sur des volumes attachés par d'autres utilisateurs de l'ordinateur maître.

#### **Rubriques connexes** [Dépannage](#page-158-0)

# <span id="page-162-0"></span>**Problèmes de réseau**

**Remarque** Les informations suivantes sont destinées aux [administrateurs de serveur.](#page-202-0)

## **Un client FileMaker Pro utilisant le protocole TCP/IP ne parvient pas à trouver les bases de données FileMaker Server sur le réseau**

Vérifiez si le logiciel de mise en réseau [TCP/IP](#page-207-3) est correctement installé sur l'hôte et sur les ordinateurs [clients.](#page-203-1) Vérifiez si la limite du nombre de clients simultanés a été atteinte.

Les bases de données FileMaker Pro partagées via TCP/IP peuvent être ouvertes à distance au moyen de la liste des hôtes locaux, de l'adresse IP du poste hôte ou du nom DNS du poste hôte éventuellement défini. Par exemple, une base de données hébergée sur un ordinateur ayant pour adresse IP 192.168.10.0 et le nom DNS hôte.domaine.com peut être ouverte en entrant l'adresse IP ou le nom DNS dans la zone **Fichier** depuis le menu > **Ouvrir à distance** > **Chemin d'accès de fichier réseau**, en respectant le format fmnet:/192.168.10.0/<nomfichier>. (Notez que l'indication fmnet:/ ne comporte qu'une seule barre oblique.)

**Remarque** FileMaker Pro prend également en charge les adresses IPv6 sous la forme de huit groupes de nombres à quatre chiffres séparés par deux points et insérés entre parenthèses carrées. Par exemple, fmnet:/[2001:0DB8:85A3:08D3:1319:8A2E:0370:7334]/ <nomfichier>

Si aucun ordinateur client ne parvient à voir FileMaker Server dans la boîte de dialogue Ouvrir fichier distant, contrôlez la connexion réseau du serveur, et vérifiez si les ports de FileMaker Server sont ouverts si le pare-feu.

#### **Impossible de démarrer l'Admin Console à partir d'un ordinateur distant**

Si un pare-feu est activé sur l'ordinateur [maître](#page-205-1), vous devez ouvrir les ports requis par FileMaker Server pour communiquer avec les utilisateurs et les administrateurs. Consultez la rubrique Ports [utilisés par FileMaker Server](#page-265-0).

Chaque raccourci démarre Admin Console pour un [déploiement](#page-203-0) spécifique de FileMaker Server. Si l'[adresse IP](#page-202-3) de l'ordinateur maître a changé, vous devez supprimer le raccourci et redémarrer Admin Console depuis la page de démarrage de FileMaker Server Admin Console. Consultez la rubrique [Lancement de l'Admin Console.](#page-16-0)

#### **Les clients ne peuvent pas voir les bases de données hébergées par FileMaker Server.**

Les réglages du pare-feu de l'ordinateur maître peuvent bloquer l'affichage des bases de données pour les clients. Pour plus d'informations sur les ports à déverrouiller dans le pare-feu, consultez la rubrique [Ports utilisés par FileMaker Server.](#page-265-0)

#### **Rubriques connexes**

[Messages du journal des événements de FileMaker Server](#page-165-0) **[Dépannage](#page-158-0)** 

# <span id="page-163-0"></span>**Problèmes sur les ordinateurs clients**

**Remarque** Les informations suivantes sont destinées aux [administrateurs de serveur.](#page-202-0)

### **La page de démarrage de l'Admin Console demande l'installation de Java alors qu'il est déjà installé.**

Internet Explorer peut être configuré pour empêcher le fonctionnement des modules d'extension. Cliquez sur la barre d'informations qui s'affiche en haut de la fenêtre du navigateur, et autorisez Internet Explorer à exécuter le module de contrôle ActiveX [Java Web Start.](#page-205-0) FileMaker Server utilise ce module pour détecter si la version requise de Java est installée. Après avoir autorisé le fonctionnement de ce module d'extension, cliquez sur **Lancer l'Admin Console**.

# **Le nom du serveur FileMaker Server n'apparaît pas dans la boîte de dialogue Ouvrir fichier distant de FileMaker Pro**

- **•** Windows : Vérifiez si le [service](#page-209-2) FileMaker Server est démarré dans le nœud Services (local).
- **•** Vous devrez peut-être spécifier l['adresse IP](#page-202-3) hôte de l'ordinateur sur lequel FileMaker Server fonctionne. Dans la boîte de dialogue Ouvrir fichier distant, tapez : fmnet: / [adresse IP].

# **Les clients ne peuvent pas voir les bases de données hébergées par FileMaker Server.**

Les réglages du pare-feu de l'ordinateur FileMaker Server peuvent bloquer l'affichage des bases de données pour les [clients](#page-203-1). Pour plus d'informations sur les ports à déverrouiller dans le pare-feu, consultez la rubrique [Ports utilisés par FileMaker Server](#page-265-0).

# **Les clients reçoivent le message « La communication avec l'hôte a été interrompue et n'a pu être rétablie » sur l'ordinateur client**

Le client a été déconnecté d'une base de données par FileMaker Server car il n'a pas respecté la demande de fermeture d'une base de données émise par FileMaker Server. La communication entre l'hôte et le client peut avoir été interrompue à cause d'une défaillance matérielle (connexion réseau perdue) ou d'une expiration de la connexion logicielle (pas de réponse du client pendant un certain laps de temps). Cette dernière erreur peut être due à un économiseur d'écran ou à une opération exigeante envers le processeur.

### **Les clients reçoivent le message « nom du serveur n'est plus disponible ou l'hôte est saturé » sur l'ordinateur client**

FileMaker Server s'est arrêté ou vous avez atteint le nombre maximal autorisé de connexions ou de clients sur FileMaker Server. Vérifiez si FileMaker Server fonctionne ou augmentez le nombre de clients autorisés dans l'onglet **Serveur de bases de données** > **Clients FileMaker**.

### **Les clients reçoivent le message « La capacité de l'hôte a été dépassée » sur l'ordinateur client**

Vous avez atteint le nombre maximal autorisé de connexions ou de clients sur FileMaker Server. Augmentez le nombre de clients autorisés dans l'onglet **Serveur de bases de données** > **Clients FileMaker**.

# **Les clients reçoivent le message « Impossible d'effectuer cette opération car ce fichier n'est pas modifiable » sur l'ordinateur client (bases de données FileMaker Pro hébergées par FileMaker Server sous Mac OS)**

Les clients ne peuvent pas modifier le fichier de base de données car les autorisations de ce dernier ne sont pas correctement définies. Le groupe fmsadmin de niveau de système d'exploitation doit être propriétaire du fichier de base de données et posséder des autorisations de lecture et d'écriture. Le fichier [Event.log](#page-204-2) comportera le message « La base de données [nomfichier] ouverte est en lecture seule ». (Si le fichier de base de données n'est pas la propriété du groupe fmsadmin, FileMaker Server ne le reconnaît pas et aucune entrée n'est créée dans le fichier Event.log.)

### **Rubriques connexes**

[Messages du journal des événements de FileMaker Server](#page-165-0) [Paramétrage du serveur de bases de données](#page-55-0) [Amélioration des performances](#page-172-0) [Utilisateurs, groupes et autorisations \(Mac OS\)](#page-227-0) [Dépannage](#page-158-0)

# <span id="page-165-0"></span>**Messages du journal des événements de FileMaker Server**

**Remarque** Les informations suivantes sont destinées aux [administrateurs de serveur.](#page-202-0)

Vous trouverez ci-dessous une liste, classée par ordre alphabétique, de certains des messages des fichiers journaux que vous retrouverez dans le fichier [Event.log](#page-204-2) ou dans l'Observateur [d'événements](#page-206-1) de Windows. Les variables renvoyées par FileMaker Server ou le système d'exploitation (nom de la destination ou du fichier) sont présentées entre [crochets].

# **Un nouveau fichier journal de plantage de FileMaker Server créé le [date et heure] a été trouvé : [destination]**

FileMaker Server vérifie la présence de fichiers journaux de plantage lors du démarrage. Si FileMaker Server détecté un nouveau fichier journal de plantage, ce message est inscrit dans le journal des événements.

# **Une autre copie de FileMaker Server ([nom du serveur]) est déjà en cours d'utilisation avec ce code d'installation. Cette copie de FileMaker Server ne permet pas d'ouvrir des bases de données, mais elle permet de mettre à jour la clé d'installation dans Admin Console.**

Une même clé d'installation ne peut pas être utilisée par deux serveurs FileMaker Server. Entrez une clé d'installation unique sur l'onglet **Paramètres généraux** > **Informations serveur**.

### **Le service Bonjour n'est pas installé ou il ne fonctionne pas. FileMaker Server ne sera pas visible pour les clients FileMaker.**

Ce message ne peut apparaître que sous Windows. Le service Bonjour n'est pas installé ou il ne fonctionne pas au démarrage de FileMaker Server. Il en résulte que FileMaker Server n'apparaît pas dans la liste Hôtes locaux de la boîte de dialogue Ouvrir à distance des clients FileMaker Pro ou dans le Navigateur de fichiers du client FileMaker Go. Toutefois, les utilisateurs peuvent toujours se connecter à FileMaker Server en indiquant une adresse IP ou un nom d'hôte.

Pour résoudre ce problème, démarrez Bonjour à partir du panneau de configuration Services avant de démarrer FileMaker Server.

# **Le client [nom du client 1] a refusé l'accès car la clé d'installation est déjà utilisée par le client [nom du client 2].**

Une même clé d'installation ne peut pas être utilisée par deux clients. [Nom client 2] doit entrer une clé d'installation unique dans FileMaker Pro.

### **Le client [nom du client] ne répond plus ; connexion fermée. ([numéro d'erreur])**

L'ordinateur d'un client connecté a interrompu la communication avec FileMaker Server à cause d'une interruption du réseau ou d'une erreur logicielle.

## **Fermeture de la base de données [nom du fichier] car une erreur grave s'est produite. ([numéro d'erreur])**

Le fichier spécifié est en cours de fermeture par FileMaker Server du fait d'une condition d'erreur. Il se peut que vous deviez récupérer le fichier dans une version précédente de FileMaker Pro. Pour plus d'informations sur la récupération des fichiers endommagés, consultez l'Aide FileMaker Pro.

#### **Taille de la mémoire cache de la base de données : [x] Mo.**

Le volume de mémoire indiqué (x) est utilisable pour le [cache](#page-205-2) de la base de données. Ce message est consigné au cours du démarrage de FileMaker Server. Vous pouvez régler la mémoire de l'application en modifiant l'option **Mémoire RAM réservée pour la mémoire cache de la base de données** dans l'onglet **Serveur de bases de données** > **Bases de données**. La nouvelle taille de la mémoire cache prend immédiatement effet.

# **Contrôle de cohérence [nom du fichier] ignoré par l'administrateur, base de données ouverte. L'utilisation de cette base de données peut entraîner la corruption des données.**

L'administrateur a oublié de demander le contrôle de cohérence via l'action **Ouvrir une base de données** du volet Bases de données. Consultez la rubrique [Ouverture de fichiers hébergés](#page-92-0).

#### **Impossible d'ouvrir la base de données [nomfichier]. La base de données est peut-être endommagée. Utilisez la commande Récupérer de FileMaker Pro 12.**

Le contrôle de cohérence a échoué pour le fichier indiqué. Essayez d'ouvrir le fichier dans FileMaker Pro : démarrez l'application FileMaker Pro, ouvrez le fichier et suivez les instructions qui apparaissent à l'écran. (Pour plus d'informations sur la récupération des fichiers endommagés, consultez l'Aide de FileMaker Pro.) Essayez ensuite d'ouvrir le fichier à l'aide de FileMaker Server.

### **Impossible d'ouvrir la base de données [nom du fichier] dans son état actuel : ouvrez-la d'abord dans FileMaker Pro.**

La base de données est peut-être dans un format plus ancien. Les bases de données doivent être au format FileMaker Pro 12 (.fmp12) pour que vous puissiez les héberger à l'aide de FileMaker Server 12. Pour plus d'informations sur la conversion des fichiers, consultez l'aide de FileMaker Pro.

# **La base de données ou le fichier temporaire [nomfichier] est endommagé et a été fermé. ([numéro d'erreur])**

La base de données ou le fichier temporaire associé est endommagé. Essayez d'ouvrir le fichier dans FileMaker Pro : démarrez l'application FileMaker Pro, ouvrez le fichier et suivez les instructions qui apparaissent à l'écran. (Pour plus d'informations sur la récupération des fichiers endommagés, consultez l'Aide de FileMaker Pro.) Essayez ensuite d'ouvrir le fichier à l'aide de FileMaker Server.

# **La base de données [nomfichier] n'a pas été fermée correctement ; contrôle de cohérence en cours.**

Le fichier indiqué était en cours d'utilisation lorsque FileMaker Pro ou FileMaker Server s'est arrêté de manière anormale ; aussi, FileMaker Server doit-il procéder à un contrôle de cohérence du fichier pour examiner les blocs du fichier.

## **Base de données ou fichier temporaire [nomfichier], espace disque de [nombre] Ko seulement ! Fichiers temporaires recherchés et [nombre] Ko libérés.**

Le disque contenant la base de données hébergée ou les fichiers temporaires ne possède plus beaucoup d'espace libre. FileMaker Server a essayé d'augmenter l'espace en supprimant des fichiers temporaires. Utilisez les outils de votre système d'exploitation pour augmenter l'espace libre sur le disque afin que les fichiers de bases de données puissent se développer. Si l'espace libre devient trop faible, FileMaker Server signale une erreur et ne permet plus aucune modification dans les bases de données.

#### **Dossier de sauvegarde [nom du dossier] supprimé.**

Le nombre maximum de sauvegardes à conserver indiqué a été dépassé et le serveur de bases de données a supprimé le dossier de sauvegarde le plus ancien.

# **Suppression d'un ou de plusieurs dossiers de sauvegarde pour libérer [x] Ko d'espace disque nécessaires pour la nouvelle sauvegarde.**

Le serveur de bases de données a détecté qu'il n'y a pas suffisamment d'espace disque pour effectuer une copie complète des bases de données qui font partie de la sauvegarde. S'il peut libérer suffisamment d'espace disque pour créer une nouvelle sauvegarde en en supprimant de plus anciennes, il consigne ce message.

#### **Echec de la notification par courrier électronique aux administrateurs : [motif]**

La notification par courrier électronique aux administrateurs a échoué pour le motif indiqué.

#### **Erreur pendant la suppression du dossier de sauvegarde [nom du dossier] ; certains fichiers ou dossiers n'ont pas pu être supprimés. ([numéro d'erreur])**

Un autre processus utilise les fichiers du dossier de sauvegarde indiqué, ou il utilise le dossier de sauvegarde ou des sous-dossiers. Par exemple, un autre programme est en train de copier les sauvegardes sur un système de stockage hors ligne, ou vous avez ouvert une fenêtre à ligne de commande sous Windows, modifié le chemin d'accès du dossier de sauvegarde et laissé la fenêtre ouverte.

# **Erreur pendant le changement du nom du dossier de sauvegarde [nom du dossier] ; certains fichiers ou dossiers n'ont pas pu être supprimés. ([numéro d'erreur])**

Un autre processus utilise les fichiers du dossier de sauvegarde indiqué, ou il utilise le dossier de sauvegarde ou des sous-dossiers. Par exemple, vous avez ouvert une fenêtre à ligne de commande sous Windows, modifié le chemin d'accès du dossier de sauvegarde et laissé la fenêtre ouverte.

### **FileMaker Server va être arrêté. Toute la mémoire cache sera vidée. Toutes les programmations vont être suspendues.**

Si le serveur est configuré pour passer en mode [sommeil](#page-209-3) pendant les périodes d'inactivité, le système d'exploitation invite chaque [service](#page-209-2) ou application à vérifier la compatibilité de son fonctionnement avec le mode d'économie d'énergie avant de déclencher ce mode. Si des clients sont connectés à une base de données hébergée, FileMaker Server refuse la demande de mise en sommeil et ce mode n'est pas déclenché sur le serveur. Si aucun client n'est connecté, FileMaker Server écrit les modifications non sauvegardées sur le disque (vide la mémoire cache) et permet à l'ordinateur de passer en mode sommeil. Lorsque ce mode est activé, toutes les [tâches programmées](#page-207-0) sont interrompues ; elles ne seront exécutées qu'à l'heure programmée suivante lorsque le serveur sera actif.

#### **FileMaker Server a été réactivé. Tous les programmes vont désormais reprendre.**

Ce message est envoyé au journal par FileMaker Server lorsque l'ordinateur quitte le mode sommeil. Lorsque ce mode est activé, toutes les tâches programmées sont interrompues et ne seront de nouveau exécutées qu'à la prochaine heure programmée lorsque le serveur sera actif.

**Les informations de licence FileMaker Server sont incorrectes ou manquantes. FileMaker Server ne permet pas d'ouvrir des bases de données, mais il permet de mettre à jour la clé d'installation dans Admin Console.** 

Entrez une clé d'installation valide sur l'onglet **Paramètres généraux** > **Informations serveur**.

#### **Fermeture de FileMaker Server ! Une erreur irréversible s'est produite. ([numéro d'erreur])**

FileMaker Server détecte une erreur grave lors de l'utilisation du réseau, du fait d'un échec du réseau ou pour d'autres raisons. Vérifiez l'installation du réseau, les paramètres et le journal des erreurs du système.

# **La licence d'essai de FileMaker Server a expiré. Cette copie de FileMaker Server ne permet pas d'ouvrir des bases de données, mais elle permet de mettre à jour la clé d'installation dans Admin Console.**

Entrez une clé d'installation valide sur l'onglet **Paramètres généraux** > **Informations serveur**.

# **La base de données [nomfichier] ouverte est en lecture seule car elle possède plusieurs liens en dur et peut être un fichier de sauvegarde FileMaker Server. Vous devez effectuer une copie du fichier et ouvrir cette copie pour apporter des modifications.**

Lorsque vous ouvrez un fichier, si FileMaker Server détecte qu'un fichier de base de données possède plusieurs liens en dur, FileMaker Server suppose que le fichier est peut-être un fichier de sauvegarde et il n'est donc ouvert qu'en lecture seule. Pour résoudre ce problème, fermez le fichier de base de données, faites-en une copie, puis hébergez la copie plutôt que le fichier original.

#### **Ouverture de la base de données [nom du fichier] avec contrôle de cohérence...**

FileMaker Server est en train d'ouvrir une base de données et d'effectuer un contrôle de cohérence parce qu'un programme Vérifier base de données est en cours d'exécution ou parce que vous avez activé manuellement la commande Vérifier ou Vérifier tout.

# **Echec d'enregistrement au service d'annuaire. ([numéro d'erreur])**

L'enregistrement auprès du service d'annuaire a échoué car le numéro d'erreur reporté est une erreur [LDAP](#page-207-4) du serveur LDAP.

# **Changement du nom du dossier de sauvegarde [nom du dossier] en [nom du dossier].**

Vous avez renommé un programme de sauvegarde dans Admin Console et le serveur de bases de données a renommé les dossiers de sauvegarde existants en fonction de ce programme.

# **Programme [nom du programme] abandonné ; [destination] introuvable.**

La destination spécifiée est introuvable. Si la destination est un support amovible, vérifiez qu'il est inséré dans son lecteur. Si la destination est un lecteur externe ou un lecteur réseau, connectez le lecteur ou le réseau. Réessayez lorsque le lecteur du volume de destination est correctement installé.

# **Programme [nom du programme] abandonné ; aucune base de données ouverte à utiliser.**

Le programme spécifie un dossier dans lequel FileMaker Server ne possède actuellement aucune base de données. La tâche programmée ne peut donc pas continuer. Vérifiez que le programme indique le dossier correct sur lequel opérer et que toutes les bases de données ont été correctement ouvertes.

# **Programme [nom du programme] abandonné ; écriture vers [destination] impossible.**

La destination indiquée n'est pas accessible et le programme est désormais désactivé. Si la destination est un support amovible, vous devrez peut-être le retirer de son lecteur, le rendre inscriptible et le réinsérer. Réessayez lorsque la destination est correctement installée.

### **Abandon du programme [nom du programme] ; le script système [nom du script] a retourné un statut différent de zéro [entier].**

Le programme indiqué a été abandonné car le script système a renvoyé un état différent de zéro.

### **Le programme [nom du programme] a dépassé son délai d'exécution.**

Le programme indiqué a dépassé son délai d'exécution.

#### **Abandon du programme [nom du programme] ; délai d'exécution dépassé.**

Le programme indiqué a été abandonné car la séquence de script a dépassé son délai d'exécution.

# **Le programme [nom du programme] a démarré le script FileMaker [nom du script].**

Le programme indiqué a commencé à exécuter le script FileMaker indiqué.

# **Le programme [nom du programme] a démarré le script système [nom du script] avec l'ID de processus [numéro de l'ID].**

Le programme indiqué a démarré le script système indiqué avec l'ID de processus indiqué.

# **Rubriques connexes**

[Problèmes de réseau](#page-162-0) [Problèmes sur les ordinateurs clients](#page-163-0) [Affichage des activités dans l'Observateur d'événements \(Windows\)](#page-240-0) **[Dépannage](#page-158-0)** 

# <span id="page-171-1"></span><span id="page-171-0"></span>**Messages d'erreur de la ligne de commande**

**Remarque** Les informations suivantes sont destinées aux [administrateurs de serveur.](#page-202-0)

Voici une liste des codes d'erreur que vous pourrez voir lorsque vous travaillez avec l'interface de [ligne de commande.](#page-205-3) Chaque code est brièvement décrit. Pour plus d'informations, consultez le fichier [Event.log](#page-204-2) ou la rubrique [Dépannage](#page-158-0).

10001 Paramètre non valide

10502 Impossible d'atteindre l'hôte

Vérifiez si le serveur est disponible.

10504 Impossible de déconnecter l'administrateur

Le client que vous essayez de déconnecter est un administrateur, qui doit toujours rester connecté.

- 10600 Programme manquant
- 10604 Impossible d'activer le programme

10606 Destination de sauvegarde non valide pour le programme

- 10801 Langue introuvable
- 10900 Le moteur est hors connexion
- 10901 Trop de fichiers ouverts
- 10902 Le fichier n'est pas ouvert
- 10903 Un fichier ayant le même nom est déjà ouvert
- 10904 Fichier pour cette opération introuvable
- 11000 L'utilisateur a indiqué une commande non valide
- 11001 L'utilisateur a indiqué des options non valides
- 11002 Commande non valide dans le format actuel
- 11005 Le client n'existe pas
- 20302 Type de chemin d'accès universel inconnu
- 20400 Opération de fichier annulée
- 20401 Fin du fichier
- 20402 Pas d'autorisation
- 20404 Le fichier n'est pas ouvert
- 20402 Fichier introuvable
- 20406 Le fichier existe
- 20407 Fichier déjà ouvert
- 20500 Répertoire introuvable
- 20600 Erreur d'initialisation du réseau

Vous trouverez d'autres codes d'erreur dans la rubrique [Support clientèle et base de connaissances](#page-212-0).

#### **Rubriques connexes**

[Informations de référence de la ligne de commande](#page-176-0)

# <span id="page-172-0"></span>**Amélioration des performances**

**Remarque** Les informations suivantes sont destinées aux [administrateurs de serveur.](#page-202-0)

Pour de meilleures performances, FileMaker Server doit être exécuté sur un ordinateur dédié réservé à une utilisation comme serveur de bases de données. Lorsque FileMaker Server héberge plusieurs [clients](#page-203-1) ou un grand nombre de fichiers de base de données, il utilise intensément le processeur, le disque dur et le réseau. La présence d'autres logiciels exigeants envers le processeur ou un trafic réseau trop chargé sont susceptibles de ralentir le fonctionnement de FileMaker Server et donc de détériorer les performances de FileMaker Pro sur les ordinateurs clients.

- **•** Evitez d'installer FileMaker Server sur une machine qui correspond à la station de travail principale ou au serveur de fichiers réseau d'un utilisateur.
- **•** Vous ne pouvez pas exécuter deux versions différentes de FileMaker Server en même temps sur votre ordinateur.
- **•** Evitez d'utiliser la machine sur laquelle fonctionne FileMaker Server comme serveur de messagerie, d'impression ou de fichiers.
- **•** N'employez pas de logiciel système de [sauvegarde](#page-208-0) pour la sauvegarde des bases de données hébergées par FileMaker Server. En lieu et place, utilisez FileMaker Server Admin Console pour [programmer](#page-207-0) des sauvegardes de bases de données.
- **•** FileMaker vous recommande d'indiquer un dossier de sauvegarde progressive sur un disque dur différent de celui où résident les bases de données hébergées. Etant donné que les modifications progressives peuvent être inscrites dans le dossier de sauvegarde progressive quasiment en même temps qu'elles sont inscrites dans les bases de données hébergées, l'utilisation de deux disques durs différents peut améliorer les performances du serveur.
- **•** N'utilisez pas de logiciel antivirus pour analyser les dossiers contenant des fichiers de bases de données hébergés.
- **•** Désactivez les économiseurs d'écran ainsi que le mode [sommeil](#page-209-3) (ou [mise en veille](#page-205-4)  [prolongée](#page-205-4) et [veille\)](#page-210-2) sur le serveur. Ces fonctions du système d'exploitation peuvent réduire les performances ou interrompre l'accès aux bases de données hébergées.
- **•** Utilisez un disque dur rapide, un système RAID à plusieurs disques ou un réseau de stockage SAN pour les bases de données hébergées.
- **•** Lorsque vous utilisez la version 64 bits de FileMaker Server sur un système 64 bits, vous pouvez augmenter la **Mémoire RAM réservée pour la mémoire cache de la base de données**. La mémoire RAM maximale pour les systèmes 32 bits est de 800 Mo. La mémoire RAM maximale pour les systèmes 64 bits est de 1 To.
- **•** Le [serveur de bases de données](#page-209-0) crée des fichiers temporaires dans un dossier temporaire de l'ordinateur [maître](#page-205-1) pour mettre en cache les données pour les fichiers hébergés. Il crée un fichier temporaire pour chaque fichier hébergé ouvert, et ferme et supprime automatiquement ce fichier temporaire lorsque le fichier hébergé associé est fermé. Assurez-vous que la machine principale offre suffisamment d'espace disque pour stocker les fichiers temporaires. Généralement, la taille du fichier temporaire est d'environ 10-20 % celle du fichier hébergé associé, mais le pourcentage réel dépend du nombre de clients et de scripts serveur, ainsi que de leur niveau d'activité. Le serveur de bases de données vérifie périodiquement la taille du fichier temporaire, et la réduit si elle devient trop importante par rapport à la quantité d'espace disque disponible.
- **•** Désactivez l'indexation des fichiers (Service d'indexation sous Windows ; Spotlight sous Mac OS ; ou tout autre logiciel tiers d'indexation des fichiers). Cette fonction réduit les performances.
- **•** Si vous disposez d'un nombre élevé de clients FileMaker Pro et de publication Web, envisagez le passage à un *[déploiement](#page-203-0)* sur plusieurs machines.

**Remarque** Etant donné que certains serveurs DHCP utilisent des [adresses IP](#page-202-3) cycliques, FileMaker recommande d'utiliser une adresse IP statique.

**Rubriques connexes** [Dépannage](#page-158-0)

# **Recherche des mises à jour**

**Remarque** Les informations suivantes sont destinées aux [administrateurs de serveur](#page-202-0) et aux [administrateurs de groupe.](#page-202-1)

La [Page de démarrage](http://fmi-relative/#Docs) vous permet de contrôler la présence de mises à jour du logiciel FileMaker Server. Dans la section Mise à jour du logiciel, cliquez sur **Vérifier maintenant**. Si une mise à jour est disponible, cliquez sur le lien pour télécharger la mise à jour.

Pour plus d'informations sur l'activation ou la désactivation de cette fonction, consultez la rubrique [Paramètres Admin Console.](#page-39-0)

# **A propos de la clé d'installation**

**Remarque** Les informations suivantes sont destinées aux [administrateurs de serveur.](#page-202-0)

Le logiciel FileMaker est fourni avec une clé d'installation unique comportant 35 caractères. N'égarez pas ce numéro. Nous vous recommandons de conserver la clé d'installation en lieu sûr au cas où vous devriez réinstaller le logiciel.

Vous trouverez la clé d'installation sur la jaquette arrière du CD. Si vous avez acheté votre logiciel par voie électronique, vous devez avoir reçu un email contenant un lien vers un fichier PDF où vous trouverez votre clé d'installation.

La clé d'installation garantit le respect d'une licence utilisateur unique, autorisant généralement l'utilisation d'une (1) copie du logiciel sur une seule machine ou un seul [déploiement](#page-203-0) multi-machine à la fois (reportez-vous à votre accord de licence). Si cette clé d'installation n'est pas valide ou si une autre copie du logiciel, installée avec cette même clé, est exécutée sur le réseau, le logiciel FileMaker Server affiche un message d'erreur et ne démarre pas.

Vous pouvez choisir de déployer les composants de FileMaker Server sur plusieurs machines travaillant ensemble et formant un déploiement unique de FileMaker Server. Vous devez disposer d'une clé d'installation unique pour chaque déploiement sur plusieurs ordinateurs ou vous procurer une licence en volume pour plusieurs déploiements. Vous devez posséder une licence FileMaker Server pour chaque déploiement.

# **Modification de la licence FileMaker Server**

Si vous souhaitez effectuer une mise à jour de votre licence en passant d'une version d'évaluation ou enregistrée de FileMaker Server 12 à FileMaker Server 12 Advanced sur le même ordinateur, vous devez modifier votre clé d'installation FileMaker Server.

Pour modifier la licence FileMaker Server d'un déploiement existant, consultez la rubrique [Paramètres d'information serveur.](#page-35-0)

Pour déplacer votre déploiement FileMaker Server 12 sur une nouvelle machine, ou pour effectuer une mise à jour depuis une version précédente de FileMaker Server, consultez le GUIDE DE DÉMARRAGE DE FILEMAKER SERVER, sur la [Page de démarrage.](http://fmi-relative/#Docs)

# <span id="page-176-1"></span><span id="page-176-0"></span>**Informations de référence de la ligne de commande**

**Remarque** Les informations suivantes sont destinées aux [administrateurs de serveur.](#page-202-0)

FileMaker propose l'outil fmsadmin afin d'administrer FileMaker Server via l'interface de ligne de commande (CLI). Pour utiliser cette interface, vous devez être connecté à l'ordinateur exécutant FileMaker Server, directement ou à l'aide d'un logiciel de bureau à distance.

**Remarque** L'interface de ligne de commande est disponible via l'invite de commandes (Windows) et l'application Terminal (Mac OS).

### **Fichiers de l'interface de ligne de commande**

Le fichier fmsadmin exécutable par l'interface se trouve dans le dossier :

- **•** Windows : [lecteur]:\Program Files\FileMaker\FileMaker Server\Database Server\fmsadmin.exe
- **•** Mac OS : /Bibliothèque/FileMaker Server/Database Server/bin/fmsadmin

#### **Remarques**

- **Mac OS** Le lien symbolique suivant vers fmsadmin est également installé : /usr/bin/fmsadmin
- **Windows** Si FileMaker Server est installé dans un emplacement autre que celui par défaut, la première partie du chemin d'accès par défaut indiqué ci-dessus, \Program Files\FileMaker\FileMaker Server, est remplacée par le chemin d'accès indiqué lors de l'installation. Par exemple : \Mon\_Chemin\Database Server\

# **Commandes**

Le format général de la commande fmsadmin est :

fmsadmin commande [options]

L'exemple suivant procède à une authentification dans [Admin Console](#page-202-4) du nom d'utilisateur admin et du mot de passe pword et ferme toutes les bases de données ouvertes sans vous demander de confirmation :

fmsadmin close -y -u admin -p pword

**Important** Les commandes de l'interface de ligne de commande peuvent inclure le nom Admin Console et le mot de passe. Si une commande est utilisée de manière interactive, le nom d'utilisateur est visible mais le mot de passe ne l'est pas. Si une commande d'un script ou d'un fichier par lots doit inclure un nom et un mot de passe, assurez-vous que seul le propriétaire du mot de passe peut voir le script ou le fichier par lots.

Dans l'interface de ligne de commande, utilisez la commande fmsadmin help pour afficher les pages d'Aide des autres commandes. Pour obtenir l'Aide en ligne FileMaker Server sur des commandes précises, consultez la rubrique [Commandes fmsadmin.](#page-179-0)

# **Options**

Les options transmettent des commutateurs et des paramètres à fmsadmin. Tapez fmsadmin help options pour afficher la liste. Vous pouvez préciser les options au format court ou long, par exemple : -h ou --help. Vous pouvez utiliser les options suivantes avec toutes les commandes.

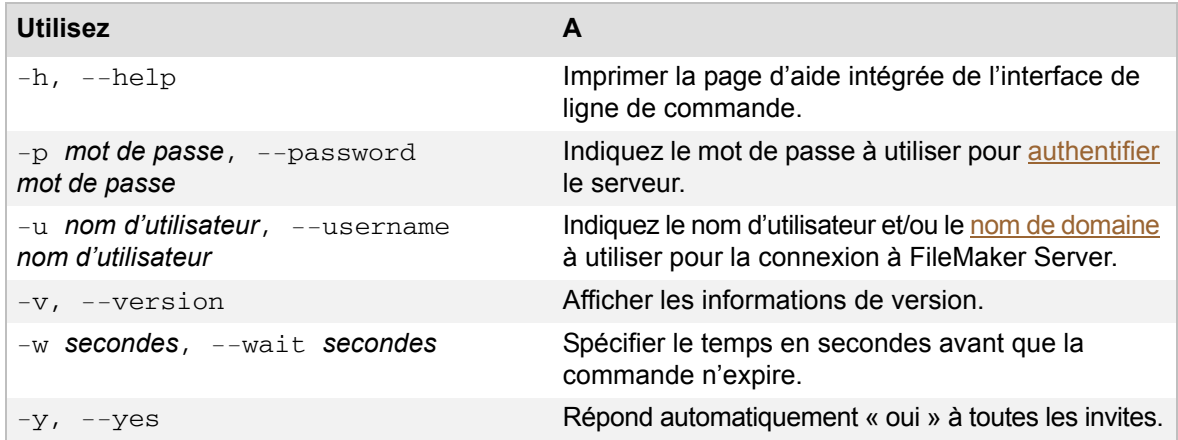

#### **Options pour les commandes spécifiques**

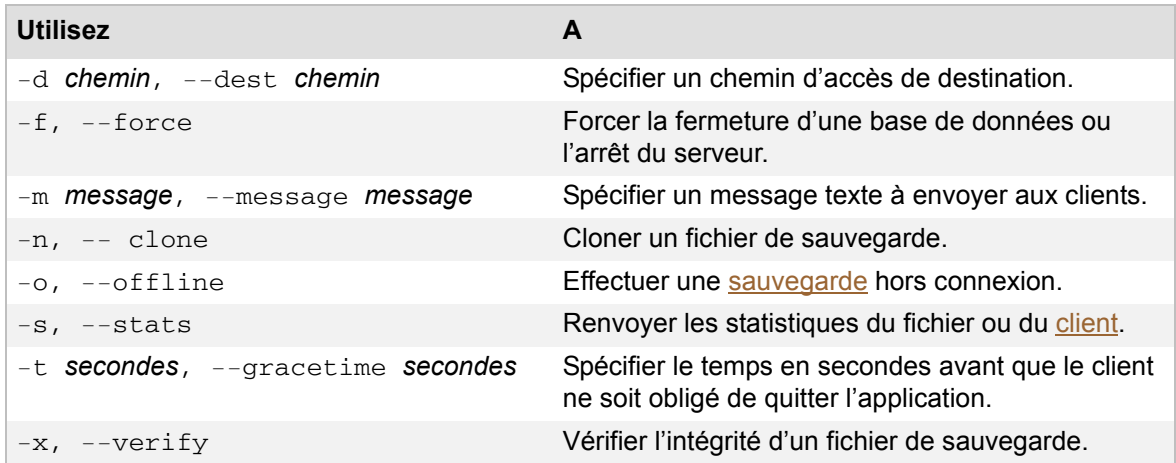

**•** Pour spécifier la forme courte des options, utilisez un tiret simple (-). Vous pouvez indiquer plusieurs options ensemble. Si une option requiert un paramètre, cette option est habituellement la dernière que vous devez spécifier. Par exemple :

fmsadmin close -ym 'Fermeture pour maintenance' Base.fmp12

**•** Pour spécifier la forme longue des options, utilisez deux tirets (--). Les options longues peuvent être utilisées dans les scripts pour améliorer la lisibilité. Vous devez spécifier chaque option séparément, précédée de deux tirets. Vous devez insérer un espace entre l'option et les paramètres éventuels, par exemple :

fmsadmin close --yes --message "Fermeture pour maintenance" Base.fmp12

# **Paramètres**

**•** Entourez les paramètres contenant des espaces de guillemets simples ou doubles.

**Conseil** Pour les ordinateurs et les noms de fichiers, utilisez des noms composés de caractères ASCII standard sans espaces.

- Vous pouvez indiquer les ID des fichiers à la place de leurs noms. Utilisez fmsadmin list files -s pour récupérer les ID des fichiers ainsi que d'autres statistiques. Les ID de fichiers sont générés de manière dynamique.
- **•** Les symboles susceptibles d'être interprétés par le shell doivent être précédés d'un caractère d'échappement (barre oblique inverse : \). Consultez la documentation de votre shell ou de votre interpréteur de commandes.
- Par exemple : La commande suivante ne demande pas de confirmation  $(-y)$ , laisse 5 minutes aux clients pour fermer le fichier  $(-t300)$  et envoie un message  $(-m)$ . La commande opère sur les fichiers ayant pour ID 20 et 22 et localisés dans le dossier « Solution ».

fmsadmin close -y -t300 -m "Fermeture pour maintenance" 20 22 "filemac:/Bibliothèque/FileMaker Server/Data/Databases/Solution/"

### **Langage de script**

Si vous utilisez un langage de script autorisant l'exécution de commandes de shell et de Terminal, vous pouvez créer des scripts de tâches à l'aide de fmsadmin. Sur Mac OS, vous pouvez utiliser des outils tels que cron ou launchd pour planifier l'exécution de commandes fmsadmin telles que « run schedule » ou « backup ». Sur Windows, vous pouvez employer l'assistant de programmation des tâches pour planifier des tâches intégrant des scripts.

### **Authentification de l'administrateur**

FileMaker Server demande l'authentification par l'interface de ligne de commande si vous n'avez pas activé l'option **Utiliser groupe externe** au niveau de l'onglet **Paramètres généraux** > **Admin Console**. Si vous avez activé l'option **Utiliser groupe externe** et que vous êtes actuellement connecté à l'ordinateur en tant que membre du groupe externe, FileMaker Server ne demande pas l'authentification par l'interface de ligne de commande.

FileMaker Server consigne toutes les connexions d'administrateur, qu'elles aient réussi ou échoué.

#### **Rubriques connexes**

[Messages d'erreur de la ligne de commande](#page-171-1)

# <span id="page-179-0"></span>**Commandes fmsadmin**

**Remarque** Les informations suivantes sont destinées aux [administrateurs de serveur.](#page-202-0)

Les commandes de l'[interface de ligne de commande](#page-205-3) finsadmin sont répertoriées ci-après : Type : fmsadmin help commands pour en afficher la liste. Cliquez sur un lien pour en savoir plus.

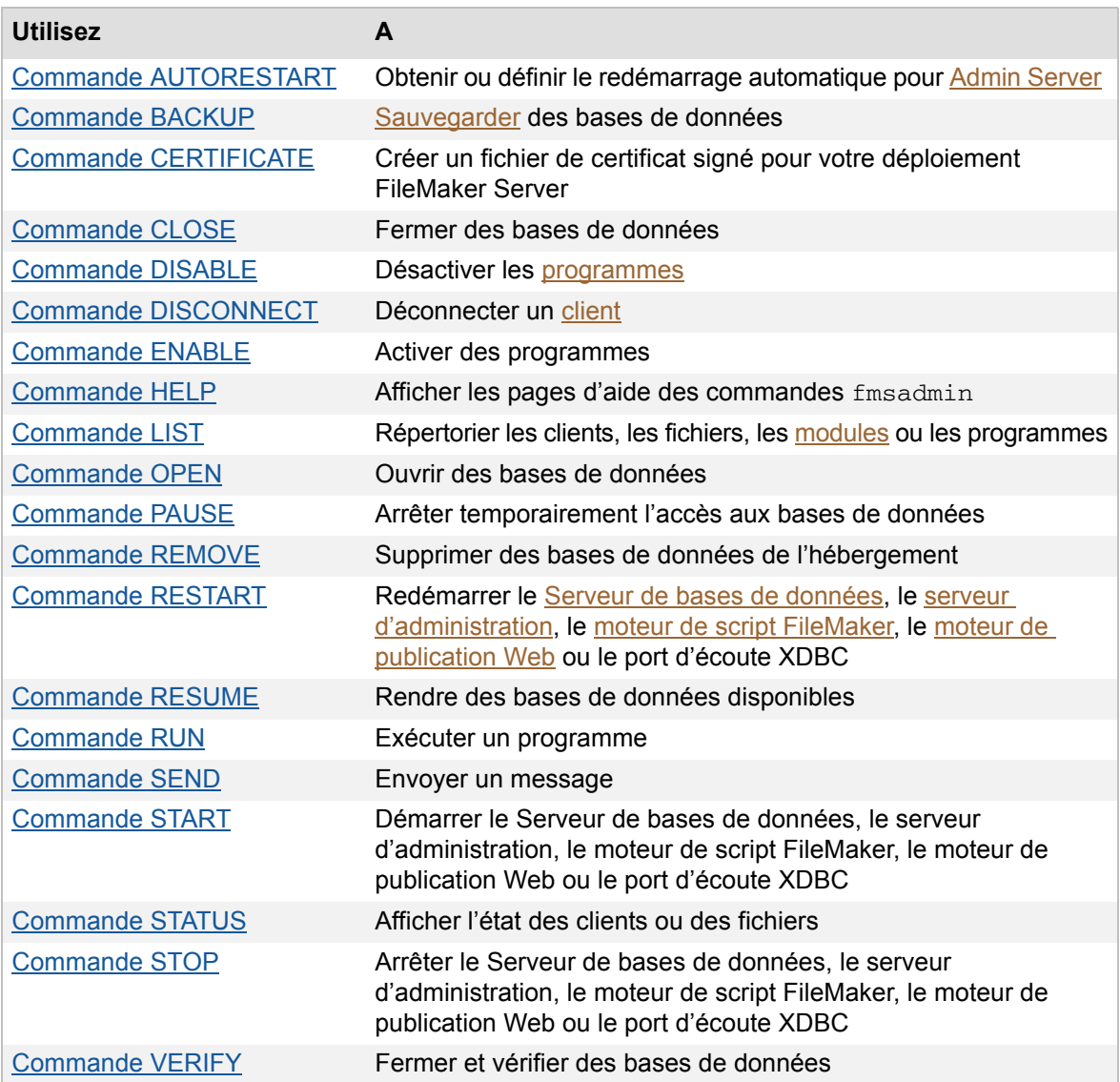

Rubriques connexes

[Messages d'erreur de la ligne de commande](#page-171-1) [Informations de référence de la ligne de commande](#page-176-1)
## <span id="page-180-0"></span>**Commande AUTORESTART**

### **Format**

fmsadmin AUTORESTART ADMINSERVER [INDICATEUR]

## **Description**

Active ou désactive le redémarrage automatique d'[Admin Server](#page-202-0) si un INDICATEUR valide est spécifié. Si vous ne spécifiez pas d'INDICATEUR, le paramètre de redémarrage automatique actuel est affiché.

### **Indicateurs valides**

ON : active le redémarrage automatique.

OFF : désactive le redémarrage automatique.

Le service FileMaker Server (Windows) ou le démon fmserver helperd (Mac OS) démarre et surveille le processus Admin Server. Si vous activez le redémarrage automatique (indicateur ON), FileMaker Server redémarre automatiquement le processus Admin Server dès qu'il s'arrête ou qu'il ne répond pas pendant plus de soixante secondes.

Si vous arrêtez le processus Admin Server à l'aide de la commande fmsadmin STOP ADMINSERVER, FileMaker Server arrête la surveillance du processus, mais le paramètre de redémarrage automatique n'est pas modifié.

Le paramètre par défaut pour le redémarrage automatique est ON. Le paramètre OFF de redémarrage automatique n'est pas permanent ; dès lors que le service FileMaker Server ou le démon fmserver\_helperd démarre, le redémarrage automatique est automatiquement activé (indicateur ON).

Cette commande ne fonctionne que si le service FileMaker Server (Windows) ou le démon fmserver\_helperd (MacOS) fonctionne.

## **Options**

Aucune.

### **Rubriques connexes**

[Commande RESTART](#page-194-0) [Commande START](#page-198-0) [Commande STOP](#page-200-0) [Informations de référence de la ligne de commande](#page-176-0)

## <span id="page-181-0"></span>**Commande BACKUP**

### **Format**

fmsadmin BACKUP [FICHIER...] [CHEMIN...] [options]

### **Description**

Sauvegarde les bases de données indiquées (FICHIER) ou toutes les bases de données hébergées se trouvant dans les chemins d'accès indiqués (CHEMIN).

Par défaut, la commande BACKUP effectue une [sauvegarde](#page-208-0) directe d'une base de données hébergée, sans qu'il y ait d'interférence avec l'utilisation du [client](#page-203-0). Si vous souhaitez procéder à une sauvegarde hors connexion, vous pouvez également interrompre les bases de données à l'aide de la commande PAUSE, puis émettre une commande BACKUP et enfin la commande RESUME. Si vous n'indiquez pas de chemin de destination, les bases de données sont sauvegardées dans le dossier de sauvegarde par défaut. Si vous n'indiquez pas de base de données ou de dossier à sauvegarder, toutes les bases de données hébergées sont sauvegardées.

Chaque fois que vous utilisez la commande BACKUP, FileMaker Server crée un nouveau sousdossier au sein du dossier de sauvegarde par défaut ou du dossier de sauvegarde spécifié. Le nom du nouveau dossier correspond à la date et à l'heure du serveur local auxquelles vous utilisez la commande BACKUP.

Vous pouvez utiliser des options pour vérifier et cloner votre fichier de sauvegarde à la fin de la sauvegarde. Un clone d'une base de données contient l'ensemble des définitions de rubrique, tables, modèles, scripts et options de mise en page, mais aucune donnée d'enregistrement.

### **Options**

-d chemin, --dest chemin

path ignore la destination du dossier de sauvegarde par défaut et sauvegarde les bases de données dans le chemin d'accès indiqué. Si le chemin d'accès n'existe pas, FileMaker Server tente de le créer. Le chemin d'accès à un dossier doit se terminer par une barre oblique (/). Par exemple :

Windows : filewin:/LettreLecteur:/NomRépertoire/

Mac OS : filemac:/NomVolume/NomDossier/

-k nombre, --keep nombre

nombre est un nombre entier spécifiant le nombre maximum de sauvegardes à conserver. FileMaker Server crée des sous-dossiers horodatés dans le dossier de destination spécifié, ce qui supprime le dossier le plus ancien lorsque le nombre maximum a été atteint.

Si nombre est égal à 0, FileMaker Server place le fichier de sauvegarde directement dans le dossier de destination spécifié sans créer de sous-dossier horodaté.

```
-n, --clone
```
Clone chaque fichier de sauvegarde après la sauvegarde et la vérification facultative.

```
-x, --verify
```
Vérifie l'intégrité de chaque fichier de sauvegarde.

### **Rubriques connexes**

[Commande RUN](#page-196-0) [Paramètres de dossier par défaut](#page-66-0) [Informations de référence de la ligne de commande](#page-176-0)

## **Commande CERTIFICATE**

#### **Format**

fmsadmin CERTIFICATE CREATE nom\_serveur fmsadmin CERTIFICATE CREATE objet fmsadmin CERTIFICATE IMPORT fichier\_certificat

### **Description**

Utilisez la commande CERTIFICATE pour créer un certificat signé correspondant au nom de serveur ou au nom du système de nom de domaines (DNS) pour une connexion SSL entièrement sécurisée avec FileMaker Server.

Par défaut, FileMaker Server fournit un certificat SSL offrant une connexion SSL cryptée sans vérification du nom de serveur. Pour encore plus de sécurité, vous pouvez demander un certificat signé auprès d'une autorité de certification correspondant à votre nom de serveur spécifique ou au nom DNS.

**•** Utilisez la commande CERTIFICATE CREATE pour créer le fichier de demande de certificat envoyé à l'autorité de certification (serverRequest.pem), ainsi qu'un fichier de clé privée cryptée utilisé par la commande CERTIFICATE IMPORT (serverKey.pem).

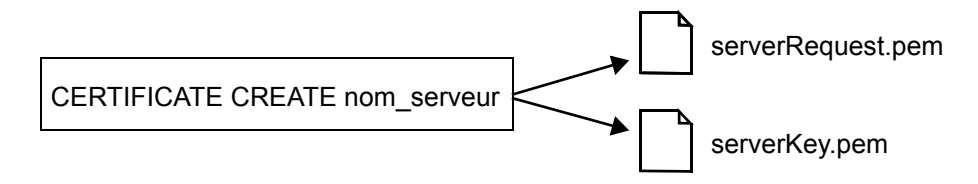

**•** Utilisez la commande CERTIFICATE IMPORT pour créer un fichier .pem de serveur personnalisé associant le fichier de certificat reçu de l'autorité de certification avec le fichier de clé privée cryptée créé par la commande CERTIFICATE CREATE.

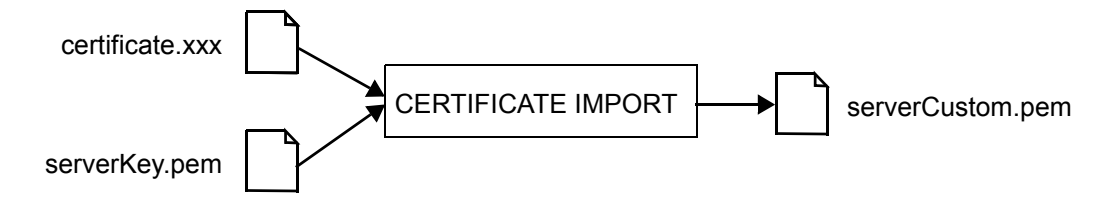

### **Options**

nom\_serveur | objet

L'information nom serveur ou objet est requise pour la commande CERTIFICATE CREATE.

L'information nom\_serveur correspond à la valeur utilisée par les clients pour ouvrir des fichiers hébergés avec le protocole Réseau FileMaker, fmnet.

Par exemple, si les clients FileMaker Pro utilisent fmnet:/bdventes.masociété.com/ ventes pour ouvrir la base de données hébergée ventes, vous devez utiliser la commande suivante avec bdventes.masociété.com en tant que nom serveur :

fmsadmin certificate create bdventes.masociété.com

L'objet permet d'inclure d'autres informations que le nom de serveur. (Certaines autorités de certification requièrent des informations supplémentaires.) L'objet utilise la même syntaxe que l'argument de la commande openssl req [-subj arg] :

- **•** L'objet n'est pas sensible à la casse.
- **•** L'objet doit être au format /type0=valeur0/type1=valeur1/type2=..., où chaque couple type=valeur indique un type d'attribut et une valeur spécifiant un nom unique relatif.
- **•** La barre oblique inversée (\) permet d'ignorer les caractères spéciaux.
- **•** Entourez la chaine de l'objet avec des guillemets si celle-ci comprend des espaces.

Par exemple, pour utiliser le nom commun DNS bdventes.masociété.com et la valeur de pays US, utilisez la commande suivante :

fmsadmin certificate create /CN=bdventes.masociété.com/C=US

L'exemple suivant montre d'autres attributs pouvant être spécifiés à l'aide de l'option objet :

fmsadmin certificate create "/CN=ets-srvr.filemaker.com/O=FileMaker DBS Test/C=US/ST=California/L=Santa Clara"

La commande CERTIFICATE CREATE crée deux fichiers de sortie :

**•** Le fichier de demande de certificat : serverRequest.pem.

Envoyez le fichier serverRequest.pem à l'autorité de certification à l'aide du processus fourni par l'autorité de certification.

**•** Le fichier de clé privée cryptée : serverKey.pem.

La commande CERTIFICATE IMPORT associe ce fichier au fichier de certificat renvoyé par l'autorité de certification.

fichier certificat

L'information fichier\_certificat est requise pour la commande CERTIFICATE IMPORT.

fichier certificat correspond au chemin d'accès complet au fichier de certificat signé reçu de la part de l'autorité de certification. Vous pouvez utiliser un chemin d'accès absolu ou un chemin d'accès relatif.

Par exemple, si le fichier de certificat est c:\Documents\signedCertificate.crt, utilisez la commande suivante :

fmsadmin certificate import c:\Documents\signedCertificate.crt

La commande CERTIFICATE IMPORT associe le fichier de certificat signé au fichier serverKey.pem et crée un fichier appelé serverCustom.pem. Le fichier serverCustom.pem est créé dans le dossier CStore :

- **•** Windows :
- [lecteur]:\Program Files\FileMaker\FileMaker Server\CStore\serverCustom.pem
- **•** Mac OS : /Bibliothèque/FileMaker Server/CStore/serverCustom.pem

**Remarque** Pour utiliser la commande CERTIFICATE IMPORT :

- **•** (Windows) Vous devez disposer des droits d'administrateur sur le répertoire CStore.
- **•** (Mac OS) Vous devez disposer des droits de lecture et d'écriture sur le répertoire CStore.

Après avoir utilisé la commande CERTIFICATE IMPORT, vous devez redémarrer le serveur de bases de données.

Lorsque le serveur de bases de données démarre, s'il ne parvient pas à localiser le fichier serverCustom.pem, il utilise le fichier server.pem par défaut.

Pour plus d'informations sur l'activation de SSL, consultez les rubriques [Sécurisation de vos](#page-128-0)  [données](#page-128-0) et [Paramètres de sécurité du serveur de bases de données.](#page-63-0)

#### **Remarques**

- **•** Le certificat signé doit utiliser un encodage de base 64.
- **•** FileMaker Server ne prend pas en charge la validation basée sur une liste de révocation de certificat (validation CRL).

## <span id="page-185-0"></span>**Commande CLOSE**

### **Format**

fmsadmin CLOSE [FICHIER...] [CHEMIN...] [options]

#### **Description**

Ferme les bases de données indiquées (FICHIER) ou toutes les bases de données hébergées se trouvant dans les dossiers indiqués (CHEMIN). Si vous n'indiquez aucun FICHIER ou CHEMIN, toutes les bases de données hébergées sont fermées.

**Remarque** Si vous souhaitez fermer une base de données précise, vous devez taper un espace entre les options et le nom ou l'ID de fichier. Par exemple :

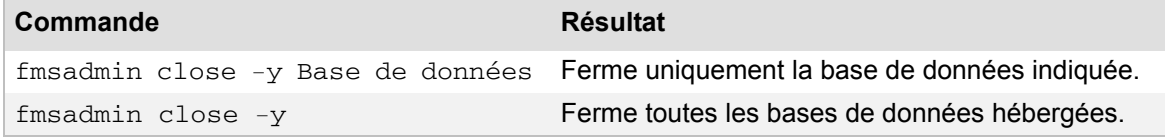

### **Options**

-m message, --message message

Indique un message texte à envoyer aux [clients](#page-203-0) qui vont être déconnectés.

-t secondes, --gracetime secondes

Indique le nombre total de secondes d'attente avant de forcer la déconnexion des clients. La valeur par défaut (et minimale) est de 120 secondes.

Par exemple, si vous tapez

fmsadmin close --gracetime 120

les clients voient immédiatement une boîte de dialogue et peuvent cliquer sur **Fermer** ou **Annuler**. Si le client ne clique sur aucun bouton, la base de données se ferme au bout de 30 secondes. Si le client clique sur **Annuler**, la boîte de dialogue apparaît de nouveau 45 secondes avant la limite définie (120 secondes). Si le client clique alors sur **Fermer**, la base de données est immédiatement fermée. Si le client clique de nouveau sur **Annuler**, la base de données se ferme au bout de 45 secondes supplémentaires.

-f, --force

Force la fermeture d'une base de données sans demander de confirmation.

#### **Rubriques connexes**

[Commande DISCONNECT](#page-187-0) [Commande OPEN](#page-191-0) [Commande REMOVE](#page-193-0) [Commande STOP](#page-200-0) [Commande VERIFY](#page-201-0) [Informations de référence de la ligne de commande](#page-176-0)

## <span id="page-186-0"></span>**Commande DISABLE**

## **Format**

fmsadmin DISABLE SCHEDULE [NUMERO\_DE\_PROGRAMME]

## **Description**

Désactive un [programme](#page-207-0). L'élément NUMERO\_DE\_PROGRAMME correspond à l'ID du programme à désactiver. Utilisez la commande LIST SCHEDULES pour connaître le numéro d'ID de chaque programme.

## **Options**

Aucune.

## **Rubriques connexes**

[Commande ENABLE](#page-188-0) [Commande LIST](#page-190-0) [Informations de référence de la ligne de commande](#page-176-0)

## <span id="page-187-0"></span>**Commande DISCONNECT**

## **Format**

fmsadmin DISCONNECT CLIENT [NUMERO\_DE\_CLIENT] [options]

## **Description**

Déconnecte le [client](#page-203-0) indiqué. L'élément NUMERO\_DE\_CLIENT correspond à l'ID du client. Utilisez la commande LIST CLIENTS pour afficher la liste des clients et leurs ID respectifs. Si aucun élément NUMERO\_DE\_CLIENT n'est spécifié, tous les clients sont déconnectés.

**Important** La commande fmsadmin DISCONNECT client, sans numéro d'identification du client, déconnecte **tous** les clients.

## **Option**

-m message, --message *message*

Indique un message texte à envoyer au client qui va être déconnecté.

### **Rubriques connexes**

[Commande CLOSE](#page-185-0) [Commande LIST](#page-190-0) [Commande STOP](#page-200-0) [Informations de référence de la ligne de commande](#page-176-0)

## <span id="page-188-0"></span>**Commande ENABLE**

## **Format**

fmsadmin ENABLE SCHEDULE [NUMERO\_DE\_PROGRAMME]

## **Description**

Active un [programme.](#page-207-0) L'élément NUMERO\_DE\_PROGRAMME correspond à l'ID du programme à activer. Utilisez la commande LIST SCHEDULES pour connaître les numéros d'ID de chaque programme.

## **Options**

Aucune.

### **Rubriques connexes**

[Commande DISABLE](#page-186-0) [Commande LIST](#page-190-0) [Informations de référence de la ligne de commande](#page-176-0)

## **Commande HELP**

## **Format**

fmsadmin [options] HELP [COMMANDE]

## **Description**

Affiche une page d'aide concernant les commandes fmsadmin.

- **•** Tapez fmsadmin help pour afficher les informations générales.
- **•** Tapez fmsadmin help commands pour afficher la liste des commandes disponibles.
- **•** Tapez fmsadmin help [COMMANDE] pour afficher l'aide concernant une commande spécifique.
- **•** Tapez fmsadmin help options pour afficher la liste des options disponibles.

#### **Rubriques connexes**

[Informations de référence de la ligne de commande](#page-176-0)

## <span id="page-190-0"></span>**Commande LIST**

## **Format**

fmsadmin LIST [TYPE] [options]

## **Description**

Affiche la liste des éléments du TYPE spécifié.

## **TYPES valides**

CLIENTS : Liste les clients connectés. L'exemple suivant liste les utilisateurs actuellement connectés :

fmsadmin list clients

FILES : liste les bases de données hébergées. L'exemple suivant affiche les ID de fichier et autres statistiques pour les bases de données hébergées actuellement ouvertes des dossiers par défaut :

fmsadmin list files -s

PLUGINS : Liste les [modules](#page-207-1) de calcul du [serveur de bases de données.](#page-209-0) L'exemple suivant liste tous les modules :

fmsadmin list plugins

SCHEDULES: Liste les [programmes.](#page-207-0) L'exemple suivant liste tous les programmes :

fmsadmin list schedules

## **Option**

 $-s$ ,  $-<sup>stats</sup>$ 

Affiche les informations statistiques concernant les CLIENTS et les FICHIERS.

#### **Rubriques connexes**

[Informations de référence de la ligne de commande](#page-176-0)

## <span id="page-191-0"></span>**Commande OPEN**

## **Format**

fmsadmin OPEN [FICHIER...] [CHEMIN...]

## **Description**

Ouvre les bases de données se trouvant dans le dossier par défaut et dans le dossier supplémentaire. Chaque FICHIER spécifié est ouvert ou toutes les bases de données de chaque dossier (CHEMIN) sont ouvertes. Si vous n'indiquez aucun FICHIER ou CHEMIN, toutes les bases de données de la zone d'hébergement sont ouvertes.

Pour indiquer une base de données par son ID plutôt que par son nom, utilisez préalablement la commande LIST FILES -s pour obtenir la liste de toutes les bases de données ouvertes et leurs identifiants :

```
fmsadmin list files -s
```
Après avoir obtenu les ID des bases de données, vous pouvez utiliser la commande OPEN et indiquer les ID des bases de données à ouvrir.

Par exemple, la commande suivante ouvre les bases de données ayant pour ID 20 et 22 et localisées dans le dossier « Solution » :

fmsadmin open 20 22 "filemac:/Bibliothèque/FileMaker Server/Data/ Databases/Solution/"

## **Options**

Aucune.

### **Rubriques connexes**

[Commande CLOSE](#page-185-0) [Commande LIST](#page-190-0) [Informations de référence de la ligne de commande](#page-176-0)

## <span id="page-192-0"></span>**Commande PAUSE**

## **Format**

fmsadmin PAUSE [FICHIER...] [CHEMIN...]

## **Description**

Suspend les bases de données indiquées (FICHIER) ou toutes les bases de données hébergées se trouvant dans les dossiers indiqués (CHEMIN). Si vous n'indiquez aucun FICHIER ou CHEMIN, toutes les bases de données hébergées sont suspendues.

Après la suspension d'une base de données, il est prudent de la copier ou de la sauvegarder jusqu'à sa REPRISE.

## **Options**

Aucune.

**Rubriques connexes** [Commande BACKUP](#page-181-0) [Commande RESUME](#page-195-0) [Informations de référence de la ligne de commande](#page-176-0)

## <span id="page-193-0"></span>**Commande REMOVE**

## **Format**

fmsadmin REMOVE [FICHIER...] [CHEMIN...]

## **Description**

Supprime de l'hébergement une base de données fermée, en déplaçant le fichier de cette basse de données dans un dossier Removed. Chaque base de données (FICHIER) indiquée est supprimée, ainsi que toutes les bases de données de chaque CHEMIN. Si vous n'indiquez aucun FICHIER ou CHEMIN, toutes les bases de données de la zone d'hébergement sont supprimées. Si un dossier indiqué dans CHEMIN est vide, il est supprimé.

## **Options**

Aucune.

**Rubriques connexes** [Commande CLOSE](#page-185-0) [Informations de référence de la ligne de commande](#page-176-0)

## <span id="page-194-0"></span>**Commande RESTART**

### **Format**

fmsadmin RESTART [TYPE]

### **Description**

Redémarre le processus du TYPE spécifié. Cette commande arrête le TYPE de processus, puis le démarre après un court délai.

Cette commande ne fonctionne que si le service FileMaker Server (Windows) ou le démon fmserver\_helperd (Mac OS) fonctionne.

### **Types valides**

ADMINSERVER : Arrête, puis démarre [Admin Server.](#page-202-0)

FMSE : Arrête, puis démarre le moteur de script FileMaker.

SERVER : Arrête, puis démarre le [serveur de bases de données](#page-209-0).

WPE : Arrête, puis démarre le moteur de publication Web.

XDBC : Arrête, puis démarre le port d'écoute XDBC utilisé pour la communication avec les applications ODBC et JDBC.

## **Options (applicables pour SERVER uniquement)**

-f, --force

Accélère l'arrêt du serveur de bases de données. Tous les clients sont immédiatement déconnectés.

-m message, --message *message*

Indique un message texte à envoyer aux clients connectés.

-t *secondes*, --gracetime *secondes*

Indique le nombre total de secondes d'attente avant de forcer la déconnexion des clients. La valeur par défaut (et minimale) est de 120 secondes.

Par exemple, si vous tapez

fmsadmin stop --gracetime 120

les clients voient immédiatement une boîte de dialogue et peuvent cliquer sur **Fermer** ou **Annuler**. Si le [client](#page-203-0) ne clique sur aucun bouton, il est déconnecté au bout de 30 secondes. Si le client clique sur **Annuler**, la boîte de dialogue apparaît de nouveau 45 secondes avant la limite définie (120 secondes). Si le client clique alors sur **Fermer**, il est immédiatement déconnecté. Si le client clique de nouveau sur **Annuler**, il est déconnecté au bout de 45 secondes supplémentaires.

L'option gracetime n'est disponible que si l'option --force n'est pas utilisée.

**Rubriques connexes**

[Commande AUTORESTART](#page-180-0) [Commande START](#page-198-0) [Commande STOP](#page-200-0) [Informations de référence de la ligne de commande](#page-176-0)

## <span id="page-195-0"></span>**Commande RESUME**

## **Format**

fmsadmin RESUME [FICHIER...] [CHEMIN...]

## **Description**

Rend une base de données interrompue de nouveau disponible. Reprend l'activité sur les bases de données indiquées (FICHIER) ou toutes les bases de données suspendues se trouvant dans les dossiers indiqués (CHEMIN). Si vous n'indiquez aucun FICHIER ou CHEMIN, l'exécution de tous les fichiers suspendus reprend.

### **Options**

Aucune.

### **Rubriques connexes**

[Commande BACKUP](#page-181-0) [Commande PAUSE](#page-192-0) [Informations de référence de la ligne de commande](#page-176-0)

## <span id="page-196-0"></span>**Commande RUN**

## **Format**

fmsadmin RUN SCHEDULE [NUMERO\_DE\_PROGRAMME]

## **Description**

Exécute manuellement un [programme](#page-207-0) indiqué par son NUMERO\_DE\_PROGRAMME. Pour obtenir la liste des programmes et leurs ID respectifs, utilisez la commande LIST SCHEDULES.

## **Options**

Aucune.

## **Rubriques connexes**

[Commande LIST](#page-190-0) [Informations de référence de la ligne de commande](#page-176-0)

## **Commande SEND**

## **Format**

fmsadmin SEND [options] [NUMERO\_DE\_CLIENT] [FICHIER...] [CHEMIN...]

## **Description**

Envoie un message texte à un *client* indiqué par NUMERO\_DE\_CLIENT, aux [client](#page-203-0)s connectés aux bases de données (FICHIER) indiquées ou à tous les clients connectés à une des bases de données des dossiers spécifiés (CHEMIN).

Si vous n'indiquez aucun client, aucun NUMERO\_DE\_CLIENT, FICHIER ou CHEMIN, le message est envoyé à tous les clients connectés. Par défaut, les paramètres sont plutôt des FICHIERS ou des CHEMINS.

Pour indiquer un NUMERO\_DE\_CLIENT, vous devez utiliser l'option -c. Par exemple :

fmsadmin SEND -c 2 -m "Ceci est un message de test"

## **Options**

-m *message*, --message *message*

Indique le message texte à envoyer.

-c, --client

Indique un NUMERO\_DE\_CLIENT.

**Rubriques connexes** [Commande LIST](#page-190-0) [Informations de référence de la ligne de commande](#page-176-0)

## <span id="page-198-0"></span>**Commande START**

## **Format**

fmsadmin START [TYPE]

## **Description**

Démarre le serveur du TYPE spécifié. Cette commande ne fonctionne que si le service FileMaker Server (Windows) ou le démon fmserver helperd (Mac OS) fonctionne.

## **Types valides**

ADMINSERVER : Démarre [Admin Server.](#page-202-0)

FMSE : Démarre le moteur de script FileMaker.

SERVER : Lance le [serveur de bases de données](#page-209-0).

WPE : Démarre le moteur de publication Web.

XDBC : Démarre le port d'écoute XDBC utilisé pour la communication avec les applications ODBC et JDBC.

## **Options**

Aucune.

## **Rubriques connexes**

[Commande AUTORESTART](#page-180-0) [Commande RESTART](#page-194-0) [Commande STOP](#page-200-0) [Démarrage et arrêt de FileMaker Server](#page-32-0) [Informations de référence de la ligne de commande](#page-176-0)

## **Commande STATUS**

## **Format**

fmsadmin STATUS [TYPE] [NUMERO\_DE\_CLIENT] [FICHIER]

## **Description**

Récupère l'état du TYPE spécifié.

## **TYPES valides**

CLIENT : Récupère l'état d'un [client](#page-203-0) spécifié par NUMERO\_DE\_CLIENT. Par exemple :

fmsadmin STATUS client 2

Utilisez la commande LIST CLIENTS pour afficher la liste des clients et leurs ID respectifs.

FILE : Récupère l'état d'une base de données ouverte spécifiée par FILE. Par exemple, pour obtenir l'état d'une base de données nommée « base\_de\_données » :

fmsadmin STATUS file base\_de\_données

## **Options**

Aucune.

## **Rubriques connexes**

[Commande LIST](#page-190-0) [Informations de référence de la ligne de commande](#page-176-0)

## <span id="page-200-0"></span>**Commande STOP**

### **Format**

fmsadmin STOP [TYPE] [options]

### **Description**

Arrête le serveur du TYPE spécifié.

### **TYPES valides**

ADMINSERVER : Arrête [Admin Server.](#page-202-0) Si vous arrêtez le processus Admin Server à l'aide de la commande fmsadmin STOP ADMINSERVER, FileMaker Server arrête la surveillance du processus, mais le paramètre de redémarrage automatique n'est pas modifié.

FMSE : Arrête le moteur de script FileMaker.

SERVER : Arrête le [serveur de bases de données](#page-209-0). Par défaut, tous les clients sont déconnectés au bout de 90 secondes.

WPE : Arrête le moteur de publication Web.

XDBC : Arrête le port d'écoute XDBC utilisé pour la communication avec les applications ODBC et JDBC.

### **Options (applicables pour SERVER uniquement)**

-f, --force

Accélère l'arrêt du serveur de bases de données. Tous les clients sont immédiatement déconnectés.

-m message, --message *message*

Indique un message texte à envoyer aux clients connectés.

-t *secondes*, --gracetime *secondes*

Indique le nombre total de secondes d'attente avant de forcer la déconnexion des clients. La valeur par défaut (et minimale) est de 90 secondes.

Par exemple, si vous tapez

fmsadmin stop server --gracetime 120

les clients voient immédiatement une boîte de dialogue et peuvent cliquer sur **Fermer** ou **Annuler**. Si le [client](#page-203-0) ne clique sur aucun bouton, il est déconnecté au bout de 30 secondes. Si le client clique sur **Annuler**, la boîte de dialogue apparaît de nouveau 45 secondes avant la limite définie (120 secondes). Si le client clique alors sur **Fermer**, il est immédiatement déconnecté. Si le client clique de nouveau sur **Annuler**, il est déconnecté au bout de 45 secondes supplémentaires.

L'option gracetime n'est disponible que si l'option --force n'est pas utilisée.

#### **Rubriques connexes**

[Commande AUTORESTART](#page-180-0) [Commande CLOSE](#page-185-0) [Commande DISCONNECT](#page-187-0) [Commande LIST](#page-190-0) [Commande RESTART](#page-194-0) [Commande START](#page-198-0) [Démarrage et arrêt de FileMaker Server](#page-32-0) [Commande STOP](#page-200-0) [Informations de référence de la ligne de commande](#page-176-0)

## <span id="page-201-0"></span>**Commande VERIFY**

### **Format**

fmsadmin VERIFY [FICHIER...] [CHEMIN...] [options]

### **Description**

Ferme les bases de données (FICHIER) indiquées ou toutes les bases de données hébergées se trouvant dans les dossiers indiqués (CHEMIN), puis effectue un contrôle de cohérence au moment de leur réouverture. Les bases de données pour lesquelles le contrôle de cohérence échoue restent fermées. Si vous n'indiquez aucun FICHIER ou CHEMIN, toutes les bases de données hébergées sont fermées et vérifiées.

**Remarque** Si vous souhaitez fermer et vérifier un fichier précis, vous devez taper un espace entre les options et le nom ou l'ID de fichier. Par exemple :

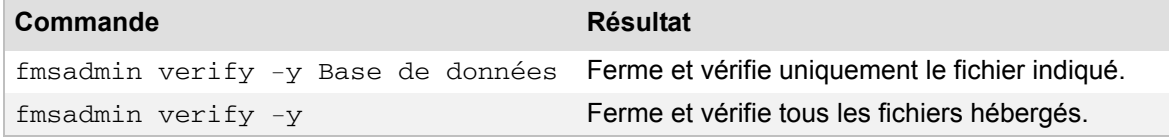

### **Options**

-m message, --message message

Indique un message texte à envoyer aux [clients](#page-203-0) qui vont être déconnectés.

-t secondes, --gracetime secondes

Indique le nombre total de secondes d'attente avant de forcer la déconnexion des clients. La valeur par défaut (et minimale) est de 120 secondes.

Par exemple, si vous tapez

```
fmsadmin verify --gracetime 120
```
les clients voient immédiatement une boîte de dialogue et peuvent cliquer sur **Fermer** ou **Annuler**. Si le client ne clique sur aucun bouton, le fichier se ferme au bout de 30 secondes. Si le client clique sur **Annuler**, la boîte de dialogue apparaît de nouveau 45 secondes avant la limite définie (120 secondes). Si le client clique alors sur **Fermer**, le fichier est immédiatement fermé. Si le client clique de nouveau sur **Annuler**, le fichier se ferme au bout de 45 secondes supplémentaires.

-f, --force

Force la fermeture d'une base de données sans afficher d'invite aux clients.

### **Rubriques connexes** [Commande CLOSE](#page-185-0) [Informations de référence de la ligne de commande](#page-176-0)

# **Glossaire**

## **A**

#### **Active Directory**

Sous Windows, service d'annuaire distribué inclus avec les systèmes d'exploitation Microsoft Windows Server modernes. Active Directory offre une gestion de réseau centralisée et sécurisée.

#### <span id="page-202-5"></span>**Admin Console**

Application utilisée pour paramétrer et administrer FileMaker Server, travailler avec les bases de données hébergées, afficher des détails relatifs aux clients connectés, et assurer un suivi des informations statistiques.

#### <span id="page-202-0"></span>**Admin Server**

Composant logiciel FileMaker Server qui gère le déploiement des autres composants FileMaker Server et affiche Admin Console sur les ordinateurs clients pour la configuration de FileMaker Server.

#### <span id="page-202-4"></span><span id="page-202-2"></span>**Administrateur de groupe**

Utilisateur de FileMaker Server Advanced auquel a été déléguée l'autorisation d'effectuer des tâches d'administration de bases de données ; cette autorisation est accordée par l'administrateur de serveur dans Admin Console. L'administrateur de groupe gère les bases de données associées à un groupe administrateur spécifique ; il n'est pas autorisé à accéder aux sections de configuration d'Admin Console. Consultez la rubrique [Administrateur de serveur.](#page-202-1)

#### <span id="page-202-3"></span><span id="page-202-1"></span>**Administrateur de serveur**

Responsable de l'installation et de la configuration de FileMaker Server ainsi que de la gestion des solutions et bases de données FileMaker Pro hébergées sur FileMaker Server. L'administrateur de serveur pour FileMaker Server Advanced peut également déléguer les tâches de gestion de bases de données à l'administrateur de groupe. Consultez la rubrique [Administrateur de groupe](#page-202-2).

#### **Adresse IP (Internet Protocol)**

Valeur numérique qui identifie un ordinateur de façon unique sur un réseau ou sur Internet. FileMaker Server 12 prend en charge les formats d'adresses IPv4 et IPv6.

#### **API (Application Programming Interface)**

Ensemble des éléments constitutifs d'une application logicielle, par exemple, les classes, les méthodes, les structures de données, les variables, les procédures et les fonctions.

#### **AppleScript**

Mac OS : Langage de script permettant de contrôler les fonctions du système d'exploitation Mac OS et des applications assurant la prise en charge d'AppleScript.

#### **Application cliente**

Désigne l'application qui envoie des requêtes à la source de données. Ce peut être, par exemple, FileMaker Pro, lorsqu'il accède à une base de données hébergée par FileMaker Server, ou un tableur qui envoie une requête de données SQL via ODBC ou JDBC.

#### **Assistants**

Instructions pas à pas s'affichant à l'écran pour vous guider dans une tâche.

#### **Authentification**

Processus de vérification de la validité d'un compte et d'un mot de passe (si défini) avant d'affecter les privilèges d'accès et d'autoriser l'accès au système ou au fichier de base de données.

## **B**

#### **Barre d'outils**

Ensemble d'outils d'Admin Console exécutant les commandes les plus fréquentes.

#### **Base de données hébergée**

Fichier ouvert par FileMaker Server pour que les clients l'utilisent sur un réseau. Un ou plusieurs clients peuvent simultanément accéder et modifier les informations des bases de données hébergées.

#### **Bloc**

Chaîne composée d'éléments de données enregistrée ou transmise en tant qu'unité individuelle. Un bloc est souvent la plus petite unité de données qu'un programme lit ou écrit sur le disque dur.

## **C**

#### <span id="page-203-0"></span>**Client**

Utilisateur se connectant à une base de données hébergée sur FileMaker Server avec FileMaker Go, FileMaker Pro, un navigateur Web ou une application cliente ODBC/JDBC. Un client FileMaker est un utilisateur de FileMaker Go ou FileMaker Pro. Un client de publication Web est un utilisateur de la publication Web instantanée ou de la publication Web personnalisée.

#### **ClientStats.log**

Fichier enregistrant les informations statistiques sur les performances de FileMaker Server avec chaque client FileMaker et chaque client du moteur de publication Web.

#### **Clone**

Copie d'un fichier FileMaker Pro qui contient l'ensemble des définitions de rubrique, de tables, de modèles, de scripts et d'options de mise en page, mais aucune donnée.

#### **Compression de fichier de base de données**

Processus de suppression des rubriques vides ou des données redondantes ou non nécessaires visant à minimiser la quantité d'espace disque requise par les fichiers de base de données

#### <span id="page-203-1"></span>**Compte**

Nom d'utilisateur et (habituellement) mot de passe permettant d'accéder à un fichier pour lequel un certain nombre de privilèges d'accès a été défini.

## **D**

#### **Déploiement**

Processus et résultat de l'installation et du paramétrage des composants FileMaker Server sur une ou plusieurs machine(s). Dans le cas d'un déploiement sur plusieurs machines, les composants sont déployés sur plusieurs machines et travaillent ensemble comme une seule unité.

#### **Dossier Databases (bases de données)**

Au démarrage, FileMaker Server recherche les bases de données à héberger dans les dossiers de bases de données par défaut, dans le dossier supplémentaire et dans les sous-dossiers du niveau inférieur.

# **E**

#### **Event.log**

Fichier qui enregistre les événements qui se produisent au cours du fonctionnement du serveur de bases de données.

## **F**

#### **Fichier de base de données**

Recueil d'informations d'un fichier contenant une ou plusieurs tables en rapport avec un sujet précis, par exemple des clients ou des factures. Une base de données volumineuse peut également contenir plusieurs fichiers de base de données.

#### **Fichier de paramètres de programmes et de groupes**

Fichier XML contenant les informations requises pour créer des programmes et des groupes.

#### **Fichier de solution d'exécution**

Fichier de base de données créé à l'aide du logiciel FileMaker Pro Advanced dans lequel des données peuvent être ajoutées, supprimées et modifiées mais dans lequel les rubriques et les modèles ne peuvent pas être modifiés.

#### **FileMaker Go**

Application permettant de visualiser des fichiers de base de données sur un iPhone, un iPad ou un iPod touch. Les clients utilisent FileMaker Go pour accéder aux fichiers de base de données hébergés par FileMaker Server.

#### **FileMaker Pro**

Application permettant de créer et de modifier des fichiers de base de données. Les clients utilisent FileMaker Pro pour accéder aux fichiers de base de données hébergés par FileMaker Server.

#### **FileMaker Pro Advanced**

Application permettant aux développeurs de bases de données de constituer des solutions FileMaker personnalisées à utiliser sur le Web ou dans des groupes de travail et de créer des applications d'exécution gratuites et des modules FileMaker personnalisés.

# **G, H**

#### **Graphique de liens**

FileMaker Pro vous permet de voir les occurrences des tableaux à la fois dans le fichier en cours et depuis tous les types de fichiers externes de bases de données liés. Dans ce graphe de liens, vous pouvez lier des tables et modifier les liens entre les rubriques des différentes tables.

#### **Groupe administrateur**

Groupe de bases de données hébergées qu'un administrateur de groupe peut gérer en fonction des privilèges accordés par l'administrateur de serveur FileMaker à l'administrateur de groupe. Une licence FileMaker Server Advanced est requise pour utiliser les groupes administrateur.

# **I, J, K, L**

#### **Interface de ligne de commande**

CLI désigne l'interface de ligne de commande. Grâce à l'interface de ligne de commande de FileMaker Server, un administrateur peut entrer des commandes fmsadmin pour administrer FileMaker Server.

#### **Intervalle d'enregistrement**

Paramètre contrôlant la fréquence à laquelle les modifications de sauvegarde progressive sont inscrites dans une copie horodatée.

#### **Java Web Start**

Technologie déployant des applications pour les utilisateurs en rendant les applications disponibles sur un serveur Web standard. L'environnement JRE (Java Runtime Environment) doit être installé sur l'ordinateur client.

#### **JDBC**

Interface de programmation (API) Java qui utilise des instructions SQL pour accéder aux données depuis plusieurs systèmes de gestion de base de données et échanger des données entre ces systèmes. Le pilote JDBC communique entre votre applet Java et la source de données de FileMaker Pro ou de FileMaker Server Advanced. Une licence FileMaker Server Advanced est requise pour utiliser le partage JDBC avec FileMaker Server.

#### **Jeu de privilèges**

Ensemble défini d'autorisations qui déterminent le niveau d'accès à un fichier de base de données.

#### **Lien en dur**

Entrée d'annuaire associant un nom avec un fichier sur un système de fichiers. Pour améliorer les performances de sauvegarde, si le serveur de bases de données détecte qu'un fichier hébergé est identique au fichier de sauvegarde le plus récent, le serveur de bases de données crée un lien en dur vers le fichier de sauvegarde le plus récent plutôt que de créer une copie de sauvegarde supplémentaire du fichier.

## **M**

#### **Maître**

C'est l'ordinateur qui, au sein d'un déploiement FileMaker Server, est chargé de l'exécution du serveur de bases de données et de la gestion des machines subordonnées. Le maître communique avec les subordonnés pour la prise en charge des requêtes provenant des utilisateurs ; il paramètre toutes les machines et contrôle l'état et l'activité de tous les composants.

### **Mémoire cache**

Zone de la RAM réservée par un programme pour stocker les données fréquemment utilisées, permettant un accès plus rapide que lorsque les données doivent être lues sur le disque dur. L'augmentation de la mémoire cache améliore les performances de FileMaker Server.

#### **Mise en veille prolongée**

Windows : Mode permettant d'économiser l'énergie d'un système inactif. Si l'ordinateur sur lequel FileMaker Server fonctionne est mis en veille prolongée, toutes les activités des clients sont suspendues. La mise en veille prolongée ne se produira pas sur le serveur si des clients sont connectés aux bases de données hébergées.

#### **Module de serveur Web**

Composant logiciel FileMaker Server installé sur l'ordinateur qui fait office de serveur Web. Le module de serveur Web permet au moteur de publication Web de se connecter au serveur Web.

#### **Moteur de publication Web**

Le moteur de publication Web propose des services de publication Web personnalisée et de publication Web instantanée pour les bases de données hébergées par FileMaker Server (pour FileMaker Server Advanced).

#### **Moteur de script FileMaker**

Le moteur de script FileMaker est le composant FileMaker Server qui exécute des scripts FileMaker et des plug-ins tiers.

## **N**

#### **Nom de domaine**

Nom permettant d'identifier un ordinateur sur Internet.

#### **Nom de source de données (DSN)**

Structure de données contenant des informations relatives à une base de données spécifique et nécessaire au pilote ODBC pour s'y connecter.

#### **Nom unique**

Identifiant unique d'une entrée dans une arborescence de répertoires utilisant des attributs séparés par des virgules. Dans un nom unique, le composant le plus à gauche est l'objet réel du répertoire et la valeur la plus à droite est la racine du répertoire.

#### **Noyau de publication Web**

Composant logiciel du moteur de publication Web qui effectue les requêtes de données, puis convertit les données du serveur de bases de données au format XML.

## **O**

#### **Observateur d'événements**

Windows : Outil d'administration fourni avec le système d'exploitation Windows affichant les événements stockés dans les différents fichiers journaux. FileMaker Server consigne ses événements dans le journal Application ; vous pouvez en outre afficher ces événements dans l'Observateur d'événements.

#### **ODBC**

Interface de programmation (API) Java qui utilise des instructions SQL pour accéder aux données depuis plusieurs systèmes de gestion de base de données et échanger des données entre ces systèmes. FileMaker Server Advanced peut partager les données sous forme de source de données via ODBC. FileMaker Server peut également interagir avec les données provenant d'autres applications (sous la forme d'une application cliente ODBC).

#### **Open Directory**

Répertoire régi par des normes et architecture de services d'authentification réseau d'Apple pour Mac OS X.

# **P, Q**

#### **Page de démarrage de groupe**

Page HTML répertoriant les bases de données hébergées associées à un groupe administrateur. La page de démarrage de groupe indique si la base de données hébergée peut être ouverte par un client FileMaker ou dans la publication Web instantanée.

#### **PHP (PHP: Hypertext Preprocessor)**

Langage de programmation libre principalement utilisé dans des logiciels d'application pour serveur afin de créer des pages web dynamiques. FileMaker Server vous permet de publier les données des bases de données FileMaker Pro sur des pages web personnalisées créées avec PHP.

#### **Pilote**

Le pilote ODBC ou JDBC convertit les requêtes SQL en commandes susceptibles d'être interprétées par un SGBD. Il traite les appels ODBC/JDBC, adresse les requêtes SQL à la source de données et renvoie les données au gestionnaire de pilotes, lequel les achemine alors jusqu'à l'application à l'origine des requêtes.

#### **Pilote client JDBC**

Fichier JAR (Java Archive) envoyant une requête SQL pour accéder aux données stockées dans une base de données et transmettant ces informations à l'application cliente.

#### **Pilote pour client ODBC**

DLL (Windows) ou bibliothèque partagée (Mac OS) envoyant une requête SQL pour accéder aux données stockées dans une source de données et transmettant ces informations à l'application cliente.

#### <span id="page-207-1"></span>**Plug-in**

Complément logiciel étendant certaines fonctions d'une application.

#### **Privilège étendu**

Permissions de partage des données de FileMaker Pro déterminant si un jeu de privilèges permet aux utilisateurs d'accéder à un fichier hébergé avec FileMaker Pro, d'utiliser une base de données comme source de données ODBC/JDBC, ou d'accéder à des données publiées sur le Web.

#### **Privilèges d'accès**

Autorisation de visualiser et de travailler sur un certain nombre d'enregistrements, de rubriques, de modèles, de listes de valeurs et de scripts, ainsi que d'exécuter des activités sélectionnées sur un fichier.

#### <span id="page-207-0"></span>**Programmes**

Vous pouvez créer des programmes pour sauvegarder les bases de données hébergées, exécuter des scripts et envoyer des messages aux clients.

#### **Protocole de réseau**

Ensemble des règles régissant l'échange des messages entre ordinateurs sur un réseau. Les protocoles les plus courants sont TCP/IP, HTTP et HTTPS.

#### **Protocole LDAP (Lightweight Directory Access Protocol)**

Protocole fonctionnant par l'intermédiaire de TCP/IP et permettant aux administrateurs de système de gérer de manière centralisée les utilisateurs, les groupes, les périphériques et d'autres données.

#### **Protocole TCP/IP (Transmission Control Protocol/Internet Protocol)**

Protocole de communication de base sur lequel repose Internet.

#### **Publication Web instantanée**

Méthode de partage de vos bases de données FileMaker avec d'autres utilisateurs par l'intermédiaire d'un navigateur Web. Les clients Web sont limités aux modèles fournis et aux jeux de privilèges affectés à leurs comptes utilisateurs. Une licence FileMaker Server Advanced est requise pour utiliser la publication Web instantanée avec FileMaker Server.

#### **Publication Web personnalisée**

Méthode permettant le partage des bases de données FileMaker sur le Web via XML ou PHP. Vous pouvez créer des pages Web dynamiques permettant aux utilisateurs d'interagir avec les bases de données hébergées sur FileMaker Server.

## **R**

#### **Rôles des machines**

Chaque ordinateur d'un déploiement FileMaker Server se voit attribuer un rôle de maître (une seule machine) ou de subordonné (une ou deux machines).

#### **Rubrique Conteneur**

Rubrique FileMaker Pro qui stocke des images, des sons, des séquences QuickTime, ou des fichiers de types divers.

## **S**

#### <span id="page-208-0"></span>**Sauvegarde**

Copie d'un fichier de base de données pouvant être utilisée si le fichier d'origine est perdu, endommagé ou irrécupérable pour toute autre raison.

#### **Sauvegarde planifiée**

Copie d'un fichier de base de données créée par une tâche planifiée.

#### **Sauvegarde progressive**

Copie d'un fichier de base de données créé par FileMaker Server et n'appliquant que les modifications ayant eu lieu au cours de l'intervalle d'enregistrement.

#### **Script de posttraitement**

Script système qui s'exécute après un script FileMaker dans une tâche programmée Séquence de script.

#### **Script de prétraitement**

Script système qui s'exécute avant un script FileMaker dans une tâche programmée Séquence de script.

#### <span id="page-208-1"></span>**Script FileMaker**

Une ou plusieurs instructions (actions de script) définies dans FileMaker Pro pour automatiser les tâches répétitives ou difficiles. FileMaker Server peut exécuter un script FileMaker dans un programme Script ou dans un programme Séquence de script.

#### **ScriptMaker**

Le terme « ScriptMaker » a été remplacé par « script FileMaker » dans FileMaker Server. Consultez la rubrique [Script FileMaker](#page-208-1).

#### **Séquence de script**

Tâche programmée qui combine un script FileMaker, un script système facultatif de prétraitement et un script système facultatif de posttraitement.

#### <span id="page-209-0"></span>**Serveur de bases de données**

Composant de FileMaker Server qui héberge les bases de données. Dans le cas d'un déploiement sur plusieurs machines, la machine sur laquelle fonctionne le serveur de bases de données est appelée l'ordinateur maître. Les fichiers de base de données sont stockés sur le disque dur de l'ordinateur maître.

#### **Serveur Web**

Logiciel responsable des requêtes HTTP et HTTPS en provenance des utilisateurs sur le Web. Requis dans un déploiement FileMaker Server afin de permettre la publication des bases de données sur le Web.

#### **Service**

Windows : processus qui s'exécute en tâche de fond et accomplissant des fonctions de prise en charge des autres programmes. FileMaker Server s'exécute sous forme de service dans Windows.

#### **Service d'annuaire**

Logiciel possédant une architecture client/serveur utilisé pour stocker des informations sur votre organisation. La principale fonction d'un service d'annuaire est de centraliser le stockage des informations et de répondre rapidement aux demandes.

#### **SMTP (Simple Mail Transfer Protocol)**

Protocole standard serveur-à-serveur permettant le transfert du courrier électronique. FileMaker Server emploie ce protocole pour envoyer des notifications par email.

#### **Sommeil**

Fonction du système d'exploitation permettant d'économiser l'énergie consommée par un ordinateur inactif. Si l'ordinateur sur lequel FileMaker Server fonctionne passe en mode sommeil, toutes les activités des clients sont suspendues.

#### **Source de données**

Ce sont les données auxquelles vous souhaitez accéder, par exemple, les données d'une base de FileMaker Pro ou d'un autre système de gestion des bases de données.

#### **SQL**

Langage de programmation structuré qui contrôle un SGBD et permet d'entrer en interaction avec lui.

#### **SSL (Secure Sockets Layer)**

Protocole permettant le codage et l'authentification des connexions sur Internet. Utilisé par la méthode d'accès HTTPS.

#### **Stats.log**

Fichier qui enregistre des informations de statistiques concernant les performances de FileMaker Server.

#### **Subordonné**

Machine d'un déploiement FileMaker Server chargée de l'exécution du moteur de publication Web ou du serveur Web. Les subordonnés sont paramétrés et contrôlés par le maître.

**T**

#### **Tâches administratives**

Procédures effectuées régulièrement par l'administrateur pour préserver le bon fonctionnement de FileMaker Server et assurer l'intégrité des données dans les bases de données hébergées. L'exécution régulière de sauvegardes de bases de données programmées est un exemple de tâche administrative typique.

#### **Télécharger**

Transférer des données ou des fichiers depuis un ordinateur local vers un ordinateur distant. Par exemple, utiliser l'assistant Téléchargement de base de données pour transférer une base de données vers FileMaker Server.

# **U, V, W, X, Y, Z**

#### **Veille**

Windows : Fonction d'économie d'énergie permettant d'économiser l'énergie d'un système inactif. Si l'ordinateur sur lequel FileMaker Server fonctionne passe en mode Veille, toutes les activités des clients sont suspendues. Le serveur ne passe pas en mode Veille si des clients FileMaker sont connectés à des bases de données hébergées.

#### **XML**

Au lieu d'être un format de fichier rigide, XML est un langage de définition de formats convenus utilisé par les groupes pour échanger des données. Un grand nombre d'organisations et de sociétés utilisent le format XML pour transformer des données de produit, des transactions, des stocks et autres données professionnelles.

# **Enregistrement**

**Remarque** Les informations suivantes sont destinées aux [administrateurs de serveur.](#page-202-3)

Prenez le temps d'enregistrer votre produit en sélectionnant le menu **Aide** > **Enregistrer maintenant** de FileMaker Server Admin Console. En enregistrant votre logiciel, vous pourrez bénéficier des offres de mise à jour et des autres services client.

Si vous utilisez la version d'évaluation de FileMaker Server, vous devez enregistrer votre logiciel avant de l'utiliser.

Pour plus d'informations sur l'enregistrement, consultez la rubrique « Enregistrement et assistance technique » du GUIDE DE DÉMARRAGE DE FILEMAKER SERVER de la [Page de démarrage.](http://fmi-relative/#Docs)

# **Support clientèle et base de connaissances**

**Remarque** Les informations suivantes sont destinées aux [administrateurs de serveur](#page-202-3) et aux [administrateurs de groupe.](#page-202-4)

Pour plus d'informations sur le support technique et le service clientèle, rendez-vous sur le site [www.filemaker.com/intl.](http://www.filemaker.com/intl)

Pour consulter les ressources du site Web FileMaker, comme les solutions prêtes à l'emploi et la Base de connaissances FileMaker, choisissez le menu **Aide** > **FileMaker sur le Web** dans FileMaker Server Admin Console.

Pour bénéficier d'un support technique en ligne gratuit, utilisez la Base de connaissances FileMaker. Vous y trouverez les réponses aux questions les plus fréquentes, des astuces, des conseils de dépannage, etc. Les articles de la base de connaissances sont proposés en anglais uniquement et sont accessibles depuis le site [help.filemaker.com](http://help.filemaker.com).

Les clients n'ayant pas accès au Web peuvent se reporter au dossier d'assistance technique FileMaker livré avec le logiciel. Les clients résidant en Amérique du Nord peuvent aussi composer le (800) 325-2747 pour en savoir plus sur les différentes options disponibles.

# **Copyright**

© 2007-2012 FileMaker, Inc. Tous droits réservés.

FileMaker, Inc. 5201 Patrick Henry Drive Santa Clara, California 95054

FileMaker et Bento sont des marques commerciales de FileMaker, Inc. déposées aux Etats-Unis et dans d'autres pays. Le logo en forme de dossier et le logo Bento sont des marques de FileMaker, Inc. Toutes les autres marques sont la propriété de leurs détenteurs respectifs.

La documentation de FileMaker est protégée par la législation sur les droits d'auteur. Vous n'êtes pas autorisé à créer des copies supplémentaires ni à distribuer cette documentation sans l'accord écrit de FileMaker. Vous devez posséder une copie sous licence valide de FileMaker pour utiliser cette documentation.

Toutes les personnes, sociétés, adresses email et URL citées dans les exemples sont fictives et toute ressemblance avec des personnes, des sociétés, des adresses email ou des URL existantes ne serait que pure coïncidence. La liste des auteurs est disponible dans les documents Remerciements fournis avec ce logiciel. Les produits tiers et les adresses URL sont mentionnés à titre indicatif uniquement, et non pas à titre de recommandation. FileMaker, Inc. se dégage de toute responsabilité concernant les performances de ces produits.

Pour plus de détails, consultez notre site Web à l'adresse [http://www.filemaker.fr.](http://www.filemaker.fr)

**Rubriques d'aide ne s'affichant pas dans la table des matières (par exemple les rubriques contextuelles)**

## **Paramétrage d'un compte administrateur**

Cette étape de l'assistant Déploiement permet de paramétrer le [compte](#page-203-1) que vous utiliserez pour vous connecter à FileMaker Server [Admin Console](#page-202-5).

## **Pour définir un compte d'administrateur :**

- **1.** Dans **Nom d'utilisateur**, entrez le nom avec lequel vous souhaitez vous connecter.
- **2.** Dans **Mot de passe**, entrez le mot de passe avec lequel vous souhaitez vous connecter. **Mot de passe** ne doit pas rester vierge.
- **3.** Ressaisissez le mot de passe au niveau de la zone **Confirmer mot de passe**.
- **4.** Cliquez sur **Suivant** pour passer à l'étape suivante.

Cliquez sur **Annuler** pour quitter l'assistant Déploiement.

### **Remarques**

- **•** Le **nom d'utilisateur** ne fait pas de distinction entre majuscules et minuscules.
- **•** Le **mot de passe** fait la distinction entre majuscules et minuscules.
- **•** Vous pouvez modifier le nom d'utilisateur et le mot de passe dans Admin Console. Vous pouvez également permettre à tous les membres d'un groupe d'accéder à Admin Console. Consultez la rubrique [Paramètres Admin Console](#page-39-0).

### **Rubriques connexes**

[Déploiement de FileMaker Server](#page-10-0) [Configuration de groupes administrateur](#page-42-0)
# **Importation de paramètres depuis une installation FileMaker Server précédente**

Dans cette étape de l'assistant Déploiement, choisissez si vous souhaitez effectuer une installation propre ou charger un fichier de paramètres de programmes et groupes enregistré dans une installation FileMaker Server précédente.

### **Pour exécuter une installation propre, procédez comme suit :**

- **1.** Cliquez sur **Non, exécuter une installation propre**.
- **2.** Cliquez sur **Suivant** pour passer à l'étape suivante.

Cliquez sur **Annuler** pour quitter l'assistant Déploiement.

## **Pour importer des paramètres depuis une installation FileMaker Server précédente :**

**Important** Avant de charger le fichier de paramètres de programmes et de groupes, vérifiez que vous avez créé, dans la nouvelle installation FileMaker Server, une structure de dossiers identique à celle du serveur source. Copiez les bases de données, les scripts et les autres fichiers de solutions de l'installation source à la nouvelle installation de FileMaker Server et définissez les permissions appropriées sur Mac OS. Copiez le fichier de paramètres de programmes et de groupes dans la nouvelle installation si vous procédez à l'installation sur un ordinateur différent.

- **1.** Cliquez sur **Oui, importer mes paramètres**.
- **2.** Cliquez sur **Parcourir** et naviguez jusqu'au dossier où vous avez enregistré le fichier de paramètres de programmes et de groupes. Sélectionnez le fichier de paramètres de programmes et de groupes et cliquez sur **Ouvrir**.
- **3.** Cliquez sur **Charger** pour charger le fichier de paramètres de programmes et de groupes dans FileMaker Server.
- **4.** Effectuez l'une des opérations suivantes :
	- **•** Si la zone **Importer les résultats** indique que le chargement a réussi, vous pouvez passer à l'étape suivante.
	- **•** Si la zone **Importer les résultats** présente des informations d'erreur, notez les erreurs qui ont eu lieu de manière à pouvoir apporter les corrections nécessaires. Pour plus d'informations sur la correction des erreurs, consultez la rubrique [Chargement des](#page-156-0)  [paramètres de programmes et de groupes.](#page-156-0)
- **5.** Cliquez sur **Suivant** pour passer à l'étape suivante.

Cliquez sur **Annuler** pour quitter l'assistant Déploiement.

#### **Rubriques connexes**

# **Attribution d'un nom à FileMaker Server**

Cette étape de l'assistant Déploiement permet d'attribuer un nom à votre déploiement FileMaker Server, et, le cas échéant, d'indiquer des informations supplémentaires.

### **Pour attribuer un nom à votre déploiement FileMaker Server :**

**1.** Dans **Nom du serveur**, entrez un nom pour votre déploiement FileMaker Server.

**Conseil** Utilisez des noms composés de caractères ASCII standard sans espace. N'utilisez pas de barre oblique (/) dans le nom de serveur.

Les clients FileMaker Pro peuvent voir ce nom lorsqu'ils utilisent la boîte de dialogue Ouvrir fichier distant ; les clients FileMaker Go peuvent voir ce nom dans le Navigateur de fichiers ; et les administrateurs de serveur peuvent afficher ces informations sur la page de démarrage Admin Console.

**2.** Dans **Description du serveur**, entrez une description (facultative) pour votre déploiement FileMaker Server.

Les administrateurs voient ces informations sur la page de démarrage d'Admin Console.

**3.** Vous pouvez choisir d'entrer vos informations de contact dans **Coordonnées de l'administrateur**.

Ces informations s'affichent sur la page de démarrage d'Admin Console. Vous pouvez également publier ces informations sur un [service d'annuaire](#page-209-0). Consultez la rubrique [Paramètres Admin Console](#page-39-0).

**4.** Cliquez sur **Suivant** pour passer à l'étape suivante.

Cliquez sur **Précédent** pour revenir à l'étape précédente, ou sur **Annuler** pour quitter l'assistant Déploiement.

**Remarque** Vous pouvez modifier ces informations dans Admin Console. Consultez la rubrique [Paramètres Admin Console.](#page-39-0)

#### **Rubriques connexes**

# **Activation du partage via ODBC et JDBC**

Cette étape de l'assistant Déploiement permet de paramétrer votre serveur en [source de données](#page-209-1) via [ODBC](#page-206-0) et [JDBC](#page-205-0), si vous avez acheté une licence FileMaker Server Advanced.

## **Pour activer le partage via ODBC et JDBC :**

- **1.** Cliquez sur **Oui, activer ODBC/JDBC** pour activer le partage, ou sur **Non, ne pas activer ODBC/JDBC** pour le désactiver.
- **2.** Cliquez sur **Suivant** pour passer à l'étape suivante.

Cliquez sur **Précédent** pour revenir à l'étape précédente, ou sur **Annuler** pour quitter l'assistant Déploiement.

### **Remarques**

- **•** L'activation de cette option permet aux clients d'utiliser FileMaker Server comme source de données avec ODBC et JDBC. Pour plus d'informations, consultez le GUIDE ODBC ET JDBC FILEMAKER de la [page de démarrage](http://fmi-relative/#Docs).
- **•** Cette fonction de source de données OBDC/JDBC n'est pas utile pour la plupart des bases de données FileMaker Pro, qui accèdent à une source de données SQL externe via ODBC. Consultez la rubrique [Accès aux sources de données ODBC externes.](#page-104-0)
- Vous pouvez modifier ce réglage dans Admin Console. Consultez la rubrique Activation du [partage via ODBC et JDBC.](#page-103-0)

#### **Rubriques connexes**

# <span id="page-219-0"></span>**Activation de la publication Web**

Cette étape de l'assistant Déploiement permet d'activer la publication web afin de publier les bases de données FileMaker destinées aux utilisateurs Web. Vous devez activer cette fonction si vous souhaitez utiliser la publication Web personnalisée ou la [publication Web instantanée](#page-208-0) de FileMaker Server. Pour plus d'informations, consultez la rubrique [Utilisation de la Publication Web instantanée](#page-30-0) ou [Hébergement des sites Web PHP.](#page-27-0)

## **Pour activer la publication Web :**

- **1.** Cliquez sur **Oui, activer la publication Web** pour activer la publication Web, ou sur **Non, ne pas activer la publication Web** pour la désactiver.
- **2.** Cliquez sur **Suivant** pour passer à l'étape suivante.

Cliquez sur **Précédent** pour revenir à l'étape précédente, ou sur **Annuler** pour quitter l'assistant Déploiement.

### **Remarques**

- **•** Pour utiliser la publication Web, un [serveur Web](#page-209-2) pris en charge doit être installé et activé. Pour plus d'informations, consultez le GUIDE DE DÉMARRAGE DE FILEMAKER SERVER de la [page de démarrage.](http://fmi-relative/#Docs)
- **•** Vous pouvez changer les paramètres de la technologie de publication Web dans Admin Console. Toutefois, vous devez utiliser l'assistant Déploiement pour activer ou désactiver la publication Web dans son ensemble (cliquez sur **Modifier le déploiement du serveur** dans le volet Présentation de FileMaker Server).

#### **Rubriques connexes**

[Déploiement de FileMaker Server](#page-10-0) [Activation des technologies de publication Web](#page-220-0)

# <span id="page-220-0"></span>**Activation des technologies de publication Web**

Cette étape de l'assistant Déploiement permet de choisir les technologies à utiliser pour publier vos bases de données FileMaker sur le Web.

# **Pour activer la technologie de publication Web :**

**1.** Sélectionnez les technologies de publication Web à utiliser.

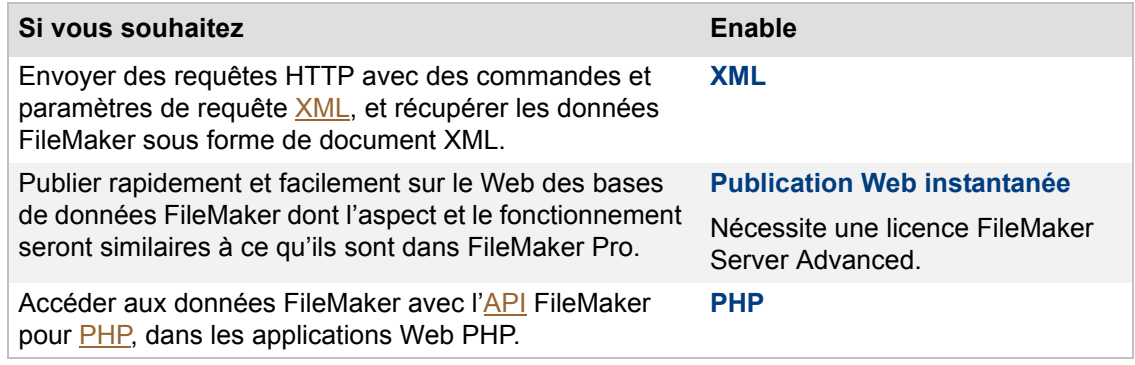

**2.** Si vous activez la publication PHP, choisissez si vous devez ou non installer la version de PHP fournie avec FileMaker.

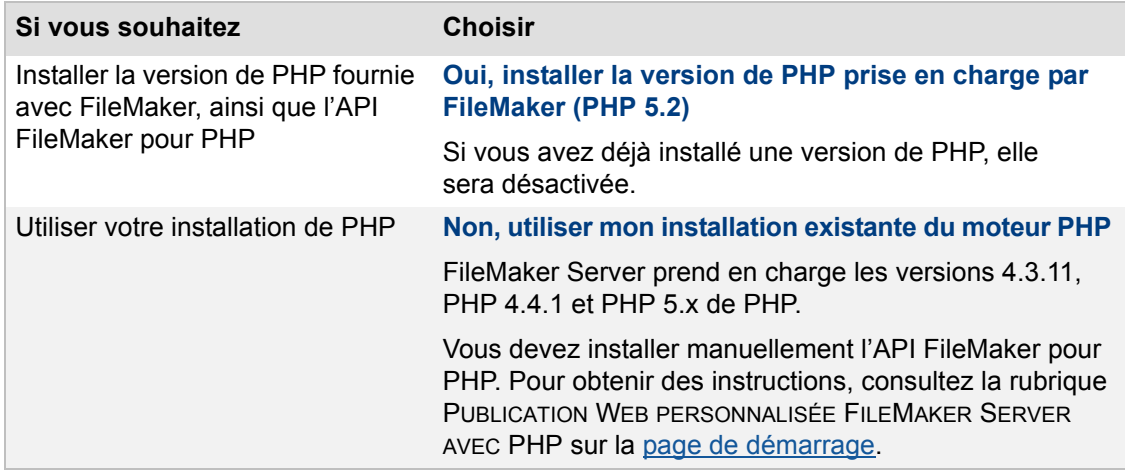

**3.** Cliquez sur **Suivant** pour passer à l'étape suivante.

Cliquez sur **Précédent** pour revenir à l'étape précédente, ou sur **Annuler** pour quitter l'assistant Déploiement.

#### **Remarques**

- **•** La [publication Web instantanée](#page-208-0) nécessite une licence FileMaker Server Advanced.
- Vous pouvez changer les paramètres de la technologie de publication Web dans Admin [Console](#page-202-1). Toutefois, vous devez employer l'assistant Déploiement pour modifier l'option d'utilisation du moteur PHP pris en charge par FileMaker. Consultez la rubrique [Hébergement des sites Web PHP](#page-27-0).

**•** Si vous utilisez votre propre version de PHP, vous devez préalablement installer l'API FileMaker pour PHP pour employer la publication PHP. Pour plus d'informations, reportezvous à PUBLICATION WEB PERSONNALISÉE FILEMAKER SERVER AVEC PHP.

### **Rubriques connexes**

[Déploiement de FileMaker Server](#page-10-0) [Activation de la publication Web](#page-219-0) [Modification d'un déploiement FileMaker Server](#page-15-0)

# <span id="page-222-0"></span>**Sélection d'un type de déploiement**

Cette étape de l'assistant Déploiement permet de choisir le mode de déploiement des composants FileMaker Server. FileMaker Server inclut trois composants pouvant être déployés sur des ordinateurs séparés : le [serveur de bases de données,](#page-209-4) le [moteur de publication Web](#page-206-1) et le [serveur](#page-209-2)  [Web](#page-209-2). L'assistant Déploiement vous permet de choisir de mettre en œuvre ces composants sur une, deux ou trois machines, selon vos besoins.

Pour plus d'informations, reportez-vous à la rubrique Quel est le type de déploiement qui me [convient le mieux ?](#page-11-0).

### **Pour sélectionner un type de déploiement :**

**1.** Dans **Type de déploiement**, sélectionnez l'une des options suivantes :

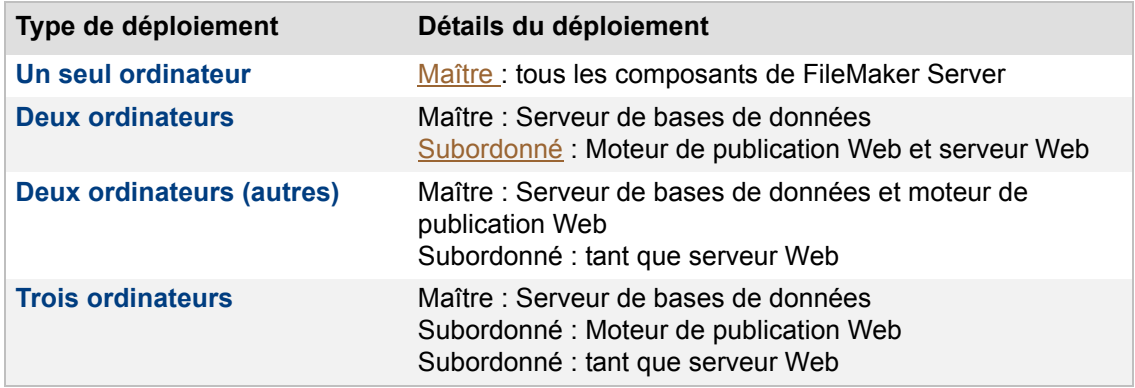

**2.** Cliquez sur **Suivant** pour passer à l'étape suivante.

Cliquez sur **Précédent** pour revenir à l'étape précédente, ou sur **Annuler** pour quitter l'assistant Déploiement.

#### **Remarques**

- **•** L'ordinateur maître est toujours celui sur lequel fonctionne le serveur de bases de données.
- **•** Si vous déployez les composants FileMaker Server sur plusieurs machines, installez d'abord le logiciel sur les machines subordonnées, puis sur l'ordinateur maître pour assurer un processus de déploiement plus doux.

#### **Rubriques connexes**

[Déploiement de FileMaker Server](#page-10-0) [Affectation de rôles subordonnés](#page-223-0)

# <span id="page-223-0"></span>**Affectation de rôles subordonnés**

Cette étape de l'assistant Déploiement permet de détecter les machines [subordonnées](#page-209-3) non affectées de votre réseau local, et de les afficher, accompagnées de leur [adresse IP,](#page-202-2) dans la liste jouxtant chaque rôle machine. Affectez une machine subordonnée à chaque rôle [\(moteur de](#page-206-1)  [publication Web](#page-206-1) ou [serveur Web\)](#page-209-2).

# **Pour affecter un rôle de subordonné :**

**1.** Dans la colonne **Ordinateurs**, près du rôle à affecter, choisissez l'adresse IP d'une machine subordonnée non affectée.

Si l'adresse d'un subordonné ne figure pas dans la liste, cliquez sur **Analyser à nouveau**. Vérifiez ensuite si l'ordinateur subordonné apparaît dans la liste.

**2.** Si l'adresse IP d'un subordonné n'est toujours pas répertoriée, entrez l'adresse dans le champ **Adresse IP**, puis cliquez sur **Rechercher**.

L'adresse IP indiquée est ajoutée à la liste des **Ordinateurs** si la machine peut être contactée et est un subordonné disponible.

**3.** Cliquez sur **Suivant** pour passer à l'étape suivante.

Cliquez sur **Précédent** pour revenir à l'étape précédente, ou sur **Annuler** pour quitter l'assistant Déploiement.

### **Remarques**

- **•** Vous ne pourrez pas voir vos machines subordonnées si les ports nécessaires ne sont pas ouverts sur votre pare-feu. Consultez la rubrique [Ports utilisés par FileMaker Server](#page-265-0).
- **•** Si vous déployez les composants FileMaker Server sur plusieurs machines, installez d'abord le logiciel sur les machines subordonnées, puis sur l'ordinateur [maître](#page-205-1) pour assurer un processus de déploiement plus doux.
- **•** Si vous ne trouvez pas les adresses IP des machines subordonnées de votre réseau, consultez la rubrique [Ports utilisés par FileMaker Server](#page-265-0).

#### **Rubriques connexes**

[Déploiement de FileMaker Server](#page-10-0) [Sélection d'un type de déploiement](#page-222-0)

# <span id="page-224-0"></span>**Spécification d'un serveur Web**

Cette étape de l'assistant Déploiement permet d'indiquer un [serveur Web](#page-209-2) à utiliser pour la publication web.

### **Pour indiquer le serveur Web :**

**1.** Dans **Serveur Web**, sélectionnez le serveur web à utiliser.

Si vous souhaitez paramétrer le serveur Web ultérieurement, cliquez sur **Passez cette étape et configurez plus tard**.

**Remarque** Si vous passez cette étape, la publication Web ne sera pas disponible et vous devrez utiliser **Modifier le déploiement du serveur** pour l'activer ultérieurement.

**2.** Cliquez sur **Suivant** pour passer à l'étape suivante.

Cliquez sur **Précédent** pour revenir à l'étape précédente, ou sur **Annuler** pour quitter l'assistant Déploiement.

#### **Remarques**

- **•** Si l'assistant Déploiement n'arrive pas à détecter votre serveur Web, vérifiez s'il est bien installé et activé. Vérifiez aussi si les ports nécessaires sont bien ouverts sur le pare-feu. Contrôlez les instructions proposées dans le GUIDE DE DÉMARRAGE DE FILEMAKER SERVER de la [page de démarrage](http://fmi-relative/#Docs).
- **•** Si vous déployez les composants FileMaker Server sur plusieurs ordinateurs, installez d'abord le logiciel sur les ordinateurs [subordonnées](#page-209-3), puis sur l'ordinateur [maître](#page-205-1) pour assurer un processus de déploiement plus doux.
- **•** Si vous ne trouvez pas les adresses IP du serveur web de votre réseau, consultez la rubrique [Echec du test du serveur Web.](#page-225-0)

#### **Rubriques connexes**

# <span id="page-225-0"></span>**Echec du test du serveur Web**

Si l'assistant Déploiement ne peut pas communiquer avec le [serveur Web](#page-209-2) que vous avez indiqué, vous pouvez fournir d'autres informations et recommencer.

## **Pour modifier les paramètres du serveur Web :**

**1.** Dans l'étape **Echec du test du serveur Web** de l'assistant Déploiement, indiquez les paramètres à utiliser pour communiquer avec le serveur Web.

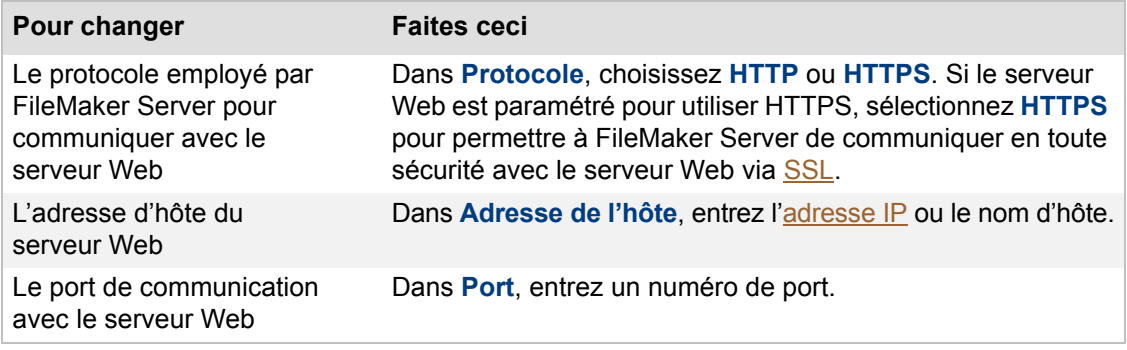

#### **2.** Cliquez sur **Réessayer**.

- **3.** Examinez les **Résultats du test du serveur Web** :
	- **•** En cas de réussite, le résultat est Test du serveur Web réussi.
	- **•** En cas d'échec, l'assistant Déploiement n'a pas pu communiquer avec le serveur Web. Ce test peut échouer si votre serveur Web requiert HTTPS ou utilise un autre port que le 80. Vous pouvez indiquer de nouveau cette information et tenter une nouvelle communication avec le serveur Web.

Vérifiez si vous pouvez accéder au serveur Web depuis l'ordinateur [maître](#page-205-1) — par exemple, avec un navigateur Web — et recommencez ces étapes.

En cas de nouvel échec, cliquez sur **Passez cette étape et configurez plus tard**.

**4.** Cliquez sur **Suivant** pour passer à l'étape suivante.

Cliquez sur **Précédent** pour revenir à l'étape précédente, ou sur **Annuler** pour quitter l'assistant Déploiement.

#### **Rubriques connexes**

[Déploiement de FileMaker Server](#page-10-0) [Spécification d'un serveur Web](#page-224-0)

# **Résumé du déploiement**

Cette étape de l'assistant Déploiement vous permet de réviser et de confirmer vos choix de déploiement avant leur mise en œuvre par FileMaker Server.

## **Pour confirmer votre déploiement :**

**•** Cliquez sur **Terminer** si vous êtes satisfait des détails de votre déploiement.

L'assistant Déploiement déploie FileMaker Server en fonction de vos sélections. Cette opération peut prendre quelques minutes.

Les informations listées dans **Résultats du déploiement** présentent les modifications de déploiement et de configuration à mesure qu'elles se produisent. Une fois le déploiement terminé, cliquez sur **OK** pour continuer.

**•** Sinon, cliquez sur **Précédent** pour revenir à l'étape précédente, ou sur **Annuler** pour quitter l'assistant Déploiement.

#### **Remarques**

- **•** Si [Admin Console](#page-202-1) ne démarre pas après le déploiement sur l'ordinateur [maître](#page-205-1), essayez ceci :
	- **•** Sur la page de démarrage, cliquez sur **Cliquez ici pour démarrer Admin Console**.
	- **•** Ouvrez le navigateur Web de l'ordinateur maître et entrez http://localhost:16000.

#### **Rubriques connexes**

[Déploiement de FileMaker Server](#page-10-0) [Modification d'un déploiement FileMaker Server](#page-15-0)

# **Utilisateurs, groupes et autorisations (Mac OS)**

**Remarque** Les informations suivantes sont destinées aux [administrateurs de serveur](#page-202-3) et aux [administrateurs de groupe.](#page-202-4)

L'[assistant](#page-202-5) Téléchargement de base de données définit automatiquement la propriété et les permissions correctes dans Mac OS. Cette section décrit la marche à suivre dans le seul cas du [téléchargement](#page-210-1) manuel des bases de données.

Pendant l'installation, l'utilisateur fmserver et le groupe fmsadmin sont créés. Le groupe fmsadmin doit avoir un accès en lecture et en écriture aux bases de données FileMaker Pro que FileMaker Server héberge. Vous devez modifier les autorisations de groupe pour permettre aux membres du groupe fmsadmin de modifier les bases de données.

Par défaut, seul le [compte](#page-203-0) d'utilisateur Mac OS X ayant installé FileMaker Server peut :

- **•** faire fonctionner manuellement FileMaker Server depuis la ligne de commande ;
- **•** ajouter des fichiers ou en supprimer depuis le dossier FileMaker Server ;
- **•** accéder aux bases de données FileMaker Pro stockées dans la base de données par défaut et les dossiers de [sauvegarde](#page-208-1) de FileMaker Server.

**Remarque** Toutefois, tout utilisateur dont le compte est correct peut accéder à l'application FileMaker Server Admin Console.

Pour autoriser d'autres comptes d'utilisateur à travailler avec FileMaker Server et des fichiers de bases de données, vous pouvez les ajouter au groupe fmsadmin à l'aide des outils Admin de Mac OS X Server. Vous devez vous connecter à l'aide de privilèges administratifs. Pour plus d'informations, consultez la documentation incluse avec les outils Server Admin.

Vous pouvez également vous reporter aux procédures suivantes pour ajouter des utilisateurs à l'aide de l'application Terminal.

**Important** Nous ne recommandons les procédures suivantes qu'aux utilisateurs avancés ayant une bonne connaissance de l'application Terminal. Vous devez vous connecter à l'aide de privilèges administratifs.

### **Pour ajouter un utilisateur au groupe fmsadmin à l'aide de l'application Terminal.**

- **1.** Démarrez l'application Terminal (/Applications/Utilitaires/Terminal/).
- **2.** Saisissez ce qui suit sur la ligne de commande suivante :
	- sudo dseditgroup -o edit -a *nomutilisateur* -t user fmsadmin

où *nomutilisateur* est le nom de l'utilisateur existant que vous souhaitez ajouter au groupe fmsadmin.

### **Pour modifier les autorisations de groupe pour les fichiers de base de données hébergés par FileMaker Server :**

- **1.** Placez les fichiers de bases de données dans le dossier /FileMaker Server/Data/ Databases/ ou dans le dossier de bases de données supplémentaire.
- **2.** Lancez l'application Terminal, puis utilisez la commande cd pour définir votre chemin d'accès.
- **3.** Saisissez ce qui suit sur la ligne de commande suivante :

chmod g+rw <nomfichier>.fmp12

où *nomfichier* est le nom de la base de données.

# **Pour modifier le groupe d'un fichier ou d'un dossier et le remplacer par le groupe fmsadmin :**

- **1.** Lancez l'application Terminal, puis utilisez la commande cd pour définir votre chemin d'accès.
- **2.** Saisissez ce qui suit sur la ligne de commande suivante :

chgrp fmsadmin <cheminaccèsfichier>

Par exemple: chgrp fmsadmin dbfile.fmp12

#### **Rubriques connexes**

[Modification des comptes et des jeux de privilèges](#page-19-0) [Téléchargement de fichiers de base de données](#page-20-0) [Vérification des bases de données accessibles aux clients FileMaker](#page-24-0)

# **Sélection des bases de données à télécharger**

**Remarque** Les informations suivantes sont destinées aux [administrateurs de serveur](#page-202-3) et aux [administrateurs de groupe.](#page-202-4)

**Important** Les bases de données doivent être fermées avant leur [téléchargement.](#page-210-1) Le téléchargement d'une base de données actuellement ouverte dans FileMaker Pro pourrait entraîner des pertes de données. Si les bases de données sont ouvertes dans FileMaker Pro, sélectionnez le menu **Fichier** > **Fermer** pour chaque fichier.

**1.** Sélectionnez le dossier FileMaker Server dans lequel vous souhaitez placer les fichiers de bases de données.

Si vous êtes administrateur de serveur, vous pouvez télécharger des fichiers de bases de données vers le dossier de bases de données par défaut ou le dossier de bases de données supplémentaires (consultez la rubrique [Paramètres de dossier par défaut](#page-66-0)). Par ailleurs, vous pouvez créer des sous-dossiers dans les dossiers de bases de données par défaut et supplémentaires. Sélectionnez le dossier de bases de données par défaut ou supplémentaire, puis cliquez sur **Créer un sous-dossier** pour créer un sous-dossier. Indiquez le nouveau **Nom** de dossier dans la boîte de dialogue, et cliquez sur **OK**.

Si vous êtes administrateur de groupe, votre administrateur de serveur a indiqué le dossier de groupe dans lequel vous pouvez télécharger les fichiers de bases de données pour votre groupe administrateur. Si votre administrateur de serveur a indiqué le dossier de bases de données par défaut ou supplémentaire en tant que dossier de votre groupe, vous pouvez alors télécharger des fichiers dans ce dossier ou dans les sous-dossiers et créer des sous-dossiers. Si votre administrateur de serveur a indiqué un sous-dossier du dossier de bases de données par défaut ou supplémentaire comme dossier de groupe, vous pouvez télécharger des bases de données dans ce dossier uniquement.

- **2.** Cliquez sur **Ajouter une base de données** pour ouvrir la boîte de dialogue de sélection des bases de données.
- **3.** Dans le système de fichiers local, sélectionnez une ou plusieurs base(s) de données à télécharger, puis cliquez sur **Sélectionner**.

Conseil Utilisez Ctrl+clic (Windows) ou <sup>眠</sup>-clic (Mac OS) pour sélectionner plusieurs fichiers.

L'[assistant](#page-202-5) Téléchargement de base de données affiche en gras les bases de données à télécharger dans le dossier sélectionné.

**4.** Pour supprimer une base de données, sélectionnez-la dans la liste et cliquez sur **Supprimer**.

Seules les bases de données qui n'ont pas déjà été téléchargées peuvent être supprimées de la liste. La suppression d'une base de données de la liste ne supprime pas ou ne modifie pas le fichier de base de données. Vous pouvez également supprimer un sous-dossier de la même façon.

**5.** Cliquez sur **Suivant** pour indiquer les options d'ouverture de la base de données.

Cliquez sur **Annuler** pour quitter l'assistant Téléchargement de base de données.

#### **Remarques**

- **•** Si vous êtes administrateur de groupe, votre administrateur de serveur doit configurer votre groupe administrateur pour vous permettre de télécharger des bases de données dans votre dossier de groupe. Pour plus d'informations, contactez votre administrateur de serveur.
- **•** Les dossiers non associés à un groupe administrateur sont indiqués par l'icône de dossier suivante au niveau du volet **Bases de données** :

**•** Les dossiers associés à un groupe administrateur sont indiqués par l'icône de dossier de groupe suivante :

 $22$ 

Vous pouvez placer votre curseur sur cette icône pour afficher le nom du groupe administrateur associé au dossier de groupe.

**•** Le sous-dossier ou dossier parent d'un dossier de groupe existant ne peut pas être sélectionné en tant que dossier de groupe, comme indiqué par l'icône de dossier suivante :

### ब

- **•** Vous ne pouvez télécharger que les fichiers dont l'extension est .fmp12, ou ceux dont l'extension correspond à une solution d'exécution enregistrée. Vous ne pouvez pas télécharger un dossier ou une application d'exécution (Mac OS), mais vous pouvez sélectionner plusieurs fichiers présents dans le même dossier et les télécharger en même temps.
- **•** Il n'est pas possible de remplacer un fichier hébergé avec l'assistant Téléchargement de base de données. Pour remplacer un fichier hébergé par un autre portant le même nom, vous devez d'abord fermer et supprimer le fichier hébergé, puis télécharger le nouveau fichier.
- **•** Pour plus d'informations sur la suppression des bases de données déjà hébergées, consultez la rubrique [Suppression de fichiers hébergés](#page-97-0).
- **•** Les bases de données doivent être rendues inscriptibles sous Windows ou Mac OS (et déverrouillées dans Mac OS) avant leur téléchargement. Un message d'alerte s'affiche lorsque vous téléchargez un fichier verrouillé ou en lecture seule. Consultez l'aide de Windows ou de Mac OS pour savoir comment rendre inscriptibles les fichiers en lecture seule et comment déverrouiller les fichiers.

#### **Rubriques connexes**

# **Indication d'une option de téléchargement**

**Remarque** Les informations suivantes sont destinées aux [administrateurs de serveur](#page-202-3) et aux [administrateurs de groupe.](#page-202-4)

**1.** Vous pouvez, en option, sélectionner **Ouvrir automatiquement les bases de données après le téléchargement**.

Sélectionnez cette option pour ouvrir tous les fichiers après la fin du [téléchargement](#page-210-1). Si vous ne sélectionnez pas cette option, les bases de données téléchargées restent fermées. Pour ouvrir les fichiers ultérieurement, consultez la rubrique [Ouverture de fichiers hébergés](#page-92-0).

**2.** Cliquez sur **Suivant** pour commencer le téléchargement de la base de données.

Cliquez sur **Précédent** pour revenir au volet précédent ou sur **Annuler** pour quitter l'[assistant](#page-202-5) Téléchargement de base de données.

**Remarque** L'assistant Téléchargement de base de données contrôle si une forme quelconque de partage est activée pour la base de données. Si aucun partage n'est activé, le [serveur de bases de](#page-209-4)  [données](#page-209-4) procède à l'activation automatique via FileMaker Network [\(privilège étendu](#page-207-1) fmapp) afin de mettre en place le [jeu de privilèges](#page-205-2) Accès intégral.

## **Rubriques connexes**

# **Affichage de l'état du téléchargement de la base de données**

Remarque Les informations suivantes sont destinées aux [administrateurs de serveur](#page-202-3) et aux [administrateurs de groupe.](#page-202-4)

Vous pouvez contrôler la progression du *téléchargement*. Lorsque le téléchargement est complet, vous pouvez :

- **•** Cliquer sur **Suivant** après la réussite du téléchargement de la base de données.
- **•** En cas d'échec, cliquez sur **Précédent** pour revenir à une étape précédente et corriger le problème.
- **•** Cliquer sur **Annuler** pour quitter l['assistant](#page-202-5) Téléchargement de base de données.

**Remarque** Pour annuler le téléchargement, cliquez sur le bouton **Annuler**, près de la barre de progression. Le téléchargement cesse et FileMaker Server détruit tous les fichiers téléchargés au cours de l'opération.

#### **Rubriques connexes**

# **Analyse du résumé de téléchargement**

Remarque Les informations suivantes sont destinées aux [administrateurs de serveur](#page-202-3) et aux [administrateurs de groupe.](#page-202-4)

Les bases de données dont le *téléchargement* a réussi sont repérées par OK dans la colonne Etat. En cas d'erreur, la colonne **Message** décrit le problème de téléchargement rencontré par la base de données concernée.

**•** Cliquez sur **Terminer** pour quitter l['assistant](#page-202-5) Téléchargement de base de données.

Cliquez sur **Précédent** pour revenir au volet précédent.

**Remarque** L'ouverture de la base de données peut provoquer l'échec du téléchargement. Si la base de données est ouverte dans [FileMaker Pro](#page-204-0) sur votre ordinateur, sélectionnez le menu **Fichier** > **Fermer**, puis tentez un nouveau téléchargement.

#### **Rubriques connexes**

# **Démarrage ou arrêt d'un service FileMaker Server (Windows)**

**Remarque** Les informations suivantes sont destinées aux [administrateurs de serveur.](#page-202-3)

Dans certains cas, il peut être nécessaire de démarrer ou de stopper tous les composants de FileMaker Server sur une machine. Par exemple, après avoir restreint l'accès à Admin Console (sur l'onglet **Paramètres généraux** > **Admin Console**), vous devez redémarrer tous les composants FileMaker Server. Pour redémarrer tous les composants de FileMaker Server, vous pouvez redémarrer la machine ou uniquement le [service](#page-209-6) FileMaker Server.

Sous Windows, FileMaker Server s'exécute sous la forme d'un service appelé « FileMaker Server », qui gère tous les composants FileMaker Server installés sur l'ordinateur. Dans le cas d'un [déploiement](#page-203-1) sur plusieurs machines, le service FileMaker Server s'exécute sur chaque machine.

Généralement, le service FileMaker Server démarre automatiquement en même temps que l'ordinateur. Si vous avez choisi de ne pas exécuter le service FileMaker Server automatiquement au démarrage de Windows ou si vous l'avez arrêté, vous pouvez le redémarrer manuellement.

#### **Pour démarrer ou arrêter le service FileMaker Server :**

Vous devez être connecté avec des privilèges d'administrateur sur la machine qui exécute FileMaker Server.

- **1.** Cliquez sur **Démarrer** > **Panneau de configuration** > **Outils d'administration**.
- **2.** Double-cliquez sur **Services**.
- **3.** Dans la fenêtre Services, sélectionnez **FileMaker Server** dans la colonne **Nom**.
- **4.** Sélectionnez le menu **Action** > **Démarrer** pour démarrer le service ou le menu **Action** > **Arrêter** pour l'arrêter.

## **Pour démarrer ou arrêter le service FileMaker Server à partir de l'invite de commandes :**

**•** Ouvrez la fenêtre Invite de commandes.

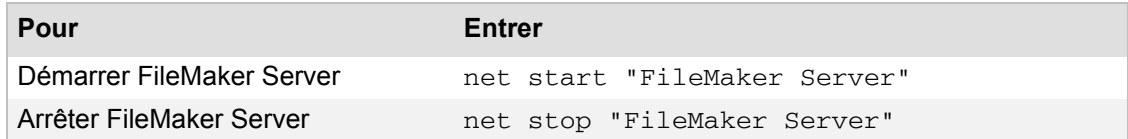

#### **Rubriques connexes**

[Démarrage et arrêt de FileMaker Server](#page-32-0)

# **Démarrage ou arrêt de processus d'arrière-plan FileMaker Server (Mac OS)**

**Remarque** Les informations suivantes sont destinées aux [administrateurs de serveur.](#page-202-3)

Dans certains cas, il peut être nécessaire de démarrer ou de stopper tous les composants de FileMaker Server sur une machine. Par exemple, après avoir restreint l'accès à Admin Console (sur l'onglet **Paramètres généraux** > **Admin Console**), vous devez redémarrer tous les composants FileMaker Server. Pour redémarrer tous les composants de FileMaker Server, vous pouvez redémarrer la machine ou uniquement les processus d'arrière-plan FileMaker Server.

Sous Mac OS, FileMaker Server s'exécute sous forme de plusieurs processus d'arrière-plan, qui démarrent quand FileMaker Server est installé. Dans le cas d'un [déploiement](#page-203-1) sur plusieurs machines, les processus d'arrière-plan FileMaker Server s'exécutent sur chaque machine.

Généralement, les processus FileMaker Server démarrent automatiquement lors du démarrage de la machine. Si vous avez choisi de ne pas exécuter les processus FileMaker Server automatiquement au démarrage de Mac OS, ou si vous les avez arrêtés, vous pouvez les redémarrer manuellement.

# **Pour démarrer ou arrêter FileMaker Server manuellement :**

Vous devez être connecté à la machine où s'exécute FileMaker Server.

**•** Ouvrez l'application Terminal et entrez les commandes de démarrage ou d'arrêt :

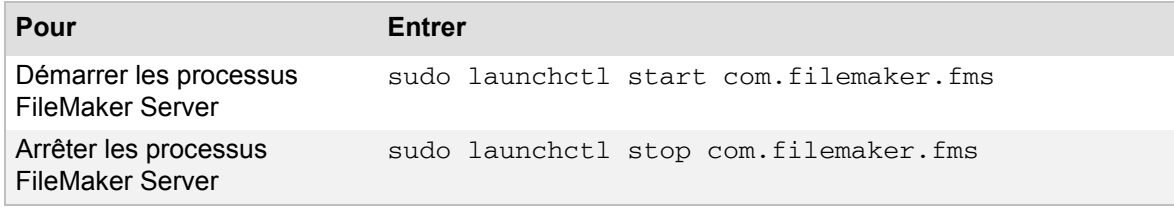

**Remarque** La commande sudo nécessite votre authentification.

# **Rubriques connexes**

[Démarrage et arrêt de FileMaker Server](#page-32-0)

# **Indication des paramètres du service d'annuaire**

Cette étape de l['assistant](#page-202-5) Service d'annuaire permet d'indiquer les paramètres du serveur.

- **1.** Dans **Informations de serveur d'annuaire**, entrez les informations suivantes :
	- **• Adresse** (nom d'hôte ou [adresse IP](#page-202-2)).
	- **•** Numéro de **Port** de la connexion [LDAP.](#page-207-2)

Si l'option **Utiliser le protocole SSL (Secure Sockets Layer)** n'est pas activée, le numéro de port par défaut est le 389. Si vous activez l'option **Utiliser le protocole SSL (Secure Sockets Layer)**, le numéro de port par défaut passe automatiquement à 636.

**• Point d'accès.** Le nom unique précise l'emplacement de FileMaker Server dans le [service d'annuaire.](#page-209-0)

Par exemple :

Windows: ou=FileMaker, dc=mydomain, dc=filemaker, dc=com

Mac OS : cn=filemakerservers,dc=myservername,dc=mydomain,dc=com

Les espaces suivant les virgules sont facultatifs.

**•** Pour crypter les noms d'utilisateur et les mots de passe utilisés par FileMaker Server et les clients FileMaker Pro pour se connecter aux serveurs LDAP, sélectionnez **Utiliser le protocole SSL (Secure Sockets Layer)**.

**Important** Si vous sélectionnez l'option **Utiliser le protocole SSL (Secure Sockets Layer)**, des certificats d'autorité de certification racine serveur et client signés émis par une autorité de certification approuvée sont requis. Le certificat de client doit être installé sur l'ordinateur [maître](#page-205-1) FileMaker Server ainsi que sur les ordinateurs FileMaker Pro utilisant le protocole SSL pour se connecter à un service LDAP. Vous ne pouvez pas utiliser des certificats autosignés pour une connexion SSL sécurisée vers un serveur LDAP. Pour plus d'informations, consultez la rubrique [Utilisation du protocole SSL avec un service](#page-59-0)  [d'annuaire LDAP](#page-59-0).

**2.** Dans **Informations de connexion**, choisissez la méthode d['authentification](#page-202-6) du service d'annuaire :

Si les services d'annuaire nécessitent une connexion, sélectionnez **Connexion à mon serveur d'annuaire requise** et indiquez le **Nom** et le **Mot de passe**.

- **3.** Cliquez sur **Tester les paramètres du service d'annuaire** pour vérifier si FileMaker Server peut communiquer avec le service d'annuaire.
- **4.** Cliquez sur **Suivant**.

Cliquez sur **Annuler** pour quitter l'assistant Service d'annuaire.

Pour plus d'informations, consultez la rubrique [Paramètres des clients FileMaker.](#page-56-0)

# **Publication des paramètres du service d'annuaire**

Cette étape de l['assistant](#page-202-5) Service d'annuaire permet de choisir les informations à publier.

- **1.** Sélectionnez **Publier FileMaker Server** pour publier le nom du serveur FileMaker Server, le nom de l'hôte et l'[adresse IP](#page-202-2) dans le [service d'annuaire](#page-209-0).
- **2.** Sélectionnez **Publier les informations du contact administrateur** pour publier les informations de contact de l'administrateur indiquées dans l'onglet **Paramètres généraux** > **Informations de serveur**.
- **3.** Cliquez sur **Terminer** pour mettre à jour les informations du service d'annuaire dans l'onglet **Serveur de bases de données** > **Clients FileMaker**. (Il n'est pas nécessaire de cliquer sur **Enregistrer** dans cet onglet.)

Cliquez sur **Précédent** pour revenir à l'étape précédente, ou sur **Annuler** pour quitter l'assistant Service d'annuaire.

Pour plus d'informations, consultez la rubrique [Paramètres des clients FileMaker.](#page-56-0)

# **A propos des détails de l'utilisateur**

**Remarque** Les informations suivantes sont destinées aux [administrateurs de serveur](#page-202-3) et aux [administrateurs de groupe.](#page-202-4)

L'onglet Détails de l'utilisateur affiche des informations détaillées sur le *[client](#page-203-2)* connecté à FileMaker Server.

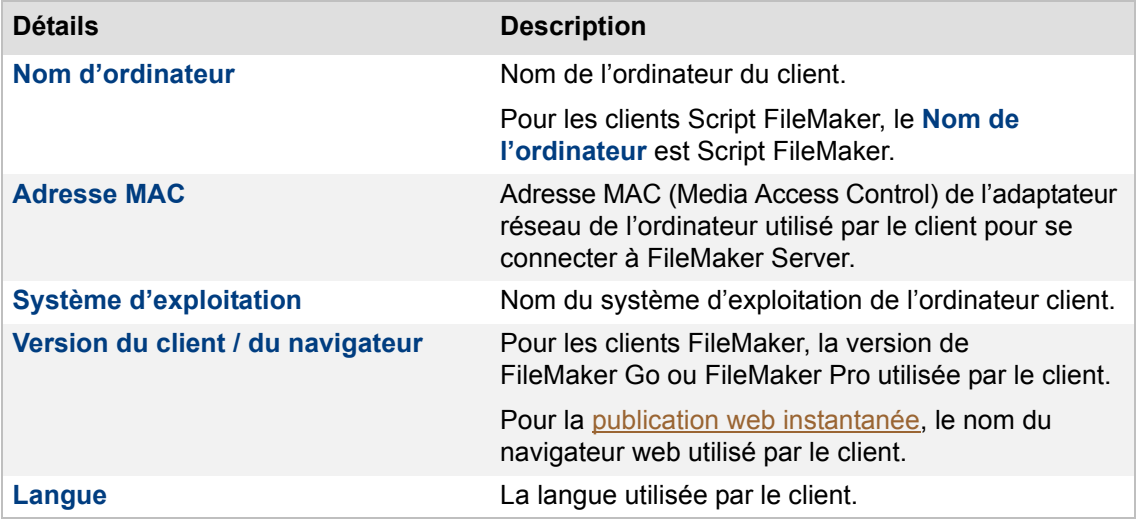

# **Rubriques connexes**

[Administration des bases de données](#page-88-0)

# **A propos des détails des bases de données ouvertes**

**Remarque** Les informations suivantes sont destinées aux [administrateurs de serveur](#page-202-3) et aux [administrateurs de groupe.](#page-202-4)

L'onglet Bases de données ouvertes propose des informations détaillées sur le [client](#page-203-2) et les bases de données qu'il utilise.

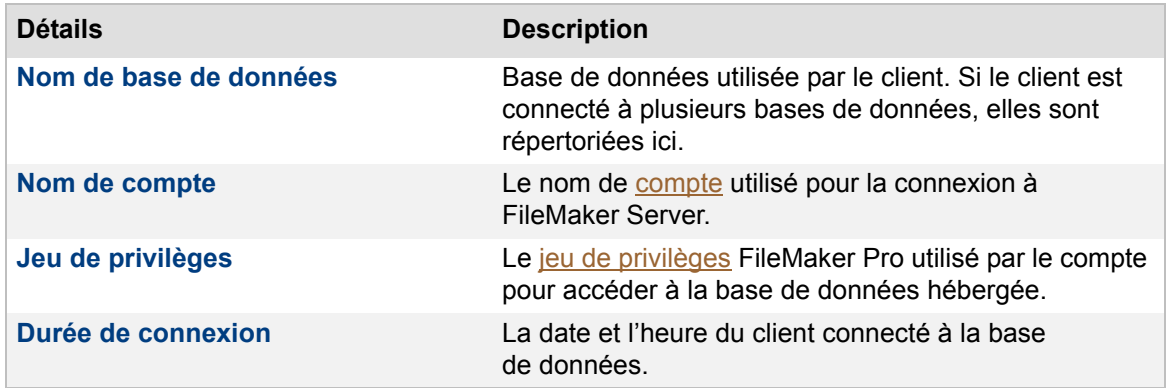

**Rubriques connexes** [Administration des clients](#page-84-0)

# **Affichage des activités dans l'Observateur d'événements (Windows)**

**Remarque** Les informations suivantes sont destinées aux [administrateurs de serveur.](#page-202-3)

Pour afficher des informations relatives aux activités de FileMaker Server, vous pouvez utiliser l['Observateur d'événements](#page-206-2) de Windows. Pour ouvrir l'Observateur d'événements, cliquez sur le menu **Démarrer** > **Panneau de configuration** > **Outils d'administration** > **Observateur d'événements**. Sélectionnez le journal **Application**.

Dans la colonne **Source**, recherchez les événements consignés par FileMaker Server. Doublecliquez sur un événement pour afficher les détails le concernant.

**Remarque** Les messages de l'Observateur d'événements sont enregistrés dans le fichier texte Event.log. Si le fichier Event.log ne peut pas être lu, vous pouvez choisir le menu **Action** > **Exporter la liste** pour enregistrer les informations affichées dans l'Observateur d'événements sous la forme d'un fichier texte délimité par des tabulations (.TXT), puis importer les informations dans une base de données FileMaker Pro pour toute analyse ultérieure.

#### **Rubriques connexes**

[Journal d'événements](#page-117-0) [Affichage des entrées de fichiers journaux](#page-113-0)

# **Changement de la langue du Journal d'événements**

**Remarque** Les informations suivantes sont destinées aux [administrateurs de serveur.](#page-202-3)

Si, pour le fichier [Event.log,](#page-204-1) vous souhaitez utiliser une autre langue que celle utilisée par votre ordinateur au moment de l'installation de FileMaker Server, vous pouvez changer la langue du fichier Event.log en modifiant un fichier de préférences (Mac OS) ou le registre (Windows) de l'ordinateur maître.

Les étapes ci-dessous permettent de modifier les paramètres locaux et de choisir l'une des langues prises en charge, comme indiqué ici : English, French, German, Japanese, Italian ou Swedish. (L'application distingue les majuscules et les minuscules dans les noms des langues.)

# **Pour changer la langue utilisée dans le fichier Event.log (Mac OS) :**

**Important** Nous ne recommandons la procédure suivante qu'aux utilisateurs avancés ayant une bonne connaissance de l'application Terminal. Vous devez avoir démarré votre ordinateur en tant qu'utilisateur root.

- **1.** Démarrez l'application Terminal (/Applications/Utilitaires/Terminal/).
- **2.** Arrêtez le [serveur de bases de données](#page-209-4). Pour plus d'informations, consultez la rubrique [Démarrage et arrêt de FileMaker Server.](#page-32-0)
- **3.** Ouvrez une session en tant qu'utilisateur root.
- **4.** Parcourez le disque jusqu'au fichier .plist se trouvant à l'emplacement suivant : /Bibliothèque/FileMaker Server/Library/Preferences/ByHost
- 5. Sur la ligne située après <key>System Locale</key>, remplacez le nom de la langue par l'un de ceux indiqués ci-dessus.

Par exemple, remplacez <string>Japanese</string> par <string>French</string>.

- **6.** Enregistrez les modifications.
- **7.** Redémarrez le serveur de bases de données pour que la modification prenne effet.

A la prochaine ouverture du fichier Event.log, les entrées apparaîtront dans la langue nouvellement sélectionnée.

## **Pour changer la langue utilisée dans le fichier Event.log (Windows) :**

**Important** Nous ne recommandons la procédure suivante qu'aux utilisateurs avancés ayant une bonne connaissance du registre de Windows. Vous devez être connecté avec un [compte](#page-203-0) disposant de privilèges administrateur.

- **1.** Arrêtez le serveur de bases de données. Pour plus d'informations, consultez la rubrique [Démarrage et arrêt de FileMaker Server.](#page-32-0)
- **2.** Démarrez l'éditeur de registre.

Cliquez sur **Démarrer** > **Exécuter**. Tapez regedit dans la boîte de dialogue Exécuter. **Conseil** Utilisez l'Editeur du registre pour exporter une copie du registre avant de continuer.

**3.** Dans l'Editeur du registre, recherchez la clé suivante :

```
HKEY_LOCAL_MACHINE\SOFTWARE\FileMaker\
FileMaker Server\11.0\Preferences
```
- **4.** Dans cette clé, double-cliquez sur SystemLocale.
- **5.** Remplacez la valeur de SystemLocale par une de celles données ci-dessus, puis cliquez sur **OK**.

Par exemple, remplacez Japanese par French.

- **6.** Quittez l'Editeur du registre.
- **7.** Redémarrez le serveur de bases de données pour que la modification prenne effet.

A la prochaine ouverture du fichier Event.log, les entrées apparaîtront dans la langue nouvellement sélectionnée.

### **Rubriques connexes**

[Journal d'événements](#page-117-0) [Affichage des entrées de fichiers journaux](#page-113-0)

# **Sélection d'une tâche**

**Remarque** Les informations suivantes sont destinées aux [administrateurs de serveur](#page-202-3) et aux [administrateurs de groupe.](#page-202-4)

Cette étape de l'assistant Programmation permet de sélectionner une tâche à accomplir.

### **Pour sélectionner une tâche :**

**1.** Sélectionnez l'une des options de tâche :

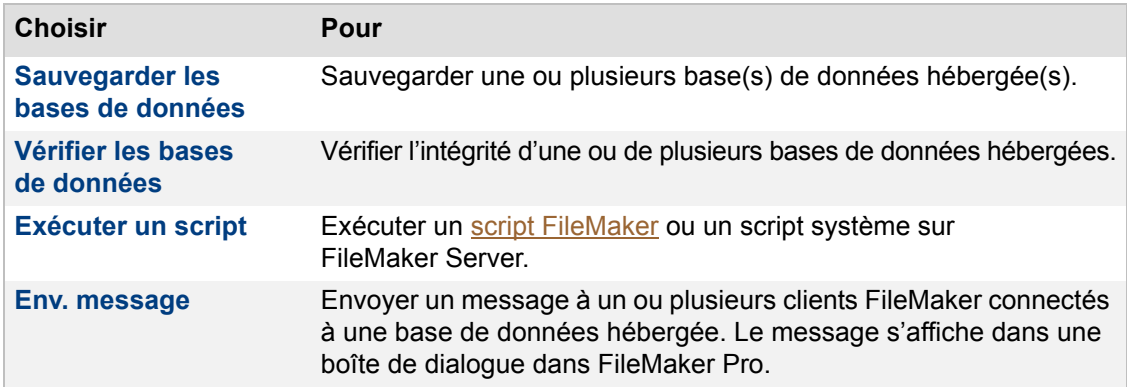

#### **2.** Cliquez sur **Suivant**.

Cliquez sur **Annuler** pour quitter l'assistant Programmation.

**Remarque** Si vous êtes administrateur de groupe, votre administrateur de serveur doit configurer votre groupe administrateur pour vous permettre de sélectionner tous les types de tâches à effectuer sur les bases de données de votre dossier de groupe. Pour plus d'informations, contactez votre administrateur de serveur.

#### **Rubriques connexes**

[Programmation des sauvegardes de base de données](#page-132-0) [Vérification de l'intégrité des bases de données](#page-138-0) [Exécution de scripts côté serveur](#page-139-0) [Envoi de messages programmés aux clients des bases de données hébergées](#page-144-0) [Programmation des tâches administratives](#page-129-0)

# **Programme de sauvegarde d'une base de données**

Remarque Les informations suivantes sont destinées aux [administrateurs de serveur](#page-202-3) et aux [administrateurs de groupe.](#page-202-4)

Cette étape de l'assistant Programmation permet de choisir un programme de [sauvegarde](#page-208-1) prédéfini ou un programme personnalisé. Vous pouvez choisir un programme prédéfini comme point de départ et en modifier ultérieurement les détails dans l'assistant Programmation.

## **Pour sélectionner un programme de sauvegarde :**

**1.** Sélectionnez un programme de sauvegarde prédéfini ou personnalisé :

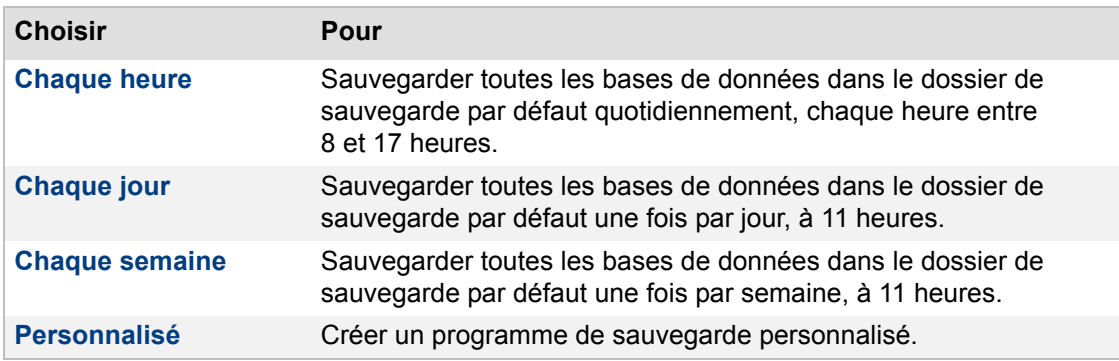

**2.** Cliquez sur **Suivant**.

Cliquez sur **Précédent** pour revenir à l'étape précédente, ou sur **Annuler** pour quitter l'assistant Programmation.

## **Rubriques connexes**

[Programmation des sauvegardes de base de données](#page-132-0) [Paramètres de dossier par défaut](#page-66-0) [Programmation des tâches administratives](#page-129-0)

# **Sélection des bases de données**

**Remarque** Les informations suivantes sont destinées aux [administrateurs de serveur](#page-202-3) et aux [administrateurs de groupe.](#page-202-4)

Cette étape de l'assistant Programmation permet de choisir les bases de données à inclure dans cette tâche programmée.

### **Pour choisir les bases de données à inclure dans cette tâche programmée :**

**1.** Choisissez les bases de données à inclure dans cette tâche programmée :

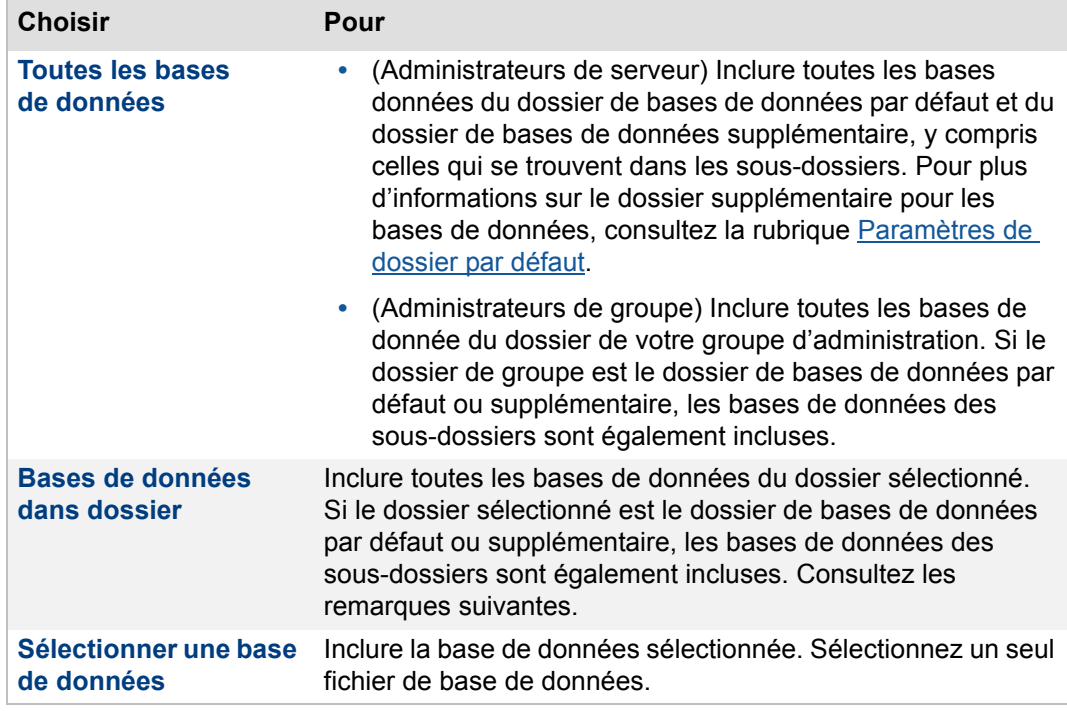

#### **2.** Cliquez sur **Suivant**.

Cliquez sur **Précédent** pour revenir à l'étape précédente, ou sur **Annuler** pour quitter l'assistant Programmation.

#### **Remarques**

- **•** Si vous êtes administrateur de groupe et que votre administrateur de serveur n'a pas sélectionné le dossier de bases de données par défaut ou supplémentaire comme étant le dossier de votre groupe administrateur, l'option **Bases de données dans dossier** n'est pas disponible. Pour plus d'informations, contactez votre administrateur de serveur.
- **•** Dans les versions précédentes de FileMaker Server, vous pouviez choisir **Bases de données dans dossier** au niveau de l'assistant Programmation et sélectionner le dossier de bases de données par défaut ou supplémentaire pour créer un programme appliqué uniquement aux bases de données du dossier de bases de données par défaut ou supplémentaire, en excluant les bases de données des sous-dossiers. Dans cette version, si le dossier de bases de données par défaut ou supplémentaire est sélectionné pour **Bases de données dans dossier**, les bases de données des sous-dossiers sont désormais automatiquement incluses. Le cas échéant, modifiez les scripts de ligne de commande affectés par cette modification.

# **Rubriques connexes**

[Programmation des sauvegardes de base de données](#page-132-0) [Vérification de l'intégrité des bases de données](#page-138-0) [Programmation des tâches administratives](#page-129-0)

# **Sélection des options et dossier de sauvegarde**

**Remarque** Les informations suivantes sont destinées aux [administrateurs de serveur](#page-202-3) et aux [administrateurs de groupe.](#page-202-4)

Dans cette étape de l'assistant Programmation, veillez à indiquer un dossier de [sauvegarde](#page-208-1) différent du dossier de bases de données par défaut ou du dossier de bases de données supplémentaire. Dans le cas contraire, vos fichiers sauvegardés pourraient se trouver hébergés par inadvertance lors du démarrage de FileMaker Server.

Vous pouvez indiquer le nombre maximum de fichiers de sauvegarde à conserver. Vous pouvez également sélectionner des options pour vérifier les fichiers sauvegardés et enregistrer un [clone](#page-203-3) de vos fichiers sauvegardés. Si votre base de données se trouve endommagée, vous avez la possibilité d'importer les données de la base de données endommagée dans un clone de la base de données sauvegardée. Pour plus d'informations sur la récupération des fichiers FileMaker Pro, consultez l'Aide FileMaker Pro.

### **Pour sélectionner les options et le dossier de sauvegarde :**

**1.** Dans **Dossier de sauvegarde**, entrez le chemin d'accès au dossier de sauvegarde.

Vous pouvez indiquer le chemin d'accès de votre propre dossier de sauvegarde, ou utiliser le dossier par défaut. Pour indiquer le chemin d'accès, entrez :

Windows : filewin:/nomchemin-vers-dossier-sauvegarde/

Mac OS : filemac:/nomchemin-vers-dossier-sauvegarde/

**Remarque** Cliquez sur **Restaurer** pour annuler les modifications apportées au chemin d'accès.

- **2.** Cliquez sur **Valider** pour vous assurer que le chemin d'accès au dossier de sauvegarde existe et qu'il est accessible. Si le chemin n'est pas valide, consultez la rubrique [Conseils](#page-266-0)  [pour la validité des dossiers](#page-266-0).
- **3.** Pour **Nombre maximum de sauvegardes à conserver**, sélectionnez le nombre maximum de sauvegardes à conserver pour les bases de données sélectionnées pour cette sauvegarde programmée.

Pour plus d'informations, consultez la rubrique [A propos de la conservation de plusieurs](#page-135-0)  [exemplaires d'une sauvegarde programmée](#page-135-0).

**4.** Sélectionnez **Vérifier l'intégrité de la sauvegarde** pour vérifier si le fichier de sauvegarde passe les tests de validité relatifs aux blocages. (La fonction de contrôle de la cohérence de FileMaker Pro effectue les mêmes tests.)

Si vous choisissez d'envoyer une notification par email plus tard dans l'assistant Programmation, l'état de ce contrôle est intégré dans le message électronique.

Pour plus d'informations, consultez la rubrique [Conseils pour les sauvegardes de bases de](#page-133-0)  [données planifiées](#page-133-0).

- **5.** Sélectionnez **Cloner fichier de sauvegarde** pour enregistrer les tables, modèles, scripts, options de mise en page et définitions de rubriques de vos bases de données sauvegardées sans inclure les données.
- **6.** Cliquez sur **Suivant**.

Cliquez sur **Précédent** pour revenir à l'étape précédente, ou sur **Annuler** pour quitter l'assistant Programmation.

### **Remarques**

- **•** Vous pouvez paramétrer le dossier de sauvegarde par défaut qui apparaît dans cette étape de l'assistant Programmation. Consultez la rubrique [Paramètres de dossier par défaut](#page-66-0).
- **•** Si vous sélectionnez **Cloner fichier de sauvegarde**, FileMaker Server enregistrer les fichiers clones une fois le processus de sauvegarde terminé ainsi qu'à la fin de la vérification si vous avez également sélectionné **Vérifier l'intégrité de la sauvegarde.**  FileMaker Server enregistre les fichiers clones avec les noms de fichiers *[nomfichierdépart] Clone.fmp12* dans un sous-dossier appelé *Cloned\_by\_FMS\_[horodatage]*. Ce sous-dossier se trouve dans le dossier de sauvegarde *ScheduleName\_[horodatage]*.

## **Rubriques connexes**

[Programmation des sauvegardes de base de données](#page-132-0) [Programmation des tâches administratives](#page-129-0) [Compréhension des options de sauvegarde](#page-67-0)

# **Ajout d'options de fermeture de base de données**

**Remarque** Les informations suivantes sont destinées aux [administrateurs de serveur](#page-202-3) et aux [administrateurs de groupe.](#page-202-4)

Cette étape de l'assistant Programmation permet de spécifier les options qui affectent la manière dont FileMaker ferme les bases de données sélectionnées.

### **Pour ajouter des options de fermeture de base de données :**

- **1.** Dans **Durée du délai**, indiquez le nombre de minutes séparant l'envoi de la notification et la déconnexion des clients.
- **2.** Dans la zone de texte, tapez le message à envoyer aux [clients](#page-203-2) avant leur déconnexion.

Les clients visualisent une boîte de dialogue de notification avec votre message leur demandant de fermer leur connexion au fichier.

Au terme de ce délai, FileMaker Server déconnecte les clients restants éventuels et ferme les bases de données sélectionnées.

### **Rubriques connexes**

[Programmation des tâches administratives](#page-129-0)

# **Sélection de la fréquence du programme.**

**Remarque** Les informations suivantes sont destinées aux [administrateurs de serveur](#page-202-3) et aux [administrateurs de groupe.](#page-202-4)

Cette étape de l'assistant Programmation permet d'indiquer le moment et la fréquence d'exécution de la tâche planifiée.

### **Pour indiquer la fréquence de programmation :**

- **1.** Dans **Fréquence**, sélectionnez **Chaque jour**, **Tous les n jours**, **Une seule fois**, ou **Chaque semaine**.
- **2.** Indiquez les **Détails du programme**, qui dépendent de la fréquence sélectionnée :

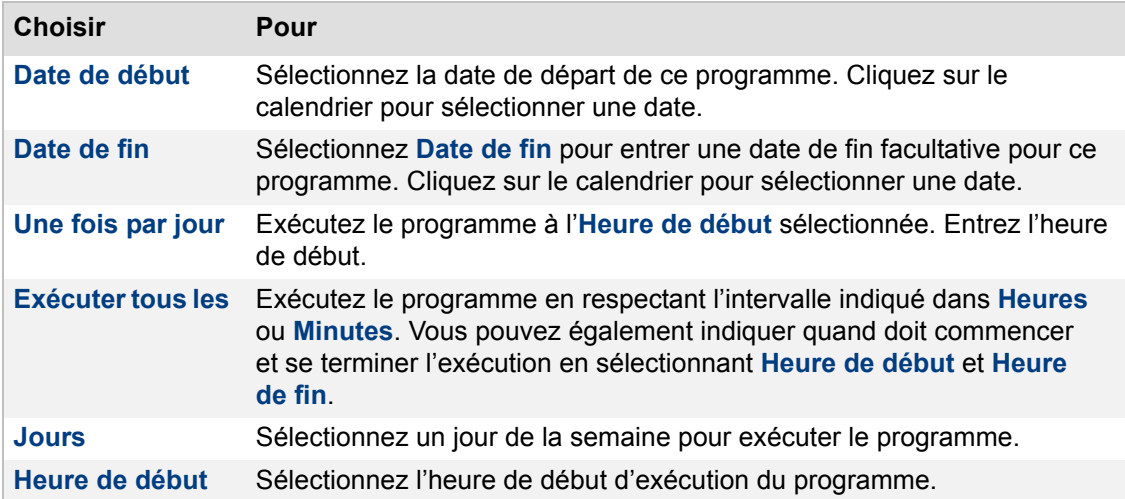

Pour plus d'informations, consultez la rubrique [Exemples de programmes répétés](#page-146-0).

**3.** Cliquez sur **Suivant**.

Cliquez sur **Précédent** pour revenir à l'étape précédente, ou sur **Annuler** pour quitter l'assistant Programmation.

**Remarque** Si vous avez créé un programme Sauvegarde et un programme Vérification pour les mêmes bases de données, prévoyez suffisamment de temps pour que le premier programme puisse se terminer avant que le second commence.

#### **Rubriques connexes**

[Programmation des tâches administratives](#page-129-0)

# **Attribution d'un nom au programme**

**Remarque** Les informations suivantes sont destinées aux [administrateurs de serveur](#page-202-3) et aux [administrateurs de groupe.](#page-202-4)

Cette étape de l'assistant Programmation permet d'indiquer un nom unique pour ce programme. Il s'agit du nom qui s'affiche dans le volet Programmes.

### **Pour attribuer un nom au programme :**

**1.** Entrez un **Nom de programme**.

**Remarque** Le nom de programme peut comporter 31 caractères.

**2.** Cliquez sur **Suivant**.

Cliquez sur **Précédent** pour revenir à l'étape précédente, ou sur **Annuler** pour quitter l'assistant Programmation.

#### **Rubriques connexes**

[Programmation des tâches administratives](#page-129-0)
## <span id="page-252-0"></span>**Activation des notifications par email dans les programmes**

**Remarque** Les informations suivantes sont destinées aux [administrateurs de serveur](#page-202-0) et aux [administrateurs de groupe.](#page-202-1)

Cette étape de l'assistant Programmation permet d'autoriser un programme à envoyer une notification par email lorsqu'une tâche est terminée.

## **Pour activer la notification par email :**

**1.** Sélectionnez **Envoyer des notifications par email à**, puis entrez les adresses email à avertir.

Vous pouvez entrer plusieurs adresses, en les séparant par une virgule.

Par exemple: utilisateur1@email.com, utilisateur2@email.com,...

**2.** Cliquez sur **Suivant**.

Cliquez sur **Précédent** pour revenir à l'étape précédente, ou sur **Annuler** pour quitter l'assistant Programmation.

#### **Remarques**

- **•** Les notifications par email sont envoyées, que la tâche programmée se déroule bien ou non. Si une notification par email des erreurs ou alertes est activée dans l'onglet **Paramètres généraux** > **Notifications par email**, un second message est envoyé aux adresses indiquées dans l'onglet. Si une adresse électronique apparaît dans les deux listes, le destinataire reçoit deux messages concernant le même événement. Consultez la rubrique [Réception de notifications par email uniquement en cas d'échec d'un](#page-253-0) programme.
- **•** La notification par email requiert le paramétrage correct d'un serveur [SMTP](#page-209-0) dans l'onglet **Paramètres généraux** > **Notifications par email**. Les paramètres du serveur SMTP sont contrôlés lors de l'affichage de ce volet de l'assistant Programmation. Si le serveur SMTP n'a pas été configuré et que vous êtes administrateur de serveur, l'assistant Programmation ouvre une boîte de dialogue vous invitant à effectuer cette configuration après la création de ce programme. Reportez-vous à **[Paramètres de notification par email](#page-37-0) pour les instructions** de configuration. Si vous êtes administrateur de groupe, vous devez contacter l'administrateur de serveur pour qu'il configure le serveur SMTP pour vous.

#### **Rubriques connexes**

# <span id="page-253-0"></span>**Réception de notifications par email uniquement en cas d'échec d'un programme**

**Remarque** Les informations suivantes sont destinées aux [administrateurs de serveur.](#page-202-0)

Les administrateurs peuvent souhaiter recevoir des notifications par email uniquement en cas d'échec d'une [tâche programmée.](#page-207-0) Si vous activez les notifications par email pour une tâche programmée, toutes les adresses reçoivent un message dès que la tâche se termine, qu'elle ait réussi ou échoué. Pour ne plus recevoir ces messages, vous pouvez désactiver les notifications par email (ou retirer votre adresse email de la liste) pour un programme spécifique grâce à l'[assistant](#page-202-2) Programmation.

Comme FileMaker Server ajoute une entrée dans le fichier Event.log dès qu'un programme échoue, vous pouvez activer les notifications d'alertes et d'erreurs et ne recevoir un message que quand un programme échoue.

## **Pour ne recevoir une notification par email que lorsque l'exécution d'un programme échoue :**

**1.** Créez un nouveau programme ou modifiez un programme existant.

Pour plus d'instructions sur la création ou la modification d'une tâche planifiée, consultez la rubrique [Création de programmes](#page-145-0) ou [Modification des programmes.](#page-148-0)

- **2.** Confirmez les paramètres de programmation dans chaque étape, puis cliquez sur **Suivant** dans l'assistant Programmation tant que vous n'avez pas atteint l'étape Activer les notifications par email.
- **3.** Pour annuler toutes les notifications par email, désactivez la case à cocher **Activer les notifications par email**.

Pour continuer à envoyer des notifications par email aux autres destinataires, laissez la notification activée, mais retirez toutes les adresses qui ne doivent pas recevoir de notification.

- **4.** Cliquez sur **Suivant**, puis sur **Terminer**.
- **5.** Sélectionnez l'onglet **Paramètres généraux** > **Notifications par email**.
- **6.** Sélectionnez **Activer les notifications par email**.
- **7.** Sélectionnez **Avertissements ou erreurs** pour envoyer des notifications par email.
- **8.** Dans **Envoyer des notifications par email à**, entrez l'adresse électronique à laquelle vous souhaitez recevoir les notifications d'erreurs et d'alertes.

### **Rubriques connexes**

[Activation des notifications par email dans les programmes](#page-252-0) [Affichage des entrées de fichiers journaux](#page-113-0)

## **Révision des détails du programme**

**Remarque** Les informations suivantes sont destinées aux [administrateurs de serveur](#page-202-0) et aux [administrateurs de groupe.](#page-202-1)

Cette étape de l'assistant Programmation permet de contrôler les détails de ce programme, puis, le cas échéant, d'activer son déclenchement à des heures spécifiques.

## **Pour contrôler et activer le programme :**

- **1.** Révisez les détails. Sélectionnez **Précédent** pour revenir aux étapes précédentes et changer les paramètres du programme.
- **2.** Sélectionnez **Activer ce programme**.
- **3.** Cliquez sur **Terminer** pour enregistrer le programme.

Cliquez sur **Précédent** pour revenir à l'étape précédente, ou sur **Annuler** pour quitter l'assistant Programmation.

#### **Rubriques connexes**

## **Sélection du type de script**

**Remarque** Les informations suivantes sont destinées aux [administrateurs de serveur](#page-202-0) et aux [administrateurs de groupe.](#page-202-1)

Cette étape de l'assistant Programmation permet de choisir d'exécuter un [script FileMaker](#page-208-0) ou un script système sur FileMaker Server. Pour plus d'informations, consultez la rubrique Exécution de [scripts côté serveur](#page-139-0).

Vous pouvez aussi exécuter des scripts système facultatifs de [prétraitement](#page-208-1) et de [posttraitement](#page-208-2) avant et après un script FileMaker dans une tâche programmée [Séquence de script](#page-208-3). Pour plus d'informations, consultez la rubrique [Création de tâches Séquence de script.](#page-143-0)

Placez les fichiers de scripts système dans le dossier Scripts avant de démarrer l'assistant Programmation :

- **•** Windows : [lecteur]:\Program Files\FileMaker\FileMaker Server\Data\Scripts\
- **•** Mac OS : /Bibliothèque/FileMaker Server/Data/Scripts/

**Windows** Si FileMaker Server est installé dans un emplacement autre que celui par défaut, la première partie du chemin d'accès par défaut indiqué ci-dessus, \Program Files\FileMaker\FileMaker Server, est remplacée par le chemin d'accès indiqué lors

de l'installation. Par exemple : \Mon\_Chemin\Data\Scripts\

## **Pour sélectionner le type de script :**

**1.** Sélectionnez le **Type de script** :

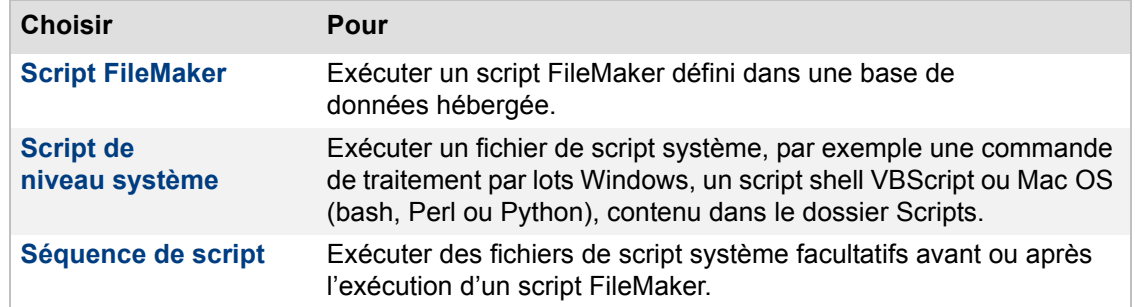

#### **2.** Cliquez sur **Suivant**.

Cliquez sur **Précédent** pour revenir à l'étape précédente, ou sur **Annuler** pour quitter l'assistant Programmation.

### **Remarques**

**•** Si vous êtes administrateur de groupe, votre administrateur de serveur doit configurer votre groupe administrateur pour vous permettre de créer des programmes exécutant des scripts sur les bases de données de votre dossier de groupe. Pour plus d'informations, contactez votre administrateur de serveur.

#### **Rubriques connexes**

[Exécution de scripts FileMaker](#page-140-0) [Exécution de fichiers de scripts au niveau du système](#page-142-0) [Programmation des tâches administratives](#page-129-0)

## **Sélection d'une base de données pour exécuter le script FileMaker**

Remarque Les informations suivantes sont destinées aux [administrateurs de serveur](#page-202-0) et aux [administrateurs de groupe.](#page-202-1)

Cette étape de l'assistant Programmation permet de sélectionner la base de données contenant le [script FileMaker](#page-208-0) à exécuter. Pour plus d'informations, consultez la rubrique [Exécution de scripts FileMaker.](#page-140-0)

## **Pour sélectionner une base de données avec le script FileMaker à exécuter :**

- **1.** Sélectionnez la **Base de données** dans la liste.
- **2.** Choisissez le type du [compte](#page-203-0) qui sera utilisé par FileMaker Server lors de l'exécution du script.

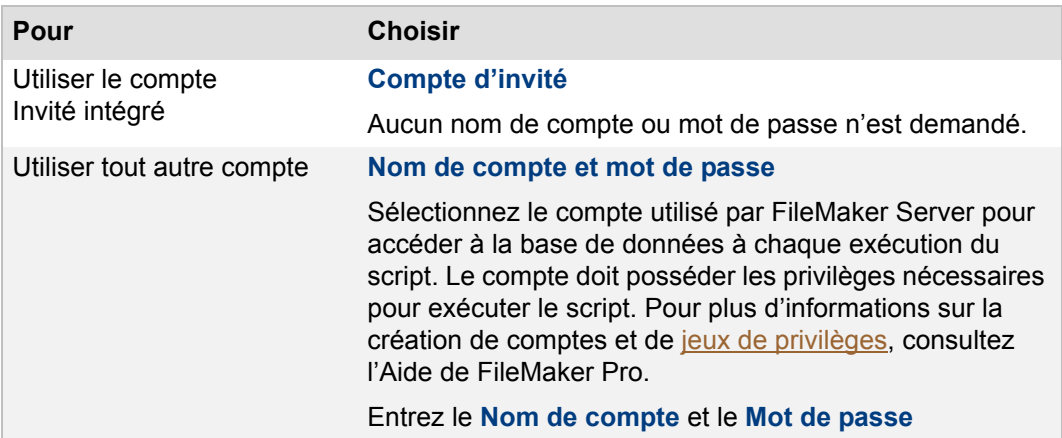

**3.** Cliquez sur **Suivant**.

Cliquez sur **Précédent** pour revenir à l'étape précédente, ou sur **Annuler** pour quitter l'assistant Programmation.

#### **Rubriques connexes**

# **Sélection d'un script FileMaker à exécuter**

**Remarque** Les informations suivantes sont destinées aux [administrateurs de serveur](#page-202-0) et aux [administrateurs de groupe.](#page-202-1)

Cette étape de l'assistant Programmation permet de sélectionner le [script FileMaker](#page-208-0) à exécuter.

## **Pour sélectionner un script FileMaker à exécuter :**

**1.** Sélectionnez un script dans la liste **Nom du script**.

**Conseil** Si un groupe de scripts de la liste est fermé, cliquez sur l'icône située près du nom de groupe pour l'ouvrir et afficher les scripts.

Si vous ne parvenez toujours pas à visualiser les scripts de la base de données sélectionnée, vérifiez si le [moteur de script FileMaker](#page-206-0) est en cours d'exécution. S'il n'est pas en cours d'exécution, utilisez la commande fmsadmin start fmse pour le démarrer. Pour plus d'informations, reportez-vous à la rubrique [Commande START](#page-198-0).

**2.** Entrez un **paramètre de script** facultatif.

**Remarque** Les paramètres de script sont transférés au script FileMaker sous forme de texte. Par exemple, si vous entrez le paramètre de script **5 + 5**, la chaîne de texte « **5 + 5** » est transmise au script, et non pas la valeur **10**.

Pour plus d'informations sur les paramètres de script, consultez l'aide de FileMaker Pro.

**3.** Cliquez sur **Suivant**.

Cliquez sur **Précédent** pour revenir à l'étape précédente, ou sur **Annuler** pour quitter l'assistant Programmation.

### **Rubriques connexes**

[Exécution de scripts FileMaker](#page-140-0) [Programmation des tâches administratives](#page-129-0)

## **Sélection d'un script à exécuter au niveau du système**

**Remarque** Les informations suivantes sont destinées aux [administrateurs de serveur](#page-202-0) et aux [administrateurs de groupe.](#page-202-1)

Dans cette étape de l'assistant Programmation, vous indiquez le script système à exécuter, les paramètres de script facultatifs et le compte d'utilisateur à utiliser pour exécuter le script. Pour plus d'informations, consultez la rubrique [Exécution de fichiers de scripts au niveau du système](#page-142-0).

Placez les fichiers de scripts système dans le dossier Scripts avant de démarrer l'assistant Programmation :

- **•** Windows : [lecteur]:\Program Files\FileMaker\FileMaker Server\Data\Scripts\
- **•** Mac OS : /Bibliothèque/FileMaker Server/Data/Scripts/

**Windows** Si FileMaker Server est installé dans un emplacement autre que celui par défaut, la première partie du chemin d'accès par défaut indiqué ci-dessus,

\Program Files\FileMaker\FileMaker Server, est remplacée par le chemin d'accès indiqué lors de l'installation. Par exemple : \Mon\_Chemin\Data\Scripts\

Si vous ne voyez pas le script désiré, cliquez sur **Annuler** pour quitter l'assistant Programmation, copiez le script dans le dossier Scripts de l'ordinateur FileMaker Server, puis lancez de nouveau l'assistant Programmation.

## **Pour sélectionner un script système à exécuter :**

- **1.** Dans **Nom du script**, sélectionnez le script système.
- **2.** Entrez des **Paramètres** facultatifs pour le script système. Séparez chaque paramètre par un espace vide. Pour inclure un espace vide dans un paramètre, utilisez les guillemets autour de l'intégralité du paramètre. Par exemple, « deux mots » est un paramètre.

**Remarque** Les paramètres de script sont transmis au script système sous forme de texte. Par exemple, si vous entrez le paramètre de script **5 + 5**, la chaîne de texte « **5 + 5** » est transmise au script, et non pas la valeur **10**.

Pour plus d'informations sur les paramètres des scripts système, consultez la documentation relative au langage de script utilisé.

- **3.** Pour **Compte exécutant le script au niveau système**, sélectionnez l'une des options suivantes :
	- **• Compte par défaut** : Sur Mac OS, le compte par défaut est le compte d'utilisateur fmserver. Sous Windows, le compte par défaut est Système local.
	- **• Compte utilisateur** : Indiquez un **Nom d'utilisateur** et un **Mot de passe**.

Sur Mac OS, le **Nom d'utilisateur** doit faire référence à un compte local sur l'ordinateur [maître](#page-205-1) uniquement et être indiqué sans le nom de domaine. Sous Windows, le **Nom d'utilisateur** peut faire référence à un compte local de l'ordinateur [maître](#page-205-1) ou à un compte de domaine réseau et être indiqué dans l'un des formats suivants : *nomutilisateur*, *nomdomaine\nomutilisateur* ou *nomutilisateur@nomdomaine*

- **4.** Cliquez sur **Valider** pour vérifier que le compte possédant le nom d'utilisateur et le mot de passe indiqués existe et est accessible.
- **5.** Cliquez sur **Suivant**.

Cliquez sur **Précédent** pour revenir à l'étape précédente, ou sur **Annuler** pour quitter l'assistant Programmation.

### **Remarques**

**•** Pour utiliser un compte d'utilisateur pour exécuter un script sur Mac OS, vous devez ajouter les entrées suivantes au fichier /etc/sudoers :

Alias\_Hôte FMSHOST = votrenomhôte Defaults:fmserver targetpw, timestamp\_timeout=0, passwd\_tries=1 fmserver FMSHOST = (ALL) /Bibliothèque/FileMaker\ Server/Data/Scripts/ \*, /bin/kill

Pour l'alias d'hôte, entrez le nom de l'hôte exécutant FileMaker Server. Vous ne pouvez pas utiliser localhost ou 127.0.0.1. Pour trouver le nom d'hôte adéquat à utiliser, entrez la commande ci-après dans l'application Terminal :

#### hostname

Pour modifier le fichier /etc/sudoers, vous devez être l'administrateur (racine) et disposez de privilèges d'administration. Vous pouvez modifier le fichier /etc/sudoers à l'aide de la commande ci-après dans l'application Terminal :

sudo visudo

- **•** Le **Compte utilisateur** que vous pouvez utiliser pour exécuter les scripts système doit disposer des privilèges adéquats pour les actions que vous souhaitez exécuter par le biais du script. Le type de compte dépend de votre système d'exploitation :
	- **•** Sous Windows, vous pouvez utiliser le compte Système local ou un compte d'utilisateur. Le compte peut être un compte local sur l'ordinateur [maître](#page-205-1) ou un compte de domaine réseau.
	- **•** Sur Mac OS, vous pouvez utiliser le compte d'utilisateur fmserver ou un compte d'utilisateur local sur l'ordinateur [maître](#page-205-1) uniquement. Vous ne pouvez pas utiliser de compte de domaine réseau.

Si vous choisissez le compte d'utilisateur fmserver, il se peut que vous deviez modifier les permissions de fichier pour le script. Votre script est exécuté avec l'ID utilisateur fmserver et l'ID de groupe fmsadmin, c'est pourquoi votre fichier de script doit posséder les permissions de lecture et d'exécution du groupe fmsadmin. Ainsi, si vous choisissez le compte d'utilisateur fmserver, vos scripts ne peuvent pas appeler certaines commandes nécessitant des privilèges. Par exemple, votre script n'a pas accès au dossier /etc.

- **•** Une fois ajoutés, le **Nom du script** et les **Paramètres** ne doivent pas dépasser 2 048 caractères.
- **•** Sous Windows, le **Nom d'utilisateur** peut contenir un maximum de 104 caractères tandis que le **Mot de passe** peut contenir un maximum de 128 caractères.
- **•** Sur Mac OS, le **Nom d'utilisateur** peut contenir un maximum de 255 caractères tandis que le **Mot de passe** peut contenir un maximum de 31 caractères.

#### **Rubriques connexes**

# **Ajout d'options de séquence de script**

**Remarque** Les informations suivantes sont destinées aux [administrateurs de serveur](#page-202-0) et aux [administrateurs de groupe.](#page-202-1)

Cette étape de l'assistant Programmation permet de sélectionner les scripts système facultatifs de [prétraitement](#page-208-1) et de [posttraitement](#page-208-2) à exécuter avant et après le script FileMaker et les paramètres de script facultatifs. Elle permet également de préciser le compte à utiliser pour exécuter les scripts.

Placez les fichiers de scripts système dans le dossier Scripts avant de démarrer l'assistant Programmation :

- **•** Windows : [lecteur]:\Program Files\FileMaker\FileMaker Server\Data\Scripts\
- **•** Mac OS : /Bibliothèque/FileMaker Server/Data/Scripts/

**Windows** Si FileMaker Server est installé dans un emplacement autre que celui par défaut, la première partie du chemin d'accès par défaut indiqué ci-dessus,

\Program Files\FileMaker\FileMaker Server, est remplacée par le chemin d'accès indiqué lors de l'installation. Par exemple : \Mon\_Chemin\Data\Scripts\

Si vous ne voyez pas le script désiré, cliquez sur **Annuler** pour quitter l'assistant Programmation, copiez le script dans le dossier Scripts de l'ordinateur FileMaker Server, puis lancez de nouveau l'assistant Programmation.

## **Pour ajouter des options de séquence de script :**

- **1.** Pour **Exécuter avant**, choisissez un script système facultatif de prétraitement à exécuter avant le script FileMaker sélectionné.
- **2.** Entrez des **Paramètres** facultatifs pour le script système de prétraitement. Séparez chaque paramètre par un espace vide. Pour inclure un espace vide dans un paramètre, utilisez les guillemets autour de l'intégralité du paramètre. Par exemple, « deux mots » est un paramètre.

**Remarque** Les paramètres de script sont transmis au script système sous forme de texte. Par exemple, si vous entrez le paramètre de script **5 + 5**, la chaîne de texte « **5 + 5** » est transmise au script, et non pas la valeur **10**.

Pour plus d'informations sur les paramètres des scripts système, consultez la documentation relative au langage de script utilisé.

- **3.** Pour **Exécuter après**, choisissez un script système facultatif de posttraitement à exécuter après le script FileMaker sélectionné.
- **4.** Entrez des **Paramètres** facultatifs pour le script système de posttraitement.
- **5.** Pour **Compte exécutant les scripts au niveau système**, sélectionnez l'une des options suivantes :
	- **• Compte par défaut** : Sur Mac OS, le compte par défaut est le compte d'utilisateur fmserver. Sous Windows, le compte par défaut est Système local.
	- **• Compte utilisateur** : Indiquez un **Nom d'utilisateur** et un **Mot de passe**. Sur Mac OS, le **Nom d'utilisateur** doit faire référence à un compte local sur l'ordinateur [maître](#page-205-1) uniquement et être indiqué sans le nom de domaine. Sous Windows, le **Nom**  d'utilisateur peut faire référence à un compte local de l'ordinateur [maître](#page-205-1) ou à un compte de domaine réseau et être indiqué dans l'un des formats suivants : *nomutilisateur*, *nomdomaine\nomutilisateur* ou *nomutilisateur@nomdomaine*
- **6.** Cliquez sur **Valider** pour vérifier que le compte possédant le nom d'utilisateur et le mot de passe indiqués existe et est accessible.
- **7.** Cliquez sur **Suivant**.

Cliquez sur **Précédent** pour revenir à l'étape précédente, ou sur **Annuler** pour quitter l'assistant Programmation.

#### **Remarques**

- **•** Le **Compte utilisateur** que vous pouvez utiliser pour exécuter les scripts système doit disposer des privilèges adéquats pour les actions que vous souhaitez exécuter par le biais du script. Le type de compte dépend de votre système d'exploitation :
	- **•** Sous Windows, vous pouvez utiliser le compte Système local ou un compte d'utilisateur. Le compte peut être un compte local sur l'ordinateur [maître](#page-205-1) ou un compte de domaine réseau.
	- **•** Sur Mac OS, vous pouvez utiliser le compte d'utilisateur fmserver ou un compte d'utilisateur local sur l'ordinateur [maître](#page-205-1) uniquement. Vous ne pouvez pas utiliser de compte de domaine réseau.

Si vous choisissez le compte d'utilisateur fmserver, il se peut que vous deviez modifier les permissions de fichier pour le script. Votre script est exécuté avec l'ID utilisateur fmserver et l'ID de groupe fmsadmin, c'est pourquoi votre fichier de script doit posséder les permissions de lecture et d'exécution du groupe fmsadmin. Ainsi, si vous choisissez le compte d'utilisateur fmserver, vos scripts ne peuvent pas appeler certaines commandes nécessitant des privilèges. Par exemple, votre script n'a pas accès au dossier /etc.

- **•** Une fois ajoutés, le **Nom du script** et les **Paramètres** ne doivent pas dépasser 2 048 caractères.
- **•** Sous Windows, le **Nom d'utilisateur** peut contenir un maximum de 104 caractères tandis que le **Mot de passe** peut contenir un maximum de 128 caractères.
- **•** Sur Mac OS, le **Nom d'utilisateur** peut contenir un maximum de 255 caractères tandis que le **Mot de passe** peut contenir un maximum de 31 caractères.
- **•** Si vous choisissez d'envoyer une notification par email plus tard dans l'assistant Programmation, le message électronique inclut les conditions d'erreur ou d'avertissement, ou la confirmation de l'exécution réussie de la tâche programmée Séquence de script.

Pour plus d'informations, consultez la rubrique [Création de tâches Séquence de script.](#page-143-0)

### **Rubriques connexes**

# **Ajout d'options de script**

**Remarque** Les informations suivantes sont destinées aux [administrateurs de serveur](#page-202-0) et aux [administrateurs de groupe.](#page-202-1)

Au niveau de cette étape de l'assistant Programmation, vous pouvez sélectionner des options de délai pour le programme de script.

## **Pour ajouter des options de script :**

- **1.** Pour **Délai**, indiquez sous combien de temps maximum vous vous attendez à ce que la séquence s'exécute.
- **2.** Sélectionnez **Abandonner le programme si le délai est atteint ou le serveur arrêté** si vous souhaitez abandonner la tâche programmée lorsque le script ou la séquence de scripts prend plus de temps que le **Délai** indiqué ou si le serveur de bases de données s'arrête.
- **3.** Cliquez sur **Suivant**.

Cliquez sur **Précédent** pour revenir à l'étape précédente, ou sur **Annuler** pour quitter l'assistant Programmation.

## **Remarques**

- **•** Si vous sélectionnez **Abandonner le programme si le délai est atteint ou le serveur arrêté** et si le **Délai** est dépassé ou si le serveur de bases de données s'arrête, le script ou la séquence de scripts est abandonné et FileMaker Server consigne un message d'erreur dans le journal d'événements.
- **•** Si vous ne sélectionnez pas **Abandonner le programme si le délai est atteint ou le serveur arrêté**, FileMaker Server consigne un message d'avertissement et la tâche programmée de script continue de s'exécuter si le **Délai** spécifié est atteint ou si le serveur de bases de données s'arrête. Utilisez les méthodes suivantes pour arrêter un script bloqué avant d'avoir terminé de s'exécuter (dans une boucle infinie, par exemple) :
	- **•** Pour arrêter un script FileMaker, sélectionnez-le dans le volet **Clients**, puis choisissez **Déconnecter** dans **Actions**.
	- **•** Pour arrêter un script système, localisez son ID de processus dans le journal d'événements et terminez ce processus dans le Moniteur d'activité sous Mac OS ou dans le Gestionnaire des tâches sous Windows.

#### **Rubriques connexes**

## **Sélection des destinataires d'un message**

**Remarque** Les informations suivantes sont destinées aux [administrateurs de serveur](#page-202-0) et aux [administrateurs de groupe.](#page-202-1)

Cette étape de l'assistant Programmation permet de sélectionner les utilisateurs destinataires d'un message. La sélection des utilisateurs se fait en choisissant une ou plusieurs base(s) de données. Chaque client FileMaker connecté à l'une de ces bases de données recevra le message.

## **Pour sélectionner les destinataires d'un message :**

**1.** Sélectionnez l'une des options suivantes pour envoyer un message programmé :

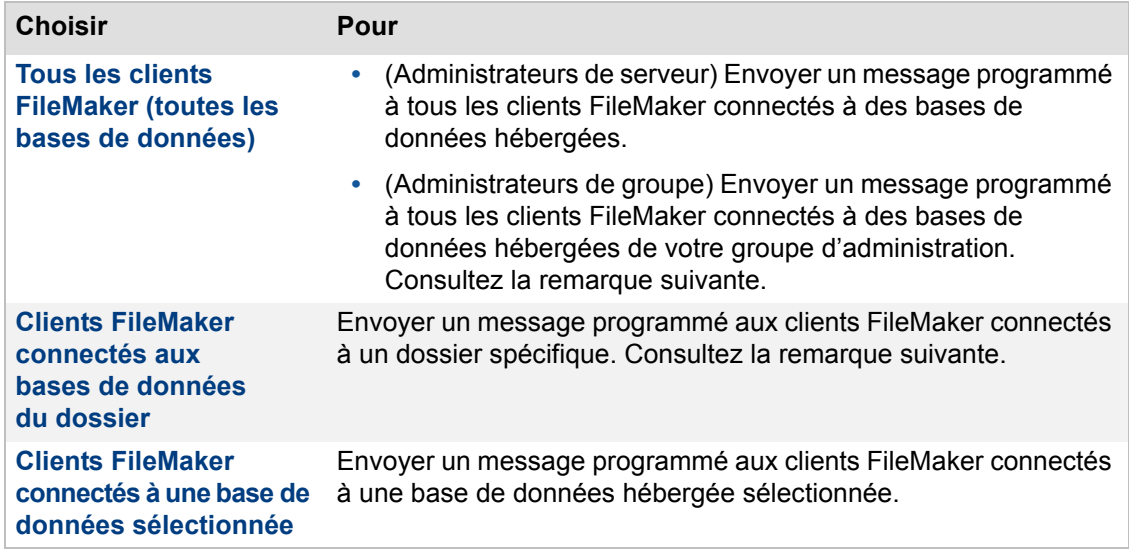

**2.** Cliquez sur **Suivant**.

Cliquez sur **Précédent** pour revenir à l'étape précédente, ou sur **Annuler** pour quitter l'assistant Programmation.

**Remarque** Si vous êtes administrateur de groupe et que votre administrateur de serveur n'a pas sélectionné le dossier de bases de données par défaut ou supplémentaire pour votre groupe administrateur, l'option **Clients FileMaker connectés aux bases de données du dossier** n'est pas disponible. Pour plus d'informations, contactez votre administrateur de serveur.

#### **Rubriques connexes**

[Envoi de messages programmés aux clients des bases de données hébergées](#page-144-0) [Programmation des tâches administratives](#page-129-0)

# **Création d'un message**

**Remarque** Les informations suivantes sont destinées aux [administrateurs de serveur](#page-202-0) et aux [administrateurs de groupe.](#page-202-1)

Cette étape de l'assistant Programmation permet de créer un message destiné aux clients FileMaker.

## **Pour créer le message :**

- **1.** Tapez le message à envoyer.
- **2.** Cliquez sur **Suivant**.

Cliquez sur **Précédent** pour revenir à l'étape précédente, ou sur **Annuler** pour quitter l'assistant Programmation.

## **Rubriques connexes**

[Envoi de messages programmés aux clients des bases de données hébergées](#page-144-0) [Programmation des tâches administratives](#page-129-0)

# **Ports utilisés par FileMaker Server**

**Remarque** Les informations suivantes sont destinées aux [administrateurs de serveur.](#page-202-0)

Lorsque vous exécutez FileMaker Server dans un environnement qui utilise un pare-feu, configurez ce pare-feu sur chaque machine afin de permettre la communication avec FileMaker Server. Le tableau ci-dessous répertorie tous les ports utilisés dans un [déploiement](#page-203-1) FileMaker Server.

**Remarque** Il n'est pas nécessaire d'ouvrir tous les ports indiqués ci-dessous pour les utilisateurs ou entre toutes les machines d'un déploiement FileMaker Server. Pour plus d'informations sur le déploiement sur plusieurs machines, consultez le GUIDE DE DÉMARRAGE DE FILEMAKER SERVER de la [Page de démarrage](http://fmi-relative/#Docs).

Seuls les ports indiqués ci-dessous doivent être ouverts pour les utilisateurs :

- Le Port 80 pour la publication Web, ou un autre port si votre [serveur Web](#page-209-2) emploie un autre port que celui qui est activé par défaut.
- **•** Le Port 5003 pour les clients FileMaker.

Les ports 16000 et 16001 doivent être ouverts pour les utilisateurs Admin Console.

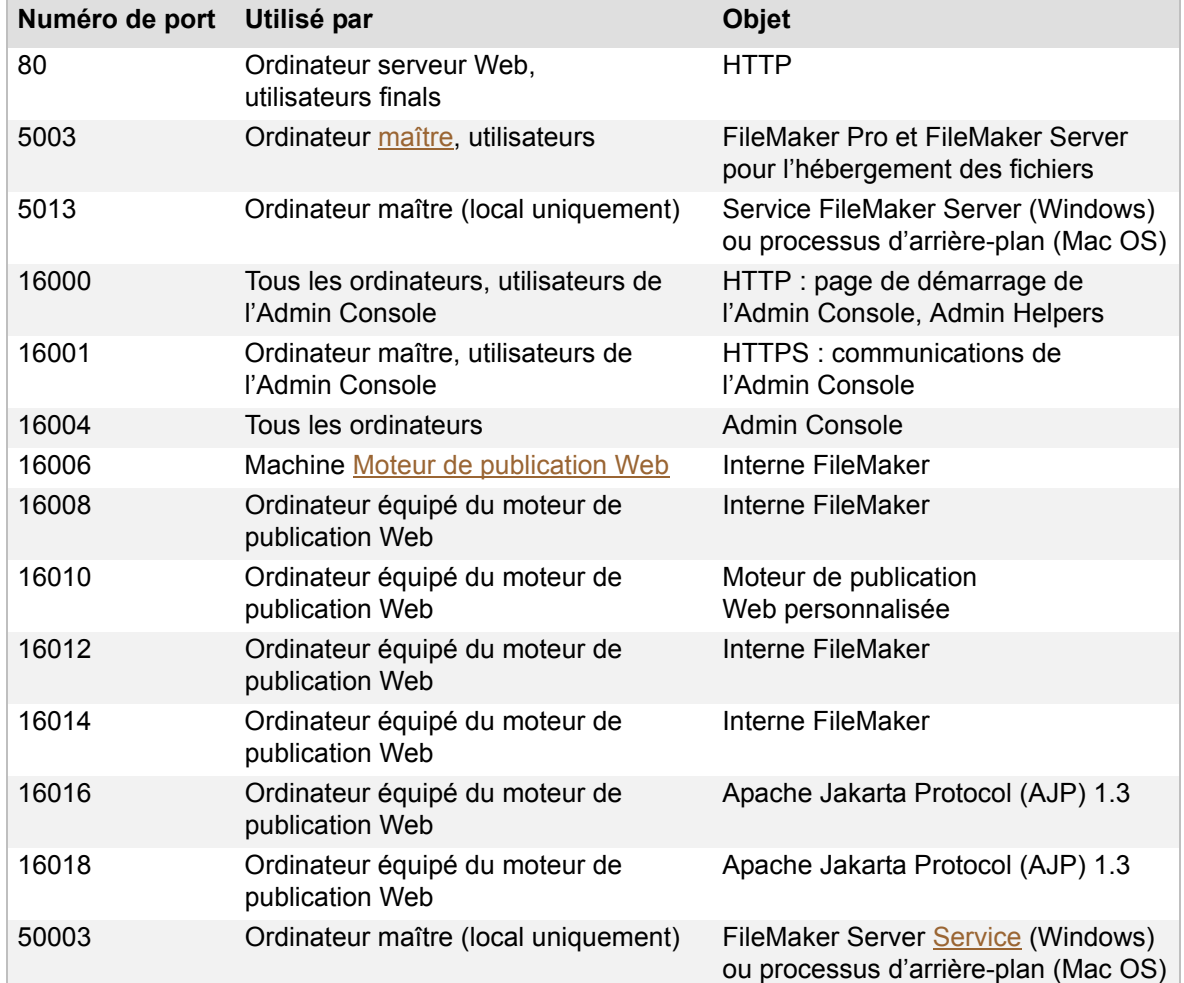

**Rubriques connexes** [Problèmes de réseau](#page-162-0)

# **Conseils pour la validité des dossiers**

**Remarque** Les informations suivantes sont destinées aux [administrateurs de serveur](#page-202-0) et aux [administrateurs de groupe.](#page-202-1)

Les dossiers indiqués comme dossier de sauvegarde par défaut, dossier de sauvegarde progressive ou dossier de bases de données supplémentaire doivent être valides.

**•** Indiquez un dossier sur un volume local, et non sur un volume distant.

Si vous souhaitez stocker les sauvegardes des bases de données sur un volume distant, vous devez préalablement effectuer la sauvegarde sur un volume local, puis la copier sur un volume distant.

**•** Les permissions du dossier doivent être correctement définies afin que FileMaker Server puisse lire et écrire sur le dossier.

(Mac OS) Le dossier doit appartenir à l'utilisateur fmserver (ou au groupe fmsadmin).

- **•** Indiquez le dossier sous forme de chemin absolu :
	- **•** Windows : Le chemin d'accès entré doit commencer par filewin:/ et se terminer par une barre oblique (/).

Par exemple, filewin:/lettreLecteur/nomDossier/

**•** Mac OS : Le chemin d'accès entré doit commencer par filemac:/ et se terminer par une barre oblique (/).

Par exemple, filemac:/nomVolume/nomDossier/

- **•** Le chemin d'accès au dossier ne doit pas contenir des caractères ou des mots réservés par le système d'exploitation. Par exemple, le chemin d'accès de dossier ne doit pas contenir de caractère deux points (:) sur Mac OS et il ne doit pas contenir com1 sous Windows.
- **•** Le dossier de sauvegarde par défaut et le dossier de sauvegarde progressive ne peuvent pas être un parent ou un sous-dossier du dossier de bases de données par défaut, du dossier de bases de données supplémentaire ou du dossier Scripts. Le dossier de bases de données supplémentaire ne peut pas non plus être un parent ou un sous-dossier du dossier de bases de données par défaut, du dossier de sauvegarde ou du dossier Scripts. Consultez la rubrique [Paramètres de dossier par défaut](#page-66-0).

Pour plus d'informations, consultez la base de connaissances FileMaker. Consultez la rubrique [Support clientèle et base de connaissances.](#page-212-0)

## **Configuration d'une page de démarrage de groupe**

**Remarque** Les informations suivantes sont destinées aux [administrateurs de groupe.](#page-202-1)

**Important** Les groupes administrateur ne sont disponibles que si vous possédez une licence FileMaker Server Advanced.

Une page de démarrage de groupe liste les bases de données hébergées associées à un groupe administrateur. La page de démarrage de groupe indique si la base de données hébergée peut être ouverte par un client FileMaker ou dans la publication Web instantanée.

## **Pour configurer la page de démarrage de groupe :**

**1. Titre** : Saisissez un titre pour la page de démarrage de groupe.

Le texte saisi est utilisé dans l'élément H1 de la page de démarrage de groupe. La limite de texte pour le titre est de 80 caractères. Vous ne pouvez pas utiliser d'éléments HTML dans le texte du titre.

**2. Message** : Saisissez un message à afficher sur la page de démarrage de groupe.

Le texte saisi est utilisé en tant que texte statique dans la partie supérieure de la page de démarrage de groupe. La limite de texte pour le message est de 1 000 caractères. Vous ne pouvez pas utiliser d'éléments HTML dans le texte du message.

**Conseil** Pour afficher la page de démarrage de groupe avec votre titre et votre message, cliquez sur l'URL de page de démarrage de groupe affichée dans ce volet Page de démarrage de groupe.

#### **Remarques**

- **•** L'accès à la page de démarrage de groupe n'exige pas d'autorisation. Tout utilisateur ayant accès à l'URL de la page de démarrage de groupe peut afficher la liste des bases de données hébergées. Toutefois, les utilisateurs doivent tout de même se connecter à une base de données si celle-ci possède des restrictions d'accès.
- **•** Pour lister une base de données sur la page de démarrage de groupe :
	- **•** Le volet **Présentation de FileMaker Server** doit indiquer que le serveur de bases de données fonctionne normalement. Pour lister des solutions de publication Web instantanée, le volet **Présentation de FileMaker Server** doit indiquer que le moteur de publication Web fonctionne normalement avec la publication Web instantanée activée. Consultez la rubrique [Contrôle de l'état de votre déploiement.](#page-13-0)
	- **•** Une base de données doit être hébergée par FileMaker Server avec l'état **Normal** listé dans le volet **Bases de données**. Consultez la rubrique [Vérification des fichiers hébergés.](#page-94-0)
	- **•** Une base de données doit être activée pour le partage à l'aide de l'**Accès via le réseau FileMaker** [\(privilège étendu](#page-207-1) fmapp), de l'**Accès via la Publication Web instantanée** (privilège étendu fmiwp) ou des deux. Consultez l'Aide FileMaker Pro.
	- **•** Les options **Ne pas afficher dans la boîte de dialogue Ouvrir fichier distant** et **Ne pas afficher sur la page d'accueil de la publication Web instantanée** ne doivent pas être activées pour la base de données. Consultez l'Aide FileMaker Pro.
- **•** Dans un navigateur Windows ou Mac OS, la colonne **Lancer** de la page de démarrage de groupe indique si la base de données peut être ouverte dans FileMaker Pro, dans la publication Web instantanée ou dans les deux.
- **•** Dans un navigateur sur un iPhone, iPad ou iPod touch, la colonne **Lancer** de la page de démarrage de groupe contient uniquement les bases de données pouvant être ouvertes dans FileMaker Go.
- **•** La publication Web instantanée nécessite une licence FileMaker Server Advanced.
- **•** Si vous êtes administrateur de groupe, votre administrateur de serveur doit configurer votre groupe administrateur pour vous permettre d'afficher les paramètres de configuration de la page de démarrage de groupe. Pour plus d'informations, contactez votre administrateur de serveur.

## **Rubriques connexes**

[Ajout de groupes administrateur](#page-44-0) [Page de démarrage de groupe FileMaker Server](#page-53-0)